<span id="page-0-0"></span>Manual de usuario de IBM SPSS Modeler 14.2

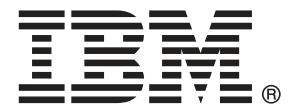

*Nota*: Antes de utilizar esta información y el producto, lea la información general en Avisos el p. [266.](#page-275-0)

Este documento contiene información propiedad de SPSS Inc, an IBM Company. Se proporciona con un contrato de licencia y está protegido por leyes de derechos de autor. La información que contiene esta publicación no incluye garantías del producto y cualquier declaración de este manual no se debe considerar como tal.

Al enviar información a IBM o SPSS, el usuario concede a IBM y a SPSS el derecho no exclusivo de utilizar o distribuir la información de la forma que estime adecuada sin incurrir en obligaciones con el usuario.

**© Copyright IBM Corporation 1994, 2011..**

# *Prefacio*

IBM® SPSS® Modeler es el conjunto de programas de minería de datos de IBM Corp. orientado a las empresas. SPSS Modeler ayuda a las organizaciones a mejorar la relación con sus clientes y los ciudadanos a través de la comprensión profunda de los datos. Las organizaciones utilizan la comprensión que les ofrece SPSS Modeler para retener a los clientes más rentables, identificar las oportunidades de venta cruzada, atraer a nuevos clientes, detectar el fraude, reducir el riesgo y mejorar la prestación de servicios del gobierno.

La interfaz visual de SPSS Modeler invita a la pericia empresarial específica de los usuarios, lo que deriva en modelos predictivos más eficaces y la reducción del tiempo necesario para encontrar soluciones. SPSS Modeler ofrece muchas técnicas de modelado tales como pronósticos, clasificaciones, segmentación y algoritmos de detección de asociaciones. Una vez que se crean los modelos, IBM® SPSS® Modeler Solution Publisher permite su distribución en toda la empresa a los encargados de tomar las decisiones o a una base de datos.

## *Acerca de IBM Business Analytics*

El software IBM Business Analytics ofrece información completa, coherente y precisa en la que los órganos de toma de decisiones confían para mejorar el rendimiento comercial. Un conjunto integral de [inteligencia empresarial](http://www-01.ibm.com/software/data/businessintelligence/), [análisis predictivo,,](http://www-01.ibm.com/software/analytics/spss/) [rendimiento comercial y](http://www-01.ibm.com/software/data/cognos/financial-performance-management.html) [gestión de estrategias,](http://www-01.ibm.com/software/data/cognos/financial-performance-management.html) así como de [aplicaciones de análisis](http://www-01.ibm.com/software/data/cognos/products/cognos-analytic-applications/) le ofrece una información clara, inmediata e interactiva del rendimiento actual y la capacidad para predecir resultados futuros. En combinación con extensas soluciones sectoriales, prácticas probadas y servicios profesionales, las organizaciones de cualquier tamaño pueden conseguir el máximo de productividad y alcanzar mejores resultados.

Como parte de esta familia, el software de análisis predictivo de IBM SPSS ayuda a las organizaciones a predecir eventos futuros y actuar proactivamente según esa información para lograr mejores resultados comerciales. Los clientes comerciales, gubernamentales y académicos de todo el mundo confían en la tecnología de IBM SPSS como ventaja ante la competencia para atraer, retener y hacer crecer los clientes, reduciendo al mismo tiempo el fraude y reduciendo el riesgo. Al incorporar el software de IBM SPSS en sus operaciones diarias, las organizaciones se convierten en empresas predictivas, capaces de dirigir y automatizar decisiones para alcanzar los objetivos comerciales y lograr una ventaja considerable sobre la competencia. Para obtener más información o contactar con un representante, visite *<http://www.ibm.com/spss>*.

#### *Asistencia técnica*

La asistencia técnica está disponible para el mantenimiento de los clientes. Los clientes podrán ponerse en contacto con el servicio de asistencia técnica si desean recibir ayuda sobre la utilización de los productos de IBM Corp. o sobre la instalación en los entornos de hardware admitidos. Para ponerse en contacto con el servicio de asistencia, visite elIBM Corp. sitio Web en *<http://www.ibm.com/support>*. Prepárese para identificarse, identificar a su organización y su acuerdo de asistencia al solicitar asistencia.

# *Contenido*

## Ejemplos de aplicaciones . . . . . . . . . . . . . . . . . . . . . . . . . . . . . . . . . . . . . . . . . . . . . . . . . . . . . . . [4](#page-13-0) Carpeta Demos. . . . . . . . . . . . . . . . . . . . . . . . . . . . . . . . . . . . . . . . . . . . . . . . . . . . . . . . . . . . . . . [5](#page-14-0)

## *2 Nuevas características [6](#page-15-0)*

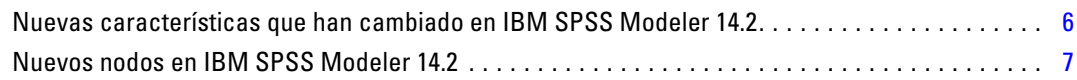

IBM SPSS Modeler Server . . . . . . . . . . . . . . . . . . . . . . . . . . . . . . . . . . . . . . . . . . . . . . . . . . . . . . [1](#page-10-0) Opciones de IBM SPSS Modeler . . . . . . . . . . . . . . . . . . . . . . . . . . . . . . . . . . . . . . . . . . . . . . . . . [2](#page-11-0) IBM SPSS Text Analytics . . . . . . . . . . . . . . . . . . . . . . . . . . . . . . . . . . . . . . . . . . . . . . . . . . . . . . . [2](#page-11-0) Documentación de IBM SPSS Modeler. . . . . . . . . . . . . . . . . . . . . . . . . . . . . . . . . . . . . . . . . . . . . [2](#page-11-0)

## *3 Conceptos básicos de IBM SPSS Modeler [8](#page-17-0)*

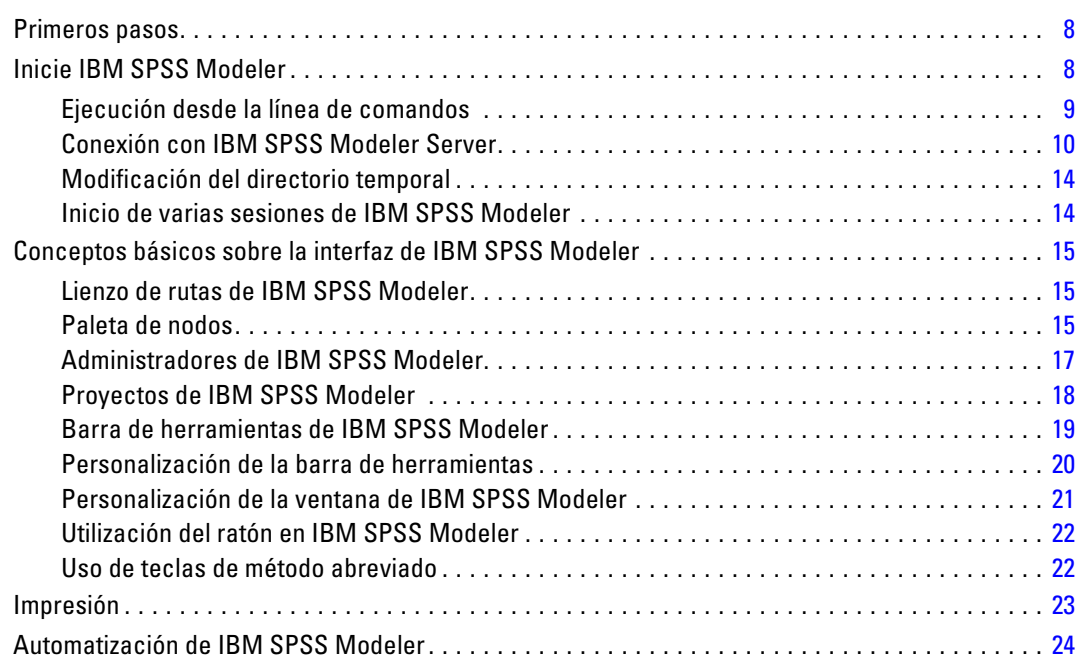

### *1 Acerca de IBM SPSS Modeler [1](#page-10-0)*

## *4 Comprensión de la minería de datos [25](#page-34-0)*

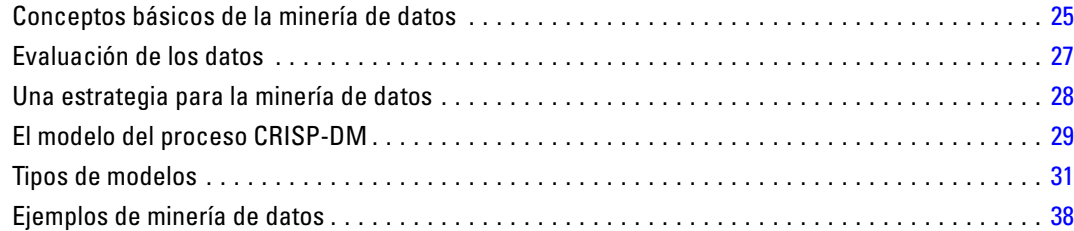

## *5 Generación de rutas [39](#page-48-0)*

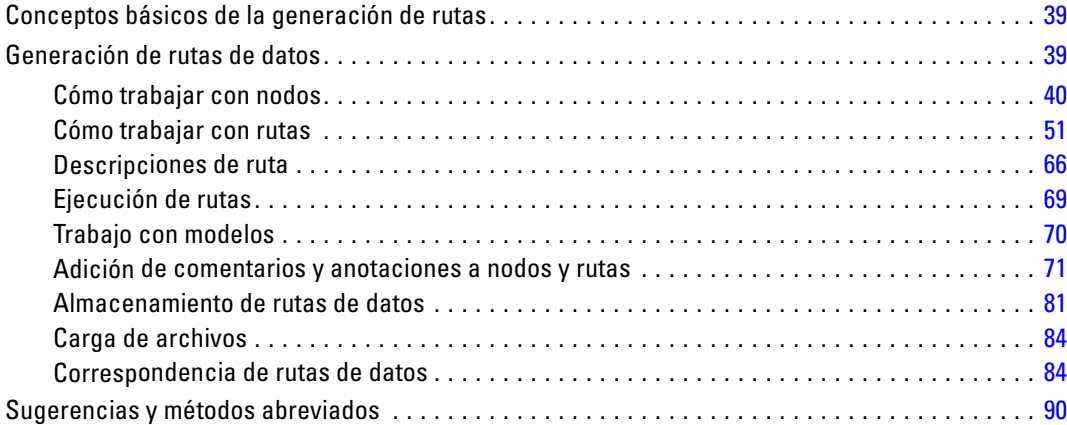

## *6 Cómo gestionar valores perdidos [93](#page-102-0)*

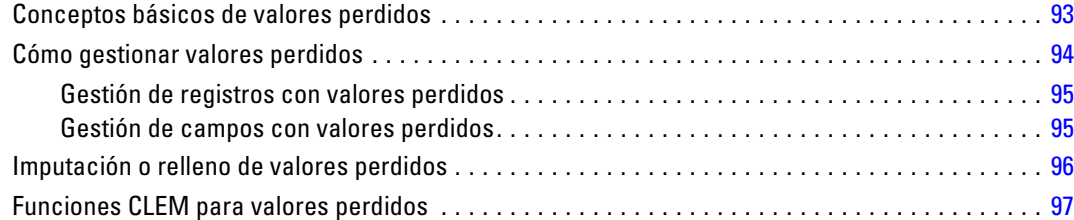

## *7 Generación de expresiones CLEM [99](#page-108-0)*

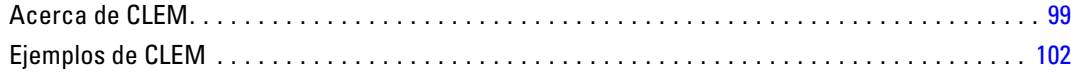

#### v

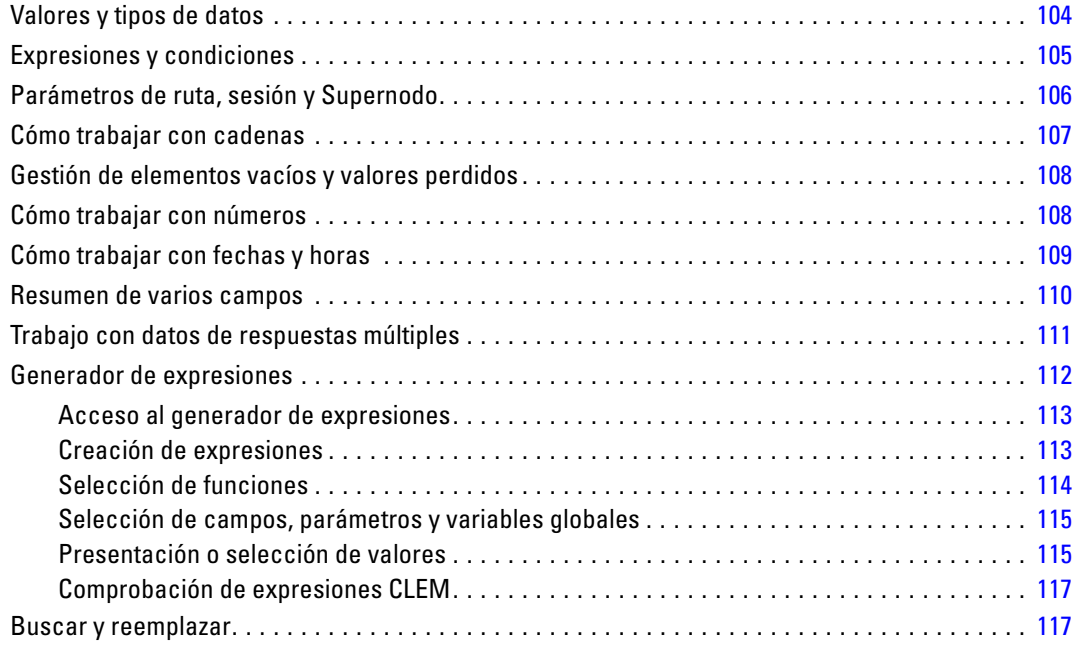

## *8 CLEM Referencia del lenguaje [121](#page-130-0)*

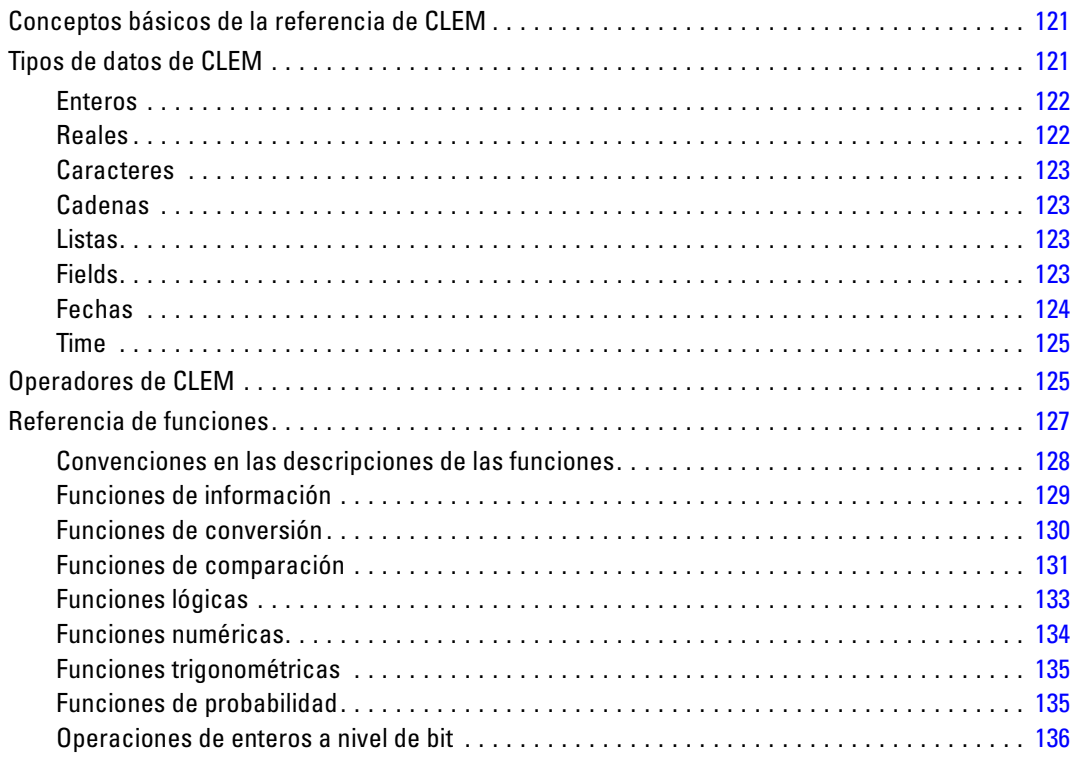

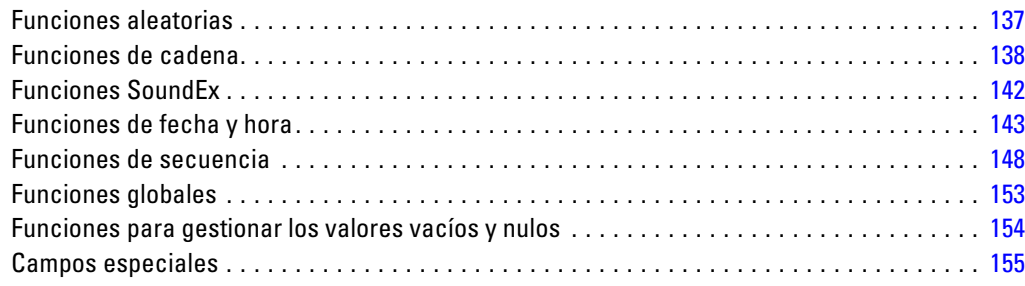

## *9 Uso de IBM SPSS Modeler con un repositorio [157](#page-166-0)*

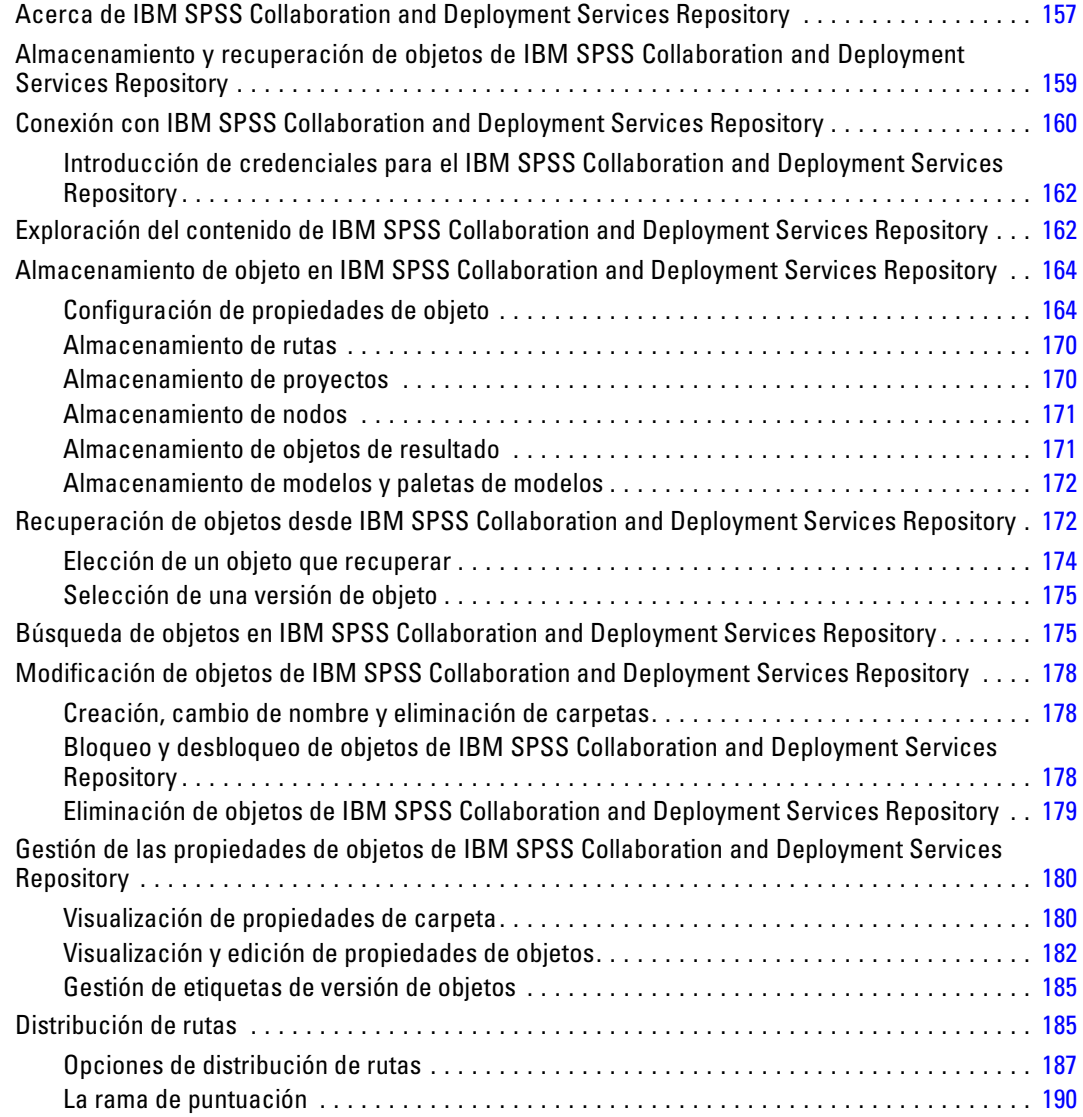

## *10 Exportación a aplicaciones externas [198](#page-207-0)*

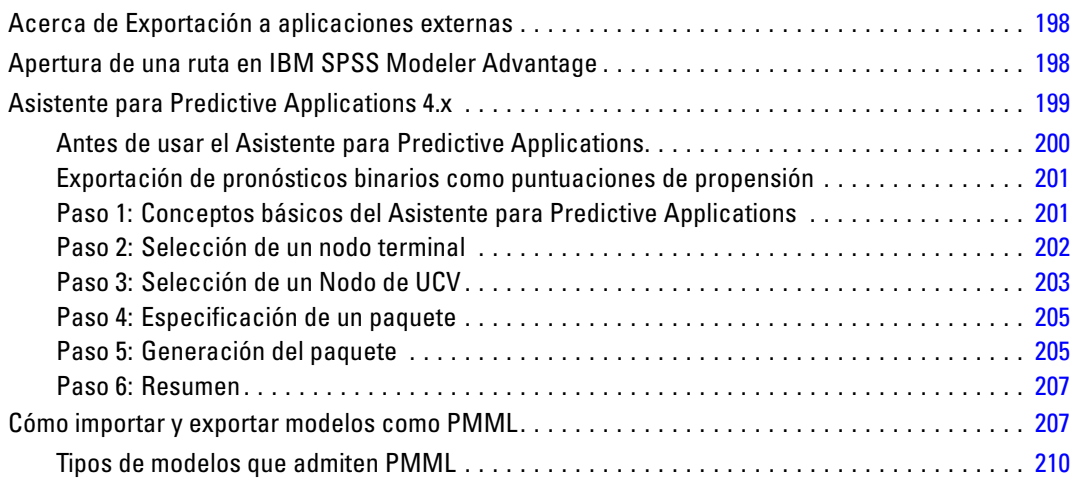

## *11 Proyectos e informes [212](#page-221-0)*

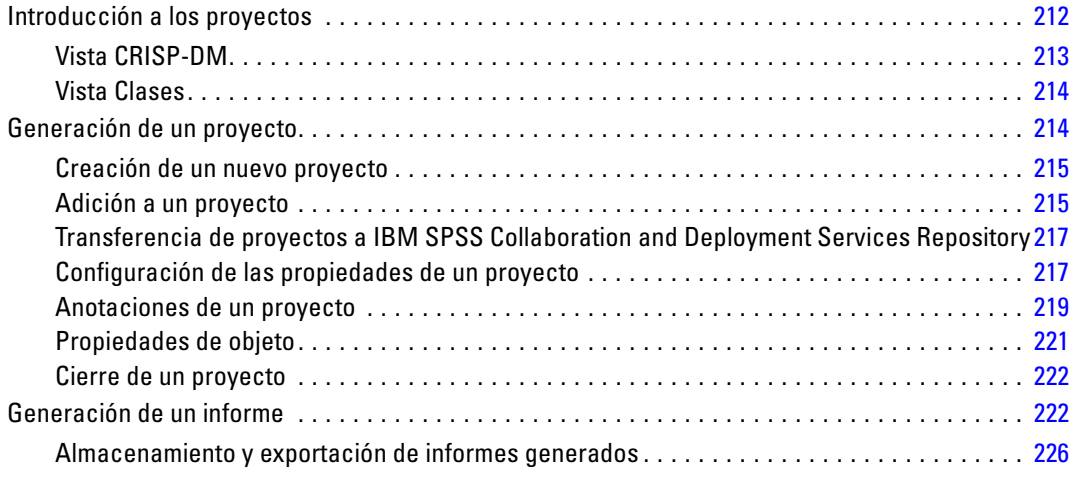

## *12 Personalización de IBM SPSS Modeler [228](#page-237-0)*

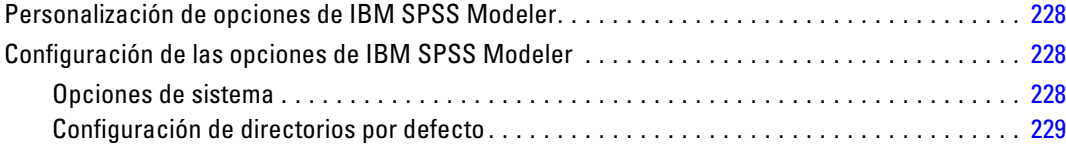

#### viii

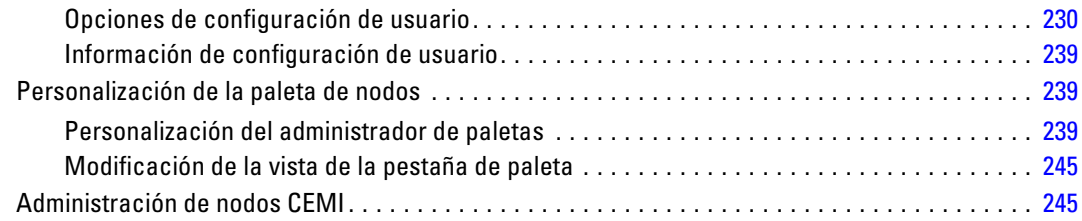

## *13 Consideraciones de rendimiento para rutas y nodos [246](#page-255-0)*

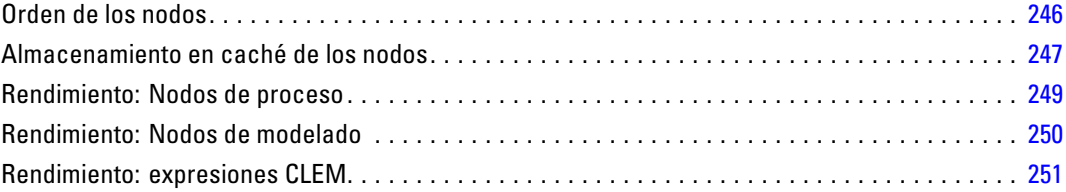

## *Apéndices*

## *A Accesibilidad en IBM SPSS Modeler [252](#page-261-0)*

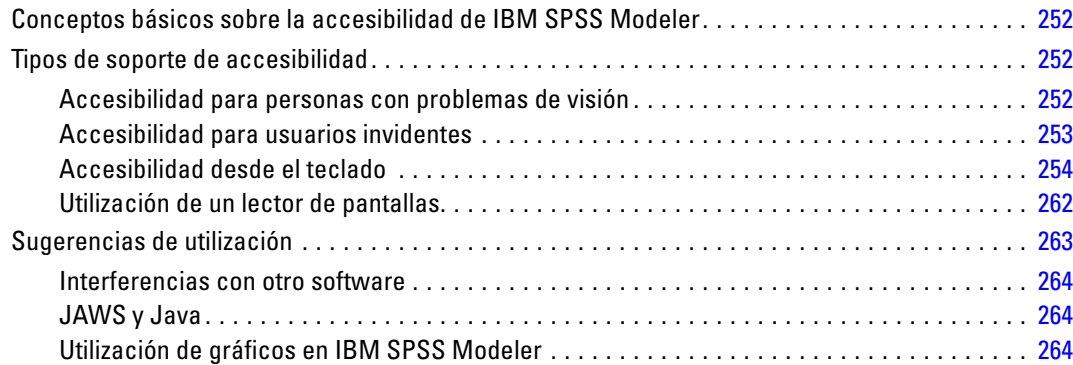

## *B Compatibilidad con Unicode [265](#page-274-0)*

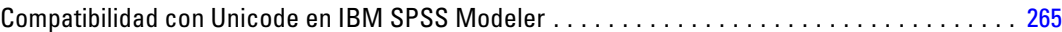

#### ix

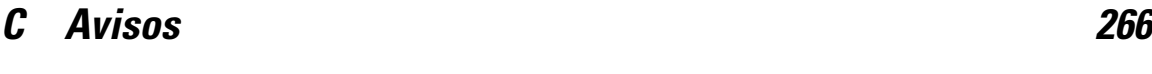

*Índice [269](#page-278-0)*

# <span id="page-10-0"></span>*Acerca de IBM SPSS Modeler*

IBM® SPSS® Modeler es un conjunto de herramientas de minería de datos que permite desarrollar rápidamente modelos predictivos mediante técnicas empresariales y utilizarlos en operaciones empresariales para mejorar la toma de decisiones. Con un diseño que sigue el modelo CRISP-DM, estándar del sector, SPSS Modeler admite el proceso completo de minería de datos, desde los propios datos hasta obtener los mejores resultados empresariales.

SPSS Modeler ofrece una gran variedad de métodos de modelado procedentes del aprendizaje automático, la inteligencia artificial y el estadístico. Los métodos disponibles en la paleta de modelado permiten derivar nueva información procedente de los datos y desarrollar modelos predictivos. Cada método tiene ciertos puntos fuertes y es más adecuado para determinados tipos de problemas.

SPSS Modeler puede adquirirse como producto independiente o utilizarse en conjunto con SPSS Modeler Server. También hay disponible cierto número de opciones adicionales que se resumen en las siguientes secciones. Si desea obtener más información, consulte *<http://www.ibm.com/software/analytics/spss/products/modeler/>*.

## *IBM SPSS Modeler Server*

SPSS Modeler utiliza una arquitectura de cliente/servidor para distribuir peticiones de cliente para operaciones que requieren un uso intensivo de los recursos a un software de servidor de gran potencia, lo que proporciona un rendimiento más rápido con conjuntos de datos de mayor volumen. También puede haber disponibles productos o actualizaciones adicionales que no se incluyan en esta lista. Si desea obtener más información, consulte *<http://www.ibm.com/software/analytics/spss/products/modeler/>*.

**SPSS Modeler.** SPSS Modeler es una versión completamente funcional del producto que se instala y ejecuta en el ordenador de escritorio del usuario. Esta versión se puede ejecutar en modo local como un producto independiente o en modo distribuido junto con IBM® SPSS® Modeler Server para mejorar el rendimiento a la hora de trabajar con grandes conjuntos de datos.

**SPSS Modeler Server.**SPSS Modeler Server se ejecuta ininterrumpidamente en modo de análisis distribuido junto con una o varias instalaciones de IBM® SPSS® Modeler, lo que ofrece un mayor rendimiento cuando se trabaja con grandes conjuntos de datos, ya que las operaciones que requieren un uso intensivo de la memoria se pueden realizar en el servidor sin tener que descargar datos en el equipo cliente. SPSS Modeler Server también ofrece compatibilidad con las capacidades de optimización de SQL y modelado en la base de datos, lo que ofrece ventajas adicionales de rendimiento y automatización. Para ejecutar un análisis debe haber al menos una instalación de SPSS Modeler.

## <span id="page-11-0"></span>*Opciones de IBM SPSS Modeler*

Es posible adquirir una licencia de uso de los siguientes componentes y características que pueden utilizarse con SPSS Modeler. Recuerde que también puede haber disponibles productos o actualizaciones adicionales. Si desea obtener más información, consulte *<http://www.ibm.com/software/analytics/spss/products/modeler/>*.

- Acceso a SPSS Modeler Server, que ofrece una mayor escalabilidad y rendimiento en conjuntos de datos grandes, así como compatibilidad con las capacidades de optimización de SQL y modelado en la base de datos.
- SPSS Modeler Solution Publisher, permite la puntuación automática o en tiempo real fuera del entorno de SPSS Modeler. [Si desea obtener más información, consulte el tema IBM SPSS](#page-0-0) [Modeler Solution Publisher en el capítulo 2 en](#page-0-0) *IBM SPSS Modeler 14.2 Solution Publisher*.
- Adaptadores para permitir la distribución en IBM SPSS Collaboration and Deployment Services o la aplicación IBM SPSS Modeler Advantage de baja intensidad. [Si desea obtener](#page-168-0) [más información, consulte el tema Almacenamiento y recuperación de objetos de IBM SPSS](#page-168-0) [Collaboration and Deployment Services Repository en el capítulo 9 el p. 159.](#page-168-0)

## *IBM SPSS Text Analytics*

IBM® SPSS® Text Analytics es un complemento totalmente integrado en SPSS Modeler que utiliza tecnologías de lingüística avanzada y NLP para procesar con rapidez una gran variedad de datos de texto sin estructurar, extraer y organizar los conceptos clave y agruparlos en categorías. Las categorías y conceptos extraídos se pueden combinar con los datos estructurados existentes, como pueden ser datos demográficos, y se pueden aplicar para modelar utilizando el conjunto completo de herramientas de minería de datos de IBM® SPSS® Modeler para tomar decisiones mejores y más certeras.

- El nodo Text Mining ofrece modelado de conceptos y categorías así como un programa interactivo donde se puede realizar una exploración avanzada de conglomerados y vínculos de texto, crear su propias categorías y refinar las plantillas de recursos lingüísticos.
- Hay diversos formatos de importación compatibles, incluyendo blogs y otros orígenes basados en Web.
- También se incluyen plantillas, bibliotecas y diccionarios personalizados para dominios específicos, como puede ser la terminología CRM y genómica.

*Nota*: Es necesario disponer de una licencia independiente para acceder a este componente. Si desea obtener más información, consulte *<http://www.ibm.com/software/analytics/spss/products/modeler/>*.

## *Documentación de IBM SPSS Modeler*

Tiene a su disposición una completa documentación en formato de ayuda en línea desde el menú Ayuda de SPSS Modeler. Se incluye documentación para SPSS Modeler, SPSS Modeler Server y SPSS Modeler Solution Publisher, así como el Manual de aplicaciones y otros materiales de apoyo. La documentación completa de cada producto en formato PDF está disponible en la carpeta *\Documentation* en cada DVD del producto.

- **Manual del usuario de IBM SPSS Modeler.** Introducción general sobre cómo usar SPSS Modeler, incluyendo cómo crear rutas de datos, tratar valores perdidos, crear expresiones CLEM, trabajar con proyectos e informes y empaquetas rutas para su distribución en IBM SPSS Collaboration and Deployment Services, Predictive Applications o IBM SPSS Modeler Advantage.
- **Nodos Origen, Proceso y Resultado de IBM SPSS Modeler.** Descripciones de todos los nodos utilizados para leer, procesar y dar salida a datos en diferentes formatos. En la práctica, esto implica todos los nodos que no sean nodos de modelado.
- **Nodos de modelado de IBM SPSS Modeler.** Descripciones de todos los nodos utilizados para crear modelos de minería de datos. IBM® SPSS® Modeler ofrece una variedad de métodos de modelado tomados del aprendizaje de las máquinas, la inteligencia artificial y la estadística. [Si desea obtener más información, consulte el tema Conceptos básicos sobre](#page-0-0) nodos de modelado en el capítulo 3 en *[Nodos de modelado de IBM SPSS Modeler 14.2](#page-0-0)*.
- **Manual de algoritmos de IBM SPSS Modeler.** Descripciones de los fundamentos matemáticos de los métodos de modelado que se utilizan en SPSS Modeler.
- **Manual de aplicaciones de IBM SPSS Modeler.** Los ejemplos de esta guía ofrecen introducciones breves y concisas a métodos y técnicas de modelado específicos. También tiene a su disposición una versión en línea de este manual en el menú Ayuda. [Si desea obtener](#page-13-0) [más información, consulte el tema](#page-13-0) Ejemplos de aplicaciones el p. [4.](#page-13-0)
- **Procesos y automatización de IBM SPSS Modeler.** Información sobre la automatización del sistema a través de procesos, incluidas las propiedades que se pueden utilizar para manipular nodos y rutas.
- **IBM SPSS Modeler Manual de distribución.** Información sobre la ejecución de rutas y escenarios de SPSS Modeler como pasos en trabajos de procesamiento en IBM® SPSS® Collaboration and Deployment Services Deployment Manager.
- **Guía del desarrollador de IBM SPSS Modeler CLEF.**CLEF permite integrar programas de otros fabricantes, como rutinas de procesamiento de datos o algoritmos de modelado como nodos en SPSS Modeler.
- **Manual de minería interna de bases de datos de IBM SPSS Modeler.** Este manual incluye información sobre cómo utilizar la potencia de su base de datos, tanto para mejorar su rendimiento como para ampliar su oferta de capacidades analíticas a través de algoritmos de terceros.
- **Guía de IBM SPSS Modeler Server y su rendimiento.** Información sobre la configuración y administración de IBM® SPSS® Modeler Server.
- **Manual del usuario de IBM SPSS Modeler Administration Console.** Información sobre cómo instalar y utilizar la interfaz de usuario de la consola para supervisar y configurar SPSS Modeler Server. La consola se implementa como complemento de la aplicación Deployment Manager.

- <span id="page-13-0"></span> **Manual de IBM SPSS Modeler Solution Publisher.** SPSS Modeler Solution Publisher es un componente complementario que permite a las organizaciones publicar rutas para su uso fuera del entorno estándar de SPSS Modeler.
- **Manual de CRISP-DM de IBM SPSS Modeler.** Manual que explica paso a paso cómo utilizar la metodología de CRISP-DM en la minería de datos con SPSS Modeler.

## *Ejemplos de aplicaciones*

Mientras que las herramientas de minería de datos de SPSS Modeler pueden ayudar a resolver una amplia variedad de problemas organizativos y empresariales, los ejemplos de la aplicación ofrecen introducciones breves y adaptadas de técnicas y métodos de modelado específicos. Los conjuntos de datos utilizados aquí son mucho más pequeños que los enormes almacenes de datos gestionados por algunos analizadores de datos, pero los conceptos y métodos implicados deberían ser escalables a las aplicaciones reales.

Para acceder a los ejemplos pulsando Ejemplos de aplicación en el menú Ayuda de SPSS Modeler. Los archivos de datos y rutas de muestra se instalan en la carpeta *Demos* en el directorio de instalación del producto. [Si desea obtener más información, consulte el tema Carpeta Demos el](#page-14-0) [p. 5.](#page-14-0)

**Ejemplos de modelado de base de datos.** Consulte los ejemplos que figuran en el Manual de minería interna de bases de datos de *IBM SPSS Modeler*.

**Ejemplos de procesos.** Consulte los ejemplos que figuran en la Guía de procesos y automatización de *IBM SPSS Modeler*.

5

## <span id="page-14-0"></span>*Carpeta Demos*

Los archivos de datos y rutas de muestra utilizados con los ejemplos de la aplicación se instalan en la carpeta *Demos* en el directorio de instalación del producto. También puede acceder a esta carpeta desde el grupo de programas IBM SPSS Modeler 14.2 del menú Inicio de Windows o pulsando *Demos* de la lista de directorios recientes en el cuadro de diálogo Abrir archivo.

Figura 1-1

*Selección de la carpeta Demos desde la lista de directorios utilizados recientemente*

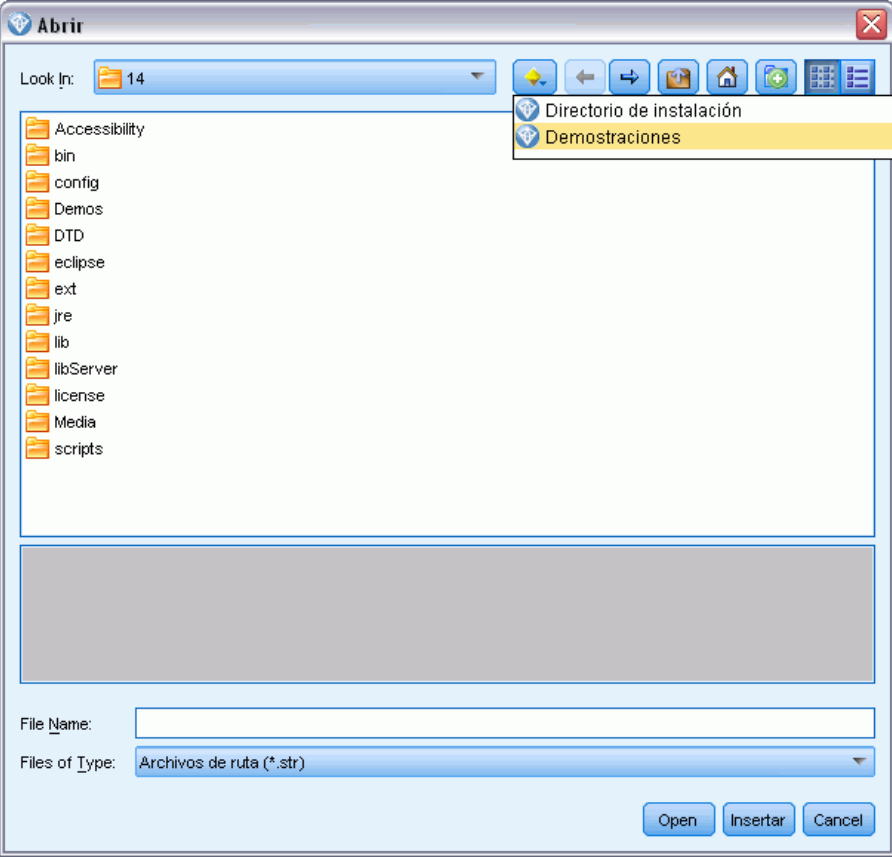

# <span id="page-15-0"></span>*Nuevas características*

## *Nuevas características que han cambiado en IBM SPSS Modeler 14.2*

La versión IBM® SPSS® Modeler 14.2 añade las siguientes características nuevas.

**Minería interna de bases de datos compatible para Netezza Analytics**. Esta versión admite minería interna de datos para la tecnología IBM Netezza Analytics. [Si desea obtener más información,](#page-0-0) [consulte el tema IBM SPSS Modeler and IBM Netezza Analytics en el capítulo 6 en](#page-0-0) *Manual de [minería interna de bases de datos de IBM SPSS Modeler 14.2](#page-0-0)*.

Se proporciona el soporte en el formulario de dos nuevos nodos de modelado de la base de datos: Árboles de decisión de Netezza y K-medias de Netezza. [Si desea obtener más información,](#page-16-0) [consulte el tema Nuevos nodos en IBM SPSS Modeler 14.2 el p. 7.](#page-16-0)

**Nivel 1 de soporte para bases de datos de IBM Netezza**. Las bases de datos de IBM Netezza se admiten ahora en el valor del nivel 1, lo que significa que todas las retroacciones SQL posibles están ahora disponibles, con optimización específica para bases de datos SQL. [Si desea obtener](#page-0-0) [más información, consulte el tema Acceso a los datos en el capítulo 2 en](#page-0-0) *Guía de administración y [rendimiento de IBM SPSS Modeler Server 14.2](#page-0-0)*.

**Soporte mejorado para la generación de SQL en el nodo de muestra**. Asistencia para la generación de SQL en el nodo de prueba al utilizar muestreo simple mejorado para bases de datos de BD2 funcionando con Windows y UNIX así como bases de datos de IBM Netezza y Teradata. [Si](#page-0-0) [desea obtener más información, consulte el tema Nodos que admiten la generación de SQL en el](#page-0-0) capítulo 6 en *[Guía de administración y rendimiento de IBM SPSS Modeler Server 14.2](#page-0-0)*.

**Asistencia de Cognos 10**. Los nodos de exportación y origen de IBM Cognos BI admiten ahora Cognos BI versión 10.1 además de la versión 8.4. Para pasar de la versión 8.4 (la predeterminada) a la versión 10.1, ejecute la utilidad Cognos 10.1 adecuada (lote de archivo de Windows o UNIX shell script) disponible en el sitio de asistencia corporativo en *<http://www.ibm.com/support>*. Si posteriormente desea volver a utilizar la versión 8.4, deberá ejecutar la utilidad Cognos 8.4 correspondiente, disponible en la misma ubicación.

**La asistencia de servidor para IBM System z**. SPSS Modeler ha añadido asistencia del servidor para sistemas IBM System z que ejecutan Red Hat Enterprise Linux, Red Hat Enterprise Linux Advanced Platform, o SuSE Linux Enterprise Server. Para obtener más información, consulte las instrucciones de instalación de *IBM SPSS Modeler Server 14.2 para UNIX* que encontrará en IBM® SPSS® Modeler Server DVD.

*Nuevas características*

## <span id="page-16-0"></span>*Nuevos nodos en IBM SPSS Modeler 14.2*

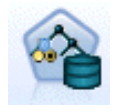

Los nodos de árboles de decisión de Netezza crean un árbol de decisión que puede utilizar para pronosticar o clasificar observaciones futuras. El método utiliza la partición reiterada para dividir los registros de entrenamiento en subgrupos minimizando las impurezas en cada paso, donde un nodo se considera "puro" si el 100% de los casos del nodo corresponden a una categoría específica (conocida como ''etiqueta clase'') del campo objetivo. [Si desea obtener más información, consulte el](#page-0-0) [tema Árboles de decisión de Netezza en el capítulo 6 en](#page-0-0) *Manual de minería interna [de bases de datos de IBM SPSS Modeler 14.2](#page-0-0)*.

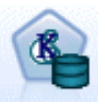

El nodo K-Medias de Netezza realiza análisis de conglomerado, lo que le permite dividir los miembros de un conjunto de datos en grupos de registros similares. El algoritmo realiza varias iteraciones del mismo proceso básico, en el que cada instancia de prueba está asignada al conglomerado más cercano. Todos los centros de conglomerados se vuelven a calcular como los vectores de valor de los atributos de medias de las instancias asignadas a conglomerados particulares.[Si desea obtener más](#page-0-0) [información, consulte el tema K-medias de Netezza en el capítulo 6 en](#page-0-0) *Manual de [minería interna de bases de datos de IBM SPSS Modeler 14.2](#page-0-0)*.

# <span id="page-17-0"></span>*Conceptos básicos de IBM SPSS Modeler*

## *Primeros pasos*

Como aplicación de minería de datos, IBM® SPSS® Modeler ofrece un método estratégico para encontrar relaciones útiles entre grandes conjuntos de datos. Al contrario que los métodos estadísticos más tradicionales, no es necesario saber lo que se está buscando al comenzar. Puede explorar los datos, mediante el ajuste de diferentes modelos y la investigación de diferentes relaciones, hasta que encuentre la información que resulte útil.

## *Inicie IBM SPSS Modeler*

Para iniciar la aplicación, haga clic en: Inicio > [Todos los] Programas > IBM SPSS Modeler14.2 > IBM SPSS Modeler14.2

*Conceptos básicos de IBM SPSS Modeler*

<span id="page-18-0"></span>La ventana principal se mostrará transcurridos unos segundos.

#### Figura 3-1

*Ventana principal de la aplicación IBM SPSS Modeler*

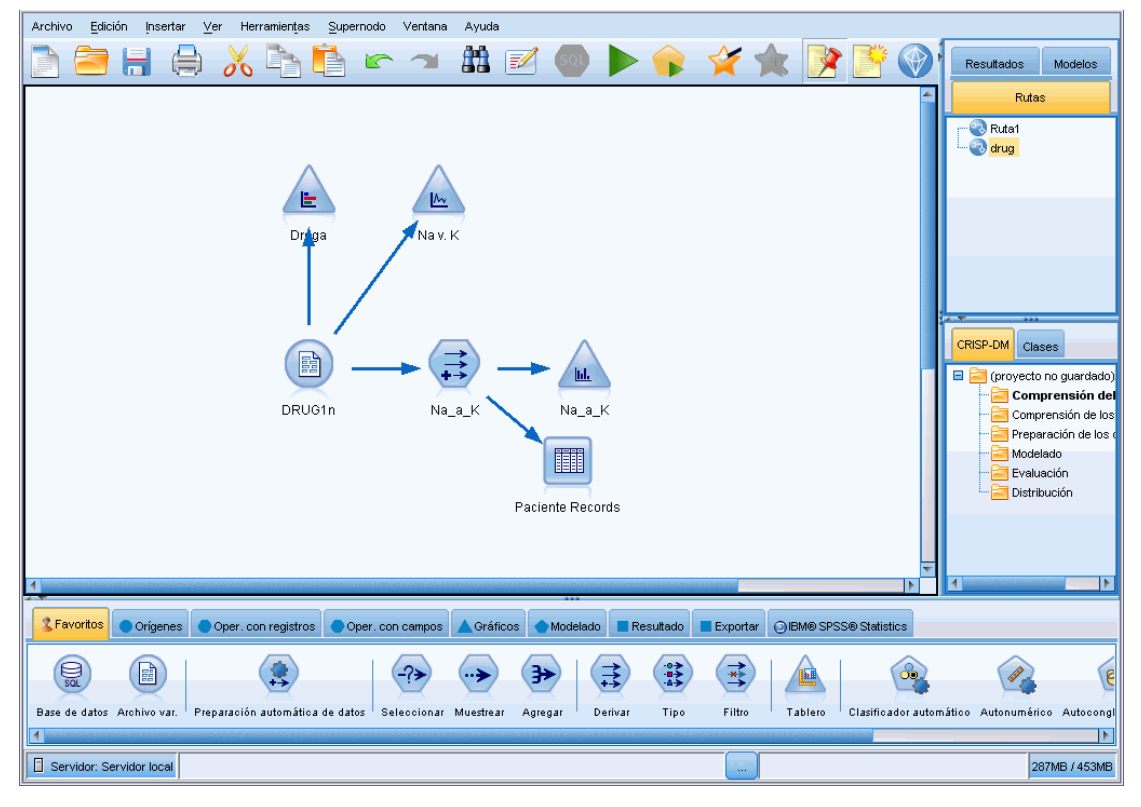

## *Ejecución desde la línea de comandos*

Puede utilizar la línea de comandos del sistema operativo para iniciar IBM® SPSS® Modeler de la siguiente manera:

- ► En un ordenador en el que se haya instalado IBM® SPSS® Modeler, abra una ventana de DOS o del símbolo del sistema.
- E Para iniciar la interfaz de SPSS Modeler en modo interactivo, escriba el comando modelerclient seguido de los argumentos deseados, por ejemplo:

modelerclient -stream report.str -execute

Los argumentos disponibles (modificadores) permiten conectar con un servidor, cargar rutas, ejecutar procesos o especificar otros parámetros, según sea necesario.

### <span id="page-19-0"></span>*Conexión con IBM SPSS Modeler Server*

IBM® SPSS® Modeler puede ejecutarse como una aplicación independiente o como un cliente conectado a IBM® SPSS® Modeler Server directamente o a SPSS Modeler Server o un conglomerado de servidores a través del complemento Coordinator of Processes de IBM® SPSS® Collaboration and Deployment Services. El estado de la conexión actual se muestra en la parte inferior izquierda de la ventana de SPSS Modeler.

Siempre que desee conectarse a un servidor, puede introducir manualmente el nombre de servidor al que desee conectarse o seleccione un nombre que haya definido anteriormente. Sin embargo, si tiene IBM SPSS Collaboration and Deployment Services, puede buscar en una lista de servidores o conglomerados de servidores del cuadro de diálogo Inicio de sesión del servidor. La capacidad de buscar entre los servicios de Statistics que se ejecutan en una red está disponible a través de Coordinator of Processes. [Si desea obtener más información, consulte](#page-0-0) [el tema Equilibrado de cargas con conglomerados de servidores en el apéndice D en](#page-0-0) *Guía de [administración y rendimiento de IBM SPSS Modeler Server 14.2](#page-0-0)*.

#### Figura 3-2

*Cuadro de diálogo Acceso al servidor*

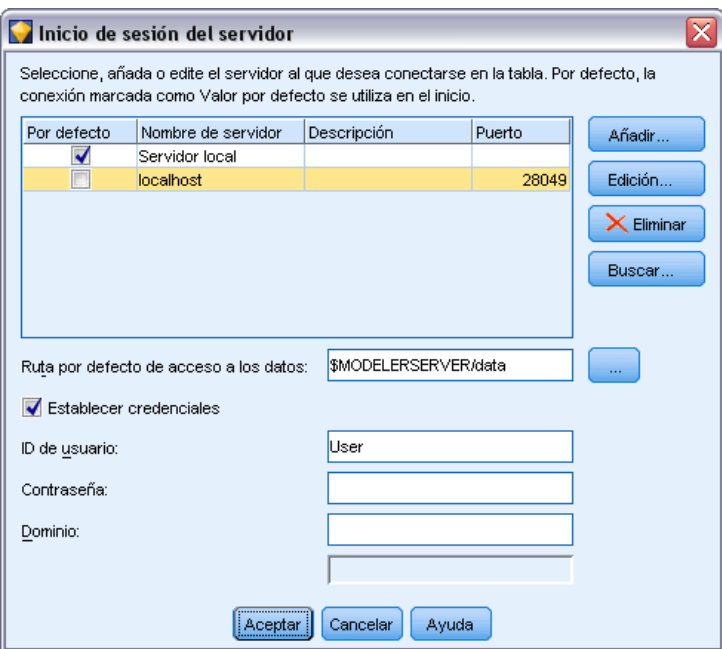

#### *Para conectar con un servidor*

- $\triangleright$  En el menú Herramientas, pulse en Inicio de sesión del servidor. Se abre el cuadro de diálogo Inicio de sesión del servidor. Si lo prefiere, pulse dos veces con el ratón en el área de estado de la conexión de la ventana de SPSS Modeler.
- ► En el cuadro de diálogo, especifique las opciones para conectarse al equipo servidor local o seleccione una conexión de la tabla.
- <span id="page-20-0"></span>**Pulse en Añadir o Edición para añadir o editar una conexión. Si desea obtener más información,** consulte el tema Adición y edición de la conexión de IBM SPSS Modeler Server el p. 11.
- Pulse en Buscar para acceder a un servidor o conglomerado de servidores en Coordinator of Processes. [Si desea obtener más información, consulte el tema Búsqueda de servidores en](#page-22-0) [IBM SPSS Collaboration and Deployment Services el p. 13.](#page-22-0)

**Tabla Servidor.** Esta tabla contiene el conjunto de conexiones de servidor definidas. La tabla muestra la conexión por defecto, el nombre de servidor, la descripción y el número de puerto. Puede añadir manualmente una nueva conexión, así como seleccionar o buscar una conexión existente. Para establecer un servidor específico como la conexión por defecto, seleccione la casilla de verificación en la columna Por defecto de la tabla para la conexión.

**Ruta por defecto de acceso a los datos.**Especifique la ruta utilizada para los datos del equipo servidor. Pulse en el botón de puntos suspensivos (...) para examinar la ubicación deseada.

**Establecer credenciales.** Deje esta casilla sin seleccionar para activar la función de **inicio de sesión único**, que tratará de iniciar la sesión del usuario en el servidor con los detalles de nombre de usuario y contraseña del equipo local. Si no es posible el inicio único de sesión o si selecciona esta casilla para desactivar el inicio único de sesión (por ejemplo, para iniciar la sesión en una cuenta de administrador), tendrá activados los siguientes campos para que introduzca las credenciales.

**ID de usuario.** Introduzca el nombre de usuario con el que se inicia sesión en el servidor.

**Contraseña.** Introduzca la contraseña asociada al nombre de usuario especificado.

**Dominio.** Especifique el dominio utilizado para iniciar sesión en el servidor. El nombre de dominio es obligatorio sólo si el equipo servidor está en un dominio de Windows distinto que el del equipo cliente.

E Pulse en Aceptar para completar la conexión.

#### *Desconexión de un servidor*

- ► En el menú Herramientas, pulse en Inicio de sesión del servidor. Se abre el cuadro de diálogo Inicio de sesión del servidor. Si lo prefiere, pulse dos veces con el ratón en el área de estado de la conexión de la ventana de SPSS Modeler.
- En el cuadro de diálogo, seleccione el Servidor local y pulse en Aceptar.

#### *Adición y edición de la conexión de IBM SPSS Modeler Server*

Puede editar o añadir manualmente una conexión de servidor en el cuadro de diálogo Inicio de sesión del servidor. Si pulsa en Añadir, puede acceder al cuadro de diálogo Añadir/editar servidor vacío en el que puede introducir los detalles de conexión de servidor. Al seleccionar una conexión existente y pulsar en Editar en el cuadro de diálogo Inicio de sesión del servidor, se abre el cuadro de diálogo Añadir/editar servidor con los detalles de dicha conexión de modo que puede realizar cualquier cambio.

*Nota*: No puede editar una conexión de servidor que se haya añadido desde IBM® SPSS® Collaboration and Deployment Services, ya que el nombre, puerto y otros detalles se definen en IBM SPSS Collaboration and Deployment Services.

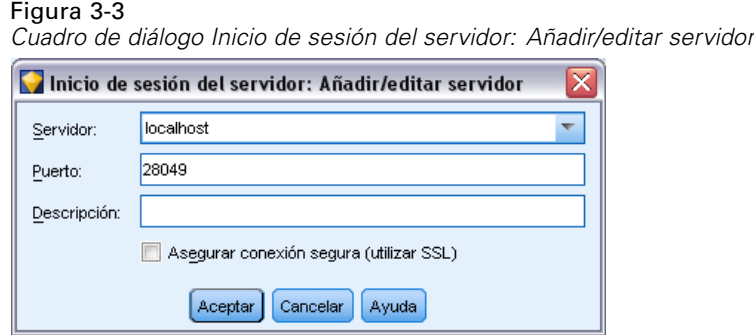

#### *Adición de conexiones de servidor*

- $\triangleright$  En el menú Herramientas, pulse en Inicio de sesión del servidor. Se abre el cuadro de diálogo Inicio de sesión del servidor.
- E En este cuadro de diálogo, pulse en Añadir. Se abre el cuadro de diálogo Inicio de sesión del servidor: Añadir/editar servidor.
- E Introduzca los detalles de conexión de servidor y pulse en Aceptar para guardar la conexión y volver al cuadro de diálogo Inicio de sesión del servidor.
	- **Servidor.** Especifique un servidor disponible o seleccione uno de la lista. El equipo servidor se puede identificar por un nombre alfanumérico (por ejemplo, *miservidor*) o por una dirección IP asignada al equipo servidor (por ejemplo, 202.123.456.78).
	- **Puerto.** Especifique el número de puerto en el que el servidor escucha. Si no funciona el número de puerto por defecto, solicite el número de puerto correcto al administrador del sistema.
	- **Descripción.** Introduzca una descripción opcional para esta conexión de servidor.
	- **Asegurar conexión segura (utilizar SSL).** Especifica si se debe usar una conexión SSL (del inglés **Secure Sockets Layer**, capa de sockets seguros). SSL es un protocolo normalmente utilizado para asegurar el conjunto de datos que se envía a través de una red. Para utilizar esta función, SSL debe estar activado en el servidor que aloja IBM® SPSS® Modeler Server. Si es preciso, póngase en contacto con el administrador local para obtener más detalles.

#### *Edición de conexiones de servidor*

- ► En el menú Herramientas, pulse en Inicio de sesión del servidor. Se abre el cuadro de diálogo Inicio de sesión del servidor.
- $\triangleright$  En este cuadro de diálogo, seleccione la conexión que desee editar y, a continuación, pulse en Editar. Se abre el cuadro de diálogo Inicio de sesión del servidor: Añadir/editar servidor.
- E Cambie los detalles de conexión de servidor y pulse en Aceptar para guardar los cambios y volver al cuadro de diálogo Inicio de sesión del servidor.

#### <span id="page-22-0"></span>*Búsqueda de servidores en IBM SPSS Collaboration and Deployment Services*

En lugar de introducir una conexión de servidor manualmente, puede seleccionar un servidor o conglomerado de servidores disponible en la red a través de Coordinator of Processes, disponible en IBM® SPSS® Collaboration and Deployment Services. Un conglomerado de servidores es un grupo de servidores entre los que Coordinator of Processes determina el servidor más adecuado para responder a una solicitud de procesamiento. [Si desea obtener más información, consulte](#page-0-0) [el tema Equilibrado de cargas con conglomerados de servidores en el apéndice D en](#page-0-0) *Guía de [administración y rendimiento de IBM SPSS Modeler Server 14.2](#page-0-0)*.

Aunque puede añadir servidores manualmente al cuadro de diálogo Inicio de sesión del servidor, la búsqueda de servidores disponibles le permite conectarse a servidores sin que sea necesario que conozca el nombre de servidor y número de puerto correctos. Esta información se proporciona automáticamente. Sin embargo, todavía necesita la información de inicio de sesión correcta, como el nombre de usuario, dominio y contraseña.

*Nota*: Si no tiene acceso a la capacidad Coordinator of Processes, todavía puede introducir manualmente el nombre de servidor al que desee conectarse o seleccionar un nombre que haya definido anteriormente. [Si desea obtener más información, consulte el tema Adición y edición de](#page-20-0) [la conexión de IBM SPSS Modeler Server el p. 11.](#page-20-0)

## Figura 3-4

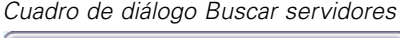

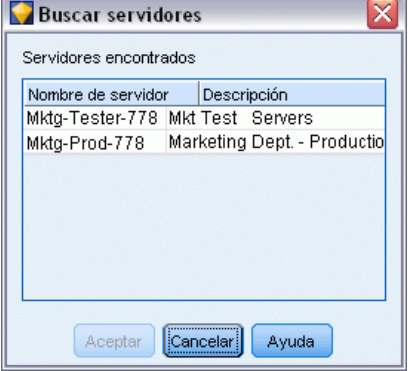

#### *Búsqueda de servidores y conglomerados*

- ► En el menú Herramientas, pulse en Inicio de sesión del servidor. Se abre el cuadro de diálogo Inicio de sesión del servidor.
- $\triangleright$  En este cuadro de diálogo, pulse en Buscar para abrir el cuadro de diálogo Buscar servidores. Si no ha iniciado sesión en IBM SPSS Collaboration and Deployment Services cuando intente buscar en Coordinator of Processes, se le pedirá que lo haga. [Si desea obtener más información,](#page-169-0) [consulte el tema Conexión con IBM SPSS Collaboration and Deployment Services Repository](#page-169-0) [en el capítulo 9 el p. 160.](#page-169-0)
- E Seleccione el servidor o el conglomerado de servidores de la lista.
- E Pulse en Aceptar para cerrar el cuadro de diálogo y añadir esta conexión a la tabla en el cuadro de diálogo Inicio de sesión del servidor.

### <span id="page-23-0"></span>*Modificación del directorio temporal*

IBM® SPSS® Modeler Server realiza algunas operaciones que requieren la creación de archivos temporales. Por defecto, IBM® SPSS® Modeler utiliza el directorio temporal del sistema para crear archivos temporales. Se puede modificar la ubicación del directorio temporal con los pasos siguientes.

- E Cree un nuevo directorio denominado *spss* y un subdirectorio denominado *servertemp*.
- ► Edite *options.cfg*, que se encuentra en el directorio */config* del directorio de instalación de SPSS Modeler. Edite el parámetro temp\_directory de este archivo para leer: temp\_directory, "C:/spss/servertemp".
- E A continuación, es necesario reiniciar el servicio SPSS Modeler Server. Esta operación se puede realizar pulsando en la pestaña Servicios del Panel de control de Windows. Es necesario detener el servicio e iniciarlo de nuevo para activar los cambios realizados. Cuando se reinicie el equipo también se reiniciará el servicio.

Todos los archivos temporales se escribirán a partir de este momento en este directorio.

*Nota*: El error más habitual cuando se intenta realizar esta acción es el uso de un tipo de barras incorrecto. Debido al historial de UNIX de SPSS Modeler, se utilizan las barras diagonales.

### *Inicio de varias sesiones de IBM SPSS Modeler*

Si necesita iniciar más de una sesión de IBM® SPSS® Modeler a la vez, deberá realizar algunos cambios en la configuración de IBM® SPSS® Modeler y Windows. Por ejemplo, puede que necesite hacerlo si tiene dos licencias de servidor independientes y desee ejecutar dos rutas frente a dos servidores diferentes del mismo equipo cliente.

Para activar varias sesiones de SPSS Modeler:

- $\blacktriangleright$  Clic en: Inicio > [Todos los] Programas > IBM SPSS Modeler14.2
- ► En el acceso directo de IBM SPSS Modeler14.2 (el que tiene un icono), pulse con el botón derecho del ratón y seleccione Propiedades.
- ▶ En el cuadro de texto Objetivo, añada -noshare al final de la cadena.
- $\blacktriangleright$  En Windows Explorer, seleccione: Herramientas > Opciones de carpeta...
- ► En la pestaña Tipos de archivo, seleccione la opción Ruta de SPSS Modeler y pulse en Opciones avanzadas.
- ► En el cuadro de diálogo Editar tipo de archivo, seleccione Abrir con SPSS Modeler y pulse en Editar.
- ► En el cuadro de texto Aplicación utilizada para realizar la acción, añada -noshare delante del argumento -stream.

## <span id="page-24-0"></span>*Conceptos básicos sobre la interfaz de IBM SPSS Modeler*

En cada punto del proceso de minería de datos, la interfaz de IBM® SPSS® Modeler fácil de usar implica el uso de técnicas empresariales. Los algoritmos de modelado, tales como predicción, clasificación, segmentación y detección de asociaciones, garantizan la obtención de modelos exactos y potentes. Los resultados del modelo se pueden distribuir y leer fácilmente en bases de datos, IBM® SPSS® Statistics y en una amplia variedad de aplicaciones.

El trabajo con SPSS Modeler es un proceso de tres pasos para trabajar con datos.

- En primer lugar, lee los datos en SPSS Modeler.
- A continuación, ejecuta los datos mediante una serie de manipulaciones.
- Por último, envía los datos a un destino.

Esta secuencia de operaciones se denomina **ruta de datos** porque los datos fluyen registro por registro desde el origen pasando por cada manipulación y, finalmente, llega al destino, que puede ser un modelo o un tipo de datos de resultados.

Figura 3-5 *Una ruta simple*

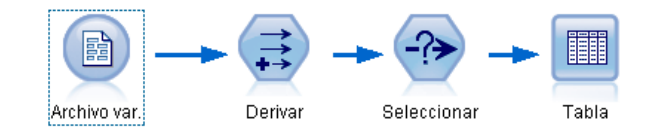

### *Lienzo de rutas de IBM SPSS Modeler*

El lienzo de rutas es el área más grande de la ventana de IBM® SPSS® Modeler y en éste se generan y manipulan rutas de datos.

Las rutas se crean dibujando diagramas de operaciones de datos relevantes para su negocio en el lienzo principal de la interfaz. Cada operación se representa con un icono o un **nodo** y los nodos están vinculados entre sí en una **ruta** que representa el flujo de datos en cada operación.

Se puede trabajar con varias rutas al mismo tiempo en SPSS Modeler, en el mismo lienzo de rutas o abriendo uno nuevo. Durante una sesión, las rutas se almacenan en el administrador de rutas, en la parte superior derecha de la ventana de SPSS Modeler.

## *Paleta de nodos*

La mayoría de los datos y las herramientas de modelado de IBM® SPSS® Modeler se encuentran en la **Paleta de nodos**, situadas por la parte inferior de la ventana bajo el lienzo de rutas.

Por ejemplo, la pestaña Paleta Oper. con registros contiene nodos que puede utilizar para realizar operaciones en los **registros** de datos, como la selección, la fusión y la adición.

Para añadir nodos al lienzo, pulse dos veces en los iconos de la Paleta de nodos o arrástrelos y suéltelos en el lienzo. A continuación, conéctelos para crear una **ruta**, que represente el flujo de datos.

#### Figura 3-6

*Pestaña Operaciones con registros de la paleta de nodos*

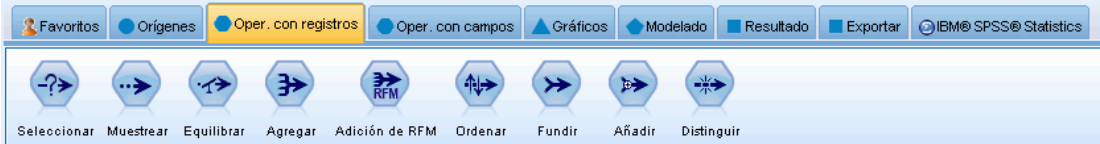

Cada pestaña de paleta contiene una colección de nodos relacionados entre sí que se utilizan en distintas fases de las operaciones de rutas, tales como:

- **Orígenes.** Los nodos introducen datos en SPSS Modeler.
- **Operaciones con registros** Los nodos realizan operaciones en los **registros** de datos como la selección, la fusión y la adición.
- **Operaciones con campos** Los nodos realizan operaciones en los **campos** de datos como el filtrado, la derivación de campos nuevos y la determinación del nivel de medición de campos dados.
- **Gráficos.** Los nodos muestran gráficamente los datos antes y después del modelado. Entre ellos se incluyen gráficos, histogramas, nodos de malla y diagramas de evaluación.
- **Modelado.** Los nodos utilizan los algoritmos de modelado disponibles en SPSS Modeler, tales como las redes neuronales, los árboles de decisión, los algoritmos de conglomerados y las secuencias de datos.
- **Modelado de base de datos.** Los nodos utilizan los algoritmos de modelado disponibles en las bases de datos Microsoft SQL Server, IBM DB2 y Oracle.
- **Resultados.** Los nodos generan una diversidad de resultados para los datos, gráficos y resultados de modelos que pueden visualizarse en SPSS Modeler.
- **Exportar.** Los nodos generan una diversidad de resultados que pueden visualizarse en aplicaciones externas, como IBM® SPSS® Data Collection o Excel.
- **SPSS Statistics.** Los nodos importan datos y exportan datos a IBM® SPSS® Statistics, ejecutando también procedimientos de SPSS Statistics.

Una vez que se familiarice más con SPSS Modeler, podrá personalizar el contenido de la paleta para su propio uso. [Si desea obtener más información, consulte el tema Personalización de la](#page-248-0) [paleta de nodos en el capítulo 12 el p. 239.](#page-248-0)

Debajo de la Paleta de nodos, hay un panel de informe que proporciona información sobre el progreso de distintas operaciones, como la lectura de datos en la ruta de datos. Situado también debajo de la Paleta de nodos, hay un panel de estado que proporciona información acerca de la operación que está realizando la aplicación e indica cuándo son necesarios los comentarios del usuario.

*Conceptos básicos de IBM SPSS Modeler*

## <span id="page-26-0"></span>*Administradores de IBM SPSS Modeler*

En la parte superior derecha de la ventana se encuentra el panel de administradores. Este panel cuenta con tres pestañas que se utilizan para administrar rutas, resultados y modelos.

Se puede utilizar la pestaña Rutas para abrir, cambiar nombres, guardar o eliminar las rutas creadas en una sesión.

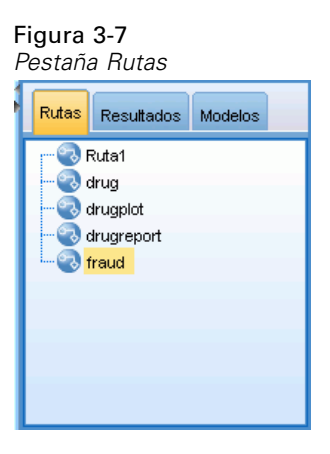

La pestaña Resultados contiene una serie de archivos, como gráficos y tablas, generados mediante operaciones de rutas en IBM® SPSS® Modeler. Puede mostrar, guardar, cambiar el nombre y cerrar las tablas, gráficos e informes que se enumeran en esta pestaña.

#### Figura 3-8

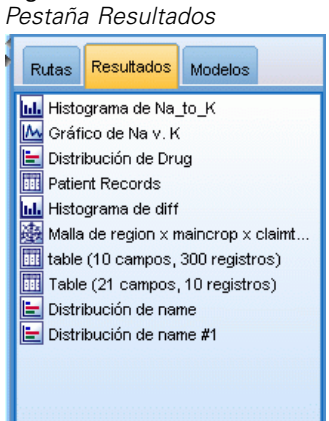

La pestaña Modelos es la pestaña de administradores más potente. Esta pestaña contiene todos los **nugget** de modelo, que son modelos generados en SPSS Modeler, para la sesión actual. Estos modelos se pueden examinar directamente en la pestaña Modelos o añadirlos a la ruta en el lienzo.

<span id="page-27-0"></span>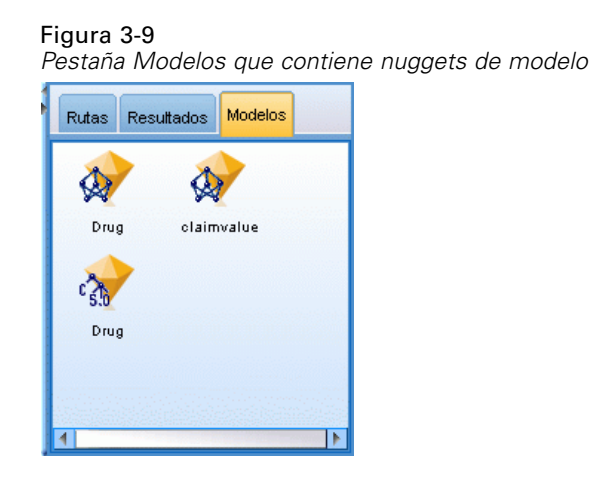

### *Proyectos de IBM SPSS Modeler*

En la parte inferior derecha de la ventana se encuentra el panel de proyectos, que se utiliza para crear y administrar los **proyectos** de minería de datos (grupo de archivos relacionados con una tarea de minería de datos). Existen dos formas de ver los proyectos que se crean en IBM® SPSS® Modeler—: en la vista Clases y la vista CRISP-DM.

La pestaña CRISP-DM permite organizar los proyectos según el proceso CRISP-DM (Cross-Industry Standard Process for Data Mining), una metodología independiente y probada en el sector. Los analizadores de datos con o sin experiencia pueden utilizar la herramienta CRISP-DM para mejorar la organización y la comunicación de los esfuerzos.

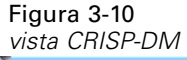

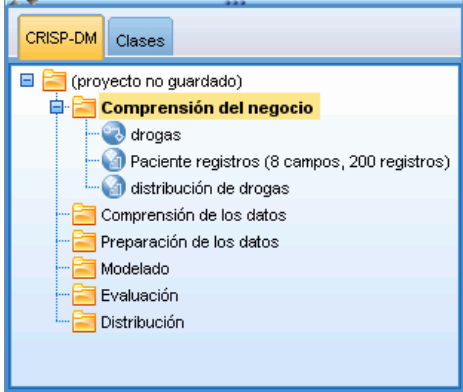

La pestaña Clases permite organizar el trabajo en SPSS Modeler de forma categórica, por los tipos de los objetos que se hayan creado. Esta vista resulta útil al realizar un inventario de datos, rutas y modelos.

*Conceptos básicos de IBM SPSS Modeler*

<span id="page-28-0"></span>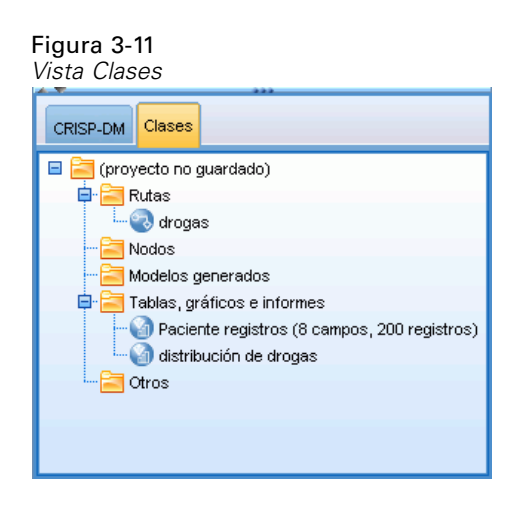

## *Barra de herramientas de IBM SPSS Modeler*

En la parte superior de la ventana de IBM® SPSS® Modeler hay una barra de herramientas con iconos que proporciona una serie de funciones muy útiles. A continuación se detallan los botones de la barra de herramientas y sus funciones.

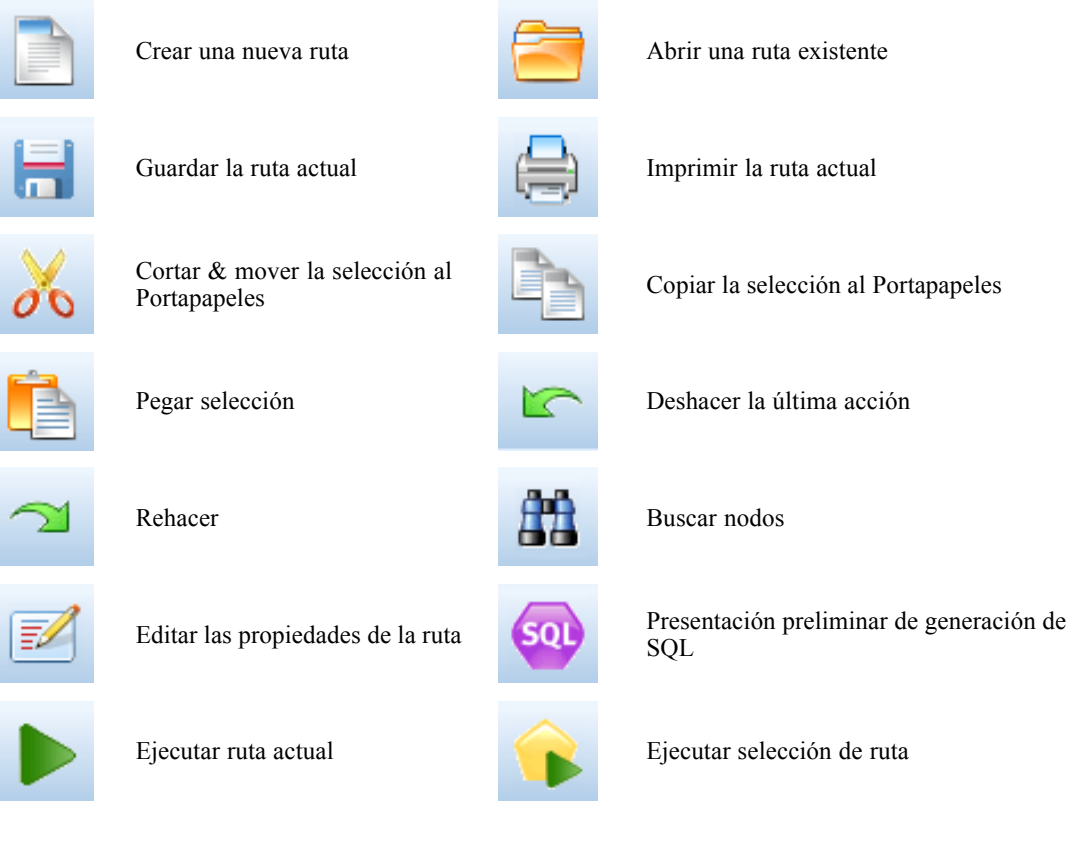

<span id="page-29-0"></span>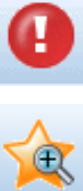

Detener ruta (sólo se activa Detener ruta (solo se activa<br>durante la ejecución de la ruta) Añadir Supernodo

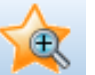

Acercar Supernodo (sólo con

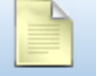

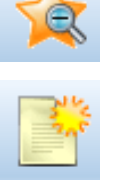

Alejar Supernodo (sólo con Supernodos)

 $\overline{\text{S}}$ in marcas en la ruta Insertar comentario

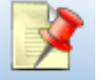

Ocultar comentarios de ruta (si

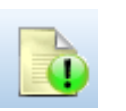

Mostrar comentarios de ruta ocultos

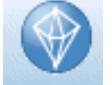

Abrir una ruta existente en IBM® SPSS® Modeler Advantage

Los comentarios de rutas constan de comentarios, enlaces de modelos e indicaciones de las ramas de puntuación.

Si desea obtener más información sobre los comentarios de rutas, consulte [Adición de comentarios](#page-80-0) [y anotaciones a nodos y rutas el p. 71](#page-80-0).

Para obtener más información sobre las indicaciones de las ramas de puntuación, consulte [La](#page-199-0) [rama de puntuación el p. 190](#page-199-0).

Los enlaces de modelos se describen en el manual *Nodos de modelado de IBM SPSS*.

## *Personalización de la barra de herramientas*

Puede cambiar varios aspectos de la barra de herramientas, como:

- $\blacksquare$  Si se visualiza
- $\blacksquare$  Si los iconos tienen información sobre herramientas
- Si utiliza iconos grandes o pequeños

Para activar o desactivar la barra de herramientas:

 $\blacktriangleright$  En el menú principal, pulse en: Ver > Barra de herramientas > Visualización

Para cambiar la información sobre herramientas o la configuración del tamaño de iconos:

 $\blacktriangleright$  En el menú principal, pulse en: Ver > Barra de herramientas > Personalizar

Pulse Mostrar información sobre herramientas o Botones grandes, según sea necesario.

## <span id="page-30-0"></span>*Personalización de la ventana de IBM SPSS Modeler*

Se puede cambiar el tamaño de las herramientas o cerrarlas con los separadores de las distintas partes de la interfaz de IBM® SPSS® Modeler. Por ejemplo, si trabaja con una ruta larga, puede utilizar las flechas pequeñas situadas en cada separador para cerrar la paleta de nodos, el panel de administradores y el de proyectos. De esta forma se maximiza el lienzo de rutas y se proporciona espacio de trabajo suficiente para varias rutas o para rutas grandes.

También puede pulsar desde el menú Ver en Paleta de nodos, Administradores o Proyecto para activar o desactivar la visualización de estos elementos.

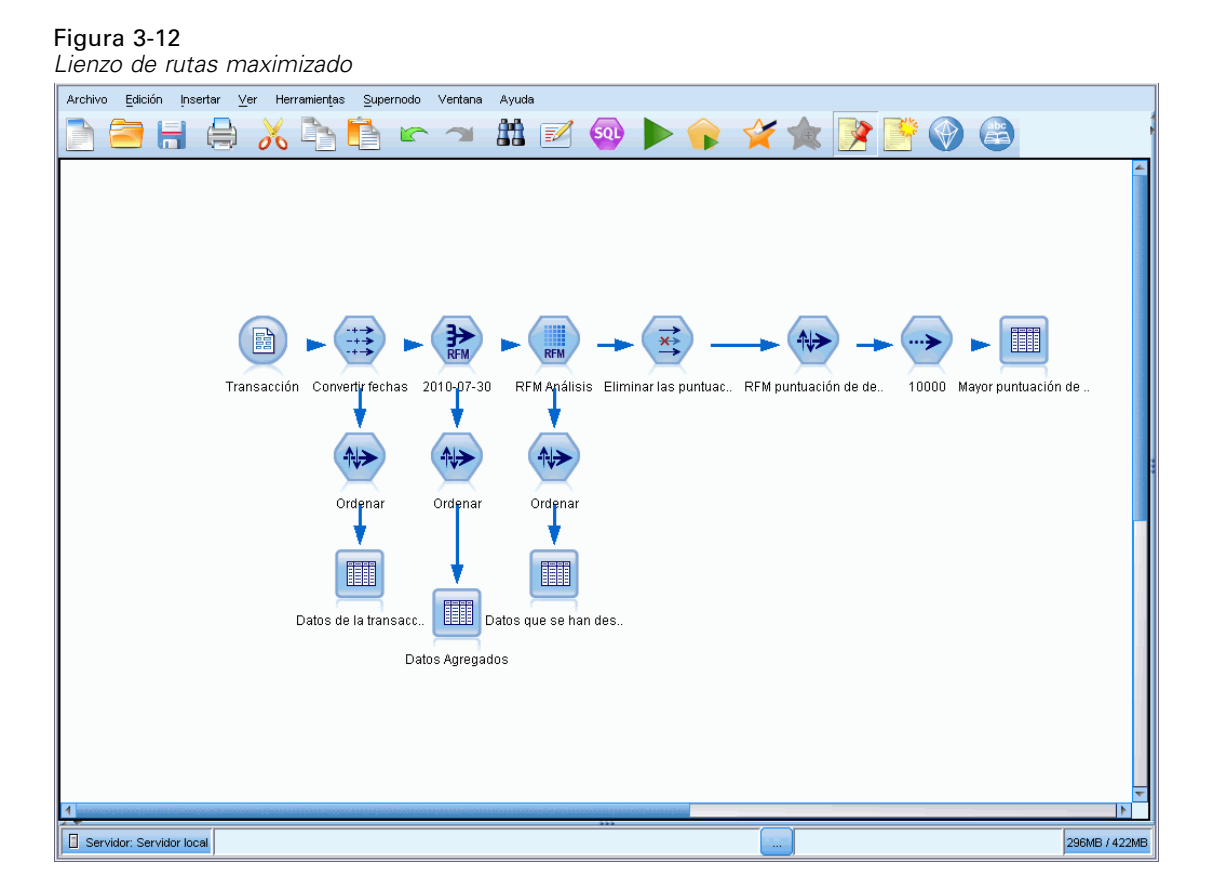

En lugar de cerrar la paleta de nodos o los paneles de administradores y de proyectos, también se puede utilizar el lienzo de rutas como una página desplazable moviéndolo vertical y horizontalmente con las barras de desplazamiento situadas en el lateral y en la parte inferior de la ventana de SPSS Modeler.

También puede controlar la visualización de las marcas de pantalla, que consta de los comentarios de rutas, los enlaces de modelos y las indicaciones de las ramas de puntuación. Para activar o desactivar esta visualización, pulse:

Ver > Comentarios de rutas

### <span id="page-31-0"></span>*Utilización del ratón en IBM SPSS Modeler*

Los usos más comunes del ratón en IBM® SPSS® Modeler incluyen los siguientes:

- **Pulsar una vez.** Utilice el botón derecho o el izquierdo del ratón para seleccionar las opciones de los menús, abrir menús emergentes y acceder a otros controles y opciones estándar. Pulsar y mantener pulsado el botón para mover y arrastrar nodos.
- **Pulsar dos veces.** Pulse dos veces con el botón izquierdo del ratón para colocar nodos en el lienzo de rutas y editar nodos existentes.
- **Pulsar con el botón central.** Pulse con el botón central del ratón y arrastre el cursor para conectar nodos en el lienzo de rutas. Pulse dos veces con el botón central del ratón para desconectar un nodo. Si el ratón no tiene un botón central, se puede simular esta función pulsando la tecla Alt a la vez que pulsa con el ratón y se arrastra.

### *Uso de teclas de método abreviado*

Muchas operaciones de programación visual de IBM® SPSS® Modeler poseen teclas de acceso rápido asociadas. Por ejemplo, se puede eliminar un nodo pulsando en el nodo y en la tecla Supr del teclado. Del mismo modo, se puede guardar una ruta de forma rápida manteniendo pulsada la tecla Ctrl y pulsando la tecla S. Comandos de control como éste se indican con una combinación de Ctrl con otra tecla; por ejemplo, Ctrl+S.

En las operaciones estándar de Windows se utilizan varias teclas de método abreviado, tales como Ctrl+X para cortar. Estos métodos abreviados son compatibles con SPSS Modeler junto con los siguientes métodos abreviados de aplicaciones específicas.

*Nota*: En algunos casos, las teclas de método abreviado antiguas de SPSS Modeler entran en conflicto con las de Windows. Estos métodos abreviados antiguos son compatibles si además se pulsa la tecla Alt. Por ejemplo, se puede utilizar Ctrl+Alt+C para activar y desactivar la caché.

| Tecla de<br>método<br>abreviado | Función                                                                                 |
|---------------------------------|-----------------------------------------------------------------------------------------|
| $Ctrl+A$                        | Seleccionar todo                                                                        |
| $Ctrl+X$                        | Cortar                                                                                  |
| $Ctrl + N$                      | Nueva ruta                                                                              |
| $Ctrl + O$                      | Abrir una ruta existente                                                                |
| $Ctrl + P$                      | Imprimir                                                                                |
| $Ctrl+C$                        | Copiar                                                                                  |
| $Ctrl+V$                        | Pegar                                                                                   |
| $Ctrl + Z$                      | Deshacer                                                                                |
| $Ctrl+O$                        | Selecciona todos los nodos que se encuentren por debajo del<br>nodo seleccionado        |
| $Ctrl+W$                        | Anule la selección de todos los nodos posteriores de la ruta<br>(se conmuta con Ctrl+Q) |
| $Ctrl + E$                      | Ejecutar desde el nodo seleccionado                                                     |
| $Ctrl + S$                      | Guarda la ruta actual                                                                   |

Tabla 3-1 *Teclas de método abreviado compatibles*

*Conceptos básicos de IBM SPSS Modeler*

<span id="page-32-0"></span>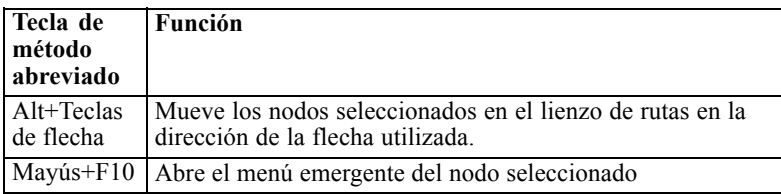

#### Tabla 3-2

*Métodos abreviados compatibles para teclas de acceso rápido anteriores*

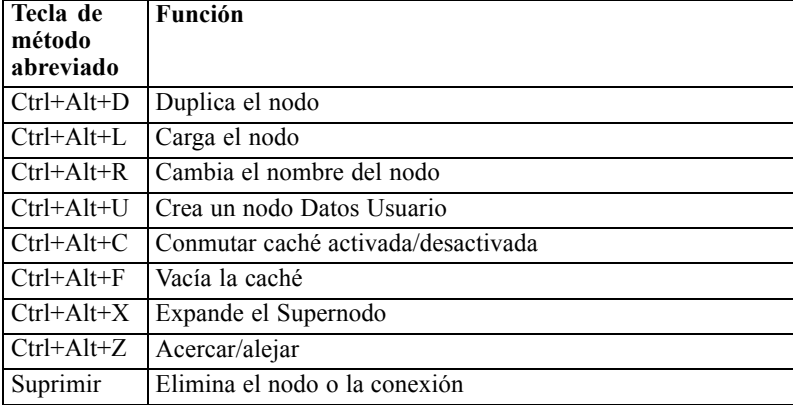

## *Impresión*

Se pueden imprimir los siguientes objetos en IBM® SPSS® Modeler:

- Diagramas de ruta
- Gráficos
- **Tablas**
- Informes (del nodo Informe y de los informes de proyectos)
- Procesos (desde los cuadros de diálogo de propiedades de la ruta, Proceso independiente o Proceso de Supernodo)
- Modelos (exploradores de modelos, pestañas de cuadros de diálogo con la vista actual, visores de árboles)
- Anotaciones (mediante la pestaña Anotaciones de resultados)

#### *Para imprimir un objeto:*

- Para imprimir sin presentación preliminar, pulse en el botón Imprimir de la barra de herramientas.
- Para configurar la página antes de imprimir, seleccione Configurar página en el menú Archivo.
- Para mostrar la representación preliminar, seleccione Presentación preliminar en el menú Archivo.
- Para que se muestre el cuadro de diálogo de impresión estándar con las opciones para seleccionar las impresoras y especificar las opciones de aspecto, seleccione Imprimir en el menú Archivo.

## <span id="page-33-0"></span>*Automatización de IBM SPSS Modeler*

Debido a que la minería de datos avanzada puede ser un proceso complejo y a menudo largo, IBM® SPSS® Modeler incluye varios tipos de soporte de codificación y automatización.

- **Control Language for Expression Manipulation** (CLEM) es un lenguaje para analizar y manipular los datos que fluyen en las rutas de SPSS Modeler. Los analistas de datos suelen utilizar CLEM en las operaciones de rutas para realizar tareas tan simples como derivar beneficios de datos de costes e ingresos, o tan complejas como transformar datos del registro Web en un conjunto de campos y registros con información útil. [Si desea obtener más](#page-108-0) [información, consulte el tema Acerca de CLEM en el capítulo 7 el p. 99.](#page-108-0)
- **El procesamiento en** es una herramienta potente para automatizar procesos en la interfaz de usuario. Los procesos pueden realizar las mismas acciones que los usuarios llevan a cabo con un ratón o un teclado. Se pueden definir opciones para nodos y realizar derivaciones utilizando un subconjunto de CLEM. También pueden especificar los resultados y manipular los modelos generados. [Si desea obtener más información, consulte el tema Conceptos](#page-0-0) [básicos del procesamiento en el capítulo 2 en](#page-0-0) *Guía de procesos y automatización de IBM [SPSS Modeler 14.2](#page-0-0)*.

# <span id="page-34-0"></span>*Comprensión de la minería de datos*

## *Conceptos básicos de la minería de datos*

A través de variadas técnicas, la **minería de datos** identifica los nugget de información en los cuerpos de datos. La minería de datos extrae información de manera que pueda ser utilizada en áreas como la toma de decisiones, los pronósticos, las predicciones y la estimación. Los datos suelen ocupar mucho espacio, aunque tengan un valor bajo y con poca utilidad directa en su forma sin procesar. Es la información oculta la que dispone del valor.

En la minería de datos, los mejores resultados se obtienen de la combinación de sus conocimientos sobre los datos (o los del experto) con las avanzadas técnicas activas de análisis, donde el equipo identifica las relaciones subyacentes y las funciones de los datos. El proceso de minería de datos genera modelos de datos históricos que se utilizan más tarde en los pronósticos, la detección de los patrones y otras funciones. La técnica de construcción de estos modelos se llama **aprendizaje de las máquinas** o **modelado**.

#### *Técnicas de modelado*

IBM® SPSS® Modeler contiene varias tecnologías de aprendizaje de las máquinas y de modelado, que pueden más o menos agruparse según los tipos de problemas que pretenden resolver.

- **Los métodos de modelado predictivo contienen árboles de decisión, redes neuronales y** modelos estadísticos.
- **Los modelos de conglomerados se centran en la identificación de grupos de registros** similares y en el etiquetado de registros según el grupo al que pertenecen. Los métodos de conglomerado incluyen Kohonen, *K*-Medias y Bietápico.
- Las reglas de asociación asocian una conclusión concreta (como, por ejemplo, la compra de un producto en especial) con un conjunto de condiciones (la compra de varios productos).
- **Los modelos de cribado se pueden utilizar para cribar datos para ubicar campos y registros** con más probabilidad de ser de interés para el modelado e identificar valores atípicos que pueden no ajustarse a los patrones conocidos. Los métodos disponibles incluyen la selección de características y la detección de anomalías.

#### *Manipulación y descubrimiento de datos*

SPSS Modeler también contiene varias funcionalidades que le permiten aplicar sus conocimientos a los datos:

**Manipulación de datos.** Construye nuevos elementos de datos derivados de los ya existentes y desglosa los datos en subconjuntos significativos. Es posible fusionar y filtrar los datos procedentes de una serie de orígenes.

26

- **Exploración y visualización.** Muestra aspectos de los datos mediante el nodo Auditar datos a fin de desarrollar una auditoría inicial incluidos los gráficos y los estadísticos. La visualización avanzada contiene gráficos interactivos, que pueden exportarse para ser incluidos en informes de proyectos.
- **Estadísticos.** Confirma las relaciones sospechosas entre las variables de los datos. Los estadísticos de IBM® SPSS® Statistics también pueden utilizarse en SPSS Modeler.
- **Comprobación de la hipótesis.** Construye modelos que muestran la forma en que se comportan los datos, y verifica estos modelos.

Normalmente, utilizará estas funcionalidades para identificar un conjunto halagüeño de atributos en los datos. A continuación, estos atributos pueden cargarse en las técnicas de modelado, que intentarán identificar las reglas y las relaciones subyacentes.

#### *Aplicaciones típicas*

Éstas son algunas de las aplicaciones típicas de técnicas de minería de datos:

**Correo directo.** Determina qué grupos demográficos tienen la tasa de respuesta más alta. Utilice esta información para maximizar la respuesta de correos futuros.

**Puntuación del crédito.** Utilice un historial de crédito individual para realizar las decisiones de crédito.

**Recursos humanos.** Comprender los procedimientos de contratación anteriores y crear reglas de decisión a fin de hacer más eficiente el proceso de contratación.

**Investigación médica.** Cree reglas de decisión que sugieran procedimientos adecuados basados en comprobaciones médicas.

**Análisis de mercado.** Determine qué variables (como, por ejemplo, geografía, precio y características de los clientes) están asociadas con las ventas.

**Control de calidad.** Analice los datos procedentes de la manufactura del producto e identifique las variables que determinan los defectos de éste.

**Estudio de la política.** Utilice los datos de la encuesta para formular la política mediante la aplicación de reglas de decisión a fin de seleccionar las variables más importantes.

**Atención médica.** Puede combinar las encuestas al usuario con los datos clínicos a fin de descubrir las variables que contribuyen a la salud.

#### *Terminología*

Los términos **atributo**, **campo** y **variable** se refieren a un elemento de datos único común en todos los casos que se tienen en cuenta. Se denomina **registro**, **ejemplo** o **caso** a una colección de valores de atributo referida a un caso específico.
# *Evaluación de los datos*

No es probable que la minería de datos sea provechosa a menos que los datos que desee utilizar reúnan ciertos criterios. Las siguientes secciones presentan algunos de los aspectos de los datos y su aplicación que debe tener en cuenta.

#### *Asegúrese de que los datos están disponibles*

Ésto puede parecer obvio, pero debe ser consciente de que, a pesar de que los datos puedan estar disponibles, es posible que no se encuentren en una forma en la que sea fácil operar. IBM® SPSS® Modeler puede importar los datos de bases de datos (mediante ODBC) o de archivos. Sin embargo, los datos pueden estar guardados con otra forma en una máquina a la que no se pueda acceder directamente. Es necesario descargarlo o depositarlo en una forma apropiada antes de que se pueda utilizar. Es posible que se hayan dispersado entre diferentes bases de datos y orígenes, y que necesiten agruparse. Es posible que ni siquiera se encuentren en línea. Si sólo existe en papel, deberá introducir los datos antes de comenzar con la minería de datos.

#### *Compruebe si los datos cubren los atributos relevantes*

El objeto de la minería de datos es identificar los atributos relevantes, por lo que puede parecer extraño incluir esta comprobación en primer lugar. Sin embargo, es muy útil consultar qué datos están disponibles e intentar identificar los factores relevantes de probabilidad que no están registrados. A la hora de pronosticar, por ejemplo, las ventas de helados, es posible que disponga de mucha información acerca del perfil de ventas, pero puede que no disponga de información acerca de la temperatura o el clima, la cual es probable que juegue un papel importante. Los atributos perdidos no implican necesariamente que la minería de datos no generará resultados útiles, aunque pueden limitar la precisión de los pronósticos resultantes.

Una forma rápida de evaluar la situación es desarrollar una auditoría detallada de los datos. Antes de continuar, contemple la opción de conectar un nodo Auditar datos al origen de los datos y ejecutarlo para que genere un informe completo. [Si desea obtener más información,](#page-0-0) [consulte el tema Nodo Auditar datos en el capítulo 6 en](#page-0-0) *Nodos de origen, proceso y resultado de [IBM SPSS Modeler 14.2](#page-0-0)*.

#### *Preste atención a los datos con ruido*

Los datos normalmente contienen errores o pueden contener juicios subjetivos y, por lo tanto, variables. El conjunto de estos fenómenos se conoce por el nombre de **ruido**. En ocasiones, el ruido en los datos es normal. Es posible que también existan reglas subyacentes, pero no serán válidas para el 100% de los casos.

Por lo general, cuanto más ruido haya en los datos, más difícil es obtener resultados exactos. Sin embargo, los métodos de aprendizaje de las máquinas de SPSS Modeler pueden gestionar los datos con ruido y se han utilizado adecuadamente en conjunto de datos que contenían hasta un 50% de ruido.

#### *Asegúrese de que hay datos suficientes*

En la minería de datos, el tamaño de un conjunto de éstos no es necesariamente lo más importante. La *susceptibilidad de ser representado* de un conjunto de datos es mucho más significativa, junto con la cobertura de posibles resultados y las combinaciones de las variables.

Generalmente, cuantos más atributos se tengan en cuenta, más registros se necesitarán para lograr una cobertura representativa.

Si los datos son representativos y existen reglas subyacentes generales, es probable que una muestra de datos de unos pocos miles (o incluso cientos) de registros produzcan resultados igual de buenos que si contuviera un millón de registros y, además, se conseguirán resultados más rápidamente.

#### *Busque a los expertos en datos*

En muchos casos, trabajará con sus propios datos, por lo que, tanto el contenido como el significado de éstos le serán muy familiares. Sin embargo, si trabaja con datos de otro departamento de la organización, o para un cliente, se recomienda que disponga de acceso a expertos que conozcan los datos. Éstos pueden ayudarle a identificar los atributos relevantes, interpretar los resultados de la minería de datos, distinguir los nugget de información verdaderos de los falsos, y a reconocer los artefactos causados por anomalías en los conjuntos de datos.

# *Una estrategia para la minería de datos*

Al igual que ocurre con la mayoría de los trabajos comerciales, la minería de datos es mucho más eficaz si se realiza de manera planificada y sistemática. Incluso con las herramientas de minería de datos de última generación, como IBM® SPSS® Modeler, la mayoría del trabajo de la minería de datos necesita un analista de la empresa conocedor del sistema para que el proceso se realice correctamente. Estas preguntas le servirán de pauta para la planificación:

- ¿Cuál es el problema fundamental que desea resolver?
- $\Box$  *i*. Oué orígenes de datos están disponibles y qué partes de los datos son relevantes para el problema actual?
- $\Box$  *i*. Qué tipo de procesamiento previo y limpieza de datos son necesarios antes de comenzar con la minería de datos?
- $\Box$  ¿Qué técnica/s de minería de datos utilizará?
- $\Box$  ¿Cómo piensa evaluar los resultados de la minería de datos?
- ¿Cómo obtendrá el máximo beneficio de la información obtenida de la minería de datos?

El proceso típico de minería de datos puede complicarse muy rápidamente. Existe una gran cantidad de elementos a los que realizar el seguimiento: complejos problemas comerciales, orígenes de datos múltiples, la variación de la calidad de los datos, una matriz de técnicas de minería de datos, las formas diferentes de medir la corrección de la minería de datos, etcétera.

Para realizar un seguimiento adecuado, es aconsejable disponer de un modelo de proceso definido de manera explícita para la minería de datos. El modelo del proceso le ayuda a responder las preguntas citadas previamente en esta sección, y garantiza el tratamiento de los puntos

importantes. Sirve como mapa de carreteras de minería de datos para que no se sienta perdido mientras se sumerge en las complejidades de los datos.

El proceso de minería de datos que se recomienda utilizar con SPSS Modeler es el CRISP-DM (Cross-Industry Standard Process for Data Mining). Como se deduce de su propio nombre, este modelo ha sido diseñado como un modelo general que puede aplicarse a una amplia variedad de problemas industriales y comerciales.

# *El modelo del proceso CRISP-DM*

El modelo del proceso general CRISP-DM contiene seis frases clave dirigidas a cubrir los aspectos principales de la minería de datos. Las seis frases se encuadran en un proceso cíclico diseñado para incorporar la minería de datos a los procedimientos comerciales más grandes.

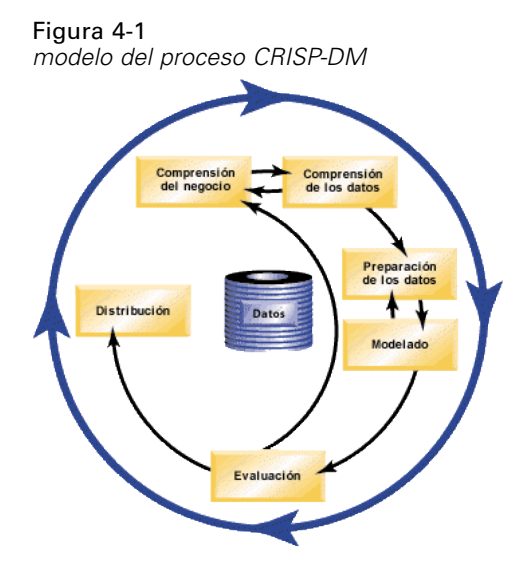

Las seis frases son:

- **Comprensión del negocio.** Probablemente la frase más importante del proceso de minería de datos. La comprensión del negocio contiene la determinación de objetivos comerciales, la evaluación de la situación, la determinación de los objetivos de la minería de datos y la producción de un plan del proyecto.
- **Comprensión de los datos.** Los datos proporcionan el "material sin procesar" de la minería de datos. Esta fase está dirigida a cubrir la necesidad de comprender cuáles son los orígenes de los datos y las características de dichos orígenes. Incluye la recopilación de los datos iniciales, la descripción, exploración y verificación de la calidad de datos. El nodo Auditar datos, situado en la paleta de los nodos de resultado es una herramienta indispensable para la comprensión de los datos.
- **Preparación de datos.** Después de catalogar los orígenes de los datos, será necesario que los prepare para su análisis. La preparación incluye la selección, limpieza, construcción, integración y asignación de formato de los datos.

- **Modelado.** Se trata, obviamente, de la parte más llamativa de la minería de datos, en la que se utilizan sofisticados métodos de análisis para extraer la información de los datos. Esta fase implica la selección de las técnicas de modelado, la generación de diseños de comprobación y la generación de modelos de evaluación.
- **Evaluación.** Una vez elegidos los modelos, ya está preparado para evaluar la forma en que los resultados del análisis pueden ayudarle a lograr los objetivos comerciales. Los elementos principales de esta fase son la evaluación de los resultados, la revisión del proceso de minería de datos y la determinación de los siguientes pasos.
- **Distribución.** Una vez realizado todo este trabajo, es hora de recoger los frutos. Esta fase se centra en la integración de sus nuevos conocimientos en el proceso comercial diario a fin de resolver el problema original comercial. Esta fase incluye la distribución, el control y el mantenimiento del plan, la producción de un informe final, así como la revisión del proyecto.

Existen algunos puntos clave en este modelo del proceso. En primer lugar, si bien es cierto que existe una tendencia general para que el proceso siga los pasos destacados en orden de los párrafos anteriores, existe un número de casos en los que las fases influyen entre sí de manera no lineal. Por ejemplo, la preparación de datos suele preceder al modelado. Sin embargo, tanto las decisiones realizadas como la información recogida durante la fase de modelado generalmente pueden hacer que el usuario desee configurar de nuevo ciertas partes de la fase de preparación de datos, los cuales podrán, acto seguido, presentar nuevos problemas de modelado. Ambas fases se retroalimentan hasta que ambas se resuelvan de manera adecuada. De igual manera, la fase de evaluación puede hacer que el usuario desee evaluar de nuevo la comprensión comercial original y puede hacerle caer en la cuenta de que ha estado intentando responder a la pregunta equivocada. En este punto, puede revisar, ya con un mejor objetivo en mente, la comprensión del negocio e iniciar de nuevo el resto del proceso.

El segundo punto clave es la naturaleza iterativa de la minería de datos. Es muy extraño, si es que sucede alguna vez, que el usuario simplemente planifique un proyecto de minería de datos, lo finalice y, acto seguido, empaquete los datos y se vaya a casa. La utilización de la minería de datos de manera que abarque las necesidades del cliente es una tarea continuada. El conocimiento que se obtiene de un ciclo de minería de datos originará siempre nuevas preguntas, nuevos problemas y nuevas oportunidades de identificar y cumplir las necesidades del cliente. Estas nuevas preguntas, problemas y oportunidades suelen poder tratarse analizando de nuevo los datos. Este proceso de análisis e identificación de nuevas oportunidades debería convertirse en parte del proceso de análisis de la empresa, y en piedra angular de la estrategia comercial general.

Esta introducción sólo detalla brevemente los conceptos básicos del modelo de proceso CRISP-DM. Para obtener información detallada acerca del modelo, consulte los siguientes recursos:

- La *Guía de CRISP-DM*, a la que se puede acceder junto con otra documentación en la carpeta *\Documentation* del disco de instalación del producto.
- El sistema de ayuda de CRISP-DM, disponible desde el menú Inicio o pulsando Ayuda de CRISP-DM desde el menú Ayuda de IBM® SPSS® Modeler.

# *Tipos de modelos*

IBM® SPSS® Modeler ofrece una gran variedad de métodos de modelado procedentes del aprendizaje automático, la inteligencia artificial y el estadístico. Los métodos disponibles en la paleta de modelado permiten derivar nueva información procedente de los datos y desarrollar modelos predictivos. Cada método tiene ciertos puntos fuertes y es más adecuado para determinados tipos de problemas.

El *Manual de aplicaciones de SPSS Modeler* ofrece ejemplos para muchos de estos métodos, junto con una introducción general al proceso de modelado. Este manual está disponible como tutorial en línea y también en formato PDF. [Si desea obtener más información, consulte el tema](#page-13-0) [Ejemplos de aplicaciones en el capítulo 1 el p. 4.](#page-13-0)

Los métodos de modelado se dividen en tres categorías:

- Clasificación
- Asociación
- Segmentación.

# *Modelos de clasificación*

Los *modelos de clasificación* usan el valor de uno o más campos de **entrada** para predecir el valor de uno o más resultados o campos de **destino**. Algunos ejemplos de estas técnicas son: árboles de decisiones (árbol C&R, QUEST, CHAID y algoritmos C5.0), regresión (lineal, logística, lineal generalizada y algoritmos de regresión de Cox), redes neuronales, máquinas de vectores de soporte y redes bayesianas.

Los modelos de clasificación ayudan a las organizaciones a pronosticar un resultado conocido, como saber si un cliente comprará o se irá, o si una transacción se ajusta a un patrón conocido de fraude. Las técnicas de modelado incluyen aprendizaje automático de las máquinas, inducción de reglas, identificación de subgrupos, métodos estadísticos y generación de varios modelos.

#### *Nodos de clasificación*

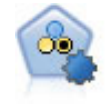

El nodo Clasificador automático crea y compara varios modelos diferentes para obtener resultados binarios (sí o no, pérdida o no de clientes, etc.), lo que le permite seleccionar el mejor enfoque para un análisis determinado. Son compatibles varios algoritmos de modelado, por lo que es posible seleccionar los métodos que desee utilizar, las opciones específicas para cada uno y los criterios para comparar los resultados. El nodo genera un conjunto de modelos basado en las opciones especificadas y clasifica los mejores candidatos en función de los criterios que especifique. [Si desea obtener más información, consulte el tema Nodo Clasificador](#page-0-0) automático en el capítulo 5 en *[Nodos de modelado de IBM SPSS Modeler 14.2](#page-0-0)*.

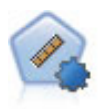

El nodo Autonumérico calcula y compara modelos para resultados de rango numérico continuo utilizando cierto número de métodos diferentes. El nodo funciona de la misma manera que el nodo Clasificador automático, lo que le permite seleccionar los algoritmos que desee utilizar y experimentar con varias combinaciones de opciones en una única pasada de modelado. Los algoritmos admitidos incluyen redes neuronales, C&RT, CHAID, regresión lineal, regresión lineal generalizada y máquinas de vectores de soporte (SVM). Los modelos se pueden comparar basándose en la correlación, el error relativo o el número de variables utilizado. [Si desea obtener](#page-0-0) [más información, consulte el tema Nodo Autonumérico en el capítulo 5 en](#page-0-0) *Nodos de [modelado de IBM SPSS Modeler 14.2](#page-0-0)*.

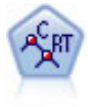

El nodo de árbol de clasificación y regresión (C&R) genera un árbol de decisión que permite pronosticar o clasificar observaciones futuras. El método utiliza la partición reiterada para dividir los registros de entrenamiento en segmentos minimizando las impurezas en cada paso, donde un nodo se considera "puro" si el 100% de los casos del nodo corresponden a una categoría específica del campo objetivo. Los campos de entrada y objetivo pueden ser continuos (rango numérico) o categóricos (nominal, ordinal o marca). Todas las divisiones son binarias (sólo se crean dos subgrupos). [Si](#page-0-0) [desea obtener más información, consulte el tema Nodo Árbol C&R en el capítulo 6 en](#page-0-0) *[Nodos de modelado de IBM SPSS Modeler 14.2](#page-0-0)*.

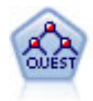

El nodo QUEST proporciona un método de clasificación binario para generar árboles de decisión; está diseñado para reducir el tiempo de procesamiento necesario para realizar los análisis de C&RT y reducir la tendencia de los métodos de clasificación de árboles para favorecer a las entradas que permitan realizar más divisiones. Los campos de entrada pueden ser continuos (rango numérico), sin embargo el campo objetivo debe ser categórico. Todas las divisiones son binarias. [Si desea obtener más](#page-0-0) [información, consulte el tema Nodo QUEST en el capítulo 6 en](#page-0-0) *Nodos de modelado [de IBM SPSS Modeler 14.2](#page-0-0)*.

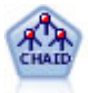

El nodo CHAID genera árboles de decisión utilizando estadísticos de chi-cuadrado para identificar las divisiones óptimas. A diferencia de los nodos C&RT y QUEST, CHAID puede generar árboles no binarios, lo que significa que algunas divisiones generarán más de dos ramas. Los campos de entrada y objetivo pueden ser continuos (rango numérico) o categóricos. CHAID exhaustivo es una modificación de CHAID que examina con mayor precisión todas las divisiones posibles, aunque necesita más tiempo para realizar los cálculos. [Si desea obtener más información, consulte el tema](#page-0-0) Nodo CHAID en el capítulo 6 en *[Nodos de modelado de IBM SPSS Modeler 14.2](#page-0-0)*.

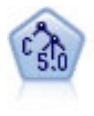

El nodo C5.0 genera un árbol de decisión o un conjunto de reglas. El modelo divide la muestra basándose en el campo que ofrece la máxima ganancia de información en cada nivel. El campo objetivo debe ser categórico. Se permiten varias divisiones en más de dos subgrupos. [Si desea obtener más información, consulte el tema Nodo](#page-0-0) C5.0 en el capítulo 6 en *[Nodos de modelado de IBM SPSS Modeler 14.2](#page-0-0)*.

33

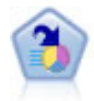

El nodo Lista de decisiones identifica subgrupos, o segmentos, que muestran una mayor o menor posibilidad de proporcionar un resultado binario relacionado con la población global. Por ejemplo, puede buscar clientes que tengan menos posibilidades de perder clientes o más posibilidades de responder favorablemente a una campaña. Puede incorporar su conocimiento empresarial al modelo añadiendo sus propios segmentos personalizados y previsualizando modelos alternativos uno junto a otro para comparar los resultados. Los modelos de listas de decisiones constan de una lista de reglas en las que cada regla tiene una condición y un resultado. Las reglas se aplican en orden, y la primera regla que coincide determina el resultado. [Si desea](#page-0-0) [obtener más información, consulte el tema Lista de decisiones en el capítulo 9 en](#page-0-0) *[Nodos de modelado de IBM SPSS Modeler 14.2](#page-0-0)*.

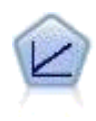

Los modelos de regresión lineal predicen un destino continuo tomando como base las relaciones lineales entre el destino y uno o más predictores. [Si desea obtener](#page-0-0) [más información, consulte el tema Modelos lineales en el capítulo 10 en](#page-0-0) *Nodos de [modelado de IBM SPSS Modeler 14.2](#page-0-0)*.

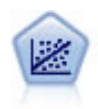

La regresión lineal es una técnica de estadístico común utilizada para resumir datos y realizar pronósticos ajustando una superficie o línea recta que minimice las discrepancias existentes entre los valores de salida reales y los pronosticados.

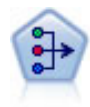

El nodo PCA/Factorial proporciona técnicas eficaces de reducción de datos para reducir la complejidad de los datos. Análisis de componentes principales (PCA) busca combinaciones lineales de los campos de entrada que realizan el mejor trabajo a la hora de capturar la varianza en todo el conjunto de campos, en el que los componentes son ortogonales (perpendiculares) entre ellos. Análisis factorial intenta identificar factores subyacentes que expliquen el patrón de correlaciones dentro de un conjunto de campos observados. Para los dos métodos, el objetivo es encontrar un número pequeño de campos derivados que resuma de forma eficaz la información del conjunto original de campos. [Si desea obtener más información, consulte el tema Nodo](#page-0-0) PCA/Factorial en el capítulo 10 en *[Nodos de modelado de IBM SPSS Modeler 14.2](#page-0-0)*.

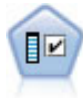

El nodo Selección de características filtra los campos de entrada para su eliminación en función de un conjunto de criterios (como el porcentaje de valores perdidos); a continuación, clasifica el grado de importancia del resto de entradas de acuerdo con un objetivo específico. Por ejemplo, a partir de un conjunto de datos dado con cientos de entradas potenciales, ¿cuáles tienen mayor probabilidad de ser útiles para el modelado de resultados de pacientes? [Si desea obtener más información, consulte](#page-0-0) [el tema Nodo Selección de características en el capítulo 4 en](#page-0-0) *Nodos de modelado de [IBM SPSS Modeler 14.2](#page-0-0)*.

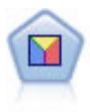

El análisis discriminante realiza más supuestos rigurosos que regresiones logísticas, pero puede ser una alternativa o un suplemento valioso al análisis de regresión logística si se cumplen dichos supuestos. [Si desea obtener más información, consulte](#page-0-0) [el tema Nodo Discriminante en el capítulo 10 en](#page-0-0) *Nodos de modelado de IBM SPSS [Modeler 14.2](#page-0-0)*.

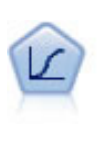

La regresión logística es una técnica de estadístico para clasificar los registros en función los valores de los campos de entrada. Es análoga a la regresión lineal pero toma un campo objetivo categórico en lugar de uno numérico. [Si desea obtener](#page-0-0) [más información, consulte el tema Nodo Logística en el capítulo 10 en](#page-0-0) *Nodos de [modelado de IBM SPSS Modeler 14.2](#page-0-0)*.

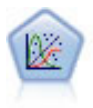

El modelo lineal generalizado amplía el modelo lineal general, de manera que la variable dependiente está relacionada linealmente con los factores y las covariables mediante una determinada función de enlace. Además, el modelo permite que la variable dependiente tenga una distribución que no sea normal. Cubre la funcionalidad de un amplio número de modelo estadísticos, incluyendo regresión lineal, regresión logística, modelos log lineales para recuento de datos y modelos de supervivencia censurados por intervalos. [Si desea obtener más información, consulte el tema Nodo](#page-0-0) GenLin en el capítulo 10 en *[Nodos de modelado de IBM SPSS Modeler 14.2](#page-0-0)*.

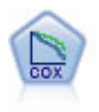

El nodo Regresión de Cox le permite crear un modelo de supervivencia para datos de tiempo hasta el evento en presencia de registros censurados. El modelo produce una función de supervivencia que pronostica la probabilidad de que el evento de interés se haya producido en el momento dado (*t*) para valores determinados de las variables de entrada. [Si desea obtener más información, consulte el tema Nodo Cox en el](#page-0-0) capítulo 10 en *[Nodos de modelado de IBM SPSS Modeler 14.2](#page-0-0)*.

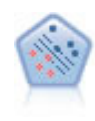

El nodo Máquina de vectores de soporte (SVM) le permite clasificar datos en uno o dos grupos sin que haya un ajuste por exceso. SVM funciona bien con conjuntos de datos grandes, como aquellos con un gran número de campos de entrada. [Si desea](#page-0-0) [obtener más información, consulte el tema Nodo SVM en el capítulo 15 en](#page-0-0) *Nodos de [modelado de IBM SPSS Modeler 14.2](#page-0-0)*.

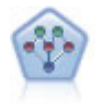

El nodo Red bayesiana le permite crear un modelo de probabilidad combinando pruebas observadas y registradas con conocimiento del mundo real para establecer la probabilidad de instancias. El nodo se centra en las redes Naïve Bayes aumentado a árbol (TAN) y de cadena de Markov que se utilizan principalmente para la clasificación. [Si desea obtener más información, consulte el tema Nodo Red](#page-0-0) bayesiana en el capítulo 7 en *[Nodos de modelado de IBM SPSS Modeler 14.2](#page-0-0)*.

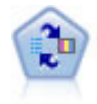

El nodo Modelo de respuesta de autoaprendizaje (SLRM) permite crear un modelo en el que un solo caso nuevo o un pequeño número de casos nuevos se pueden utilizar para volver a calcular el modelo sin tener que entrenar de nuevo el modelo utilizando todos los datos. [Si desea obtener más información, consulte el tema Nodo SLRM en](#page-0-0) el capítulo 14 en *[Nodos de modelado de IBM SPSS Modeler 14.2](#page-0-0)*.

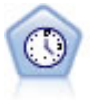

El nodo Serie temporal estima modelos de suavizado exponencial, modelos autorregresivos integrados de media móvil (ARIMA) univariados y modelos ARIMA (o de función de transferencia) multivariados para series temporales y genera datos de predicciones. Un nodo Serie temporal debe ir siempre precedido por un nodo Intervalos de tiempo. [Si desea obtener más información, consulte el tema Nodo](#page-0-0) [Modelos de series temporales en el capítulo 13 en](#page-0-0) *Nodos de modelado de IBM SPSS [Modeler 14.2](#page-0-0)*.

35

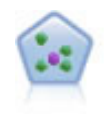

El nodo *k* de modelado de vecino (KNN) asocia el nuevo caso con la categoría o valor de los objetos *k* junto a él en el espacio de predictores, donde *k* es un entero. Los casos parecidos están próximos y los que no lo son están alejados entre sí. [Si desea](#page-0-0) [obtener más información, consulte el tema Nodo KNN en el capítulo 16 en](#page-0-0) *Nodos de [modelado de IBM SPSS Modeler 14.2](#page-0-0)*.

## *Modelos de asociación*

Los *modelos de asociación* encuentran patrones en los datos en los que una o más entidades (como eventos, compras o atributos) se asocian con una o más entidades. Los modelos construyen conjuntos de reglas que definen estas relaciones. Aquí los campos de los datos pueden funcionar como entradas y destinos. Podría encontrar estas asociaciones manualmente, pero los algoritmos de reglas de asociaciones lo hacen mucho más rápido, y pueden explorar patrones más complejos. Los modelos Apriori y Carma son ejemplos del uso de estos algoritmos. Otro tipo de modelo de asociación es el modelo de detección de secuencias, que encuentra patrones secuenciales en datos estructurados temporalmente.

Los modelos de asociación son los más útiles si se desean pronosticar varios resultados; por ejemplo, los clientes que adquirieron el producto X también adquirieron Y y Z. Los modelos de asociación relacionan una conclusión específica (como la decisión de adquirir un producto) con un conjunto de condiciones. La ventaja de los algoritmos de reglas de asociación sobre los algoritmos más estándar de árboles de decisión (C5.0 y Árbol C&R) es que las asociaciones pueden existir entre cualquiera de los atributos. Un algoritmo de árbol de decisión generará reglas con una única conclusión, mientras que los algoritmos de asociación tratan de buscar muchas reglas, cada una de las cuales puede tener una conclusión diferente.

#### *Nodos de asociación*

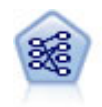

El nodo A priori extrae un conjunto de reglas de los datos y destaca aquellas reglas con un mayor contenido de información. A priori ofrece cinco métodos diferentes para la selección de reglas y utiliza un sofisticado esquema de indización para procesar eficientemente grandes conjuntos de datos. En los problemas de mucho volumen, A priori se entrena más rápidamente, no tiene un límite arbitrario para el número de reglas que puede retener y puede gestionar reglas que tengan hasta 32 precondiciones. A priori requiere que todos los campos de entrada y salida sean categóricos, pero ofrece un mejor rendimiento ya que está optimizado para este tipo de datos. [Si desea obtener más información, consulte el tema Nodo A priori en el](#page-0-0) capítulo 12 en *[Nodos de modelado de IBM SPSS Modeler 14.2](#page-0-0)*.

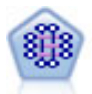

El modelo CARMA extrae un conjunto de reglas de los datos sin necesidad de especificar campos de entrada ni de objetivo. A diferencia de A priori, el nodo CARMA ofrece configuraciones de generación basadas en el soporte de las reglas (soporte tanto para el antecedente como el consecuente) en lugar de hacerlo sólo respecto al soporte del antecedente. Esto significa que las reglas generadas se pueden utilizar en una gama de aplicaciones más amplia, por ejemplo, para buscar una lista de productos o servicios (antecedentes) cuyo consecuente es el elemento que se desea promocionar durante esta temporada de vacaciones. [Si desea obtener](#page-0-0) [más información, consulte el tema Nodo CARMA en el capítulo 12 en](#page-0-0) *Nodos de [modelado de IBM SPSS Modeler 14.2](#page-0-0)*.

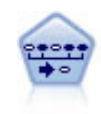

El nodo Secuencia encuentra reglas de asociación en datos secuenciales o en datos ordenados en el tiempo. Una secuencia es una lista de conjuntos de elementos que tiende a producirse en un orden previsible. Por ejemplo, es probable que un cliente que compra una cuchilla y una loción para después del afeitado compre crema para afeitar la próxima vez que vaya a comprar. El nodo Secuencia se basa en el algoritmo de reglas de asociación de CARMA, que utiliza un método de dos pasos para encontrar las secuencias. [Si desea obtener más información, consulte el tema](#page-0-0) Nodo Secuencia en el capítulo 12 en *[Nodos de modelado de IBM SPSS Modeler 14.2](#page-0-0)*.

#### *Modelos de segmentación*

Los *modelos de segmentación* dividen los datos en segmentos o conglomerados de registros que tienen patrones similares de campos de entrada. Como sólo se interesan por los campos de entrada, los modelos de segmentación no contemplan el concepto de campos de salida o destino. Ejemplos de modelos de segmentación son las redes Kohonen, los conglomerados de K-medias, los conglomerados en dos pasos y la detección de anomalías.

Los modelos de segmentación (también conocidos como "modelos de conglomerados") son útiles en aquellos casos en los que se desconoce el resultado específico (por ejemplo a la hora de detectar nuevos patrones de fraude o de identificar grupos de interés en la base de clientes). Los modelos de conglomerados se centran en la identificación de grupos de registros similares y en el etiquetado de registros según el grupo al que pertenecen. Esto se lleva a cabo sin la ventaja que ofrece el conocimiento previo sobre los grupos y sus características, y diferencia a los modelos de conglomerados de otras técnicas de modelado en que no hay campos de salida u objetivo predefinidos para el modelo que se va a pronosticar. No hay respuestas correctas o incorrectas para estos modelos. Su valor viene determinado por su capacidad de capturar agrupaciones interesantes en los datos y proporcionar descripciones útiles de dichas agrupaciones. Los modelos de conglomerado se usan a menudo para crear conglomerados o segmentos que se usan posteriormente como entradas en análisis posteriores, (por ejemplo mediante la segmentación de clientes potenciales en subgrupos homogéneos).

#### *Nodos de segmentación*

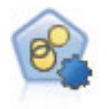

El nodo Autoconglomeración calcula y compara los modelos de conglomerado que identifican grupos de registros con características similares. El nodo funciona de la misma manera que otros nodos de modelado de conglomerado, permitiéndole experimentar con múltiples combinaciones de opciones en una única pasada de modelado. Los modelos se pueden comparar utilizando medidas básicas con las que se intenta filtrar y definir la utilidad de los modelos de conglomerado y proporcionar una medida según la importancia de campos concretos. [Si desea obtener más](#page-0-0) [información, consulte el tema Nodo Autoconglomeración en el capítulo 5 en](#page-0-0) *Nodos [de modelado de IBM SPSS Modeler 14.2](#page-0-0)*.

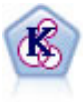

El nodo K-medias agrupa conjuntos de datos en grupos distintos (o conglomerados). El método define un número fijo de conglomerados, de forma iterativa asigna registros a los conglomerados y ajusta los centros de los conglomerados hasta que no se pueda mejorar el modelo. En lugar de intentar pronosticar un resultado, los modelos de *k*-medias utilizan un proceso conocido como aprendizaje no supervisado para revelar los patrones del conjunto de campos de entrada. [Si desea obtener](#page-0-0) [más información, consulte el tema Nodo K-medias en el capítulo 11 en](#page-0-0) *Nodos de [modelado de IBM SPSS Modeler 14.2](#page-0-0)*.

*Comprensión de la minería de datos*

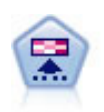

El nodo Kohonen genera un tipo de red neuronal que se puede usar para conglomerar un conjunto de datos en grupos distintos. Cuando la red se termina de entrenar, los registros que son similares se deberían cerrar juntos en el mapa de resultados, mientras que los registros que son diferentes aparecerían aparte. Puede observar el número de observaciones capturadas por cada unidad en el nugget de modelo para identificar unidades fuertes. Esto le proporcionará una idea del número apropiado de conglomerados. [Si desea obtener más información, consulte el tema Nodo Kohonen](#page-0-0) en el capítulo 11 en *[Nodos de modelado de IBM SPSS Modeler 14.2](#page-0-0)*.

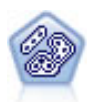

El nodo Bietápico es un método de conglomerado de dos pasos. El primer paso es hacer una única pasada por los datos para comprimir los datos de entrada de la fila en un conjunto de subconglomerados administrable. El segundo paso utiliza un método de conglomerado jerárquico para fundir progresivamente los subconglomerados en conglomerados cada vez más grandes. El bietápico tiene la ventaja de estimar automáticamente el número óptimo de conglomerados para los datos de entrenamiento. Puede gestionar tipos de campos mixtos y grandes conjuntos de datos eficazmente. [Si desea obtener más información, consulte el tema Nodo](#page-0-0) [de conglomerado Bietápico en el capítulo 11 en](#page-0-0) *Nodos de modelado de IBM SPSS [Modeler 14.2](#page-0-0)*.

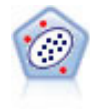

El nodo Detección de anomalías identifica casos extraños, o valores atípicos, que no se ajustan a patrones de datos "normales". Con este nodo, es posible identificar valores atípicos aunque no se ajusten a ningún patrón previamente conocido o no se realice una búsqueda exacta. [Si desea obtener más información, consulte el tema](#page-0-0) [Nodo Detección de anomalías en el capítulo 4 en](#page-0-0) *Nodos de modelado de IBM SPSS [Modeler 14.2](#page-0-0)*.

#### *Modelos de minería interna de la base de datos*

SPSS Modeler admite la integración con herramientas de modelado y minería de datos que están disponibles en proveedores de bases de datos como Oracle Data Miner, IBM DB2 InfoSphere Warehouse y Microsoft Analysis Services. Podrá crear, puntuar y almacenar modelos dentro de la base de datos, todo desde la aplicación SPSS Modeler. Para obtener los detalles completos, consulte el *SPSS Modeler Manual de minería interna de bases de datos*, disponible en DVD.

# *Modelos de IBM SPSS Statistics*

Si dispone de una copia de IBM® SPSS® Statistics instalada y con la licencia necesaria en su ordenador, puede acceder y ejecutar determinadas rutinas de SPSS Statistics en SPSS Modeler para generar y puntuar modelos. [Si desea obtener más información, consulte el tema Conceptos](#page-0-0) [básicos de nodos de IBM SPSS Statistics en el capítulo 8 en](#page-0-0) *Nodos de origen, proceso y resultado [de IBM SPSS Modeler 14.2](#page-0-0)*.

# *Más información*

También hay disponible información detallada sobre el modelado de algoritmos. Si desea obtener más información, consulte el *Manual de algoritmos de SPSS Modeler*, disponible en el DVD del producto.

# *Ejemplos de minería de datos*

La mejor forma de aprender a analizar los datos en la práctica es comenzar con un ejemplo. En el *Manual de aplicaciones de IBM® SPSS® Modeler* se incluyen varios ejemplos de aplicaciones, que le ofrecen introducciones breves y determinadas a métodos y técnicas de modelado específicos. [Si desea obtener más información, consulte el tema Ejemplos de aplicaciones en](#page-13-0) [el capítulo 1 el p. 4.](#page-13-0)

# *Generación de rutas*

# *Conceptos básicos de la generación de rutas*

La minería de datos que usa IBM® SPSS® Modeler se centra en el proceso de ejecución de datos en una serie de nodos, que se denomina **ruta.** Esta serie de nodos representa las operaciones que van a realizarse en los datos, mientras que los enlaces entre los nodos indican la dirección del flujo de datos. Normalmente, se utiliza una ruta de datos para leer datos en SPSS Modeler, ejecutarla a través de una serie de manipulaciones y, a continuación, enviarla a su destino, como puede ser una tabla o un visor.

Por ejemplo, imagine que desea abrir un origen de datos, añadir un campo nuevo, seleccionar los registros basados en los valores del campo nuevo y, después, mostrar los resultados en una tabla. En este caso, la ruta de datos estaría compuesta de cuatro nodos:

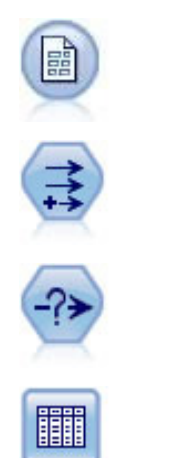

Un nodo Archivo var. configurado para leer los datos del origen de datos.

Un nodo Derivar que se utiliza para añadir al conjunto de datos el campo nuevo calculado.

Un nodo Seleccionar que se utiliza para establecer los criterios de selección y excluir los registros de la ruta de datos.

Un nodo Tabla que se utiliza para mostrar los resultados de las manipulaciones en pantalla.

# *Generación de rutas de datos*

La interfaz exclusiva de IBM® SPSS® Modeler permite analizar los datos visualmente mediante diagramas de rutas de datos. En el nivel más básico, se puede generar una ruta de datos si se siguen los pasos siguientes:

- Añadir nodos al lienzo de rutas.
- Conectar los nodos para formar una ruta.
- Especificar cualquier opción del nodo o de la ruta.
- Ejecute la ruta.

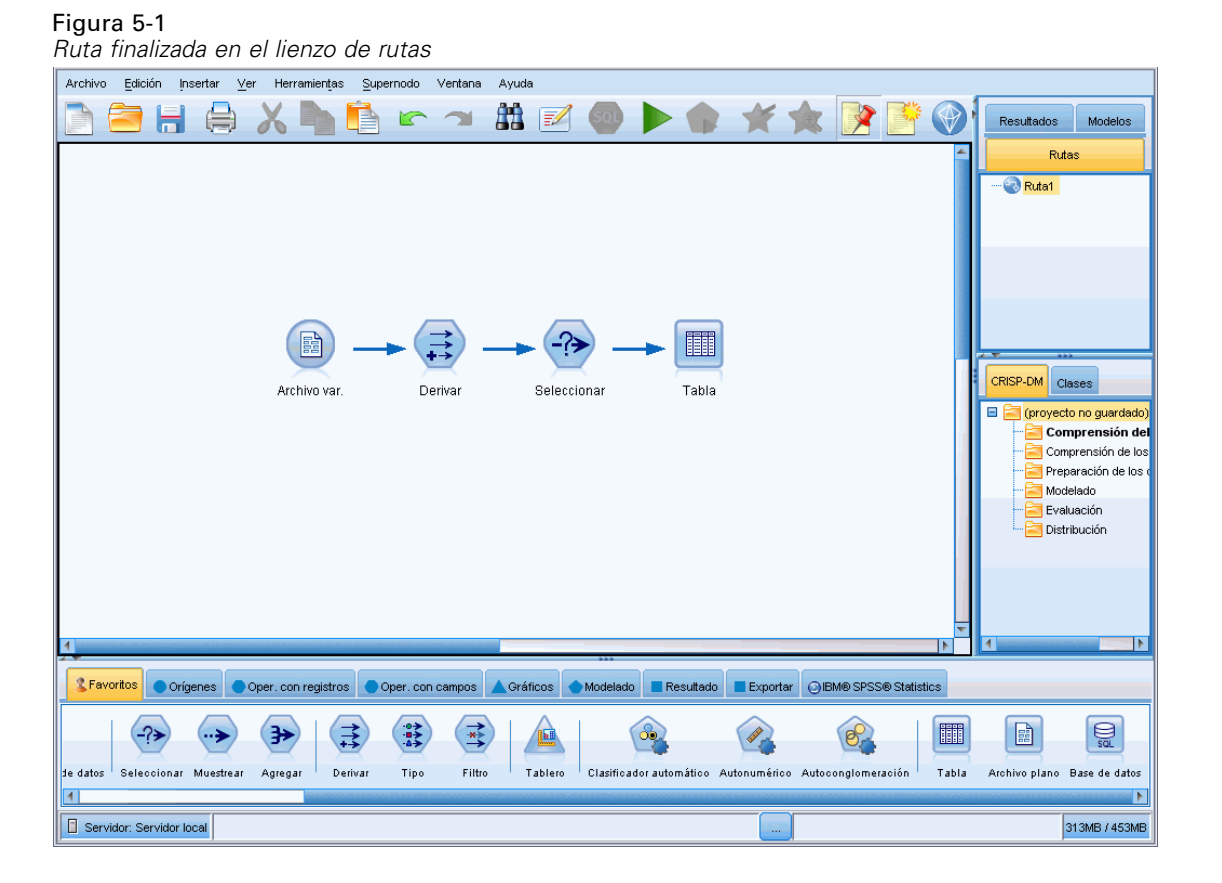

Esta sección contiene información más detallada acerca del trabajo con nodos para crear rutas de datos más complejas. También describe opciones y configuraciones de los nodos y de las rutas. Para ver los ejemplos paso a paso de la generación de rutas a través de los datos que se incluyen con SPSS Modeler (en la carpeta *Demos* de la instalación del programa), consulte [Ejemplos de](#page-13-0) [aplicaciones el p. 4](#page-13-0).

# *Cómo trabajar con nodos*

Los nodos se utilizan en IBM® SPSS® Modeler para ayudar en la exploración de datos. En el espacio de trabajo hay distintos nodos que representan objetos y acciones diferentes. La paleta que se encuentra en la parte inferior de la ventana de SPSS Modeler contiene todos los nodos posibles empleados para la generación de rutas.

Existen varios tipos de nodos. Los **Nodos de origen** introducen datos en la ruta, y se encuentran en la pestaña Orígenes de la paleta de nodos. Los **Nodos de proceso** realizan operaciones sobre registros y campos de datos individuales, y pueden encontrarse en las pestañas Operaciones con registros y Operaciones con campos de la paleta. Los **Nodos de resultado** generan una variedad de resultados para los modelos de datos, gráficos y resultados, y se incluyen en las pestañas Gráfico, Resultado y Exportar de la paleta de nodos. Los **Nodos de modelado** utilizan algoritmos estadísticos para crear nuggets de modelos y aparecen en la pestaña Modelado, y (si está activada) en la pestaña Modelado de base de datos de la paleta de nodos. [Si desea obtener más información,](#page-24-0) [consulte el tema Paleta de nodos en el capítulo 3 el p. 15.](#page-24-0)

Los nodos se conectan para formar rutas que, cuando se ejecutan, permiten visualizar relaciones y extraer conclusiones. Las rutas son como procesos: se pueden guardar y reutilizar con archivos de datos distintos.

Un nodo ejecutable que procesa los datos de ruta se conoce como un **nodo terminal**. Un nodo de modelado o de resultado es un nodo terminal si aparece al final de una ruta o una rama de ruta. No se pueden conectar más nodos a un nodo terminal.

*Nota*: puede personalizar la paleta nodos. [Si desea obtener más información, consulte el tema](#page-248-0) [Personalización de la paleta de nodos en el capítulo 12 el p. 239.](#page-248-0)

# *Adición de nodos a una ruta*

Hay diversas formas de añadir nodos a una ruta desde la paleta de nodos:

- Pulsar dos veces un nodo de la paleta. *Nota*: cuando se pulsa dos veces en un nodo, éste se conecta automáticamente a la ruta actual. Si desea obtener más información, consulte el tema Conexión de nodos en una ruta el p. 41.
- Arrastrar y soltar un nodo de la paleta al lienzo de rutas.
- Pulsar en un nodo de la paleta y, a continuación, pulsar en el lienzo de rutas.
- Seleccione una opción apropiada desde el menú Insertar de IBM® SPSS® Modeler.

Una vez que haya añadido un nodo al lienzo de rutas, pulse dos veces en el nodo para mostrar su cuadro de diálogo correspondiente. La disponibilidad de opciones depende del tipo de nodo que desee añadir. Si desea obtener información sobre controles específicos del cuadro de diálogo, pulse en su botón de Ayuda.

## *Eliminación de nodos*

Para eliminar un nodo de la ruta de datos, pulse en la ruta y pulse la tecla Supr o pulse con el botón derecho en la ruta y seleccione Eliminar del menú.

# *Conexión de nodos en una ruta*

Los nodos añadidos al lienzo de rutas no forman una ruta de datos a menos que se conecten. Las conexiones entre nodos indican la dirección de los datos a medida que fluyen de una operación a la siguiente. Existen varias maneras de conectar nodos para formar una ruta: pulsar dos veces con el ratón, mediante el botón central del ratón o manualmente.

#### *Añadir y conectar nodos pulsando dos veces*

La manera más sencilla de formar una ruta es pulsar dos veces con el ratón en los nodos de la paleta. Este método conecta automáticamente el nuevo nodo con el nodo seleccionado en el lienzo de rutas. Por ejemplo, si el lienzo contiene un nodo Base de datos, se puede seleccionar este nodo y, a continuación, pulsar dos veces en el nodo siguiente de la paleta, como el nodo Derivar. Esta acción conecta automáticamente el nodo Derivar al nodo Base de datos existente. Se puede repetir el proceso hasta que se llegue a un nodo terminal, como es un nodo Histograma o Tabla, momento en el que se conectará cualquier nodo nuevo a la última ruta del nodo terminal.

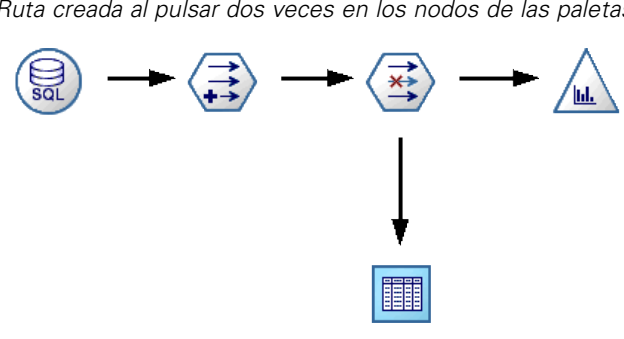

# *Conectar nodos mediante el botón central del ratón*

En el lienzo de rutas, se puede pulsar y arrastrar desde un nodo a otro con el botón central del ratón. (Si el ratón no tiene un botón central, se puede simular esta acción pulsando la tecla Alt a la vez que arrastra con el ratón de un nodo a otro.)

Figura 5-3 *Uso del botón central del ratón para conectar nodos*

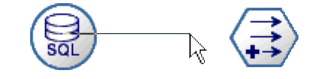

#### *Conectar nodos manualmente*

Si el ratón no tiene botón central y prefiere conectar nodos manualmente, puede utilizar el menú emergente de un nodo para conectarlo a otro nodo que ya se encuentra en el lienzo.

- E Pulse con el botón derecho en el nodo desde el que desea iniciar la conexión. Se abrirá el menú del nodo.
- $\blacktriangleright$  En el menú, pulse Conectar.
- E Aparecerá un icono de conexión en el nodo inicial y en el cursor. Pulse en otro nodo del lienzo para conectar los dos nodos.

Figura 5-4 *Conexión de nodos a través de la opción Conectar del menú emergente*

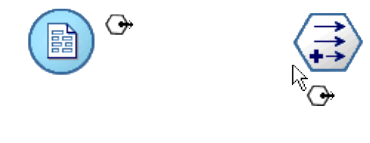

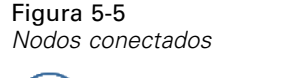

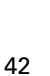

Figura 5-2

*Ruta creada al pulsar dos veces en los nodos de las paletas*

Se pueden seguir distintas directrices para conectar nodos. Si se intenta realizar cualquiera de los siguientes tipos de conexiones, aparecerá un mensaje de error:

- Una conexión con un nodo de origen
- $\blacksquare$  Una conexión desde un nodo terminal
- Un nodo que posee más conexiones de entrada de las permitidas por el número máximo establecido
- Conexión de dos nodos que ya están conectados
- Circularidad (el dato vuelve a un nodo desde el que ya ha fluido)

# *Omisión de nodos en una ruta*

Cuando se omite un nodo en la ruta de datos, todas las conexiones de entrada y de salida se sustituyen por conexiones que van directamente de los nodos de entrada a los de resultados. Todas las conexiones del nodo se eliminan si el nodo no tiene ni conexiones de entrada ni de salida, en lugar de volver a distribuirlos.

Por ejemplo, puede que haya una ruta que proporciona un nuevo campo, filtra los campos existentes y, a continuación, explora los resultados en un histograma y en una tabla. Si también desea ver el mismo gráfico y la misma tabla para los datos *antes* de que se filtren los campos, se pueden añadir más nodos Histograma y Tabla a la ruta o se puede omitir el nodo Filtro. Cuando se omite un nodo Filtro, las conexiones con el gráfico y la tabla pasan directamente desde el nodo Derivar. El nodo Filtro se desconecta de la ruta.

#### Figura 5-6

*Omisión de un nodo Filtro conectado anteriormente*

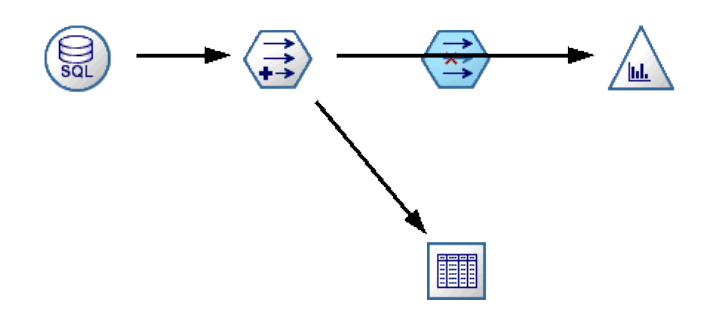

## *Omitir un nodo*

 $\triangleright$  En el lienzo de rutas, pulse dos veces con el botón central del ratón en el nodo que desea omitir. También puede utilizar Alt+pulsar dos veces.

*Nota*: se puede deshacer esta acción pulsando en Deshacer en el menú Edición o en Ctrl+Z.

# <span id="page-53-0"></span>*Desactivación de nodos en una ruta*

Los nodos de proceso con una única entrada en rutas se pueden desactivar, dando como resultado que el nodo se ignora durante la ejecución de la ruta. De esta forma se evita que tenga que eliminar u omitir el nodo y podrá dejarlo conectado al resto de nodos. Podrá abrir y editar la configuración del nodo; sin embargo, las modificaciones no surtirán efecto hasta que vuelva a activar el nodo.

Por ejemplo, es posible que tenga una ruta que filtre varios campos y que cree modelos con el conjunto de datos reducidos. Si también desea crear los mismos modelos *sin* filtrar los campos, para ver si mejoran los resultados del modelo, puede desactivar el nodo Filtro. Si desactiva el nodo Filtro, las conexiones de los nodos de modelado pasan directamente desde el nodo Derivar al nodo Tipo.

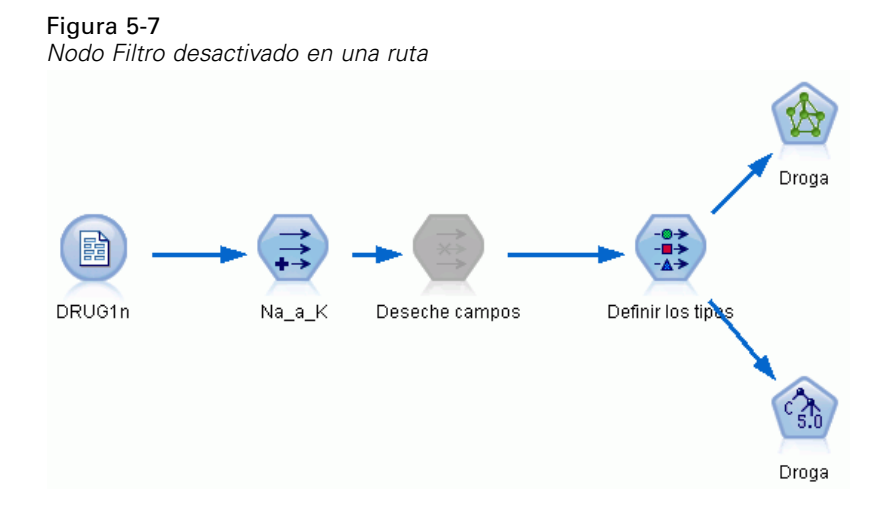

## *Para desactivar un nodo*

- $\triangleright$  En el lienzo de rutas, pulse con el botón derecho en el nodo que desee desactivar.
- ► En el menú emergente, pulse en Desactivar nodo.

También puede pulsar en Nodo > Desactivar nodo en el menú Editar. Si desea volver a incluir el nodo en la ruta, pulse Activar nodo de la misma manera.

*Nota*: se puede deshacer esta acción pulsando en Deshacer en el menú Edición o en Ctrl+Z.

se puede deshacer esta acción pulsando en Deshacer en el menú Edición o en Ctrl+Z.

#### *Adición de nodos a conexiones existentes*

Se puede añadir un nuevo nodo entre dos nodos conectados arrastrando la flecha que conecta ambos nodos.

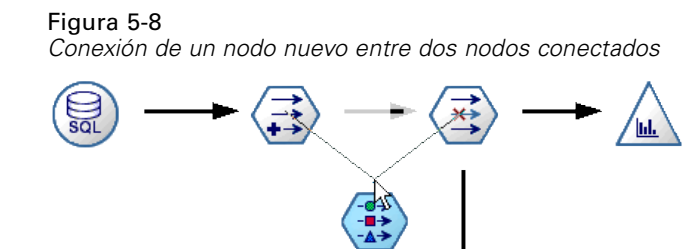

E Pulse y arrastre con el botón central del ratón la flecha de conexión donde desea insertar el nodo. Si lo prefiere, para simular un botón central, puede mantener pulsada la tecla Alt a la vez que pulsa y arrastra el ratón.

賱

Figura 5-9 *Nueva ruta*

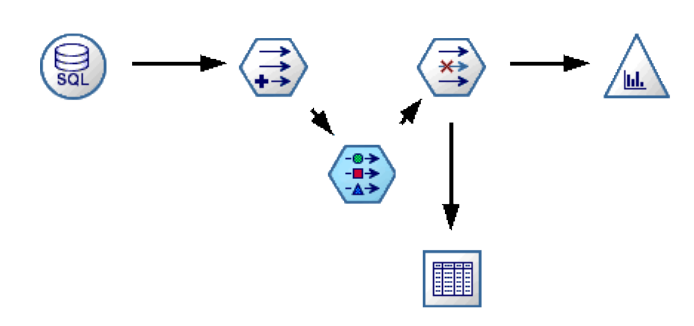

E Arrastre la conexión hasta el nodo que desea incluir y suelte el botón del ratón.

*Nota*: se pueden eliminar las conexiones nuevas del nodo y restaurar la original mediante la **omisión** del nodo.

# *Eliminación de conexiones entre nodos*

Para eliminar la conexión entre dos nodos:

- E Pulse con el botón derecho en la flecha de conexión.
- $\blacktriangleright$  En el menú, pulse Eliminar conexión.

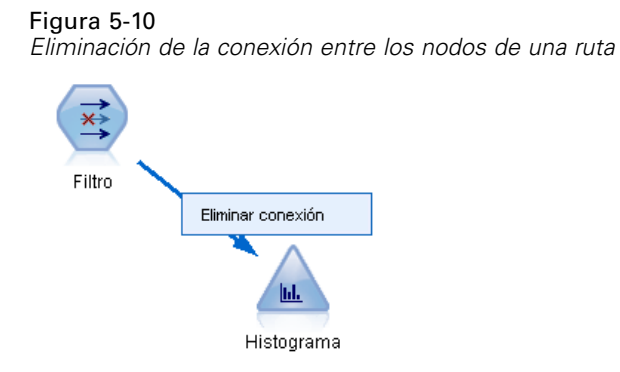

Para eliminar todas las conexiones que van y proceden de un nodo, realice una de las siguientes acciones:

- Seleccione el nodo y pulse F3.
- Seleccione el nodo y, en el menú principal, seleccione:

Editar > Nodo > Desconectar

# *Opciones de configuración de los nodos*

Existen distintas opciones para personalizar nodos una vez que se han creado y conectado. Pulse con el botón derecho en un nodo y seleccione una de las opciones del menú.

*Generación de rutas*

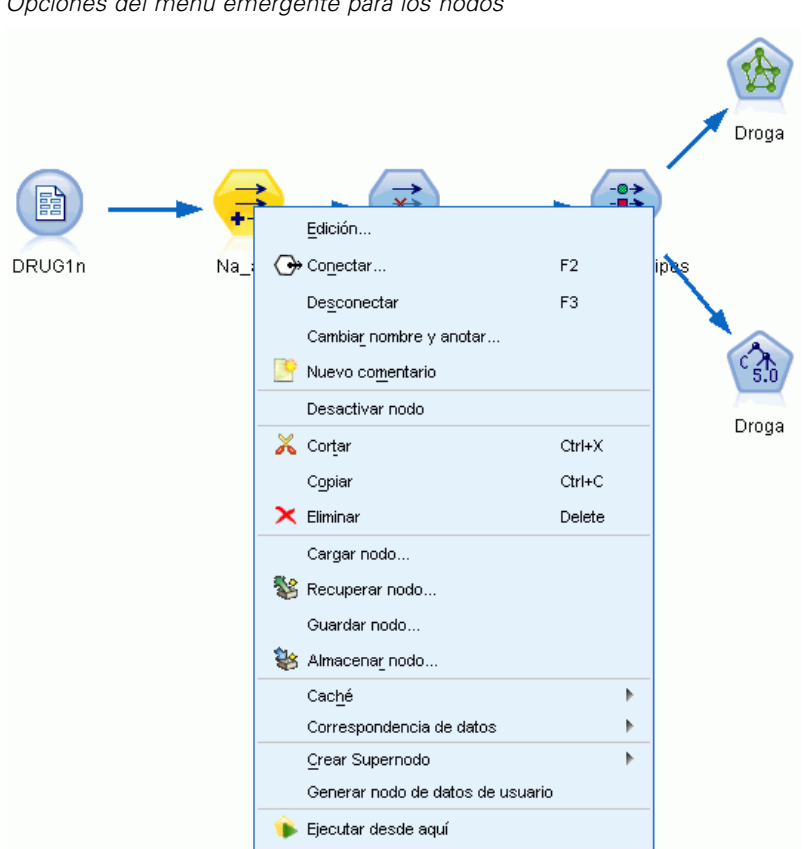

Figura 5-11 *Opciones del menú emergente para los nodos*

- Pulse Edición para abrir el cuadro de diálogo del nodo seleccionado.
- Pulse en Conectar para conectar manualmente un nodo con otro.
- Pulse en Desconectar para eliminar todos los enlaces desde el nodo y hacia el nodo.
- Pulse en Cambiar nombre y anotar para abrir la pestaña Anotaciones del cuadro de diálogo de edición.
- Pulse en Nuevo comentario para añadir un comentario relacionado con el nodo. [Si desea](#page-80-0) [obtener más información, consulte el tema Adición de comentarios y anotaciones a nodos y](#page-80-0) [rutas el p. 71.](#page-80-0)
- Pulse en Desactivar nodo para "ocultar" el nodo durante el procesamiento. Para que el nodo vuelva a ser divisible para su procesamiento, pulse en Activar nodo. [Si desea obtener más](#page-53-0) [información, consulte el tema Desactivación de nodos en una ruta el p. 44.](#page-53-0)
- Pulse en Cortar o Eliminar para eliminar los nodos seleccionados del lienzo de rutas. *Nota*: si pulsa en Cortar se pueden pegar nodos, mientras que la opción Eliminar no permite esta acción.
- Pulse en Copiar nodo para realizar una copia del nodo sin conexiones. Este nodo puede añadirse a una ruta nueva o a una existente.
- Pulse en Cargar nodo para abrir un nodo guardado anteriormente y cargar las opciones en el nodo que se ha seleccionado. *Nota*: los nodos tienen que ser del mismo tipo.
- Pulse en Recuperar nodo para recuperar un nodo de un IBM® SPSS® Collaboration and Deployment Services Repository conectado. [Si desea obtener más información, consulte el](#page-0-0) [tema Acceso a objetos en el IBM SPSS Collaboration and Deployment Services Repository](#page-0-0) en el capítulo 5 en *[Guía de procesos y automatización de IBM SPSS Modeler 14.2](#page-0-0)*.
- Pulse en Guardar nodo para guardar los detalles del nodo en un archivo. Los detalles de un nodo se pueden cargar en otro nodo del mismo tipo.
- Pulse en Almacenar nodo para guardar el nodo seleccionado en un IBM SPSS Collaboration and Deployment Services Repository conectado. [Si desea obtener más información, consulte](#page-0-0) [el tema Acceso a objetos en el IBM SPSS Collaboration and Deployment Services Repository](#page-0-0) en el capítulo 5 en *[Guía de procesos y automatización de IBM SPSS Modeler 14.2](#page-0-0)*.
- Pulse en Caché para expandir el menú con las opciones de almacenamiento en caché del nodo seleccionado.
- Pulse en Correspondencia de datos para expandir el menú con las opciones para establecer una correspondencia de los datos con un origen nuevo o para especificar campos obligatorios.
- Pulse en Crear Supernodo para expandir el menú con las opciones de creación de un Supernodo en la ruta actual. [Si desea obtener más información, consulte el tema Creación de supernodos](#page-0-0) en el capítulo 9 en *[Nodos de origen, proceso y resultado de IBM SPSS Modeler 14.2](#page-0-0)*.
- Pulse en Generar nodo de datos de usuario para sustituir el nodo seleccionado. Los ejemplos que genere este nodo tendrán los mismos campos que el nodo actual. [Si desea obtener más](#page-0-0) [información, consulte el tema Nodo](#page-0-0) Datos Usuario en el capítulo 2 en *Nodos de origen, [proceso y resultado de IBM SPSS Modeler 14.2](#page-0-0)*.
- Pulse en Ejecutar desde aquí para ejecutar todos los nodos terminales desde el nodo seleccionado.

## *Opciones de caché de los nodos*

Para optimizar la ejecución de la ruta, se puede configurar una **caché** en cualquier nodo no terminal. Cuando se configura una caché en un nodo, ésta se rellena con los datos que pasan a través del nodo la próxima vez que se ejecuta la ruta de datos. En adelante, los datos se leerán de la caché (que está almacenada en disco en un directorio temporal) en lugar del origen de datos.

El almacenamiento en caché es más útil tras una operación que exige mucho tiempo de ejecución, como la ordenación, fusión o agregación. Por ejemplo, supongamos que tiene un nodo de origen configurado para leer los datos de ventas desde una base datos y un nodo Agregar que resume las ventas por ubicación. Se puede configurar una caché en el nodo Agregar en lugar de hacerlo en el nodo de origen, ya que se pretende que la caché almacene los datos agregados, no todo el conjunto de datos.

*Nota*: El almacenamiento en caché en nodos de origen, que simplemente guarda una copia de los datos originales a medida que se leen en IBM® SPSS® Modeler, no mejorará el rendimiento en la mayoría de circunstancias.

Los nodos con el almacenamiento en caché activado se muestran con un pequeño icono de documento en la esquina superior derecha. Cuando los datos se almacenan en caché en el nodo, el icono del documento es verde.

*Generación de rutas*

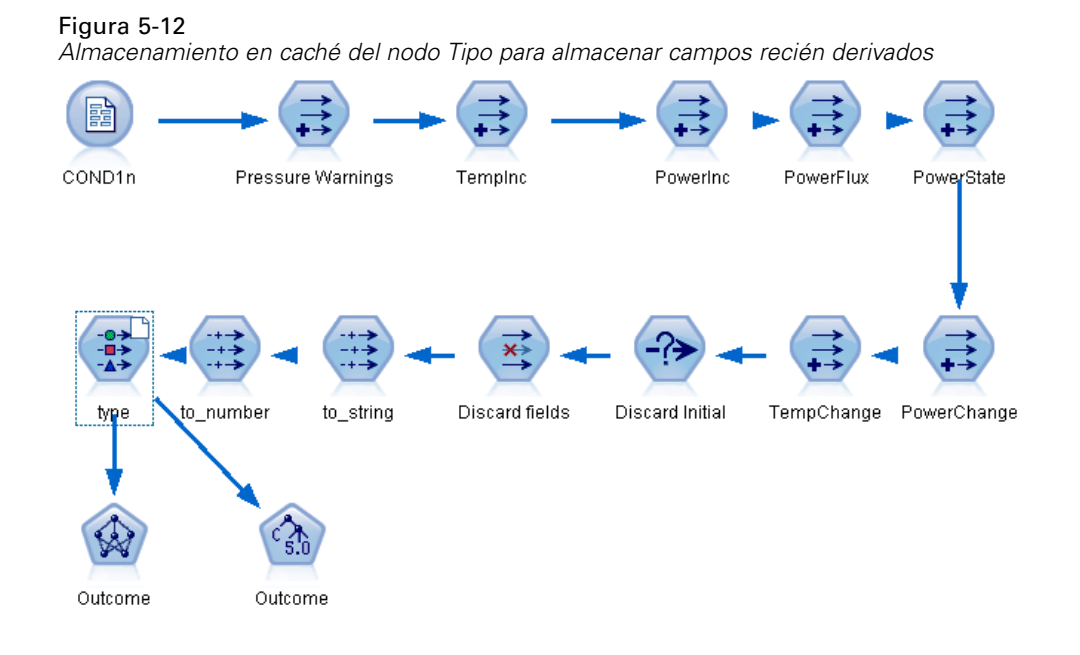

## *Para activar una caché*

- $\triangleright$  En el lienzo de rutas, pulse con el botón derecho del ratón en el nodo y pulse en Caché en el menú.
- $\blacktriangleright$  En el submenú de caché, pulse en Activar.
- E Para desactivar la caché, pulse con el botón derecho del ratón en el nodo y pulse Desactivar del submenú de caché.

## *Almacenamiento en caché de nodos en una base de datos*

Para las rutas ejecutadas en una base de datos, los datos se pueden almacenar en caché en medio de la ruta en una tabla temporal en la base de datos en lugar de en el sistema de archivos. Al combinarlo con la optimización de SQL, se puede mejorar considerablemente el rendimiento. Por ejemplo, el resultado de una ruta que fusiona varias tablas para crear una vista de minería de datos se puede guardar en caché y reutilizar cuando sea necesario. Al generar automáticamente SQL para todos los nodos por debajo de la ruta, el rendimiento se puede mejorar mucho más.

Cuando utilice el almacenamiento en caché de la base de datos con cadenas de más de 256 caracteres, asegúrese de que hay un nodo Tipo anterior al nodo de almacenamiento en caché y que se leen los valores de campo. Al hacerlo, se asegura de que la columna correspondiente de la tabla temporal se define con la anchura correcta para acomodar las cadenas.

Para aprovechar el almacenamiento en caché en una base de datos, se debe activar el almacenamiento en caché de la base de datos y la optimización de SQL. Tenga en cuenta que la configuración de optimización de Server reemplaza la de Client. [Si desea obtener más](#page-244-0) [información, consulte el tema Opciones de configuración de optimización en el capítulo 12 el](#page-244-0) [p. 235.](#page-244-0)

Con el almacenamiento en caché de la base de datos activado, sólo tiene que pulsar con el botón derecho en cualquier nodo no terminal para almacenar en caché los datos en ese punto, y la caché se creará automáticamente de forma directa en la base de datos la próxima vez que se ejecute la ruta. Si no se activa el almacenamiento en caché de la base de datos o la optimización de SQL, la caché se escribirá en el sistema de archivos en lugar de en la base de datos.

*Nota*: las bases de datos siguientes admiten tablas temporales con el objetivo de almacenar en caché: DB2, Netezza, Oracle, SQL Server y Teradata. Otras bases de datos utilizarán una tabla normal para el almacenamiento en caché de la base de datos. El código SQL puede personalizarse para bases de datos específicas; póngase en contacto con la asistencia técnica para obtener ayuda.

# *Vaciar una caché*

Un icono blanco de documento en un nodo indica que la caché está vacía. Cuando la caché está llena, el icono de documento aparece en color verde oscuro. Si desea reemplazar el contenido de la caché, debe vaciar la caché en primer lugar y, después, volver a ejecutar la ruta de datos para rellenarla.

- $\triangleright$  En el lienzo de rutas, pulse con el botón derecho del ratón en el nodo y pulse en Caché en el menú.
- $\triangleright$  En el submenú de caché, pulse en Vaciar.

#### *Guardar una caché*

Se puede guardar el contenido de una caché como un archivo de datos IBM® SPSS® Statistics (*\*.sav*). Se puede volver a cargar el archivo como una caché o configurar el nodo que utiliza el archivo caché como origen de datos. También se puede cargar una caché guardada perteneciente a otro proyecto.

- ► En el lienzo de rutas, pulse con el botón derecho del ratón en el nodo y pulse en Caché en el menú.
- ▶ En el submenú de caché, pulse en Guardar caché.
- ► En el cuadro de diálogo Guardar caché, busque el lugar en que desea guardar el archivo caché.
- E Introduzca un nombre en el cuadro de texto Nombre de archivo.
- E Asegúrese de que está seleccionado \*.sav en la lista Archivos de tipo y pulse en Guardar.

#### *Cargar una caché*

Si se ha guardado un archivo caché antes de eliminarlo del nodo, es posible volver a cargarlo.

- ► En el lienzo de rutas, pulse con el botón derecho del ratón en el nodo y pulse en Caché en el menú.
- ▶ En el submenú de caché, pulse en Cargar caché.
- $\triangleright$  En el cuadro de diálogo Cargar caché, busque la ubicación del archivo caché, selecciónelo y pulse en Cargar.

# <span id="page-60-0"></span>*Vista previa de datos de nodos*

Para garantizar que los datos se cambian de la manera esperada al crear una ruta, se pueden ejecutar los datos a través de un nodo de tabla en cada paso significativo. Para que no tenga que hacerlo, puede generar una vista previa de cada nodo en la que aparezca una muestra de los datos que se crearán, reduciendo con ello el tiempo que se tarda en crear cada nodo.

Para nodos anteriores de un nugget de modelo, la vista previa muestra los campos de entrada; para un nugget de modelo o nodos posteriores al nugget (salvo nodos terminales), la vista previa muestra campos de entrada y campos generados.

El número por defecto de filas visualizadas es 10; sin embargo, puede cambiarlo en las propiedades de la ruta. [Si desea obtener más información, consulte el tema Opciones de](#page-61-0) [configuración de las rutas el p. 52.](#page-61-0)

#### Figura 5-13

*Vista previa de datos desde un nugget de modelo*

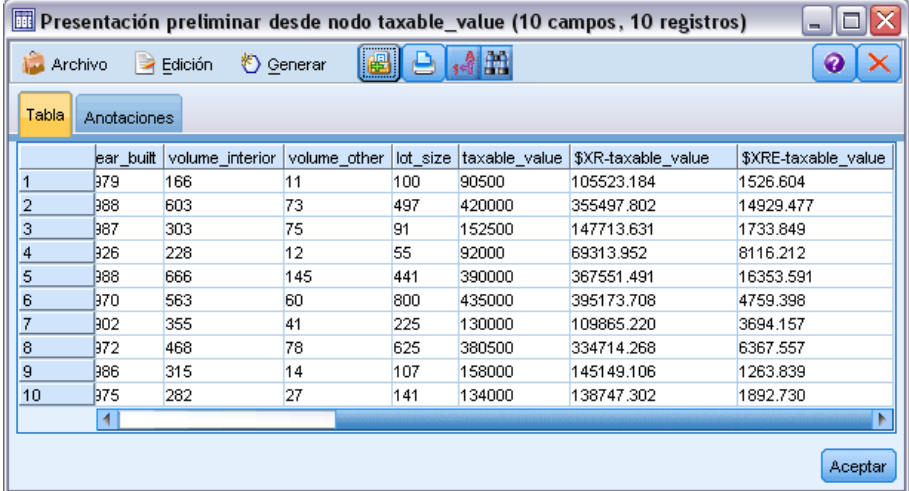

En el menú Generar, puede crear varios tipos de nodos. [Si desea obtener más información,](#page-0-0) [consulte el tema Explorador de tablas en el capítulo 6 en](#page-0-0) *Nodos de origen, proceso y resultado de [IBM SPSS Modeler 14.2](#page-0-0)*.

# *Bloqueo de nodos*

Para evitar que otros usuarios cambien la configuración de un o más nodos en una ruta, puede encapsular el nodo o nodos en un tipo especial de nodo llamado Supernodo, y a continuación bloquear el supernodo aplicando una protección por contraseña. [Si desea obtener más información,](#page-0-0) [consulte el tema Bloqueo de Supernodos en el capítulo 9 en](#page-0-0) *Nodos de origen, proceso y resultado [de IBM SPSS Modeler 14.2](#page-0-0)*.

# *Cómo trabajar con rutas*

Una vez conectados los nodos de origen, de proceso y terminales en el lienzo de rutas, habrá creado una ruta. Al igual que una colección de nodos, las rutas se pueden guardar, anotar y añadir a los proyectos. También se pueden configurar varias opciones para las rutas, como optimización,

<span id="page-61-0"></span>configuración de fecha y hora, parámetros y procesos. Estas propiedades se describen en el tema siguiente.

En IBM® SPSS® Modeler, se puede utilizar y modificar más de una ruta de datos al mismo tiempo. La parte derecha de la ventana contiene el panel de administradores que le ayudará a desplazarse por las rutas, los resultados y los modelos que estén abiertos. Si no puede ver el panel de administradores, pulse en Administradores en el menú Ver y, a continuación, pulse en la pestaña Rutas.

# Figura 5-14

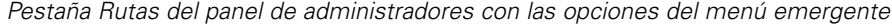

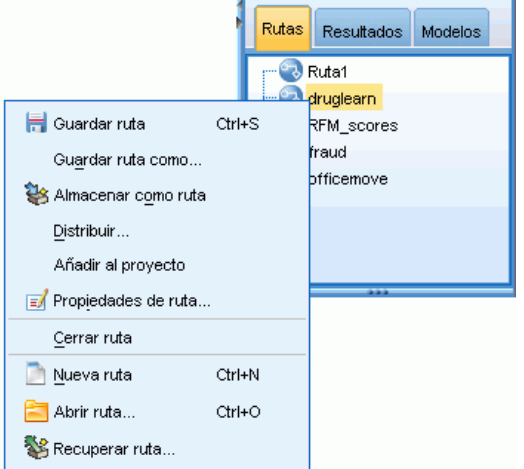

Desde esta pestaña, podrá:

- Acceder a las rutas.
- Guardar rutas.
- Guardar rutas en el proyecto actual.
- Cerrar rutas
- Abrir nuevas rutas.
- Almacenar y recuperar rutas desde un repositorio de IBM SPSS Collaboration and Deployment Services (si está disponible en su lugar de trabajo). [Si desea obtener más](#page-166-0) información, consulte el tema Acerca de IBM [SPSS Collaboration and Deployment Services](#page-166-0) [Repository en el capítulo 9 el p. 157.](#page-166-0)

Pulse con el botón derecho del ratón en la ruta de la pestaña Rutas para acceder a estas opciones.

# *Opciones de configuración de las rutas*

Se puede especificar una serie de opciones en la ruta actual, muchas de las cuales se aplican a las expresiones CLEM.

## *Configurar las opciones de las rutas*

- ► En el menú Archivo, pulse en Propiedades de ruta (o seleccione la ruta de la pestaña Rutas del panel de administradores, pulse con el botón derecho del ratón y, a continuación, seleccione Propiedades de ruta en el menú emergente).
- E Pulse en la pestaña Opciones.

En el menú Herramientas, también se puede pulsar en: Propiedades de ruta > Opciones

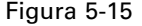

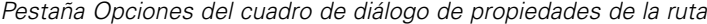

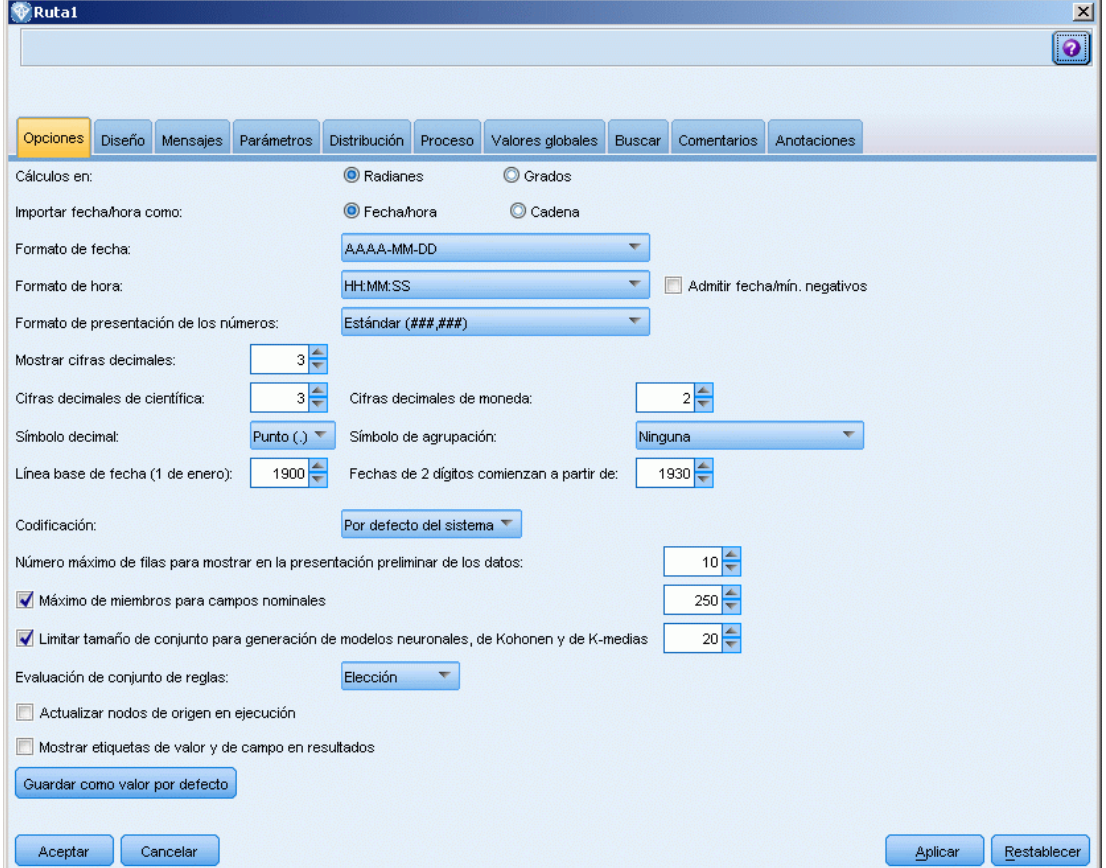

**Cálculos en.** Seleccione Radianes o Grados como unidad de medida utilizada en las expresiones trigonométricas de CLEM.

**Importar fecha/hora como.** Seleccione si desea utilizar el almacenamiento de fecha/hora para los campos de fecha/hora o si desea importarlos como variables de cadena.

**Formato de fecha.** Seleccione un formato de fecha que usar en los campos de almacenamiento de fechas o cuando las funciones de fecha de CLEM interpreten las cadenas como fechas.

**Formato de hora.** Seleccione un formato de hora que utilizar en los campos de almacenamiento de horas o cuando las funciones de hora de CLEM interpreten las cadenas como horas.

**Admitir fecha/mín. negativos.** En el caso de los formatos de hora, seleccione si desea que las diferencias de fecha negativas se interpreten en relación al día o la hora anterior.

**Formato de presentación de los números.** Se puede elegir entre los formatos de presentación estándar (####,###), científico (#,###E+##) o de moneda (\$###,##).

**Cifras decimales (estándar, científico, moneda).** Para los formatos de presentación de los números, esta opción especifica el número de cifras decimales que se utilizan cuando se presentan o imprimen números reales. Esta opción se especifica de forma independiente en cada formato de presentación.

**Símbolo decimal.** Seleccione coma (,) o punto (.) como separador decimal.

**Símbolo de agrupación.** Para los formatos de presentación de los números, seleccione el símbolo utilizado para agrupar valores (por ejemplo, el punto en 3.000,00). Entre las opciones se incluyen la ausencia de puntuación, el punto, la coma, el espacio y la configuración regional definida (caso en el que se utilice lo establecido por defecto en la configuración regional).

**Línea base de fecha (1 de enero).** Esta opción permite seleccionar los años de línea base (siempre 1 de enero) que utilizarán las funciones de fecha de CLEM que trabajan con una sola fecha.

**Fechas de 2 dígitos comienzan a partir de.** Esta opción especifica al año de corte para añadir dígitos de centenas para aquellos años expresados únicamente con dos dígitos. Por ejemplo, si se especifica 1930 como el año de corte, se asumirá que la fecha 05/11/02 pertenece al año 2002. Ocurrirá lo mismo con el siglo XX para las fechas posteriores al 30; por lo tanto, se asume que la fecha 05/11/73 corresponda al año 1973.

**Codificación.** Especifique el método por defecto de la ruta para la codificación de texto. (*Nota*: Se aplica a Var. Sólo nodo de origen archivo y nodo de exportación Archivo plano. Ningún otro nodo utiliza este parámetro; la mayoría de los archivos de datos han incrustado información de codificación.) Puede elegir entre el valor por defecto del sistema o UTF-8. El valor por defecto del sistema se especifica en el Panel de control de Windows o, si lo ejecuta en modo distribuido, en el equipo servidor. [Si desea obtener más información, consulte el tema Compatibilidad con](#page-274-0) [Unicode en IBM SPSS Modeler en el apéndice B el p. 265.](#page-274-0)

**Número máximo de filas que aparecen en la vista previa de datos.** Especifique el número de filas que aparecerá cuando se solicite una vista previa de los datos de un nodo. [Si desea obtener más](#page-60-0) [información, consulte el tema Vista previa de datos de nodos el p. 51.](#page-60-0)

**Número máximo de miembros para los campos nominales.** Permite seleccionar si se desea especificar un número máximo de miembros en los campos nominales (conjuntos) tras el cual el tipo de campo se convierte en **sin tipo**. Esta opción puede resultar de utilidad cuando se trabaja con grandes campos nominales. *Nota*: Cuando el nivel de medición de un campo está establecido en **sin tipo**, su papel se define directamente en **Ninguno**. Esto significa que los campos no están disponibles para el modelado.

**Limitar tamaño de conjunto para creación de modelos neuronales, de Kohonen y de K-medias.** Permite seleccionar si se desea especificar un número máximo de miembros en los campos nominales utilizados en la creación de modelos de redes neuronales, redes de Kohonen y de *K*-medias. El tamaño de conjunto por defecto es 20; después de este valor, se ignora el campo y aparece una advertencia que proporciona información sobre el campo en cuestión.

55

**Evaluación de conjunto de reglas.** Determina cómo se evalúan los modelos de conjuntos de reglas. Los conjuntos de reglas utilizan por defecto la opción Elección para combinar pronósticos de reglas individuales y determinar el pronóstico final. Para garantizar que los conjuntos de reglas utilizan la regla de primer acierto por defecto, seleccione Primer acierto. [Si desea obtener más](#page-0-0) [información, consulte el tema Nuggets de modelo del conjunto de reglas en el capítulo 6 en](#page-0-0) *Nodos [de modelado de IBM SPSS Modeler 14.2](#page-0-0)*. Observe que esta opción no se aplica a los modelos de listas de decisiones, que siempre utilizan el primer acierto como define el algoritmo.

**Actualizar nodos de origen en ejecución.** Permite seleccionar la actualización automática de todos los nodos de origen cuando se ejecuta la ruta actual. Esta acción equivale a pulsar en el botón Actualizar de un nodo de origen, salvo que con ésta se actualizan automáticamente todos los nodos de origen (excepto los nodos Datos Usuario) de la ruta actual.

*Nota*: si selecciona esta opción, se vaciarán las cachés de los nodos que se encuentran a continuación en la ruta, incluso sin haber modificado los datos. El vaciado tiene lugar una vez por ejecución de la ruta, lo que significa que aún se pueden utilizar las cachés que se encuentran por debajo en la ruta como almacenamiento temporal para una ejecución. Por ejemplo, imagine que ha definido una caché en medio de la ruta después de una compleja operación de derivación y que tiene varios gráficos e informes adjuntos por debajo de este nodo Derivar. Cuando se ejecute la ruta, la caché en el nodo Derivar se vaciará y rellenará, aunque sólo en el primer gráfico o informe. Los siguientes nodos terminales leerán los datos de la caché del nodo Derivar.

**Mostrar etiquetas de valor y de campo en resultados.** Muestra etiquetas de valor y de campo en tablas, gráficos y otros resultados. Si no hay etiquetas, se mostrarán en su lugar los valores de los datos y de los nombres de los campos. Las etiquetas se desactivan por defecto; no obstante, se pueden conmutar de forma individual en cualquier lugar de IBM® SPSS® Modeler. También se puede optar por mostrar las etiquetas en la ventana de resultados mediante un botón de gafas de la barra de herramientas.

Figura 5-16 *Icono de la barra de herramientas utilizado para conmutar etiquetas de campos y de valores* 14

**Guardar como valor por defecto.** Las opciones especificadas se aplican solamente a la ruta actual. Pulse en este botón para establecer estas opciones como el valor por defecto para todas las rutas.

# *Opciones de configuración para el diseño de rutas*

Si se utiliza la pestaña Diseño del cuadro de diálogo de propiedades de la ruta, se puede especificar el número de opciones relacionadas con la visualización y el uso del lienzo de rutas.

# *Configurar las opciones de diseño*

- ► En el menú Archivo, pulse en Propiedades de ruta (o seleccione la ruta de la pestaña Rutas del panel de administradores, pulse con el botón derecho del ratón y, a continuación, seleccione Propiedades de ruta en el menú emergente).
- E Pulse en la pestaña Diseño.

En el menú Herramientas, también se puede pulsar en: Propiedades de ruta > Diseño

#### Figura 5-17

*Pestaña Diseño del cuadro de diálogo de propiedades de la ruta*

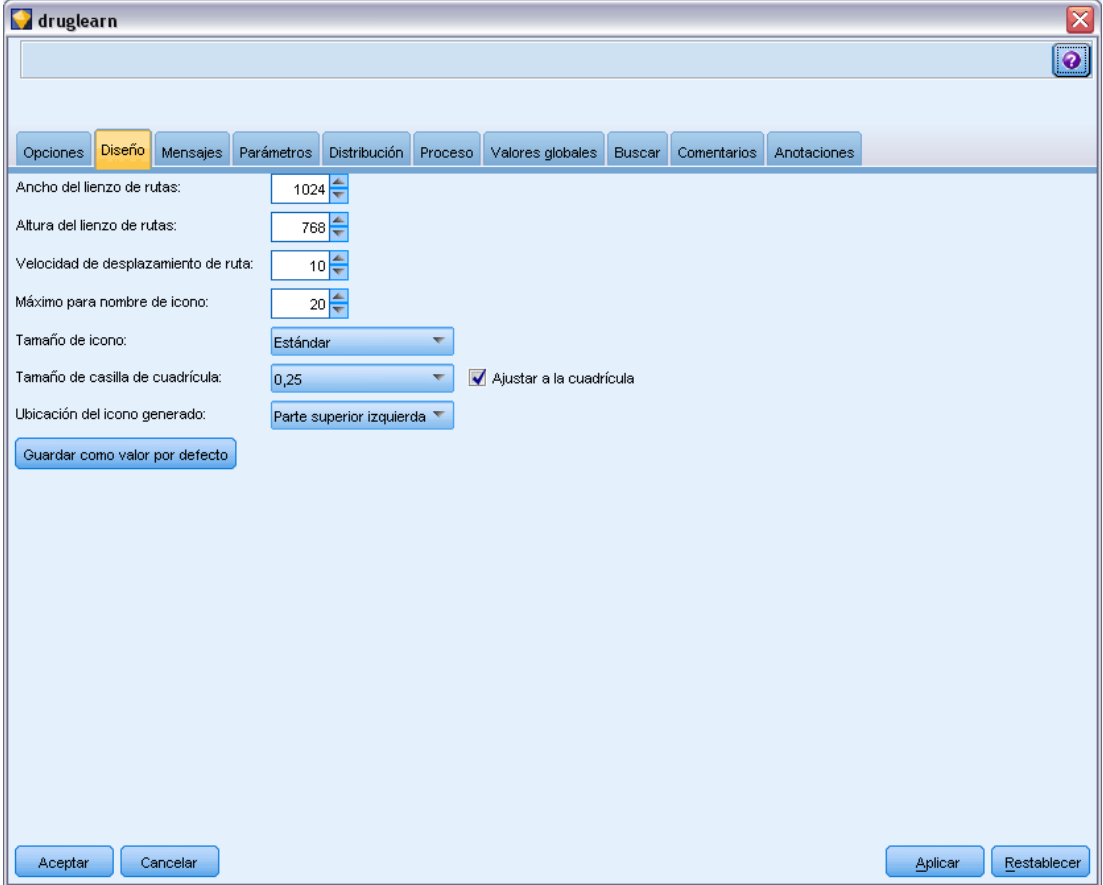

**Ancho del lienzo de rutas.** Permite especificar la anchura de los píxeles del lienzo de rutas.

**Altura del lienzo de rutas.** Permite especificar la altura de los píxeles del lienzo de rutas.

**Velocidad de desplazamiento de ruta.** Especifique la velocidad de desplazamiento del lienzo de rutas para controlar la rapidez con la que el panel del lienzo de rutas se desplaza si se arrastra un nodo desde un lugar a otro en el lienzo. Los números más altos determinan una velocidad de desplazamiento superior.

**Máximo para nombre de icono.** Permite especificar un límite de caracteres para los nombres de los nodos del lienzo de rutas.

**Tamaño de icono.** Permite seleccionar si los iconos de los nodos se muestran grandes o pequeños en el lienzo de rutas.

**Tamaño de casilla de cuadrícula.** Seleccione un tamaño de casilla de cuadrícula en la lista. Este número se utiliza para la alineación de nodos en el lienzo de rutas mediante una cuadrícula invisible. El tamaño de casilla de cuadrícula por defecto es 0,25.

57

**Ajustar a la cuadrícula.** Permite seleccionar la alineación de iconos con un patrón de cuadrícula invisible (seleccionado por defecto).

**Ubicación del icono generado.** Seleccione en qué lugar del lienzo deben colocarse los iconos de los nodos generados a partir de nuggets de modelo. El valor por defecto es la parte superior izquierda.

**Guardar como valor por defecto.** Las opciones especificadas se aplican solamente a la ruta actual. Pulse en este botón para establecer estas opciones como el valor por defecto para todas las rutas.

# *Visualización de los mensajes de la operación de una ruta*

Los mensajes relacionados con las operaciones de rutas, como la ejecución, la optimización y el tiempo transcurrido para la generación y evaluación de modelos, se pueden ver fácilmente mediante la pestaña Mensajes del cuadro de diálogo de propiedades de la ruta. Los mensajes de error también se notifican en esta tabla.

## *Ver los mensajes de ruta*

- ► En el menú Archivo, pulse en Propiedades de ruta (o seleccione la ruta de la pestaña Rutas del panel de administradores, pulse con el botón derecho del ratón y, a continuación, seleccione Propiedades de ruta en el menú emergente).
- E Pulse en la pestaña Mensajes.

En el menú Herramientas, también se puede pulsar en: Propiedades de ruta > Mensajes

# Figura 5-18

*Pestaña Mensajes del cuadro de diálogo de propiedades de la ruta*

| druglearn                                                                                                    | $\overline{\mathsf{x}}$ |
|----------------------------------------------------------------------------------------------------|-------------------------|
|                                                                                                    | $\bullet$               |
|                                                                                                    |                         |
|                                                                                                    |                         |
| Mensajes<br>Opciones<br>Diseño<br>Parámetros<br>Distribución Proceso<br>Valores globales<br>Buscar<br>Comentarios<br>Anotaciones |                         |
|                                                                                                    |                         |
| 日一                                                                                                    |                         |
| Mensaje                                                                                                    |                         |
| <b>(i)</b> Ejecución de ruta iniciada                                                                                            |                         |
| (3) Uso de un máximo aproximado del 25% de memoria para la generación del modelo (almacenamiento en un máximo de 26207750 filas) |                         |
| (i) La generación del modelo tardó 0 horas, 0 minutos y 0 segundos                                                               |                         |
| (i) La generación del modelo tardó 0 horas, 0 minutos y 0 segundos                                                               |                         |
| D Evaluando el modelo<br>(i) La evaluación de modelo tardó 0 horas, 0 minutos y 0 segundos                                       |                         |
| (i) Ejecución de la ruta finalizada, Transcurrido=1,09 seg., CPU=0,09 seg.                                                       |                         |
|                                                                                                    |                         |
|                                                                                                    |                         |
|                                                                                                    |                         |
|                                                                                                    |                         |
|                                                                                                    |                         |
|                                                                                                    |                         |
|                                                                                                    |                         |
| Uso de un máximo aproximado del 25% de memoria para la generación del modelo (almacenamiento en un máximo de 26207750 filas)     |                         |
|                                                                                                    |                         |
|                                                                                                    |                         |
|                                                                                                    |                         |
|                                                                                                    |                         |
|                                                                                                    |                         |
|                                                                                                    |                         |
|                                                                                                    |                         |
|                                                                                                    |                         |
|                                                                                                    |                         |
|                                                                                                    |                         |
|                                                                                                    |                         |
|                                                                                                    |                         |
| Cancelar<br>Aceptar                                                                                                    | Aplicar<br>Restablecer  |

Además de los mensajes relacionados con las operaciones de ruta, los mensajes de error también se notifican aquí. Cuando se detiene la ejecución de la ruta debido a un error, este cuadro de diálogo se abrirá en la pestaña Mensajes con el mensaje de error visible. Además, el nodo con errores se resalta en rojo en el lienzo de rutas.

<span id="page-68-0"></span>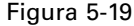

*Ejecución de la ruta con errores notificados*

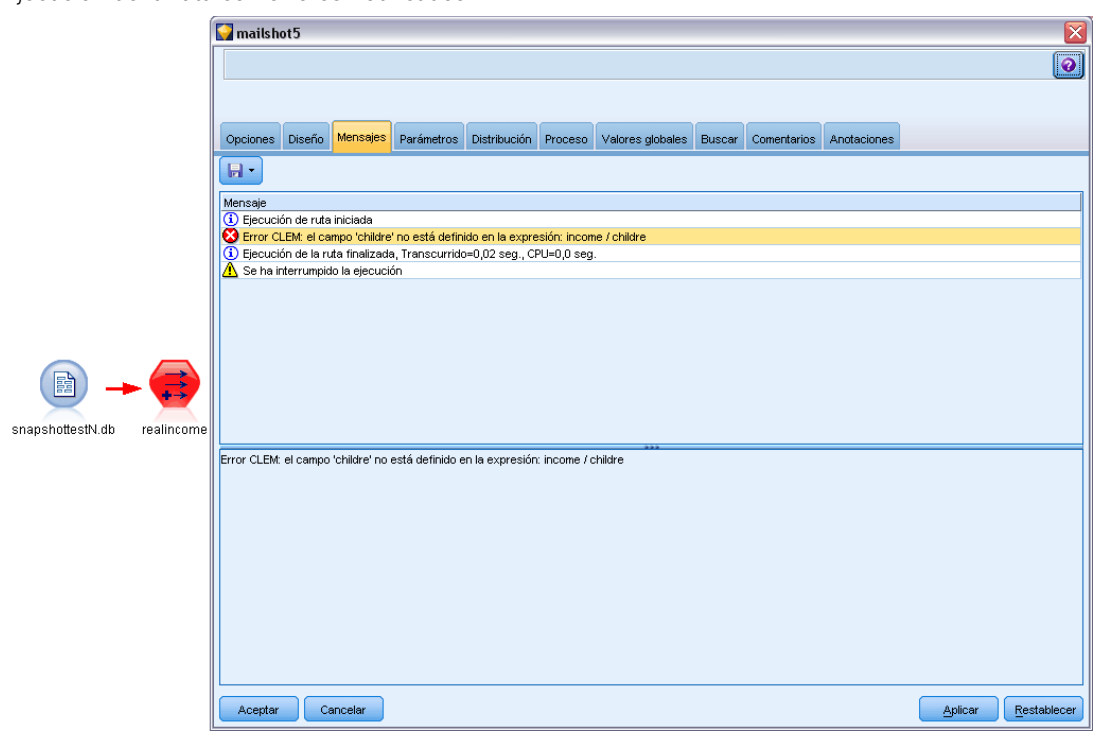

Si se activan las opciones de optimización y registro de SQL en el cuadro de diálogo Opciones de usuario, también se mostrará la información generada en SQL. [Si desea obtener más información,](#page-244-0) [consulte el tema Opciones de configuración de optimización en el capítulo 12 el p. 235.](#page-244-0)

Se pueden guardar mensajes que se hayan notificado aquí para una ruta pulsando Guardar mensajes en la lista desplegable del botón Guardar (a la izquierda, justo debajo de la pestaña Mensajes). También se pueden eliminar los mensajes de una ruta determinada pulsando Borrar todos los mensajes en la lista del botón Guardar.

# *Cómo configurar parámetros de sesión y ruta.*

Se pueden definir los parámetros para utilizarlos en procesos y expresiones CLEM. Son, de hecho, variables definidas por el usuario que se guardan y conservan con la ruta actual, sesión, o Supernodo, y a los que se puede acceder tanto desde la interfaz de usuario como a través de procesos. Si, por ejemplo, se guarda una ruta, cualquier conjunto de parámetros para esa ruta también se guarda. (Así se distinguen de las variables de proceso local, que sólo se pueden utilizar en el proceso en que se declaran.) Generalmente los parámetros se utilizan en el procesamiento como parte de una expresión CLEM en la que el valor del parámetro se especifica en el proceso.

El ámbito de un parámetro depende de dónde se establezca:

- los parámetros de ruta se pueden establecer en un proceso de ruta o en el cuadro de diálogo de propiedades de ruta, y están disponibles para todos los nodos de la ruta. Se muestran en la lista Parámetros del generador de expresiones.
- Los parámetros de sesión se pueden establecer en un proceso independiente o en el cuadro de diálogo de parámetros de sesión. Están disponibles para todas las rutas utilizadas en la sesión actual (todas las rutas enumeradas en la ficha Rutas del panel de administradores).

También se pueden configurar los parámetros para Supernodos, donde sólo estarán visibles para los nodos encapsulados dentro del Supernodo. [Si desea obtener más información, consulte el tema](#page-0-0) [Definición de los parámetros de Supernodos en el capítulo 9 en](#page-0-0) *Nodos de origen, proceso y [resultado de IBM SPSS Modeler 14.2](#page-0-0)*.

Si desea obtener información sobre la configuración de parámetros en procesos, consulte Parámetros de ruta, sesión y Supernodo en el capítulo 3.

## *Configurar los parámetros de sesión y ruta a través de la interfaz de usuario*

- E Para configurar los parámetros de ruta, en el menú principal, pulse: Herramientas > Propiedades de ruta > Parámetros
- E Para configurar los parámetros de sesión, pulse en Definir parámetros de sesión en el menú Herramientas.

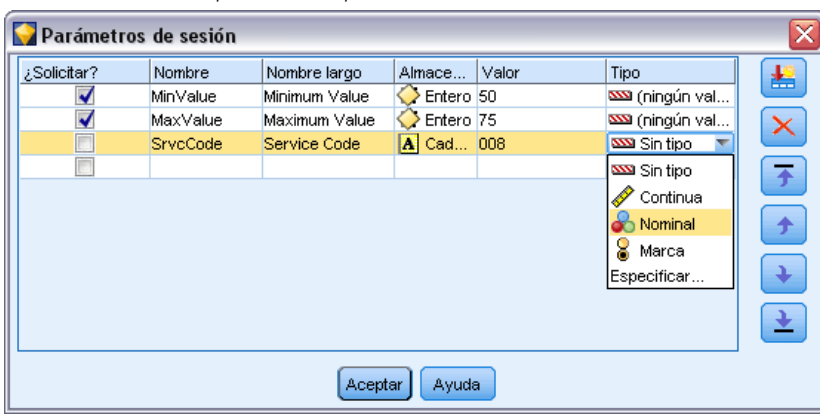

Figura 5-20 *Establecimiento de parámetros para la sesión*

**¿Solicitar?** Marque esta casilla si desea que se le solicite a un usuario en tiempo de ejecución que introduzca un valor para este parámetro.

**Nombre.** Los nombres de los parámetros se enumeran aquí. Se puede crear un parámetro nuevo escribiendo un nombre en este campo. Por ejemplo, si desea crear un parámetro para la temperatura mínima, puede escribir minvalue. No incluya el prefijo \$P- que denota un parámetro en las expresiones CLEM. Este nombre se utiliza para su representación en el generador de expresiones de CLEM.

**Nombre largo.** Indica el nombre descriptivo de cada parámetro creado.

61

**Almacenamiento.** Seleccione un tipo de almacenamiento de la lista. Indica cómo se almacenan los valores de datos en el parámetro. Por ejemplo, cuando trabaje con valores con ceros al principio que desee conservar (como 008), debe seleccionar Cadena como el tipo de almacenamiento. De lo contrario, los ceros se eliminarán del valor. Los tipos de almacenamiento disponibles son cadena, entero, real, hora, fecha y marca de tiempo. Tenga en cuenta que para los parámetros de fecha, los valores se deben especificar utilizando la notación estándar ISO tal y como se detalla en el siguiente párrafo.

**Valor.** Indica el valor actual para cada parámetro. Ajuste el parámetro como desee. Tenga en cuenta que para los parámetros de fecha, los valores se deben especificar en la notación estándar ISO (que es YYYY-MM-DD). No se aceptan fechas especificadas en otros formatos.

**Tipo (opcional).** Si desea distribuir la ruta en una aplicación externa, seleccione un nivel de medición de la lista. En caso contrario, se recomienda dejar la columna *Tipo* tal como está. Si desea especificar restricciones de valores para el parámetro, como límites superiores e inferiores para un rango numérico, seleccione Especificar en la lista.

Tenga en cuenta que las opciones de tipo, almacenamiento y nombre largo se pueden establecer para los parámetros sólo a través de la interfaz de usuario. Estas opciones no se pueden establecer utilizando procesos.

Pulse en las flechas de la derecha para mover el parámetro seleccionado hacia arriba o hacia abajo en la lista de parámetros disponibles. Utilice el botón de eliminación (marcado con una *X*) para eliminar el parámetro seleccionado.

## *Especificación de solicitudes en tiempo de ejecución para valores de parámetros*

Si tiene rutas donde es posible que necesite introducir valores diferentes para el mismo parámetro en diferentes ocasiones, puede especificar solicitudes en tiempo de ejecución para una o más rutas o valores de parámetros de sesión.

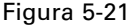

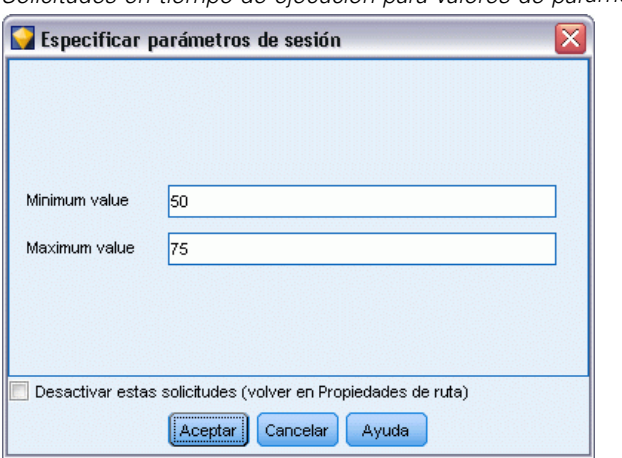

*Solicitudes en tiempo de ejecución para valores de parámetros*

**Parámetros.** (Opcional) Introduzca un valor para el parámetro o deje el valor predeterminado si ya hay uno.

62

**Desactivación de estas solicitudes.** Seleccione esta casilla si no desea que estas solicitudes aparezcan cuando ejecute la ruta. Puede provocar que se vuelvan a mostrar seleccionando la casilla ¿Solicitar? en las propiedades de la ruta o en el cuadro de diálogo de propiedades de la sesión donde se definieron los parámetros. [Si desea obtener más información, consulte el tema](#page-68-0) [Cómo configurar parámetros de sesión y ruta. el p. 59.](#page-68-0)

# *Especificación de restricciones de valores para un tipo de parámetro*

Puede realizar restricciones de valores para un parámetro disponible durante la distribución de una ruta a una aplicación externa que lea las rutas de modelado de datos. Este cuadro de diálogo permite especificar los valores disponibles para un usuario externo que ejecute la ruta. Las restricciones de los valores varían de forma dinámica en el cuadro de diálogo en función del tipo de datos. Las opciones que aparecen aquí son idénticas a las opciones disponibles para los valores del nodo Tipo.

#### Figura 5-22 *Especificación de valores disponibles para un parámetro*

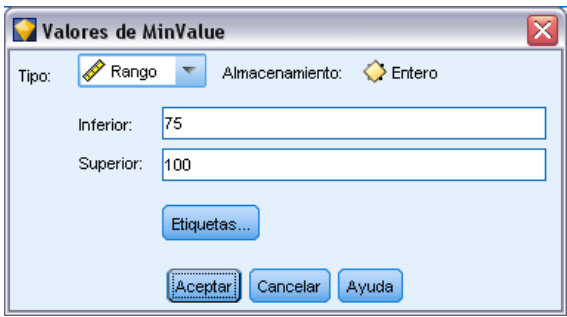

**Tipo.** Muestra el nivel de medición seleccionado actualmente. Se pueden cambiar este valor para reflejar la forma en la que piensa utilizar el parámetro en IBM® SPSS® Modeler.

**Almacenamiento.** Muestra el tipo de almacenamiento si se conoce. Los tipos de almacenamiento no resultan afectados por el nivel de medición (continuo, nominal o marca) escogido para trabajar en SPSS Modeler. El tipo de almacenamiento se puede modificar en la pestaña Parámetros principal.

La mitad inferior del cuadro de diálogo cambia de forma dinámica en función del nivel de medición seleccionado en el campo Tipo.

## *Niveles de medición continuos*

**Inferior.** Especifica un límite inferior para los valores del parámetro.

**Superior.** Especifica un límite superior para los valores del parámetro.

**Etiquetas** Puede especificar etiquetas para cualquier valor de un campo de rango. Pulse en el botón Etiquetas para abrir un cuadro de diálogo independiente con el fin de especificar las etiquetas de valores.
#### *Niveles de medición nominales*

**Valores.** Esta opción permite especificar los valores de un parámetro que se va a utilizar como un campo nominal. En la ruta de SPSS Modeler no se fuerzan los valores pero se incluyen en una lista desplegable para aplicaciones de distribución externas. Puede modificar valores existentes y reordenar o eliminar valores con los botones de flecha o de eliminación.

#### *Niveles de medición marca*

**Verdadero.** Especifica un valor de marca para el parámetro cuando se cumple la condición.

**Falso.** Especifica un valor de marca para el parámetro cuando no se cumple la condición.

**Etiquetas** Puede especificar etiquetas para los valores de un campo de marca.

#### *Opciones de distribución de rutas*

La pestaña Distribución del cuadro de diálogo de propiedades de la ruta le permite especificar las opciones para distribuir la ruta como un escenario dentro de IBM® SPSS® Collaboration and Deployment Services para la actualización de modelos, la planificación de trabajos automatizados o para su uso en IBM® SPSS® Decision Management o Predictive Applications 5.x. Antes de su distribución, todas las rutas requieren una rama de puntuación específica; las opciones y requisitos adicionales dependen del tipo de distribución. [Si desea obtener más información, consulte el](#page-168-0) [tema Almacenamiento y recuperación de objetos de IBM SPSS Collaboration and Deployment](#page-168-0) [Services Repository en el capítulo 9 el p. 159.](#page-168-0)

#### *Visualización de valores globales para rutas*

A través de la pestaña Valores globales del cuadro de diálogo de propiedades de la ruta, se pueden ver los valores globales establecidos para la ruta actual. Los valores globales se crean utilizando el nodo Val. globales para determinar estadísticos como la media, la suma o la desviación típica de los campos seleccionados. [Si desea obtener más información, consulte el tema Nodo Val. globales](#page-0-0) en el capítulo 6 en *[Nodos de origen, proceso y resultado de IBM SPSS Modeler 14.2](#page-0-0)*.

Una vez ejecutado el nodo Val. globales, estos valores pueden utilizarse de distintas formas en las operaciones de ruta. [Si desea obtener más información, consulte el tema Funciones globales](#page-162-0) [en el capítulo 8 el p. 153.](#page-162-0)

#### *Para ver los valores globales de una ruta*

- ► En el menú Archivo, pulse en Propiedades de ruta (o seleccione la ruta de la pestaña Rutas del panel de administradores, pulse con el botón derecho del ratón y, a continuación, seleccione Propiedades de ruta en el menú emergente).
- E Pulse en la pestaña Valores globales.

En el menú Herramientas, también se puede pulsar en: Propiedades de ruta > Valores globales

#### Figura 5-23

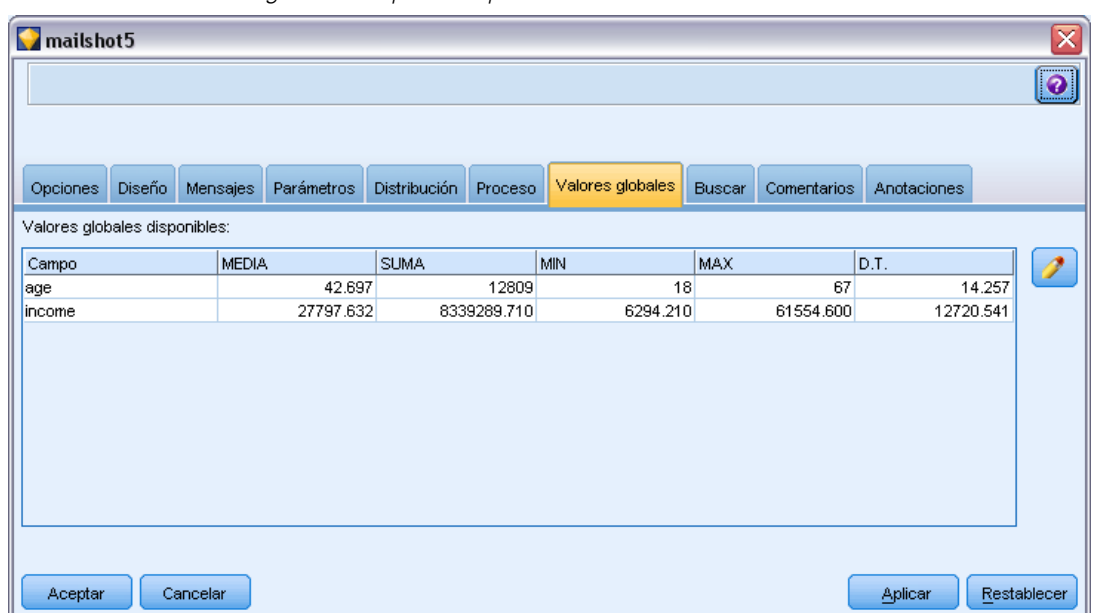

*Visualización de valores globales disponibles para la ruta*

**Valores globales disponibles.** Los valores globales disponibles se enumeran en esta tabla. Aquí no se pueden editar valores globales, aunque sí se pueden eliminar de una ruta mediante el botón Borrar todos los valores globales, situado en la parte derecha de la tabla.

#### *Búsqueda de nodos en una ruta*

Puede buscar nodos en una ruta especificando un número de criterios de búsqueda, como el nombre, categoría e identificador de nodo. Esta función puede ser de especial utilidad en el caso de rutas complejas que contengan un gran número de nodos.

#### *Buscar nodos en una ruta*

- ► En el menú Archivo, pulse en Propiedades de ruta (o seleccione la ruta de la pestaña Rutas del panel de administradores, pulse con el botón derecho del ratón y, a continuación, seleccione Propiedades de ruta en el menú emergente).
- E Pulse en la pestaña Buscar.

En el menú Herramientas, también se puede pulsar en: Propiedades de ruta > Búsqueda

*Generación de rutas*

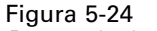

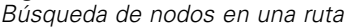

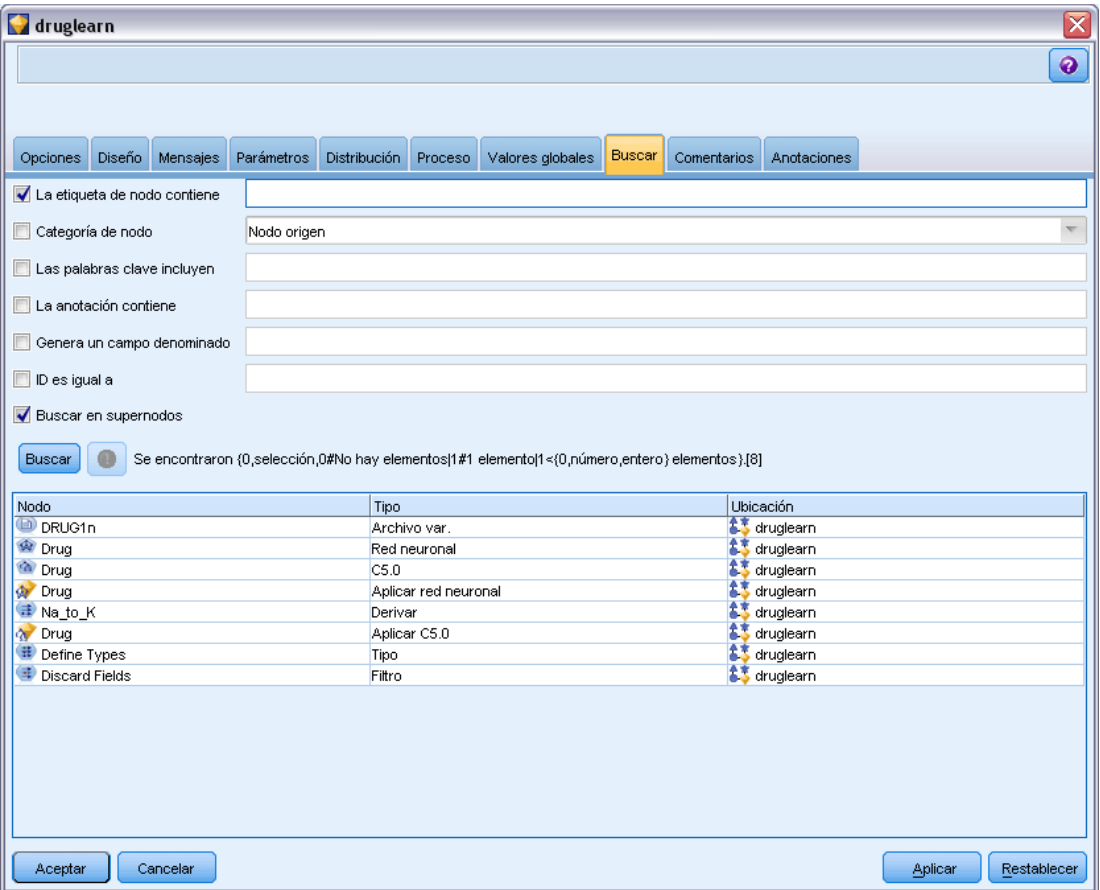

Puede especificar más de una opción para limitar la búsqueda, a excepción de que la búsqueda por el ID de nodo (mediante el campo ID es igual a) excluye las otras opciones.

**La etiqueta de nodo contiene.** Marque esta casilla e introduzca todo o parte de una etiqueta de nodo para buscar un nodo en particular. Las búsquedas no distinguen entre mayúsculas y minúsculas, y varias palabras se consideran una única porción de texto.

**Categoría de nodo.** Marque esta casilla y seleccione una categoría de la lista para buscar un tipo de nodo en particular. Un Nodo de proceso es un nodo de la pestaña Operaciones con campos o la pestaña Operaciones con registros de la paleta de nodos; Aplicar nodo de modelo hace referencia a un nugget de modelo.

**Las palabras clave incluyen.** Marque esta casilla e introduzca una o más palabras clave completas para buscar nodos en los que se hayan introducido texto en el campo Palabras clave de la pestaña Anotaciones del cuadro de diálogo de nodo. El texto que introduzca en Palabra clave debe ser una cadena exacta. Separe varias palabras clave con punto y coma para buscar alternativas (por ejemplo, si introduce proton;neutron se buscarán todos los nodos con alguna de estas palabras clave. [Si desea obtener más información, consulte el tema Anotaciones el p. 79.](#page-88-0)

**La anotación contiene.** Marque esta casilla e introduzca una o más palabras para buscar nodos que contengan este texto en el área de texto principal de la pestaña Anotaciones del cuadro de diálogo de nodo. Las búsquedas no distinguen entre mayúsculas y minúsculas, y varias palabras se consideran una única porción de texto. [Si desea obtener más información, consulte el tema](#page-88-0) [Anotaciones el p. 79.](#page-88-0)

**Campo generado denominado.** Marque esta casilla e introduzca el nombre de un campo generado (por ejemplo, \$C-Drug). Puede utilizar esta opción para buscar nodos de modelado que generen un campo específico. Introduzca sólo un nombre de campo, que debe coincidir exactamente.

**ID es igual a.** Marque esta casilla e introduzca un ID de nodo para buscar un nodo en particular que tenga dicho identificador (si selecciona esta opción, desactivará todas las opciones anteriores). El sistema asigna los ID de nodo cuando se crea el nodo. Estos pueden utilizarse para hacer referencia al nodo con fines de procesamiento o automatización. Introduzca sólo un ID de nodo, que debe coincidir exactamente. [Si desea obtener más información, consulte el tema Anotaciones el p. 79.](#page-88-0)

**Buscar en supernodos.** Esta casilla está marcada por defecto, lo que significa que la búsqueda se realizará tanto en los nodos internos como en los nodos externos a los supernodos. Elimine la selección de la casilla si desea realizar la búsqueda sólo en los nodos externos a los supernodos, en el nivel superior de la ruta.

**Buscar.** Cuando haya especificado todas las opciones que desee, pulse en este botón para iniciar la búsqueda.

Los nodos que tengan las opciones especificadas aparecerán en la parte inferior del cuadro de diálogo. Seleccione un nodo de la lista para resaltarlo en el lienzo de rutas.

#### *Cambio de nombres de rutas*

Si se utiliza la pestaña Anotaciones del cuadro de diálogo de propiedades de la ruta, se pueden añadir anotaciones descriptivas y crear un nombre personalizado para la ruta. Estas opciones resultan especialmente útiles cuando se generan informes para rutas añadidas al panel de proyectos. [Si desea obtener más información, consulte el tema Anotaciones el p. 79.](#page-88-0)

#### *Descripciones de ruta*

Por cada ruta que cree, IBM® SPSS® Modeler produce una descripción de ruta con información del contenido de la ruta. Esto puede resultar de utilidad si está intentando ver lo que hace una ruta pero no tiene SPSS Modeler instalado, por ejemplo, cuando accede a una ruta a través de IBM® SPSS® Collaboration and Deployment Services.

#### Figura 5-25

*Sección inicial de una descripción de ruta*

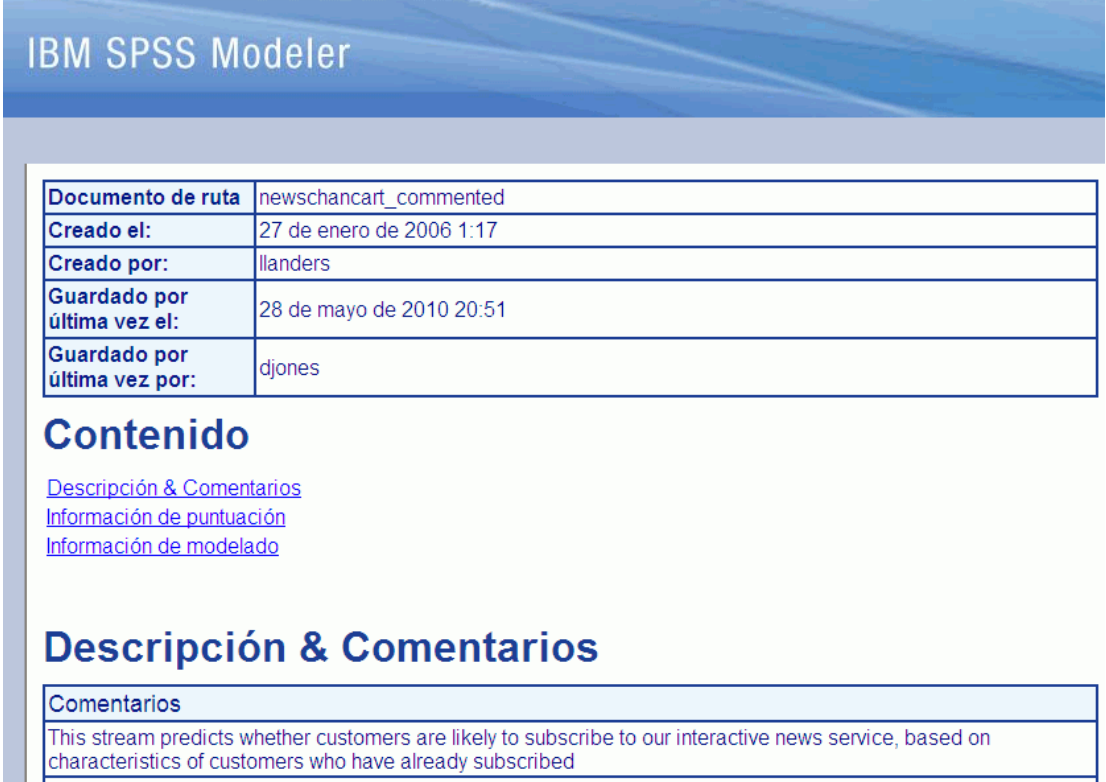

This is the source data about our existing customers

This is where we tell the stream what we are trying to predict

La descripción de ruta se muestra en forma de documento HTML compuesto por un cierto número de secciones.

#### *Información general de ruta*

Esta sección contiene el nombre de la ruta, junto con los detalles de cuándo se creó la ruta y cuál fue la última vez que se guardó.

#### *Descripción y comentarios*

Esta sección incluye:

- Anotaciones de la ruta (consulte [Anotaciones el p. 79\)](#page-88-0)
- Comentarios no relacionados con nodos específicos
- Comentarios relacionados con nodos en las ramas de modelado y puntuación de la ruta

#### *Información de puntuación*

Esta sección contiene información bajo diversos encabezados relativos a la rama de puntuación de la ruta.

- **Comentarios.** Incluye comentarios vinculados únicamente a nodos de la rama de puntuación.
- **Entradas.** Enumera los campos de entrada junto con sus tipos de almacenamiento (por ejemplo, cadena, entero, real, etc.).
- **Resultados.** Enumera los campos de resultados, incluidos los campos adicionales generados por el nodo de modelado, junto con sus tipos de almacenamiento.
- **Parámetros.** Enumera los parámetros relativos a la rama de puntuación de la ruta que pueden visualizarse o editarse cada vez que se puntúa el modelo. Estos parámetros se identifican cuando pulsa en el botón Parámetros de puntuación de la pestaña Distribución del cuadro de diálogo Propiedades de ruta.
- **Nodo Modelo.** Muestra el nombre y el tipo del modelo (por ejemplo, Red neuronal, C&RT, etc.). Éste es el nugget de modelo seleccionado para el campo Nodo de modelo de la pestaña Distribución del cuadro de diálogo Propiedades de ruta.
- **Detalles del modelo.** Muestra detalles del nugget de modelo identificado en el encabezado anterior. Cuando sea posible, se incluirán gráficos de importancia de predictores y evaluación para el modelo.

#### *Información de modelado*

Contiene información relativa a la rama de modelado de la ruta.

- **Comentarios.** Enumera los comentarios o anotaciones conectados con los nodos de la rama de modelado.
- **Entradas.** Enumera los campos de entrada junto con su papel en la rama de modelado (con la forma del valor de papel del campo, por ejemplo, Entrada, Destino, Dividir, etc.).
- **Parámetros.** Enumera los parámetros relativos a la rama de modelado de la ruta que pueden visualizarse o editarse cada vez que se actualiza el modelo. Estos parámetros se identifican cuando pulsa en el botón Parámetros del generador de modelos de la pestaña Distribución del cuadro de diálogo Propiedades de ruta.
- **Nodo Modelado.** Muestra el nombre y el tipo del nodo de modelado utilizado para generar o actualizar el modelo.

#### *Presentación preliminar de descripciones de rutas*

Puede ver el contenido de una descripción de ruta en un explorador Web pulsando en una opción del cuadro de diálogo Propiedades de ruta. El contenido de la descripción depende de las opciones que especifique en la pestaña Distribución del cuadro de diálogo. [Si desea obtener más](#page-196-0) [información, consulte el tema Opciones de distribución de rutas en el capítulo 9 el p. 187.](#page-196-0)

Para ver una descripción de ruta:

► En el menú principal de IBM® SPSS® Modeler, pulse en: Herramientas > Propiedades de ruta > Distribución

- $\triangleright$  Establezca el tipo de distribución, el nodo de puntuación designada y los parámetros de puntuación.
- E Si el tipo de distribución es Actualización de modelos, puede seleccionar de forma opcional un:
	- Modo de modelado y cualquier parámetro del generador de modelos
	- Nugget de modelo en la rama de puntuación de la ruta
- E Pulse en el botón Presentación preliminar de descripción de ruta.

#### *Exportación de descripciones de ruta*

Puede exportar el contenido de la descripción de ruta a un archivo HTML.

Para exportar una descripción de ruta:

- $\blacktriangleright$  En el menú principal, pulse en: File > Exportar descripción de ruta
- E Introduzca un nombre para el archivo HTML y pulse en Guardar.

#### *Ejecución de rutas*

Una vez que se han especificado las opciones de las rutas y se han conectado los nodos necesarios, se puede ejecutar la ruta ejecutando los datos a través de los nodos de la ruta. Hay varias formas de ejecutar una ruta en IBM® SPSS® Modeler. Tiene la posibilidad de:

- Pulsar en Ejecutar en el menú Herramientas.
- Pulsar en uno de los botones Ejecutar... de la barra de herramientas. Estos botones permiten ejecutar toda la ruta o tan sólo el nodo terminal seleccionado. [Si desea obtener más](#page-28-0) [información, consulte el tema Barra de herramientas de IBM SPSS Modeler en el capítulo 3](#page-28-0) [el p. 19.](#page-28-0)
- Ejecute una sola ruta de datos pulsando con el botón derecho en un nodo terminal y seleccionando Ejecutar en el menú emergente.
- Ejecute parte de una ruta de datos pulsando con el botón derecho en cualquier nodo no terminal y seleccionando Ejecutar desde aquí en el menú emergente. Al realizar esta acción, sólo se realizarán aquellas operaciones después del nodo seleccionado.

Para detener la ejecución de una ruta en curso, se puede pulsar en el botón rojo Detener de la barra de herramientas o seleccionar Detener ejecución en el menú Herramientas.

Si la ruta tarda más de tres segundos en ejecutarse, se muestra el cuadro de diálogo Comentarios de la ejecución para indicar el progreso.

#### Figura 5-26

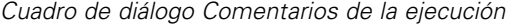

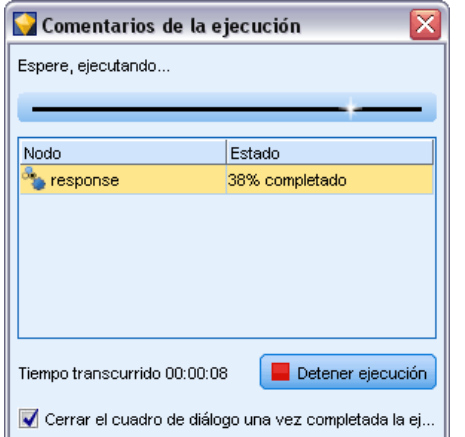

Algunos nodos muestran información adicional sobre la ejecución de la ruta. Esta información aparece al seleccionar la fila correspondiente en el cuadro de diálogo. La primera fila se selecciona de forma automática.

### *Trabajo con modelos*

Si una ruta incluye un nodo de modelado (o sea, un nodo de las pestañas Modelado o Modelado de base de datos de la paleta de nodos), se creará un **nugget de modelo** cuando se ejecute la ruta. Un nugget de modelo es un contenedor para un **modelo**, o sea, un conjunto de reglas, fórmulas o ecuaciones que le permiten generar predicciones con sus datos de origen, y que está en el centro del análisis predictivo.

Figura 5-27 *Nugget de modelo*

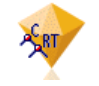

Cuando se ejecuta correctamente un nodo de modelado, el nugget de modelo correspondiente se coloca en el lienzo de rutas, donde se representa por medio de un icono con forma de diamante dorado (de aquí su nombre). Puede abrir el nugget y explorar su contenido para ver los detalles sobre el modelo. Para ver las predicciones, se adjuntan y se ejecutan uno o más nodos terminales, y cuyo resultado presentará las predicciones de forma legible.

<span id="page-80-0"></span>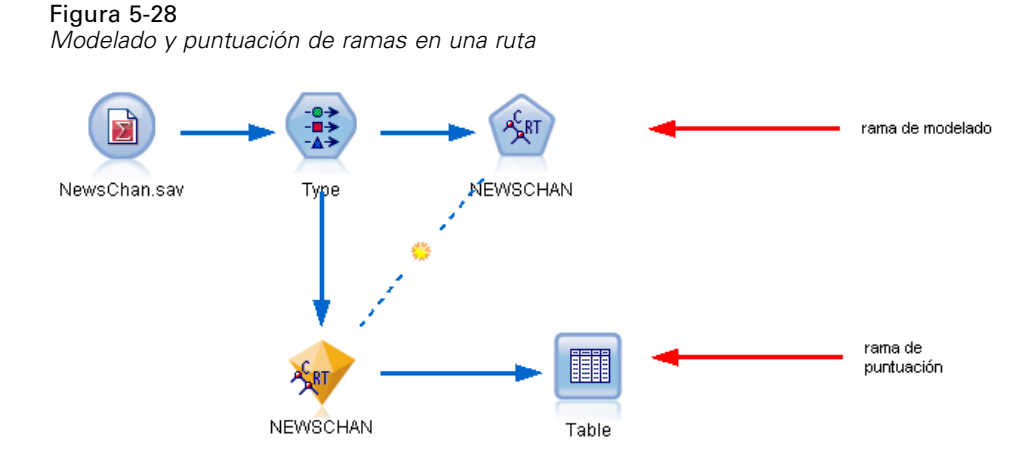

Una ruta de modelado típica consta de dos ramas. La **rama de modelado** contiene el nodo de modelado, junto con los nodos de origen y de procesamiento que la preceden. La **rama de puntuación** se crea cuando se ejecuta el nodo de modelado, y contiene el nugget de modelo y el nodo de terminal o los nodos que se utilizan para ver las predicciones.

Si desea obtener más información, consulte el manual *Nodos de modelado de IBM® SPSS® Modeler*.

## *Adición de comentarios y anotaciones a nodos y rutas*

Es posible que tenga que describir una ruta para otras personas de su organización. Para ayudarle, puede añadir comentarios explicativos a rutas, nodos y nuggets de modelo.

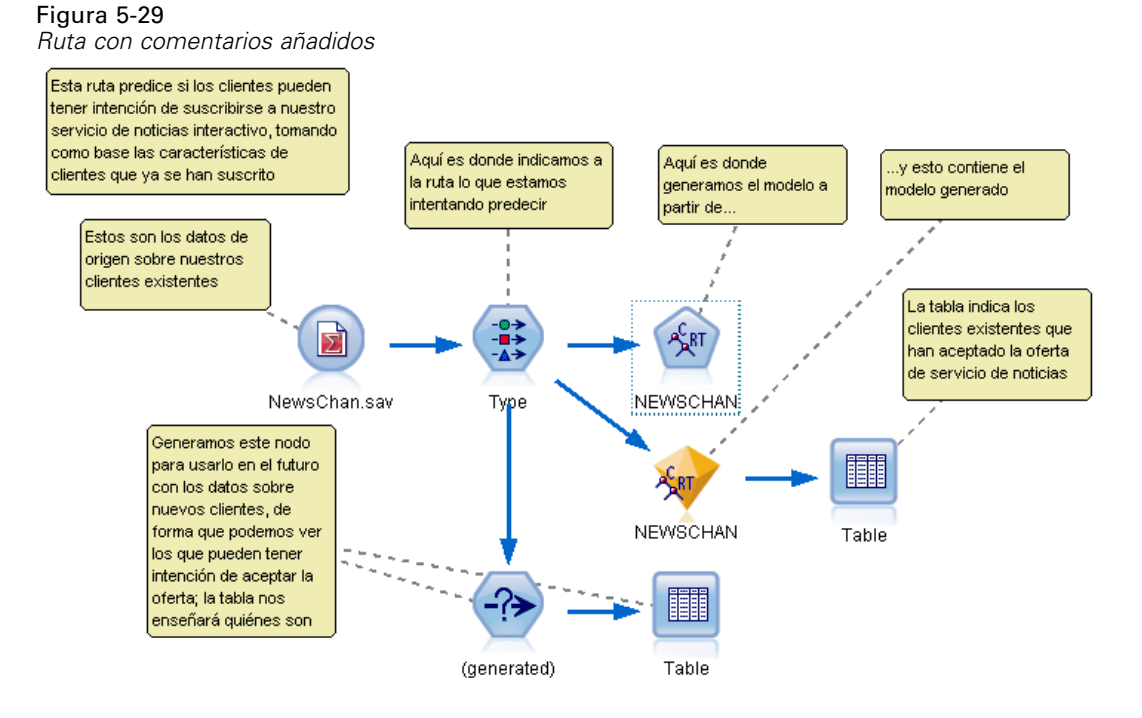

Otros usuarios pueden visualizar estos comentarios en la pantalla o pueden imprimir la imagen de la ruta que incluya los comentarios.

Puede elaborar una lista con todos los comentarios de una ruta o supernodo, cambiar el orden de los comentarios en la lista, editar el texto de comentarios y cambiar el color de fondo o de máscara de un comentario. [Si desea obtener más información, consulte el tema Lista de](#page-86-0) [comentarios de ruta el p. 77.](#page-86-0)

También puede añadir notas en forma de anotaciones de texto a las rutas, nodos y nuggets mediante la pestaña Anotaciones del cuadro de diálogo de propiedades de ruta, un cuadro de diálogo de nodo o una ventana de nugget de modelo. Estas notas sólo son visibles si la pestaña Anotaciones está abierta, salvo que las anotaciones de la ruta también se pueden mostrar como comentarios en pantalla. [Si desea obtener más información, consulte el tema Anotaciones el p. 79.](#page-88-0)

#### *Comentarios*

Los comentarios toman la forma de cuadros de texto en los que se puede introducir cualquier cantidad de texto, y puede añadir todos los comentarios que desee. Un comentario puede estar libre (sin vinculación a ningún objeto de ruta) o puede estar conectado a uno o más nodos o nuggets de modelo de la ruta. Los comentarios libres se suelen utilizar para describir el propósito general de la ruta, mientras que los comentarios conectados describen el nodo o nugget al que están vinculados. Los nodos y nuggets pueden tener más de un comentario vinculado y la ruta puede tener cualquier número de comentarios libres.

*Nota*: También se pueden mostrar anotaciones como comentarios en pantalla, aunque no se pueden añadir a nodos o nuggets. [Si desea obtener más información, consulte el tema Conversión](#page-87-0) [de anotaciones en comentarios el p. 78.](#page-87-0)

73

La apariencia del cuadro de texto cambia para indicar el modo actual del comentario (o anotación mostrada como un comentario), como muestra la siguiente tabla.

| Cuadro de texto<br>de comentarios | Cuadro de texto<br>de anotación |        | Mode   Indica                                                                      | Obtenido por                                                                                                   |
|-----------------------------------|---------------------------------|--------|------------------------------------------------------------------------------------|----------------------------------------------------------------------------------------------------|
|                                   |                                 | Editar | El comentario está abierto<br>para su edición.                                     | Creación de un nuevo<br>comentario o anotación o<br>selección de uno existente.                                |
|                                   |                                 |        | Última El comentario se puede<br>selecciómover, cambiar su tamaño<br>o eliminarse. | Pulse en el fondo de una<br>ruta tras la edición o pulse<br>una vez en un comentario<br>o anotación existente. |
|                                   |                                 | Ver    | Ha finalizado la edición.                                                          | Selección de otro nodo,<br>comentario o anotación<br>tras la edición.                                          |

Tabla 5-1 *Modos de cuadros de texto de comentarios y anotación*

Cuando crea un nuevo comentario libre, se mostrará inicialmente en la esquina superior izquierda del lienzo de rutas.

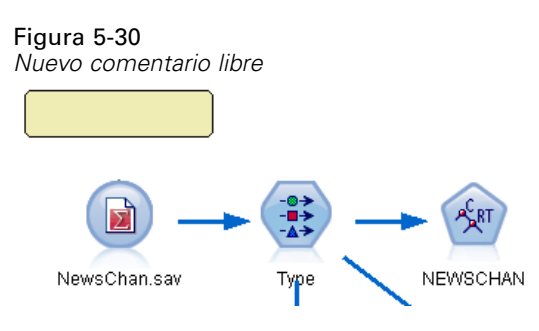

Si vincula un comentario a un nodo o nugget, el comentario se muestra inicialmente por encima del objeto de ruta al que está vinculado.

#### Figura 5-31

*Nuevo comentario añadido a un nodo*

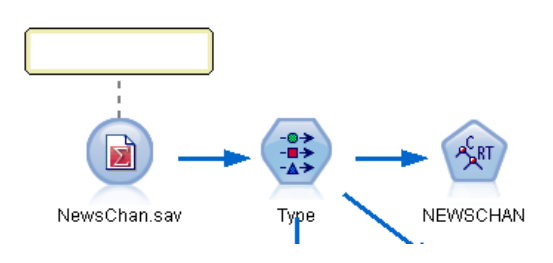

El cuadro de texto aparece en color blanco mostrando que puede introducir el texto. Cuando haya introducido el texto, pulse fuera del cuadro de texto. El fondo cambiará a amarillo para mostrar que ha completado el comentario. El comentario permanece seleccionado y podrá moverlo, cambiar su tamaño o eliminarlo.

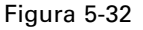

*Comentario en modo de edición*

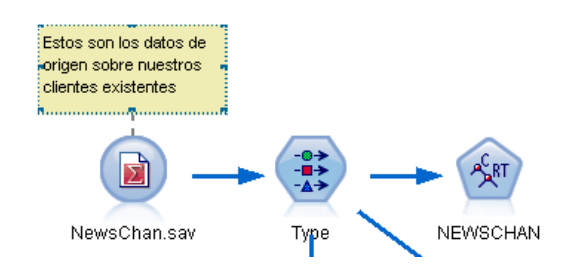

Cuando pulse de nuevo, el borde cambia a líneas sólidas para mostrar que ha finalizado la edición.

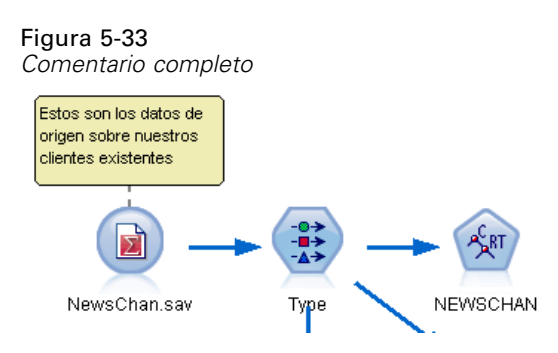

Si pulsa dos veces en un comentario, cambiará el cuadro de texto al modo de edición, el fondo cambiará a blanco y podrá editar el texto del comentario.

También puede vincular comentarios en Supernodos. [Si desea obtener más información,](#page-0-0) [consulte el tema Anotación y cambio de nombre de Supernodos en el capítulo 9 en](#page-0-0) *Nodos de [origen, proceso y resultado de IBM SPSS Modeler 14.2](#page-0-0)*.

#### *Operaciones que implican comentarios*

Puede realizar diferentes operaciones en los comentarios. Tiene la posibilidad de:

- Añadir un comentario libre
- Vincular un comentario a un nodo o nugget
- Editar un comentario
- Redimensionar un comentario
- **Mover un comentario**
- Desconectar un comentario
- **Eliminar un comentario**
- Mostrar u ocultar todos los comentarios de una ruta

#### *Añadir comentario libre*

E Asegúrese que no ha seleccionado ningún elemento en la ruta.

- Exercise una de las siguientes acciones:
	- En el menú principal, pulse en:

Insertar > Nuevo comentario

- Pulse con el botón derecho en el fondo de la ruta y pulse en Nuevo comentario en el menú emergente.
- Pulse en el botón Nuevo comentario de la barra de herramientas.
- E Introduzca el texto de comentario (o pegue el texto desde el portapapeles).
- E Pulse en un nodo de la ruta para guardar el comentario.

#### *Vincular un comentario a un nodo o nugget*

- E Seleccione uno o más nodos o nuggets en el lienzo de rutas.
- Exercise una de las siguientes acciones:
	- En el menú principal, pulse en:
	- Insertar > Nuevo comentario
	- Pulse con el botón derecho en el fondo de la ruta y pulse en Nuevo comentario en el menú emergente.
	- Pulse en el botón Nuevo comentario de la barra de herramientas.
- $\blacktriangleright$  Escriba el texto de comentario.
- E Pulse en otro nodo de la ruta para guardar el comentario.

Si lo desea, puede:

- $\triangleright$  Introducir un comentario libre (consulte la sección anterior).
- $\blacktriangleright$  Realice una de las siguientes acciones:
	- Seleccione el comentario, pulse F2 y seleccione el nodo o nugget.
	- Seleccione el nodo o nugget, pulse F2 y seleccione el comentario.
	- (Ratón con tres botones únicamente) Mueva el puntero del ratón por el comentario, mantenga pulsado el botón central, arrastre el puntero por el nodo o nugget y suelte el botón del ratón.

#### *Vincular un comentario adicional a un nodo o nugget*

Si ya ha vinculado un comentario a un nodo o nugget, o si ya está a nivel de ruta y desea vincularlo a un nodo o nugget adicional, realice una de las siguientes acciones:

- Seleccione el comentario, pulse F2 y seleccione el nodo o nugget.
- Seleccione el nodo o nugget, pulse F2 y seleccione el comentario.
- (Ratón con tres botones únicamente) Mueva el puntero del ratón por el comentario, mantenga pulsado el botón central, arrastre el puntero por el nodo o nugget y suelte el botón del ratón.

#### *Editar un comentario existente*

- E Realice una de las siguientes acciones:
	- Pulse dos veces en el cuadro de texto del comentario.
	- Seleccione el cuadro de texto y pulse Intro.
	- Pulse con el botón derecho en el cuadro de texto para mostrar su menú; a continuación, pulse en Edición.
- $\triangleright$  Edite el texto del comentario. Puede utilizar las teclas de método abreviado estándar de Windows cuando edite; por ejemplo, Ctrl+C para copiar el texto. Se enumerarán otras opciones durante la edición en el menú emergente del comentario.
- E Pulse fuera del cuadro de texto una vez para ver los controles de redimensionado y pulse de nuevo para completar el comentario.

#### *Redimensionar un cuadro de texto*

- E Seleccione el comentario para ver los controles de redimensionado.
- E Pulse y arrastre un control para redimensionar el cuadro.
- E Pulse fuera del cuadro de texto para guardar el cambio.

#### *Mover un comentario existente*

Si desea mover un comentario, pero no sus objetos vinculados (si los tiene), realice una de las siguientes acciones:

- Mueva el puntero por encima del comentario, mantenga pulsado el botón izquierdo del ratón y arrastre el comentario a su nueva ubicación.
- Seleccione el comentario, mantenga pulsada la tecla Alt y mueva el comentario con los cursores.

Si desea mover un comentario junto con los nodos o nuggets a los que está vinculado:

- Exercione todos lo objetos que desee mover.
- E Realice una de las siguientes acciones:
	- Mueva el puntero por encima de uno de los objetos, mantenga pulsado el botón izquierdo del ratón y arrastre los objetos a su nueva ubicación.
	- Seleccione uno de los objetos, mantenga pulsada la tecla Alt y mueva los objetos con los cursores.

#### *Desconectar un comentario a un nodo o nugget*

E Seleccione uno o más comentarios para desconectar.

77

- <span id="page-86-0"></span>Exercise una de las siguientes acciones:
	- $\blacksquare$  Pulse F3.
	- Pulse con el botón derecho en un comentario seleccionado y, a continuación, en Desconectar en su menú.

#### *Eliminar un comentario*

- E Seleccione uno o más comentarios para eliminar.
- E Realice una de las siguientes acciones:
	- Pulse la tecla Supr.
	- Pulse con el botón derecho en un comentario seleccionado y, a continuación, en Eliminar en su menú.

Si el comentario se ha añadido a un nodo o nugget, la línea de conexión también se ha eliminado.

Si el comentario era originalmente una anotación de ruta o supernodo que se había convertido en comentario libre, se eliminará el comentario del lienzo pero se retendrá el texto en la pestaña Anotaciones de la ruta o el supernodo.

#### *Para mostrar u ocultar todos los comentarios de una ruta*

- E Realice una de las siguientes acciones:
	- En el menú principal, pulse en:

Ver > Comentarios

■ Pulse en el botón Mostrar/ocultar comentarios de la barra de herramientas.

#### *Lista de comentarios de ruta*

Puede ver una lista de todos los comentarios realizados en una ruta concreta o supernodo.

En esta lista, podrá

- Cambiar el orden de comentarios
- Editar el texto del comentario
- Cambiar el color de máscara o fondo de un comentario

#### *Lista de comentarios*

Para crear una lista de los comentarios de una ruta, realice una de las siguientes acciones:

■ En el menú principal, pulse en:

Herramientas > Propiedades de ruta > Comentarios

- Pulse con el botón derecho del ratón en el panel de administradores y en Propiedades de ruta y, a continuación, en Comentarios.
- Pulse con el botón derecho del ratón en el fondo de un comentario en el lienzo de rutas y seleccione Propiedades de ruta y Comentarios.

#### <span id="page-87-0"></span>Figura 5-34

*Inclusión de todos los comentarios de una ruta*

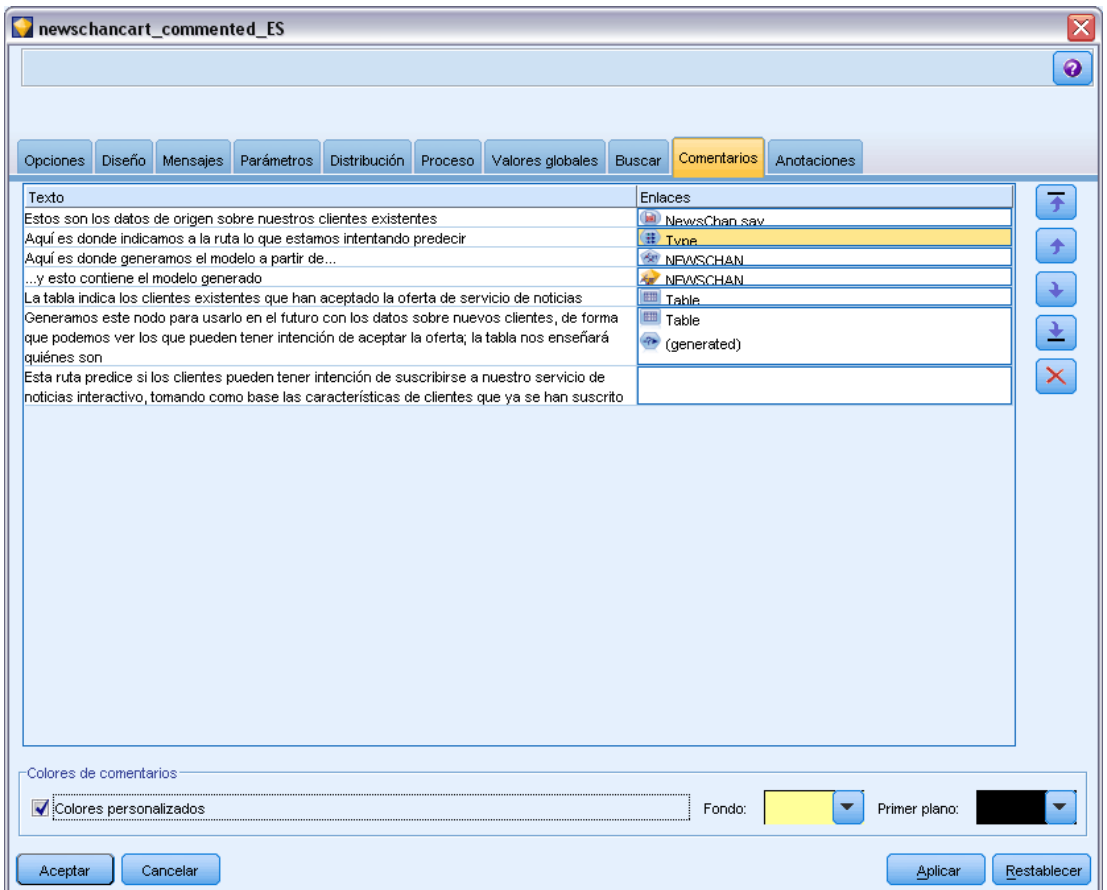

**Texto.** El texto del comentario. Pulse dos veces en el texto para cambiar el campo a un cuadro de texto editable.

**Enlaces.** El nombre del nodo al que se vincula el comentario. Si el campo está vacío, el comentario se aplica a la ruta.

**Botones de posicionamiento.** Suben o bajan un comentario en la lista.

**Colores de comentario.** Para cambiar el color de máscara o de fondo de un comentario, seleccione el comentario, seleccione la casilla de verificación Colores personalizados, seleccione un color de la lista Fondo o Máscara (o ambas). Pulse en Aplicar y, a continuación, en el fondo de la ruta para ver el efecto del cambio. Pulse en Aceptar para guardar el cambio.

#### *Conversión de anotaciones en comentarios*

Las anotaciones realizadas en rutas o supernodos se pueden convertir en comentarios.

En el caso de rutas, la anotación se convierte en un comentario libre (es decir, no vinculado a ningún nodo) en el lienzo de rutas.

<span id="page-88-0"></span>Si una anotación de supernodo se convierte en un comentario, el comentario no se vincula al supernodo en el lienzo de rutas, sino que será visible cuando haga zoom en el supernodo.

#### *Para convertir una anotación de ruta en un comentario*

- E Pulse en Propiedades de ruta en el menú Herramientas. (También puede pulsar con el botón derecho del ratón en una ruta del panel de administradores y seleccionar Propiedades de ruta.)
- E Pulse en la pestaña Anotaciones.
- E Seleccione la casilla de verificación Mostrar anotación como comentario.
- ▶ Pulse en Aceptar.

#### *Para convertir una anotación de supernodo en un comentario*

- E Pulse dos veces en el icono del supernodo en el lienzo de rutas.
- ► Pulse en la pestaña Anotaciones.
- E Seleccione la casilla de verificación Mostrar anotación como comentario.
- **EXECUTE:** Pulse en Aceptar.

#### *Anotaciones*

Los nodos, las rutas y los modelos se pueden anotar de distintas formas. Se pueden añadir anotaciones descriptivas y especificar un nombre personalizado. Estas opciones resultan especialmente útiles cuando se generan informes para rutas añadidas al panel de proyectos. En nodos y nuggets de modelo puede añadir texto de información sobre herramientas para ayudar a distinguir nodos que sean parecidos en el lienzo de rutas.

#### *Adición de anotaciones*

Cuando se edita un nodo o un nugget de modelo, se abre un cuadro de diálogo con pestañas. Una de ellas es Anotaciones, que permite configurar distintas opciones de anotación. También se puede abrir la pestaña Anotaciones directamente.

- E Para anotar un nodo o un nugget de modelo, pulse con el botón derecho del ratón en el nodo o nugget del lienzo de rutas y seleccione Cambiar nombre y anotar. Se abrirá el cuadro de diálogo de edición con la pestaña Anotaciones visible.
- E Para anotar una ruta, pulse en Propiedades de ruta en el menú Herramientas. (También puede pulsar con el botón derecho del ratón en una ruta del panel de administradores y seleccionar Propiedades de ruta.) Pulse en la pestaña Anotaciones.

#### Figura 5-35

*Opciones de la pestaña Anotaciones*

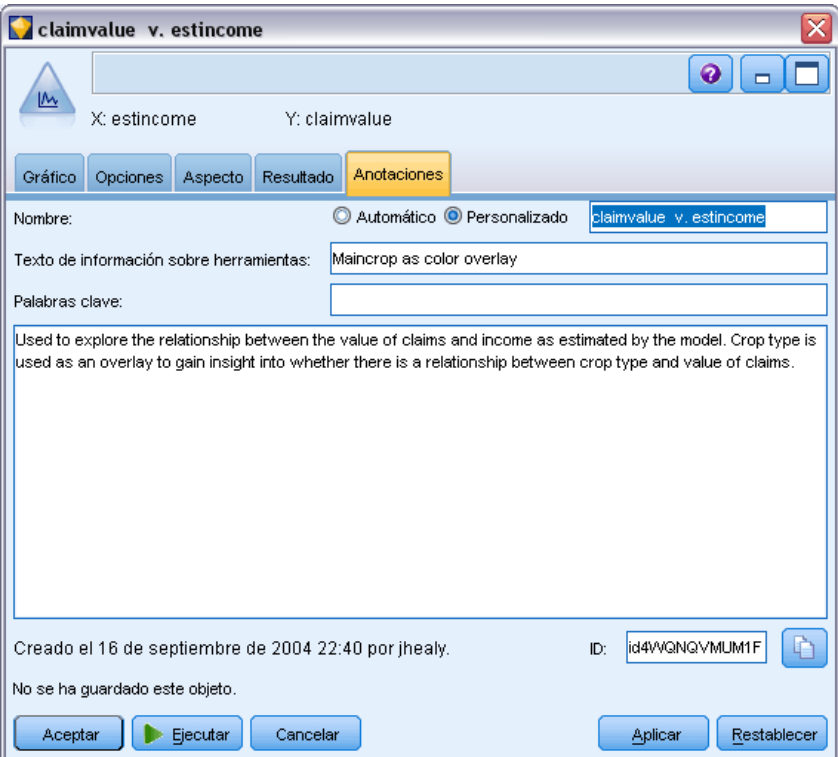

**Nombre.** Seleccione Personalizado para ajustar el nombre generado automáticamente o asignar un nombre exclusivo al nodo, que se mostrará en el lienzo de rutas.

**Texto de información sobre herramientas.** (Para nodos y o un nugget de modelo únicamente) Introduzca el texto utilizado como información sobre herramientas en el lienzo de rutas. Esto resulta particularmente útil cuando se trabaja con muchos nodos parecidos.

**Palabras clave.** Especifique las palabras clave que desea utilizar en los informes del proyecto y cuando realice búsquedas de nodos en una ruta o seguimientos de objetos almacenados en el repositorio (consulte Acerca de IBM SPSS Collaboration and Deployment Services Repository el p. [157](#page-166-0)). Se pueden especificar varias palabras clave separadas por punto y coma (por ejemplo, ingresos; tipo recorte; valor de reclamación). Los espacios en blanco al comienzo y final de cada palabra clave se eliminan (por ejemplo, ingresos; tipo recorte producirá los mismos resultados que ingresos; tipo recorte). (Los espacios en blanco dentro de las palabras clave no se eliminan. Por ejemplo, tipo recorte, con un espacio, y tipo recorte, con dos espacios, no es lo mismo.)

El área de texto principal se puede utilizar para introducir anotaciones extensas relacionadas con las operaciones del nodo o de las decisiones realizadas en el mismo. Por ejemplo, cuando se comparten o se vuelven a utilizar rutas, resulta útil realizar anotaciones sobre decisiones como puede ser el descarte de un campo con muchos espacios vacíos que utilizan un nodo Filtro. Al anotar el nodo se almacena esta información con el propio nodo. También se puede optar por incluir estas anotaciones en un informe del proyecto creado a partir del panel de proyectos. [Si](#page-221-0) [desea obtener más información, consulte el tema Introducción a los proyectos en el capítulo 11](#page-221-0) [el p. 212.](#page-221-0)

*Generación de rutas*

**Mostrar anotación como comentario.** (Para anotaciones de ruta y supernodo únicamente) Seleccione esta casilla de verificación para convertir la anotación en un comentario libre que se verá en el lienzo de rutas. [Si desea obtener más información, consulte el tema Adición de comentarios y](#page-80-0) [anotaciones a nodos y rutas el p. 71.](#page-80-0)

**ID.** Muestra un ID único que se puede utilizar para hacer referencia al nodo con fines de creación de procesos o automatización. Este valor se genera automáticamente al crear el nodo y no cambiará. Además, tenga en cuenta que para evitar confusiones con la letra "O", no se utilizan ceros en los identificadores de los nodos. Utilice el botón Copiar situado a la derecha para copiar y pegar el ID en los procesos o en los lugares que sea necesario. [Si desea obtener más información,](#page-0-0) [consulte el tema Referencia a nodos en el capítulo 3 en](#page-0-0) *Guía de procesos y automatización de [IBM SPSS Modeler 14.2](#page-0-0)*.

### *Almacenamiento de rutas de datos*

Una vez creada una ruta, se puede guardar para reutilizarla más adelante.

#### *Para guardar una ruta*

- ▶ En el menú Archivo, pulse en Guardar ruta o Guardar ruta como.
- $\triangleright$  En el cuadro de diálogo Guardar, busque la carpeta en la que desea guardar el archivo de ruta.
- E Introduzca un nombre para la ruta en el cuadro de texto Nombre de archivo.
- E Seleccione Añadir al proyecto si desea añadir la ruta guardada en el proyecto actual.

Si pulsa en Guardar, la ruta se almacenará con la extensión *\*.str* en el directorio especificado.

**Archivos de copia de seguridad automática.** Cada vez que se guarda una ruta, la versión del archivo guardada anteriormente se conserva automáticamente como una copia de seguridad, con un guión añadido al nombre del archivo (por ejemplo, *mystream.str-*). Para restaurar la versión de la copia de seguridad, sólo hay que eliminar el guión y volver a abrir el archivo.

#### *Almacenamiento de estados*

Además de rutas, también se pueden guardar **estados**, que incluyen el diagrama de ruta que se muestra y cualquier nugget de modelo que se haya creado (enumerado en la pestaña Modelos del panel de administradores).

#### *Para guardar un estado*

- $\blacktriangleright$  En el menú Archivo, pulse en: State > Guardar estado o Guardar estado como
- ► En el cuadro de diálogo Guardar, busque la carpeta en la que desea guardar el archivo de estado.

Si pulsa en Guardar se almacena el estado con la extensión *\*.cst* en el directorio especificado.

#### *Almacenamiento de nodos*

También puede guardar un sólo nodo si pulsa con el botón derecho en el nodo del lienzo de rutas y selecciona Guardar nodo en el menú emergente. Utilice la extensión de archivo *\*.nod*.

#### *Almacenamiento de varios objetos de ruta*

Cuando se elige salir de IBM® SPSS® Modeler sin haber guardado varios objetos (como rutas, proyectos o nuggets de modelos) se le solicitará que se guarde todo antes de cerrar por completo el software. Si opta por guardar los elementos, se abrirá un cuadro de diálogo con opciones para guardar cada objeto.

Figura 5-36 *Almacenamiento de varios objetos*

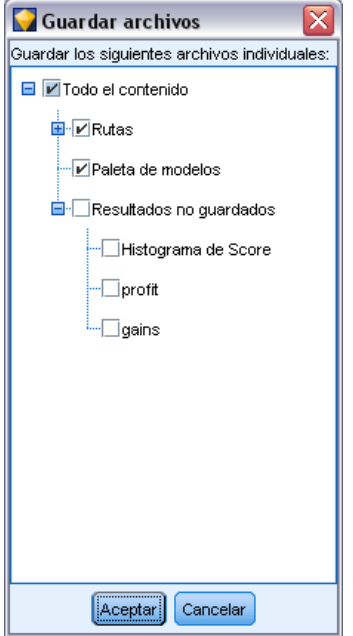

- E Seleccione las casillas de verificación de los objetos que desee guardar.
- E Pulse en Aceptar para guardar cada objeto en el lugar deseado.

A continuación, aparecerá un cuadro de diálogo Guardar estándar para cada objeto. Una vez que haya terminado de guardar, la aplicación se cerrará como se indicó en un principio.

#### *Almacenamiento de resultados*

Ahora puede guardar las tablas, gráficos e informes generados de los nodos de resultados de IBM® SPSS® Modeler en formato de objetos de resultados (*\*.cou*).

- E Cuando se muestran los resultados que desea guardar, en los menús de ventana de resultados pulse: File > Guardar
- $\triangleright$  Especifique un nombre y una ubicación para el archivo de resultados.

83

E De forma opcional, seleccione Añadir archivo al proyecto en el cuadro de diálogo Guardar para incluir el archivo en el proyecto actual. [Si desea obtener más información, consulte el tema](#page-221-0) [Introducción a los proyectos en el capítulo 11 el p. 212.](#page-221-0)

De forma alternativa, puede pulsar con el botón derecho en cualquier objeto de resultados que se enumera en el panel de administradores y seleccionar Guardar en el menú emergente.

#### *Cifrado y descifrado de información*

Al guardar una ruta, un nodo, un proyecto, un archivo de resultados o un nugget de modelo, puede cifrarlos para evitar su uso no autorizado. Para ello, seleccione una opción adicional al guardar y añada una contraseña al elemento en cuestión. Este cifrado puede definirse para cualquier elemento que desee guardar y ofrece seguridad adicional; no es igual que el cifrado SSL, que se utiliza al pasar archivos de IBM® SPSS® Modeler a IBM® SPSS® Modeler Server.

Al intentar abrir un elemento cifrado, se le pedirá que introduzca la contraseña. Tras introducir la contraseña correcta, el elemento se descifrará automáticamente y se abrirá de la forma habitual.

#### *Para cifrar un elemento*

► En el cuadro de diálogo Guardar del elemento cifrado, pulse en Opciones. Aparecerá el cuadro de diálogo Opciones de cifrado.

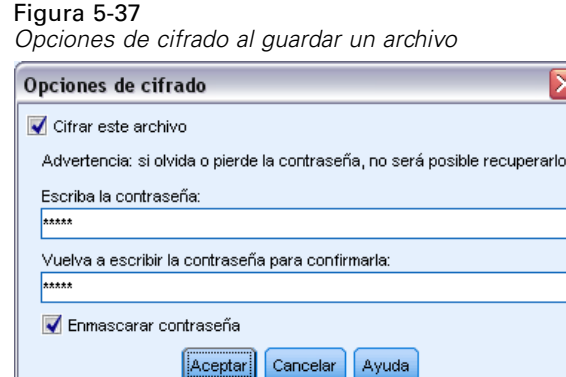

- $\blacktriangleright$  Seleccione Cifrar este archivo.
- E De manera opcional, para mayor seguridad, seleccione Enmascarar contraseña. Al hacerlo, todos los datos introducidos se muestran como una serie de puntos.
- E Introduzca la contraseña. *Advertencia*: si olvida la contraseña, no podrá abrir el archivo o modelo.
- E Si ha seleccionado Enmascarar contraseña, vuelva a introducir la contraseña para confirmar que la ha escrito correctamente.
- E Pulse en Aceptar para volver al cuadro de diálogo Guardar.

*Nota*: si guarda una copia de un elemento protegido mediante cifrado, el nuevo elemento se guardará automáticamente en formato cifrado y utilizará la contraseña original, a no ser que se modifique la configuración en el cuadro de diálogo Opciones de cifrado.

## *Carga de archivos*

Puede volver a cargar un número de objetos guardados en IBM® SPSS® Modeler:

- Rutas (.*str*)
- Estados (.*cst*)
- Modelos (.*gm*)
- Paleta de modelos (.*gen*)
- Nodos (.*nod*)
- Resultado (.*cou*)
- Proyectos (.*cpj*)

#### *Apertura de archivos nuevos*

Las rutas se pueden cargar directamente en el menú Archivo.

E Para ello, en el menú Archivo, pulse en Abrir ruta.

El resto de tipos de archivo se puede abrir mediante los elementos del submenú disponibles en el menú Archivo. Por ejemplo, para cargar un modelo, en el menú Archivo pulse: Models > Abrir modelo o Cargar paleta de modelos

#### *Apertura de archivos usados recientemente*

Para cargar de forma rápida los archivos utilizados recientemente, se pueden utilizar las opciones que se encuentran en la parte inferior del menú Archivo.

Figura 5-38 *Apertura de opciones utilizadas recientemente en el menú Archivo*

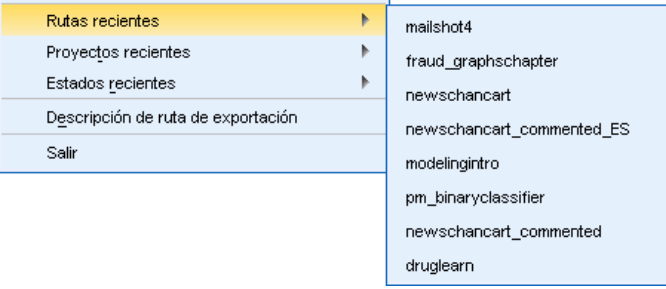

Seleccione Rutas recientes, Proyectos recientes o Estados recientes para desplegar una lista de los archivos utilizados recientemente.

### *Correspondencia de rutas de datos*

Mediante la herramienta de correspondencia se puede conectar un nuevo origen de datos con una ruta ya existente. La herramienta de correspondencia no sólo establecerá la conexión, sino que además permite especificar el modo en que los campos del nuevo origen van a sustituir a los de la ruta existente. En lugar volver a crear una ruta de datos entera para un nuevo origen de datos, se puede conectar con una ruta existente.

La herramienta de correspondencia de datos permite unir dos fragmentos de rutas y garantizar que todos los nombres de los campos (esenciales) coincidan correctamente. En resumen, la correspondencia de datos implica la creación de un nuevo nodo Filtro que establece la correspondencia entre los campos adecuados cambiándoles el nombre.

Existen dos modos de establecer la correspondencia entre datos:

**Seleccionar nodo de sustitución.** Este método comienza con el nodo que se va a sustituir. En primer lugar, pulse con el botón derecho en el nodo que va a sustituir; a continuación, utilizando la opción Correspondencia de datos > Seleccionar nodo de sustitución del menú emergente, seleccione el nodo con el que desea sustituirlo.

**Corresponder con.** Este método comienza con el nodo que se va a introducir en la ruta. En primer lugar, pulse con el botón derecho en el nodo que va a introducir; a continuación, utilizando la opción Correspondencia de datos > Corresponder con del menú emergente, seleccione el nodo al que debería unirse. Este método resulta especialmente adecuado para establecer la correspondencia con un nodo terminal. *Nota*: no se puede establecer la correspondencia con los nodos Fundir o Añadir. En su lugar, hay que conectar la ruta con el nodo Fundir de la forma habitual.

#### Figura 5-39

*Selección de opciones de correspondencia de datos*

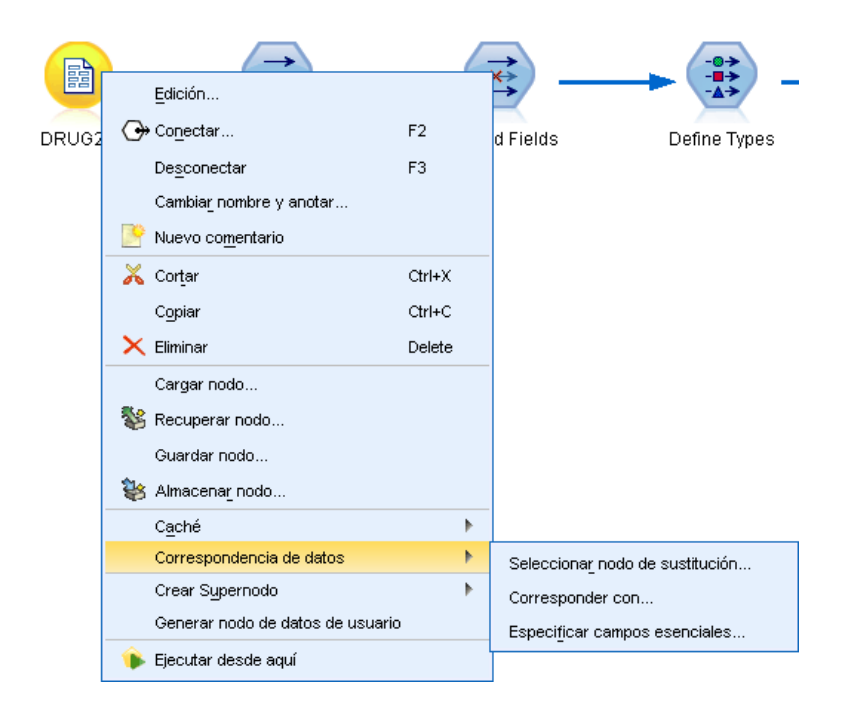

La asignación de datos está estrechamente integrada en la construcción de rutas. Si intenta conectar con un nodo que ya tiene una conexión, se le ofrecerá la opción de sustituir la conexión o realizar una asignación a ese nodo.

#### *Correspondencia de datos con una plantilla*

Para sustituir el origen de datos de una ruta de plantilla por un nodo de origen nuevo introduciendo los datos del usuario en IBM® SPSS® Modeler, es necesario utilizar la opción Seleccionar nodo de sustitución en el menú emergente Correspondencia de datos. Esta opción está disponible para todos los nodos a excepción de los nodos terminales y los nodos Fundir y Agregar. Cuando se utiliza la herramienta de correspondencia de datos para llevar a cabo esta acción, se puede garantizar que se establece la correspondencia de los campos correctamente entre las operaciones de ruta existentes y el nuevo origen de datos. Los siguientes pasos proporcionan conceptos básicos sobre el proceso de correspondencia de datos.

**Paso 1: Especificar los campos esenciales en el nodo de origen.** Para que las operaciones de ruta se ejecuten correctamente, es necesario especificar campos esenciales. [Si desea obtener más](#page-97-0) información, consulte el [tema Especificación de campos esenciales el p. 88.](#page-97-0)

Paso 2: Agregar un nuevo origen de datos al lienzo de rutas. Si se utiliza uno de los nodos de origen, se obtienen los nuevos datos de sustitución.

**Paso 3: Sustituir el nodo de origen de la plantilla.** Mediante la opción Correspondencia de datos del menú emergente para el nodo de origen de la plantilla, pulse en Seleccionar nodo de sustitución y, a continuación, seleccione el nodo de origen para los datos de sustitución.

#### Figura 5-40

*Selección de un nodo de origen de sustitución*

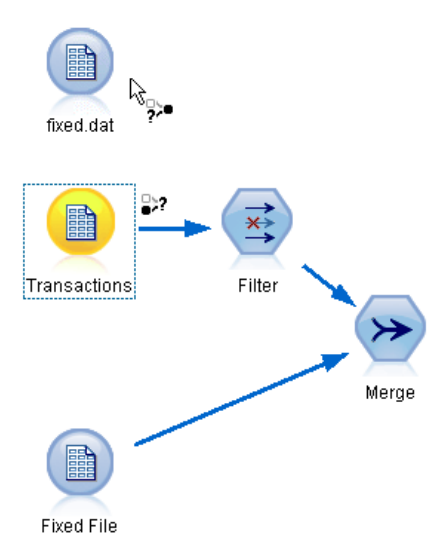

**Paso 4: Comprobación de los campos correspondidos.** En el cuadro de diálogo que se abre, compruebe que el software establece correctamente la correspondencia de los campos del origen de datos de sustitución con la ruta. Los campos que carecen de correspondencia aparecen en rojo. Estos campos se utilizan en las operaciones de ruta y se deben sustituir por un campo similar en el nuevo origen de datos para que las operaciones siguientes funcionen correctamente. [Si desea](#page-98-0) [obtener más información, consulte el tema Análisis de campos correspondidos el p. 89.](#page-98-0)

*Generación de rutas*

Una vez utilizado el cuadro de diálogo para comprobar que se ha establecido correctamente la correspondencia de todos los campos esenciales, el origen de datos antiguo se desconecta de la ruta con un nodo de filtro denominado *Corresponder*. Este nodo de filtro dirige la correspondencia de campos real en la ruta. También se incluye un nodo de filtro *Cancelar correspondencia* en el lienzo de rutas. Si se añade el nodo de filtro *Cancelar correspondencia*, se puede utilizar para invertir la correspondencia de los nombres de los campos. Deshará la correspondencia entre los campos, pero será necesario editar cualquier nodo terminal que le suceda para volver a seleccionar los campos y las superposiciones.

#### Figura 5-41

*Nuevo origen de datos correspondido correctamente con la ruta* Cancelar corresponde. Corresponder fixed.dat Transactions Filter Merge **Fixed File** 

#### *Correspondencia entre rutas*

Al igual que en la conexión de nodos, este método de correspondencia de datos no exige que se configuren previamente los campos esenciales. Con este método se establece la conexión de una ruta a otra de forma sencilla utilizando la opción Corresponder con del menú emergente Correspondencia de datos. Este tipo de correspondencia de datos es útil para establecer la correspondencia con nodos terminales y para realizar operaciones de copiar y pegar entre rutas. *Nota*: con la opción Corresponder con no se puede establecer la correspondencia con los nodos Fundir, Añadir ni con ningún nodo de origen.

#### <span id="page-97-0"></span>Figura 5-42

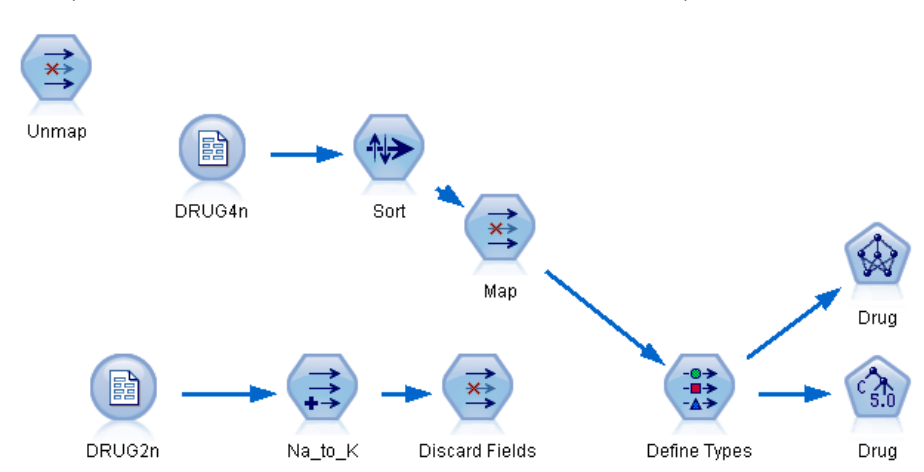

*Correspondencia con una ruta desde el nodo Ordenar al nodo Tipo de otra ruta*

#### *Para establecer la correspondencia entre rutas*

- E Pulse con el botón derecho del ratón en el nodo que desee utilizar para conectarlo con la ruta nueva.
- $\blacktriangleright$  En el menú, pulse en: Correspondencia de datos > Corresponder con
- E Utilice el cursor para seleccionar un nodo de destino en la ruta objetivo.
- E En el cuadro de diálogo que se abre, asegúrese de que los campos se corresponden de forma adecuada y pulse en Aceptar.

#### *Especificación de campos esenciales*

Cuando se establece la correspondencia con una ruta existente, el autor de la ruta especificará los campos esenciales de la forma habitual. Estos campos esenciales indican si un campo determinado se utiliza en las operaciones siguientes de la ruta. Por ejemplo, la ruta actual puede generar otro modelo que utiliza un campo denominado *Churn*. En esta ruta, *Churn* es un campo esencial porque no se podría generar el modelo sin él. Del mismo modo, los campos utilizados en los nodos de manipulación, como es el nodo Derivar, son necesarios para derivar el nuevo campo. La configuración explícita de estos campos como esenciales ayuda a garantizar que éstos se correspondan con los campos adecuados del nuevo nodo de origen. Si los campos obligatorios no se corresponden, aparecerá un mensaje de error. En caso de que considere que determinadas manipulaciones o nodos de resultados no son necesarios, se pueden eliminar los nodos de la ruta y eliminar los campos correspondientes de la lista Campos esenciales.

#### *Para configurar los campos esenciales*

E Pulse con el botón derecho del ratón en el nodo de origen de la ruta de plantilla que va a sustituirse.

<span id="page-98-0"></span> $\blacktriangleright$  En el menú, pulse en:

 $F<sub>1</sub> = 43$ 

Correspondencia de datos > Especificar campos esenciales

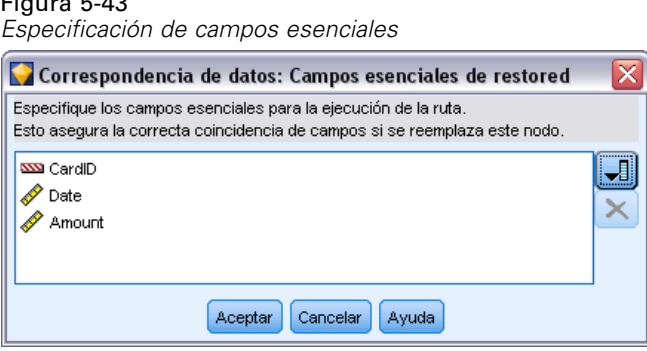

E El selector de campos permite añadir o eliminar campos de la lista. Para abrir el selector de campos, pulse en el icono que se encuentra a la derecha de la lista de campos.

#### *Análisis de campos correspondidos*

Una vez seleccionado el punto en el que una ruta u origen de datos va a corresponderse con otro, se abre un cuadro de diálogo para seleccionar los campos de la correspondencia o para asegurarse de que la correspondencia por defecto del sistema es correcta. Si los campos esenciales se han configurado para la ruta o para el origen de datos, estos campos se resaltan en rojo. Los campos sin correspondencia del origen de datos pasarán por el nodo Filtro sin sufrir modificaciones, aunque también se pueden establecer correspondencias con los campos no esenciales.

#### Figura 5-44

*Selección de campos para la correspondencia*

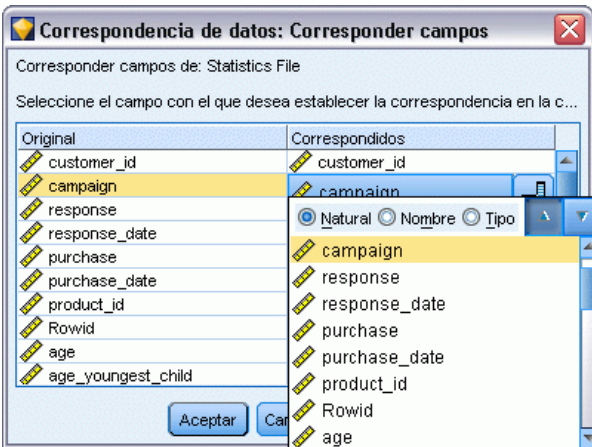

**Original.** Enumera todos los campos de la plantilla o de la ruta existente: todos los campos que se encuentran por debajo. La correspondencia de los campos del nuevo origen de datos se establece con estos campos.

**Correspondido.** Indica los campos seleccionados para establecer la correspondencia con los campos de plantilla. Puede que sea necesario modificar los nombres de estos campos para que se correspondan con los campos originales utilizados en las operaciones de ruta. Pulse en la casilla de un campo de la tabla para activar la lista de campos disponibles.

Si no está seguro de los campos con los que desea establecer la correspondencia, puede resultar útil analizar los datos de origen antes de llevar a cabo la correspondencia. Por ejemplo, se puede utilizar la pestaña Tipos del nodo de origen para obtener un resumen de los datos de origen.

## *Sugerencias y métodos abreviados*

Familiarícese con las siguientes sugerencias y métodos abreviados para trabajar de forma rápida y sencilla:

- **Genere rutas de forma rápida pulsando dos veces en el ratón.** Pulse dos veces con el ratón en un nodo de la paleta para añadirlo y conectarlo a la ruta actual.
- **Utilice combinaciones de teclas para seleccionar los nodos que se encuentran por debajo en la ruta.** Pulse Ctrl+Q y Ctrl+W para cambiar la selección de todos los nodos por debajo de la ruta.
- **Utilice las teclas de método abreviado para conectar y desconectar nodos.** Cuando se selecciona un nodo en el lienzo, pulse F2 para comenzar una conexión, el tabulador para desplazarse hasta el nodo deseado y Mayús+Barra espaciadora para finalizar la conexión. Pulse F3 para desconectar todas las entradas y salidas del nodo seleccionado.
- **Personalice la pestaña Paleta de nodos con los nodos que utilice con más frecuencia.** En el menú Herramientas pulse en Administrar paletas para abrir un cuadro de diálogo desde el que podrá añadir, eliminar o mover los nodos mostrados en la pestaña Paleta de nodos.

#### Figura 5-45 *Administrador de paletas*

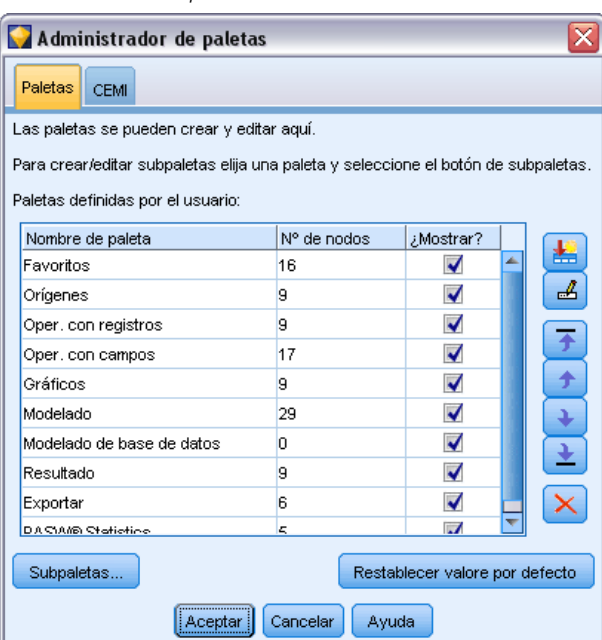

 **Cambie el nombre de los nodos y añada información sobre herramientas.** Los cuadros de diálogo de cada nodo incluyen una pestaña Anotaciones en la que se puede especificar un nombre personalizado para los nodos del lienzo y añadir información sobre herramientas para facilitar la organización de la ruta. También se pueden incluir anotaciones largas para realizar un seguimiento del proceso, guardar los detalles del mismo y denotar cualquier decisión empresarial necesaria o tomada previamente.

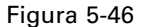

*Nombre de nodo personalizado e información sobre herramientas*

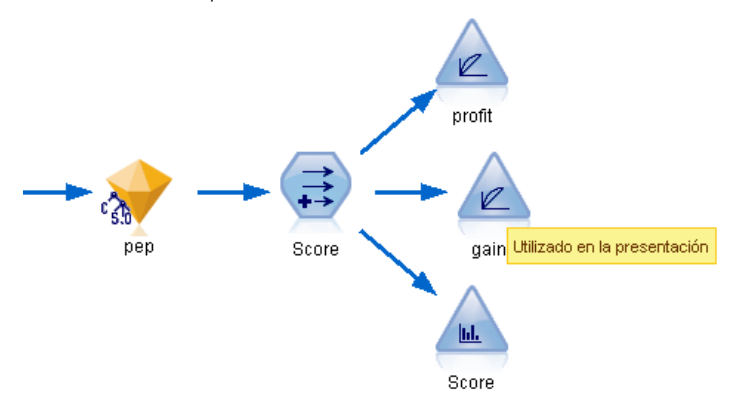

 **Inserte valores automáticamente en una expresión CLEM.** A través del generador de expresiones, al que se puede acceder desde distintos cuadros de diálogo (como los de los nodos Derivar y Filtro), se pueden insertar automáticamente valores de campo en una expresión CLEM. Pulse en el botón de valores del generador de expresiones para seleccionar uno de los valores de campo existentes.

Figura 5-47 *Botón de valores* 铜

 **Busque archivos con rapidez.** Cuando se buscan archivos en el cuadro de diálogo Abrir, se utiliza la lista Archivo (pulse en el botón de diamante amarillo) para acceder a los directorios utilizados anteriormente y a los directorios por defecto de IBM® SPSS® Modeler. Utilice los botones Adelante y Atrás para desplazarse por los directorios a los que se ha accedido.

#### Figura 5-48

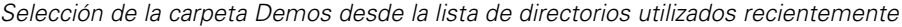

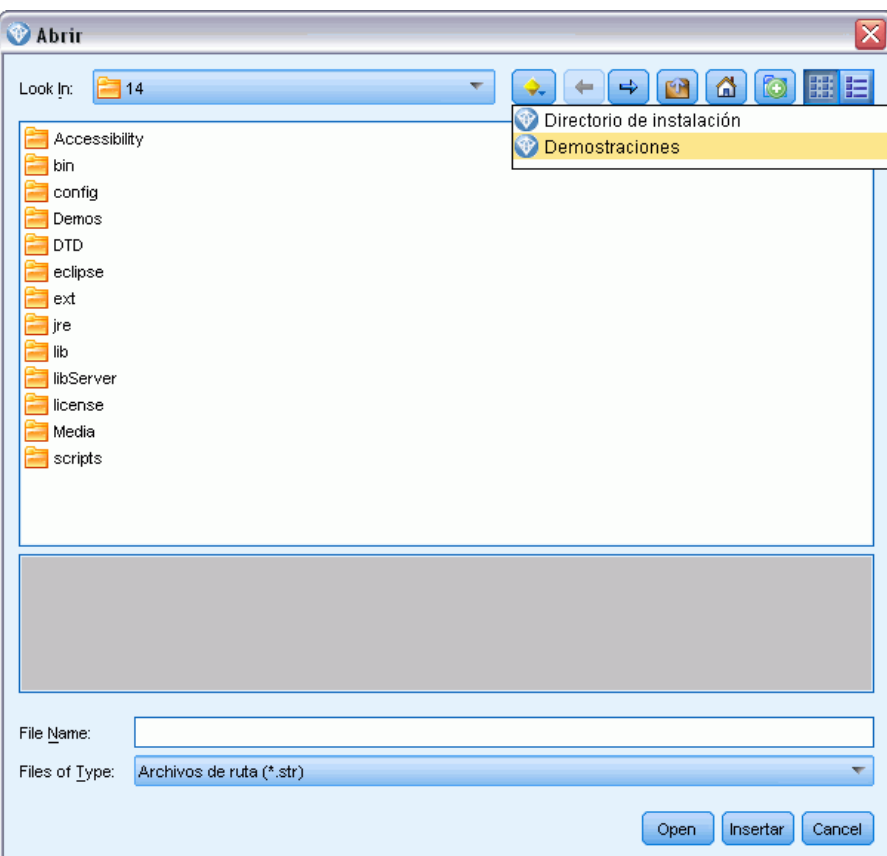

 **Minimice las ventanas de resultados abarrotadas.** Se puede cerrar o eliminar la ventana de resultados muy rápidamente con el botón *X* rojo que se encuentra en la esquina superior derecha de todas las ventanas de resultados. Esto permite conservar tan sólo los resultados útiles o interesantes en la pestaña Resultados del panel de administradores.

Está disponible una gama completa de métodos abreviados de teclado para el software. [Si desea](#page-263-0) [obtener más información, consulte el tema Accesibilidad desde el teclado en el apéndice A](#page-263-0) [el p. 254.](#page-263-0)

#### *¿Sabía que puede...?*

- Arrastrar y seleccionar un grupo de nodos del lienzo de rutas con el ratón.
- Copiar y pegar nodos de una ruta a otra.
- Acceder a la Ayuda desde todos los cuadros de diálogo y ventanas de resultados.
- Obtener ayuda sobre CRISP-DM (Cross-Industry Standard Process for Data Mining). (En el menú Ayuda, pulse en Ayuda de CRISP-DM.)

# *Cómo gestionar valores perdidos*

## *Conceptos básicos de valores perdidos*

Durante la fase Preparación de los datos de la minería de datos, con frecuencia deseará sustituir los valores perdidos de los datos. Los **valores perdidos** son valores del conjunto de datos desconocidos, sin recopilar o incorrectamente introducidos. Por lo general, estos valores no son válidos en sus campos. Por ejemplo, el campo *Sexo* debería contener los valores *M* y *F*. Si encuentra los valores *Y* o *Z* en el campo, puede asumir con certeza que estos valores no son válidos y, por tanto, deberían interpretarse como valores vacíos. Del mismo modo, un valor negativo para el campo *Edad* no tendría sentido y, por tanto, también debería interpretarse como un valor vacío. En muchas ocasiones, estos valores obviamente erróneos se han introducido deliberadamente o se han dejado los campos vacíos durante un cuestionario para indicar la omisión de una respuesta. En ocasiones deseará examinar estos elementos vacíos con mayor detenimiento para determinar si una respuesta omitida, como la negativa a proporcionar la edad de una persona, es un factor para pronosticar un resultado específico.

Algunas técnicas de modelado gestionan ciertos datos perdidos mejor que otros. Por ejemplo, C5.0 y A priori gestionan correctamente los valores declarados explícitamente "perdidos" en un nodo Tipo. Otras técnicas de modelado presentan problemas al manipular valores perdidos y precisan tiempos de entrenamiento más largos, por lo que se obtienen modelos menos precisos.

Hay varios tipos de valores perdidos reconocidos por IBM® SPSS® Modeler:

- **Valores nulos o perdidos por el sistema.** Son valores que no son de cadena y que se han dejado en blanco en la base de datos o el archivo fuente y que no se han definido específicamente como "perdidos" en un nodo Tipo o de origen. Los valores perdidos del sistema se muestran como \$null\$. Tenga en cuenta que las cadenas vacías no se consideran nulas en SPSS Modeler, aunque se pueden tratar como tales en algunas bases de datos.
- **Cadenas vacías y espacios en blanco.** Los valores de cadenas vacías y los espacios en blanco (cadenas con caracteres no visibles) se tratan como diferentes de los valores nulos. Las cadenas vacías se tratan como equivalentes al espacio en blanco en la mayoría de los casos. Por ejemplo, si selecciona la opción de tratar los espacios en blanco como vacíos en un nodo Tipo o de origen, esta configuración se aplica a las cadenas vacías también.
- **Valores vacíos o perdidos definidos por el usuario.** Estos valores, como desconocidos, –99, o –1, que se definen explícitamente como perdidos en el nodo Tipo o de origen. Si lo prefiere, también puede elegir tratar los valores nulos o espacios en blanco como vacíos, lo que permite que se les marque para un tratamiento especial y que se excluyan de la mayoría de los cálculos. Por ejemplo, puede utilizar la función @BLANK para tratar estos valores junto con otros tipos de valores perdidos, como vacíos. [Si desea obtener más información, consulte](#page-0-0) [el tema Utilización del cuadro de diálogo de valores en el capítulo 4 en](#page-0-0) *Nodos de origen, [proceso y resultado de IBM SPSS Modeler 14.2](#page-0-0)*.

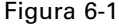

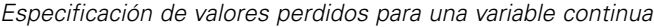

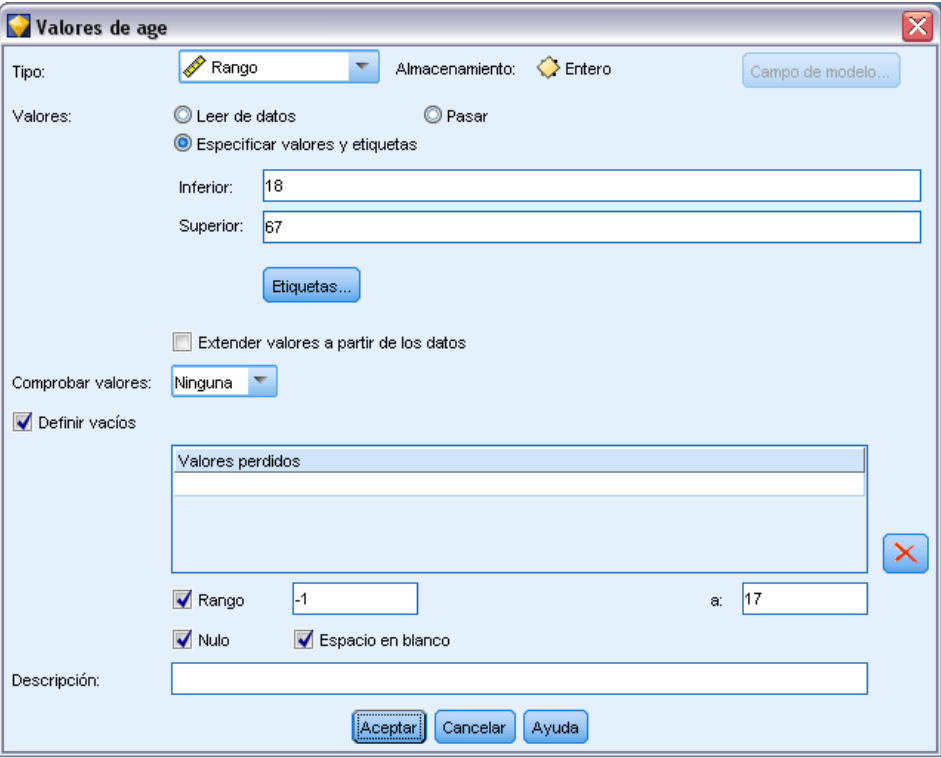

**Lectura de datos mezclados.** Tenga en cuenta que al leer los campos con almacenamiento numérico (entero, real, hora, marca de tiempo o fecha), cualquier valor no numérico se establece como *nulo* o *perdido por el sistema*. Esto ocurre porque, a diferencia de otras aplicaciones, no permite la combinación de tipos de almacenamiento dentro de un campo. Para evitarlo, cualquier campo con datos mezclados debe leerse como cadenas, ya sea cambiando el tipo de almacenamiento en el nodo de origen o en la aplicación externa, según sea necesario. [Si desea obtener más información,](#page-0-0) [consulte el tema Configuración de almacenamiento de campos y formato en el capítulo 2 en](#page-0-0) *[Nodos de origen, proceso y resultado de IBM SPSS Modeler 14.2](#page-0-0)*.

**Lectura de cadenas vacías desde Oracle.** Al leer de o escribir en una base de datos de Oracle, debe tener en cuenta que, a diferencia de SPSS Modeler y la mayoría del resto de base de datos, Oracle trata y almacena valores de cadenas vacíos tanto como valores equivalentes hasta nulos. Esto significa que los mismos datos extraídos desde una base de datos de Oracle pueden comportarse de manera diferente a cuando se extraen desde otra base de datos o de un archivo, y pueden devolver resultados diferentes.

## *Cómo gestionar valores perdidos*

En lo que respecta a los conocimientos empresariales o de dominio, resultaría conveniente decidir cómo desea tratar los valores perdidos. Para reducir el tiempo de formación y aumentar la precisión, posiblemente deseará eliminar los espacios vacíos del conjunto de datos. Por otro lado, la presencia de valores vacíos puede aportar una mayor comprensión y nuevas oportunidades empresariales. A la hora de elegir la mejor técnica, debe tener en cuenta los siguientes aspectos de los datos:

- Tamaño del conjunto de datos
- Número de campos que contienen espacios vacíos
- Cantidad de información perdida

Por lo general, se pueden seguir dos métodos:

- Excluir los campos o registros con valores perdidos
- Imputar, sustituir o forzar los valores perdidos mediante varios métodos

Ambos métodos se pueden automatizar por completo mediante el nodo Auditar datos. Por ejemplo, puede generar un nodo Filtro que excluya los campos con demasiados valores perdidos como para que sean útiles para el modelado, y generar un Supernodo que impute los valores perdidos de uno de los campos que permanecen o de todos ellos. Aquí es donde se demuestra la potencia real de la auditoría, que permite no sólo evaluar el estado actual de los datos, sino también realizar acciones en función de la evaluación. [Si desea obtener más información,](#page-0-0) [consulte el tema Preparación de los datos para](#page-0-0) análisis (Auditar datos) en el capítulo 8 en *Guía [de aplicaciones de IBM SPSS Modeler 14.2](#page-0-0)*.

#### *Gestión de registros con valores perdidos*

Si la mayoría de los valores perdidos se concentra en un pequeño número de registros, puede excluir esos registros. Por ejemplo, los bancos suelen conservar registros completos y detallados de sus clientes con préstamo. No obstante, si el banco siguiera una política menos restrictiva en cuanto a concesiones de préstamos para su propio personal, probablemente los datos recopilados para estos préstamos del personal contarían con varios campos en blanco. En este caso, podría recurrir a dos opciones para gestionar estos valores perdidos:

- Puede utilizar un nodo Seleccionar para eliminar los registros del personal.
- [Si](#page-0-0) el conjunto de datos es grande, puede descartar todos los registros con espacios vacíos. Si [desea obtener más información, consulte el tema Selección de registros con datos perdidos en](#page-0-0) el capítulo 6 en *[Nodos de origen, proceso y resultado de IBM SPSS Modeler 14.2](#page-0-0)*.

#### *Gestión de campos con valores perdidos*

Si la mayoría de valores perdidos se concentra en un número pequeño de campo, puede dirigirlos al nivel de campo en lugar de al nivel de registro. Este método también permite experimentar con la importancia relativa de campos determinados, antes de decidir un método de gestión de valores perdidos. Si en el modelado un campo resulta sin importancia, probablemente no interese conservarlo, independientemente de la cantidad de valores perdidos que tenga.

Por ejemplo, una empresa de investigación de mercado puede recopilar datos de un cuestionario general que contiene 50 preguntas. Dos de estas preguntas se refieren a persuasión política y edad, información que muchas personas son reticentes a aportar. En este caso, es posible que *Age* y *Political\_persuasion* cuenten con varios valores perdidos.

#### *Nivel de medición de campos*

Cuando considere qué método le conviene utilizar, no debería olvidar el nivel de medición de campos con valores perdidos.

**Campos numéricos.** Para los tipos de campos numéricos, como los *Continuos*, siempre debería eliminar todos los valores no numéricos antes de generar un modelo, ya que muchos modelos no funcionarán si hay algún espacio vacío incluido en los campos numéricos.

**Campos categóricos.** Para campos categóricos, como *Nominal* y *Marca*, no es necesaria la modificación de los valores perdidos, pero aumenta la precisión del modelo. Por ejemplo, un modelo que utiliza el campo *Sexo* seguirá en funcionamiento con valores sin sentido, como *Y* y *Z*. Sin embargo, si se eliminan todos los valores distintos de *M* y *F*, se aumentará la precisión del modelo.

#### *Filtrado o eliminación de campos*

Para filtrar los campos con demasiados valores perdidos, tiene varias opciones:

- Puede utilizar el nodo Auditar datos para filtrar los campos según la calidad. [Si desea obtener](#page-0-0) [más información, consulte el tema Filtrado de campos con datos perdidos en el capítulo 6 en](#page-0-0) *[Nodos de origen, proceso y resultado de IBM SPSS Modeler 14.2](#page-0-0)*.
- Puede utilizar un nodo Selección de características para filtrar campos con más de un porcentaje especificado de valores perdidos y para clasificar campos según la importancia relativa para un objetivo especificado. [Si desea obtener más información, consulte el tema](#page-0-0) [Nodo Selección de características en el capítulo 4 en](#page-0-0) *Nodos de modelado de IBM SPSS [Modeler 14.2](#page-0-0)*.
- En lugar de eliminar los campos, puede utilizar un nodo Tipo para definir el papel de los campos en Ninguna. De esta forma mantendrá los campos de la base de datos pero los excluirá de los procesos de modelado.

## *Imputación o relleno de valores perdidos*

En casos en los que únicamente hay algunos valores perdidos, puede resultar útil insertar valores para sustituir los espacios vacíos. Puede hacer esto desde el informe Auditar datos, que permite especificar las opciones que considere oportunas para campos específicos y, a continuación, genera un Supernodo que imputa valores mediante varios métodos. Este método es el más flexible y, además, permite especificar la gestión de un gran número de campos en un solo nodo.

Los siguientes métodos están disponibles para introducir valores perdidos:

**Fijas.** Sustituye un valor fijo (ya sea la media de campo, el punto medio del rango o un constante que especifique).

**Aleatorios.** Sustituye un valor aleatorio basado en una distribución uniforme o normal.

**Expresión.** Permite especificar una expresión personalizada. Por ejemplo, podría sustituir los valores con una variable global creada por el nodo Val. globales.

**Algoritmo.** Sustituye un valor pronosticado por un modelo basado en el algoritmo C&RT. En cada campo imputado con este método, habrá un modelo C&RT independiente, junto con un nodo Rellenar que sustituye valores vacíos y nulos con el valor que predice el modelo. A continuación, se utiliza un nodo Filtro para eliminar los campos de pronóstico generados por el modelo.

[Si desea obtener más información, consulte el tema Introducción de valores perdidos en el](#page-0-0) capítulo 6 en *[Nodos de origen, proceso y resultado de IBM SPSS Modeler 14.2](#page-0-0)*.

Si lo prefiere, para forzar valores para campos específicos, puede utilizar un nodo Tipo para garantizar que los tipos de campo únicamente incluyen valores legales y, a continuación, establezca la columna *Comprobar* en Forzar para los campos en los que necesite sustituir los espacios vacíos. [Si desea obtener más información, consulte el tema Nodo Tipo en el capítulo 4 en](#page-0-0) *[Nodos de origen, proceso y resultado de IBM SPSS Modeler 14.2](#page-0-0)*.

## *Funciones CLEM para valores perdidos*

Existen varias funciones para gestionar valores perdidos. Las siguientes funciones suelen utilizarse en los nodos Seleccionar y Rellenar para descartar o rellenar valores perdidos:

- count\_nulls(LIST)
- @BLANK(FIELD)
- **ONULL(FIELD)**
- undef

Las funciones @ pueden utilizarse conjuntamente con la función @FIELD para identificar la presencia de valores nulos o vacíos en uno o varios campos. Los campos pueden marcarse sencillamente cuando contengan valores nulos o vacíos, o bien, pueden rellenarse con valores de sustitución o utilizarse en distintas operaciones.

Puede contar nulos en una lista de campos, de la siguiente manera:

count\_nulls(['cardtenure' 'card2tenure' 'card3tenure'])

Al utilizar cualquiera de las funciones que aceptan una lista de campos como entrada, las funciones @FIELDS\_BETWEEN y @FIELDS\_MATCHING se pueden utilizar, como se muestra en el siguiente ejemplo:

count\_nulls(@FIELDS\_MATCHING('tarjeta\*'))

#### Figura 6-2

*Uso de un nodo Rellenar para sustituir valores nulos con 0 en el campo seleccionado*

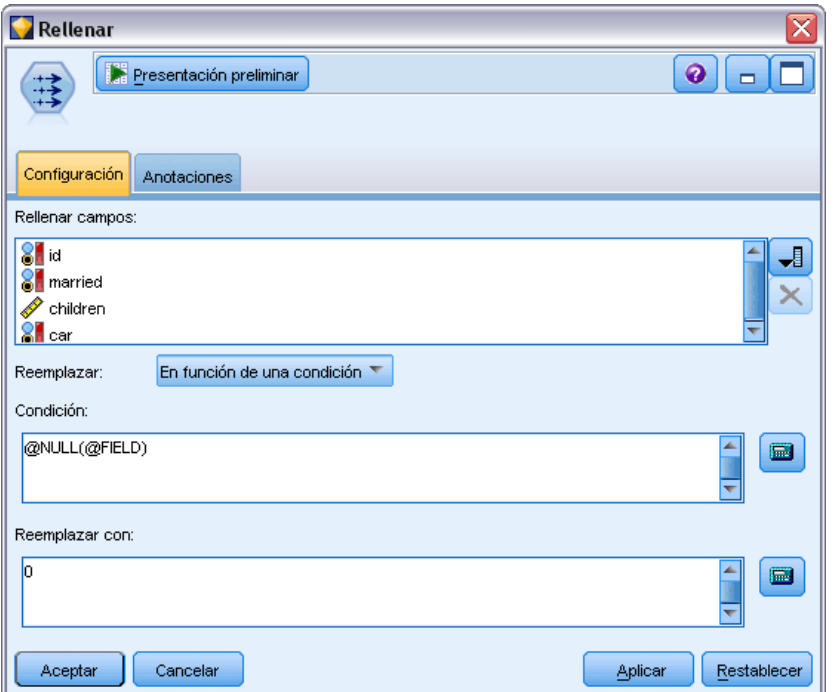

Puede utilizar la función undef para rellenar campos con el valor perdido del sistema, que se muestra como \$null\$. Por ejemplo, podría utilizar una instrucción condicional para sustituir cualquier valor numérico, como en:

if not(Edad  $> 17$ ) or not(Edad  $> 66$ ) then undef else Edad endif

Así podrá sustituir cualquier elemento no comprendido en el rango con un valor perdido del sistema, que se muestra como \$null\$. Mediante la función not(), puede representar todos los valores numéricos restantes, incluidos los negativos. [Si desea obtener más información, consulte](#page-163-0) [el tema Funciones para gestionar los valores vacíos y nulos en el capítulo 8 el p. 154.](#page-163-0)

#### *Nota acerca del descarte de registros*

Tenga en cuenta que, al utilizar el nodo Seleccionar para descartar registros, la sintaxis utiliza una lógica de tres valores e incluye automáticamente los valores nulos en las instrucciones de selección. Para excluir valores nulos (perdidos por el sistema) de una expresión de selección, deberá especificarlo expresamente, utilizando and not en la expresión. Por ejemplo, para seleccionar e incluir todos los registros donde el tipo de medicamento prescrito es Drug C, deberá utilizar la siguiente instrucción de selección:

Drug = 'drugC' and not(@NULL(Drug))

En las versiones anteriores, en este tipo de situaciones se excluían los valores nulos.
# <span id="page-108-0"></span>*Generación de expresiones CLEM*

# *Acerca de CLEM*

El lenguaje para la manipulación de expresiones de control (CLEM) es un lenguaje para analizar y manipular los datos que fluyen en las rutas de IBM® SPSS® Modeler. Los analistas de datos suelen utilizar CLEM en las operaciones de rutas para realizar tareas tan simples como derivar beneficios de datos de costes e ingresos, o tan complejas como transformar datos del registro Web en un conjunto de campos y registros con información útil.

CLEM se utiliza en SPSS Modeler para:

- Comparar y evaluar condiciones en campos de registros.
- Derivar valores para campos nuevos.
- Derivar valores nuevos para campos existentes.
- Especular sobre la secuencia de registros.
- **Insertar datos de registros en informes.**

**Sintaxis.** Los subconjuntos del lenguaje CLEM se pueden utilizar también cuando se usan procesos tanto en la interfaz de usuario. Esto permite realizar muchas de las manipulaciones de datos que son posibles en un procesamiento automático. [Si desea obtener más información,](#page-0-0) [consulte el tema Conceptos básicos del procesamiento en el capítulo 2 en](#page-0-0) *Guía de procesos y [automatización de IBM SPSS Modeler 14.2](#page-0-0)*.

Las expresiones CLEM son indispensables para la preparación de datos en SPSS Modeler y se puede utilizar en una amplia gama de nodos desde operaciones con campo y registros (Seleccionar, Equilibrar, Rellenar) a gráficos y resultados (Análisis, Informe, Tabla). Por ejemplo, puede utilizar CLEM en un nodo Derivar para crear un nuevo campo según una fórmula como, por ejemplo, cociente.

#### Figura 7-1

*Nodo Derivar creando un nuevo campo según una fórmula*

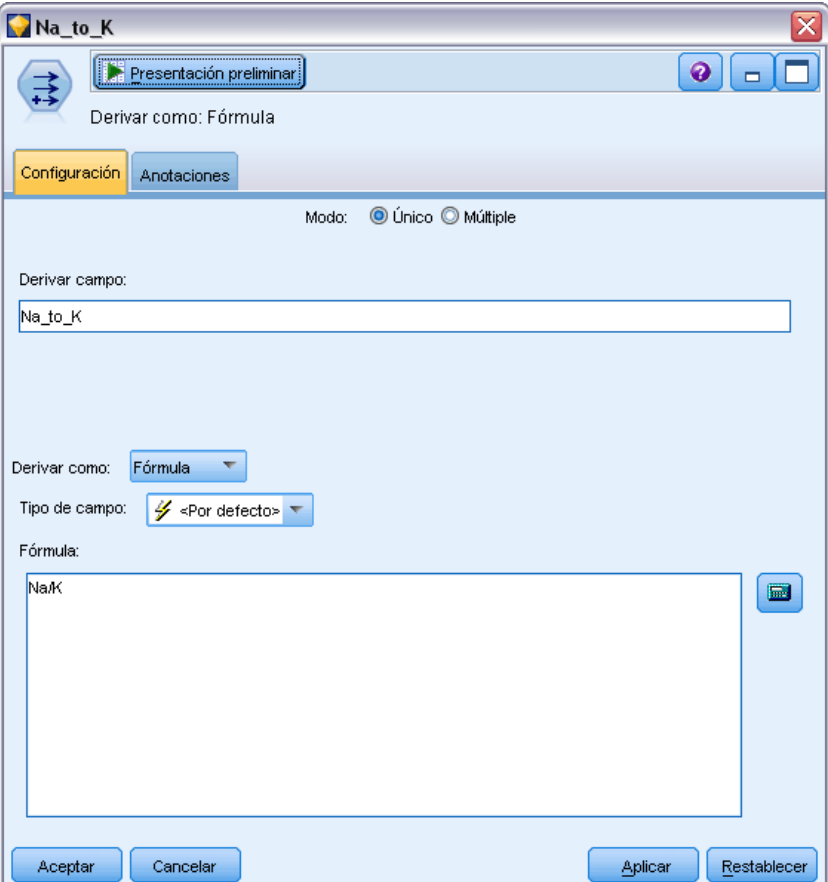

Las expresiones CLEM también se pueden utilizar para operaciones globales de búsqueda y sustitución. Por ejemplo, la expresión @NULL(@FIELD) se puede utilizar en un nodo de relleno para sustituir los **valores perdidos por el sistema** con el valor entero 0. (Para sustituir los **valores perdidos por el usuario**, también llamados valores vacíos, utilice la función @BLANK.)

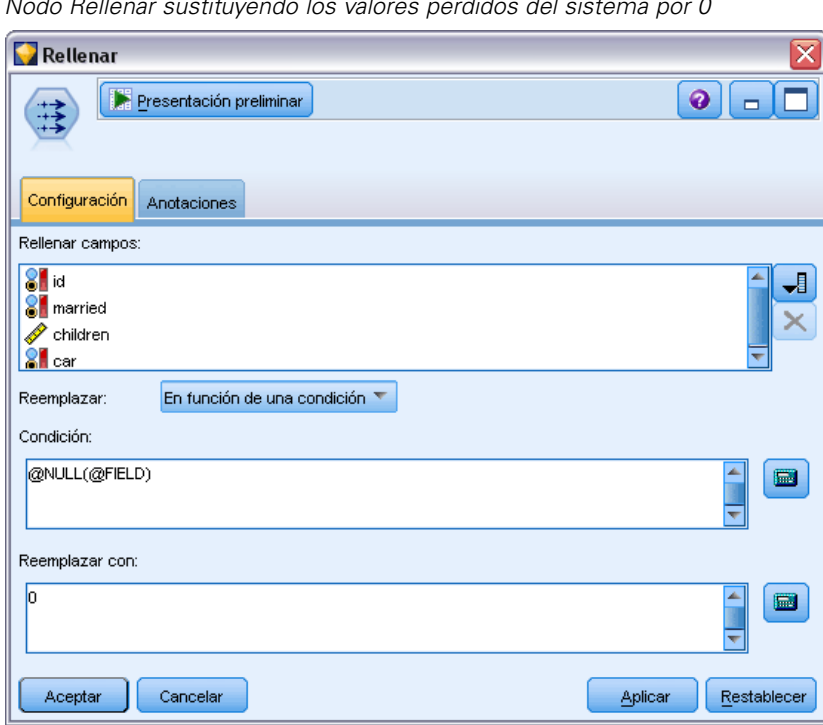

Figura 7-2 *Nodo Rellenar sustituyendo los valores perdidos del sistema por 0*

También se pueden crear expresiones CLEM más complejas. Por ejemplo, puede derivar nuevos campos según un conjunto de reglas condicionales.

#### <span id="page-111-0"></span>Figura 7-3

*Nodo Derivar condicional comparando valores de un campo con aquellos del campo anterior a él*

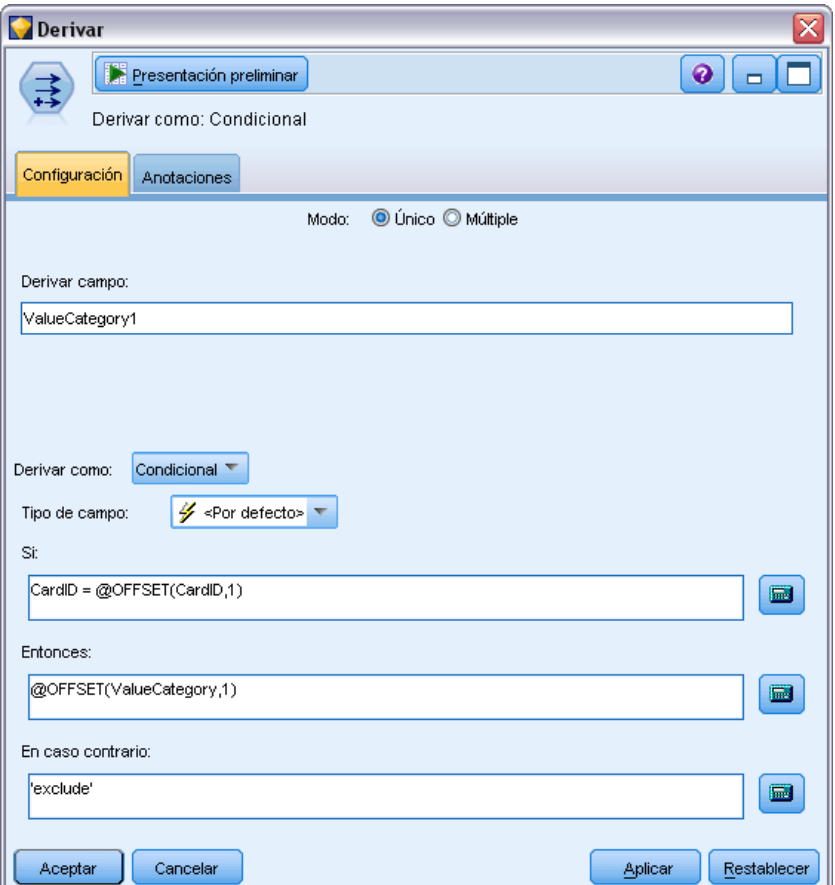

# *Ejemplos de CLEM*

Para ilustrar la sintaxis correcta además de los tipos de expresiones posibles con CLEM, se muestran a continuación algunas expresiones de ejemplo.

#### *Expresiones simples*

Las fórmulas pueden ser tan simples como ésta, que deriva de un nuevo campo basado en los valores de los campos *Después de* y *Antes de*:

(Después de - Antes de) / Antes de \* 100,0

Tenga en cuenta que los nombres de campos no se entrecomillan cuando hacen referencia a los valores de los mismos.

De igual modo, la siguiente expresión devuelve simplemente el logaritmo de cada valor para el campo *salario*.

*Generación de expresiones CLEM*

log(salario)

#### *Expresiones complejas*

Las expresiones también pueden ser más largas y complejas. La siguiente expresión devuelve *verdadero* si el valor de dos campos (*\$KX-Kohonen* y *\$KY-Kohonen*) se encuentra dentro de los rangos especificados. Tenga en cuenta que aquí los nombres de campos tienen comillas simples debido a que contienen caracteres especiales.

('\$KX-Kohonen' >= -0,2635771036148072 y '\$KX-Kohonen' <= 0,3146203637123107 y '\$KY-Kohonen' >= -0,18975617885589602 y '\$KY-Kohonen' <= 0,17674794197082522) -> T

Algunas funciones, como las de cadenas, requieren que el usuario introduzca varios parámetros utilizando una sintaxis correcta. En el ejemplo siguiente, la función subscrs se utiliza para devolver el primer carácter de un campo *producir\_ID*, indicando si un elemento es orgánico, modificado genéticamente o convencional. Los resultados de una expresión se describen con -> `result`.

subscrs $(1,$ producir ID) -> `c`

De igual modo, la siguiente expresión es:

stripchar(`3`,`123`) -> `12`

Se debe tener en cuenta que los caracteres siempre se encapsulan dentro de comillas inversas simples.

#### *Combinación de funciones en una expresión*

Con frecuencia, las expresiones CLEM consisten en una combinación de funciones. La función siguiente combina subscr y lowertoupper para devolver el primer carácter de *producir ID* y convertirlo en mayúscula.

lowertoupper(subscr(1,producir\_ID)) -> `C`

Esta misma expresión se puede escribir de forma abreviada como:

lowertoupper(producir\_ID(1)) -> `C`

Otra combinación de funciones utilizada normalmente es:

locchar\_back(`n`, (length(página\_web)), página\_web)

Esta expresión coloca el carácter `n` dentro de los valores del campo *página\_web* leyendo hacia atrás desde el último carácter del valor del campo. Incluyendo también la función length, la expresión calculará dinámicamente la longitud del valor actual en lugar de utilizar un número estático como 7, que no será válido para los valores con menos de siete caracteres.

#### <span id="page-113-0"></span>*Funciones especiales*

Hay numerosas funciones especiales disponibles (precedidas por un símbolo  $\omega$ ). Algunas de las más utilizadas son:

@BLANK('ID de referencia') -> T

Las funciones especiales se utilizan con frecuencia en combinación, un método muy común de marcar elementos vacíos en más de un campo al mismo tiempo.

```
@BLANK(@FIELD)-> T
```
En la documentación de CLEM se ofrecen más ejemplos. [Si desea obtener más información,](#page-130-0) [consulte el tema Conceptos básicos de la referencia de CLEM en el capítulo 8 el p. 121.](#page-130-0)

## *Valores y tipos de datos*

Las expresiones CLEM son similares a las fórmulas construidas a partir de valores, nombres de campos, operadores y funciones. La expresión CLEM válida más sencilla es un valor o nombre de campo. Algunos ejemplos de valores válidos son:

3 1,79 'banana'

Algunos ejemplos de nombres de campos son:

ID\_Producto '\$P-NextField'

donde *Producto* es el nombre de un campo de un conjunto de datos de la cesta del supermercado, *'\$P-NextField'* es el nombre de un parámetro, y el valor de la expresión es el valor del campo correspondiente. Normalmente los nombres de campos empiezan por una letra y pueden contener dígitos y signos de subrayado (\_). Pero se pueden utilizar nombres que no cumplan estas reglas si se delimitan con comillas. Los valores de CLEM pueden ser:

- Cadenas: por ejemplo, "c1", "Type 2", "a piece of free text"
- Números enteros: por ejemplo, 12, 0, -189
- Números reales: por ejemplo, 12.34, 0.0, -0.0045
- Campos de fecha/hora: por ejemplo, 05/12/2002, 12/05/2002, 12/05/02

También se pueden utilizar los siguientes elementos:

- Códigos de caracteres: por ejemplo, `a` or 3
- Listas de elementos: por ejemplo, [1 2 3], ['Type 1' 'Type 2']

Las listas y los códigos de caracteres no suelen aparecer como valores de campos. Normalmente se utilizan como argumentos de funciones de CLEM.

105

#### *Reglas de entrecomillado*

Aunque el software es flexible a la hora de determinar los campos, los valores, los parámetros y las cadenas que se utilizan en una expresión CLEM, las siguientes reglas generales ofrecen una lista de "procedimientos recomendables" que seguir cuando se creen expresiones:

- **Cadenas**: utilice siempre comillas dobles cuando escriba cadenas ("Type 2" o "value"). También se pueden utilizar las comillas simples, pero con el riesgo de crear confusión con los campos entrecomillados.
- **Caracteres**: utilice siempre comillas inversas simples como esta `. Por ejemplo, observe el carácter d en la función stripchar(`d`,"drugA"). La única excepción se da cuando se utiliza un entero para hacer referencia a un carácter específico de una cadena. Por ejemplo, observe el carácter 5 en la función lowertoupper("druga"(5)) —> "A". *Nota*: En un teclado estándar de R.U. o EE.UU., la tecla para el carácter de comilla inversa (acento grave, Unicode 0060) puede estar justo debajo de la tecla Esc.
- **Campos**: los campos no suelen entrecomillarse cuando se utilizan en expresiones CLEM (subscr(2,arrayID)) —> CHAR). Pero se pueden utilizar comillas simples, cuando sea necesario, para poner espacios u otros caracteres especiales ('Order Number'). los campos entrecomillados pero no definidos en el conjunto de datos se confundirán con cadenas.
- **Parámetros**: utilice siempre comillas simples ('\$P-threshold').

# *Expresiones y condiciones*

Las expresiones CLEM pueden devolverse como resultados (al derivar nuevos valores); por ejemplo:

Peso \* 2,2  $Edad + 1$ sqrt(Signal-Echo)

O pueden evaluar como *verdadero* o *falso* (al seleccionar en función de una condición); por ejemplo:

Medicamento = "drugA"  $Edad < 16$ not(PowerFlux) y Power > 2000

Puede combinar operadores y funciones arbitrariamente en las expresiones CLEM; por ejemplo:

sqrt(abs(Signal)) \* max(T1, T2) + Baseline

La prioridad del operador y los paréntesis determinan el orden en el que se evalúa la expresión. En este ejemplo, el orden de evaluación es el siguiente:

- abs(Signal) se evalúa y se aplica sqrt a sus resultados.
- $\blacksquare$  Se evalúa max(T1, T2).
- Los dos resultados se multiplican: x tiene mayor prioridad que +.
- Por último, Baseline se añade al resultado.

<span id="page-115-0"></span>El orden descendente de la prioridad (es decir, de las operaciones que se realizan primero a las que se realizan en último lugar) es el siguiente:

- Argumentos de funciones
- Llamadas de funciones
- $\blacksquare$  xx
- $\blacksquare$  x / mod div rem
- $+$  –
- $>$  < >  $=$  <  $=$  /= $=$   $=$   $=$   $=$  /=

Si desea omitir la prioridad, o si tiene alguna duda sobre el orden de evaluación, puede utilizar paréntesis para hacerlo más explícito; por ejemplo,

sqrt(abs(Signal)) \* (max(T1, T2) + Baseline)

## *Parámetros de ruta, sesión y Supernodo*

Se pueden definir los parámetros para utilizarlos en procesos y expresiones CLEM. Son, de hecho, variables definidas por el usuario que se guardan y conservan con la ruta actual, sesión, o Supernodo, y a los que se puede acceder tanto desde la interfaz de usuario como a través de procesos. Si, por ejemplo, se guarda una ruta, cualquier conjunto de parámetros para esa ruta también se guarda. (Así se distinguen de las variables de proceso local, que sólo se pueden utilizar en el proceso en que se declaran.) Generalmente los parámetros se utilizan en el procesamiento como parte de una expresión CLEM en la que el valor del parámetro se especifica en el proceso.

El ámbito de un parámetro depende de dónde se establezca:

- los parámetros de ruta se pueden establecer en un proceso de ruta o en el cuadro de diálogo de propiedades de ruta, y están disponibles para todos los nodos de la ruta. Se muestran en la lista Parámetros del generador de expresiones.
- Los parámetros de sesión se pueden establecer en un proceso independiente o en el cuadro de diálogo de parámetros de sesión. Están disponibles para todas las rutas utilizadas en la sesión actual (todas las rutas enumeradas en la ficha Rutas del panel de administradores).

También se pueden configurar los parámetros para Supernodos, donde sólo estarán visibles para los nodos encapsulados dentro del Supernodo. [Si desea obtener más información, consulte el tema](#page-0-0) [Definición de los parámetros de Supernodos en el capítulo 9 en](#page-0-0) *Nodos de origen, proceso y [resultado de IBM SPSS Modeler 14.2](#page-0-0)*.

#### *Uso de parámetros en expresiones CLEM*

Los parámetros se representan en las expresiones CLEM como \$P-pname, donde pname es el nombre del parámetro. Cuando se utilizan en expresiones CLEM, los parámetros se deben poner entre comillas simples; por ejemplo, '\$P-scale'.

Los parámetros disponibles se pueden ver fácilmente mediante el generador de expresiones. Para ver los parámetros actuales:

- $\triangleright$  En cualquier cuadro de diálogo que acepte expresiones CLEM, pulse en el botón Generador de expresiones.
- $\blacktriangleright$  En la lista Campos, seleccione Parámetros.

Puede seleccionar parámetros de la lista para insertarlos en la expresión CLEM. [Si desea obtener](#page-124-0) [más información, consulte el tema Selección de campos, parámetros y variables globales el p. 115.](#page-124-0)

# *Cómo trabajar con cadenas*

Se pueden realizar varias operaciones con las cadenas, como:

- Convertir una cadena a mayúsculas o minúsculas: uppertolower(CHAR).
- Eliminar caracteres específicos, como `ID\_` o `\$` desde una variable de cadena—stripchar(CHAR,STRING).
- Determinar la longitud (número de caracteres) de una variable de cadena: length(STRING).
- Comprobar el orden alfabético de los valores de cadena: alphabefore(STRING1, STRING2).
- Eliminar los espacios en blanco anteriores o posteriores a los valores: trim(STRING), trim\_start(STRING) o trimend(STRING).
- Extraer el primer o último carácter *n* de una cadena: startstring(LENGTH, STRING) o endstring(LENGTH, STRING). Por ejemplo, supongamos que tiene un campo denominado *elemento* que combina un nombre de producto con un código de ID de cuatro dígitos (ACME CAMERA-D109). Para crear un nuevo campo que contiene únicamente el código de cuatro dígitos, especifique la siguiente fórmula en un nodo Derivar:

endstring(4, elemento)

■ Combinar un patrón específico: STRING matches PATTERN. Por ejemplo, para seleccionar personas con "mercado" en cualquier parte de su cargo, puede especificar los siguientes elementos en un nodo Seleccionar:

puesto trabajo matches "\*mercado\*"

 Sustituir todas las instancias de una subcadena dentro de una cadena: replace(SUBSTRING, NEWSUBSTRING, STRING). Por ejemplo, para sustituir todas las instancias de un carácter no admitido, como una barra vertical ( | ), con un punto y coma antes de la minería de texto, utilice la función replace en un nodo Rellenar. En Rellenar campos:, seleccione todos los campos donde pueda estar el carácter. Par la condición de Reemplazar: , seleccione Siempre y especifique la condición siguiente en Reemplazar con:

replace('|',';',@FIELD)

 Derivación de un campo de marca en función de la presencia de una subcadena específica. Por ejemplo, puede utilizar una función de cadena en un nodo Derivar para generar un campo de marcas independiente para cada respuesta con una expresión como:

hassubstring(museums,"museo\_de\_diseño")

[Si desea obtener más información, consulte el tema Funciones de cadena en el capítulo 8 el p. 138.](#page-147-0)

# *Gestión de elementos vacíos y valores perdidos*

La sustitución de elementos vacíos o valores perdidos es una tarea de preparación de datos común para los analistas de datos. CLEM ofrece varias herramientas para automatizar la gestión de elementos vacíos. El nodo Rellenar es el lugar más común para trabajar con elementos vacíos; sin embargo, las siguientes funciones se pueden utilizar en cualquier nodo que acepte expresiones CLEM.

- **@BLANK(FIELD)** se puede utilizar para determinar registros cuyos valores están vacíos en un campo en particular como, por ejemplo, *Edad*.
- @NULL(FIELD) se puede utilizar para determinar registros cuyos valores ha perdido el sistema para el campo o campos especificados. En IBM® SPSS® Modeler, los valores perdidos por el sistema se muestran como valores \$null\$.

*Nodo Rellenar sustituyendo los valores perdidos del sistema por 0*

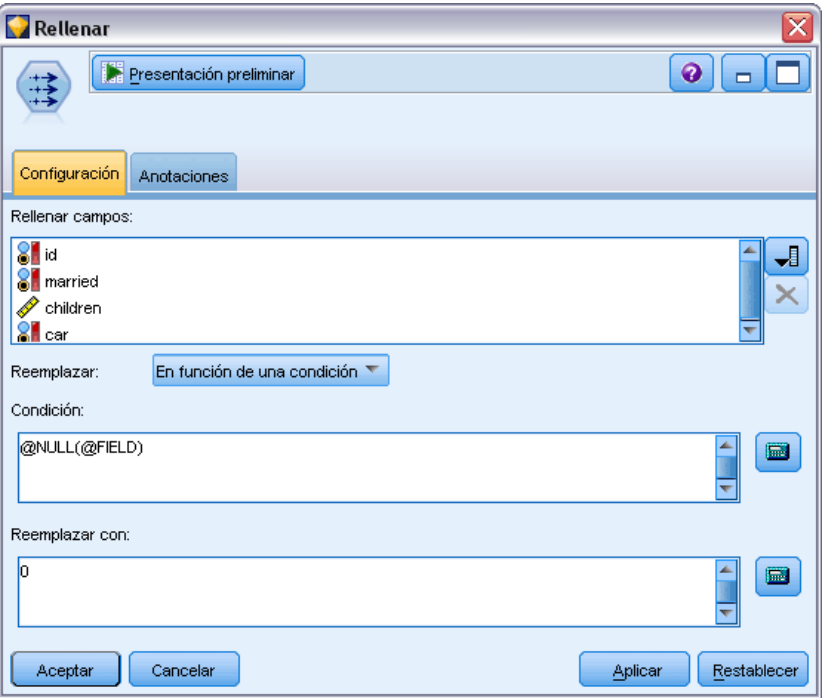

[Si desea obtener más información, consulte el tema Funciones para gestionar los valores vacíos](#page-163-0) [y nulos en el capítulo 8 el p. 154.](#page-163-0)

# *Cómo trabajar con números*

En IBM® SPSS® Modeler hay numerosas operaciones estándar con valores numéricos disponibles como, por ejemplo:

■ Calcular el seno del ángulo especificado: sin(NUM)

Figura 7-4

- Calcular el logaritmo natural de campos numéricos: log(NUM)
- Calcular la suma de dos números: NUM1 + NUM2

[Si desea obtener más información, consulte el tema Funciones numéricas en el capítulo 8 el p. 134.](#page-143-0)

# *Cómo trabajar con fechas y horas*

Los formatos de fecha y hora pueden variar dependiendo de la configuración regional y el origen de datos. Los formatos de fecha y hora son específicos de cada ruta y se definen en el cuadro de diálogo de propiedades de la ruta. Los siguientes ejemplos son funciones utilizadas normalmente para trabajar con campos de fecha/hora.

#### *Cálculo del tiempo transcurrido*

Puede calcular fácilmente el tiempo transcurrido desde una fecha de línea base utilizando un grupo de funciones similares a la mostrada a continuación. Esta función devuelve el tiempo en meses desde la fecha de línea base hasta la fecha representada por la cadena de fecha DATE como un número real. Esta cifra es aproximada; se basa en un mes de 30,0 días.

date\_in\_months(Fecha)

#### *Comparación de valores de fecha/hora*

Los valores de campos de fecha/hora se pueden comparar en los registros utilizando funciones similares a la mostrada a continuación. Esta función devuelve un valor de *verdadero* si la cadena de fecha DATE1 representa una fecha anterior a la representada por la cadena de fecha DATE2. En el resto de los casos, esta función devuelve 0.

date\_before(Fecha1, Fecha2)

#### *Cálculo de diferencias*

También puede calcular la diferencia entre dos horas y dos fechas utilizando funciones tales como:

date\_weeks\_difference(Fecha1, Fecha2)

Esta función devuelve el tiempo en semanas desde la fecha representada por la cadena de fecha DATE1 hasta la fecha representada por la cadena de fecha DATE2 como un número real. Éste se basa en una semana de 7,0 días. Si DATE2 es anterior a DATE1, esta función devuelve un número negativo.

### *Fecha actual*

La fecha actual se puede añadir al conjunto de datos utilizando la función @TODAY. La fecha actual se añade como una cadena al campo especificado o a un campo nuevo utilizando el formato de fecha seleccionado en el cuadro de diálogo de propiedades de la ruta. [Si desea obtener más](#page-152-0) [información, consulte el tema Funciones de fecha y hora en el capítulo 8 el p. 143.](#page-152-0)

# <span id="page-119-0"></span>*Resumen de varios campos*

El lenguaje CLEM incluye un número de funciones que devuelven estadísticos de resumen de varios campos. Estas funciones pueden ser especialmente útiles al analizar datos de encuestas, donde se pueden almacenar varias respuestas a una pregunta en varios campos. [Si desea obtener](#page-120-0) [más información, consulte el tema Trabajo con datos de respuestas múltiples el p. 111.](#page-120-0)

#### *Funciones de comparación*

Se pueden comparar los valores de varios campos mediante las funciones min n y max n; por ejemplo:

max\_n(['card1fee' 'card2fee''card3fee''card4fee'])

También se pueden utilizar varias funciones de recuento para obtener recuentos de valores que cumplen criterios específicos, incluso cuando esos valores se almacenan en varios campos. Por ejemplo, el recuento del número de tarjetas que se han guardado durante más de cinco años:

count\_greater\_than(5, ['cardtenure' 'card2tenure' 'card3tenure'])

Para contar los valores nulos en el mismo conjunto de campos:

count\_nulls(['cardtenure' 'card2tenure' 'card3tenure'])

Recuerde que este ejemplo cuenta el número de cartas que se guardan, no el número de personas que las guardan. [Si desea obtener más información, consulte el tema Funciones de comparación](#page-140-0) [en el capítulo 8 el p. 131.](#page-140-0)

#### *Funciones numéricas*

Se pueden obtener estadísticas de varios campos mediante las funciones sum n, mean n y sdev n; por ejemplo:

sum\_n(['card1bal' 'card2bal''card3bal'])

mean\_n(['card1bal' 'card2bal''card3bal'])

[Si desea obtener más información, consulte el tema Funciones numéricas en el capítulo 8 el p. 134.](#page-143-0)

#### *Generación de listas de campos*

Al utilizar cualquiera de las funciones que aceptan una lista de campos como entrada, las funciones especiales @FIELDS\_BETWEEN(start, end) y @FIELDS\_MATCHING(pattern) se pueden utilizar como entrada. Por ejemplo, suponiendo que el orden de los campos es el que se muestra en el ejemplo sum\_n anterior, lo siguiente sería equivalente:

sum\_n(@FIELDS\_BETWEEN(card1bal, card3bal))

También, para contar el número de valores nulos en todos los campos que empiezan con "*tarjeta*":

count\_nulls(@FIELDS\_MATCHING('tarjeta\*'))

[Si desea obtener más información, consulte el tema Campos especiales en el capítulo 8 el p. 155.](#page-164-0)

## <span id="page-120-0"></span>*Trabajo con datos de respuestas múltiples*

Se pueden utilizar diferentes funciones de comparación para analizar datos de respuestas múltiples, incluyendo:

- value\_at
- first index / last index
- first non null / last non null
- first non null index / last non null index
- min\_index / max\_index

Por ejemplo, suponga una pregunta de respuesta múltiple planteada para la primera, segunda y tercera razón más importante para decidir una compra concreta (por ejemplo, precio, recomendaciones personales, revisión, proveedor local y otros). En este caso, puede determinar la importancia del precio derivando el índice del campo en el que se incluyó por primera vez:

first\_index("precio", [Razón1 Razón2 Razón3])

Del mismo modo, imagine que ha solicitado a los clientes que evalúen 3 coches en función de sus posibilidades de compra y ha codificado las respuestas en tres campos diferentes, de la siguiente forma:

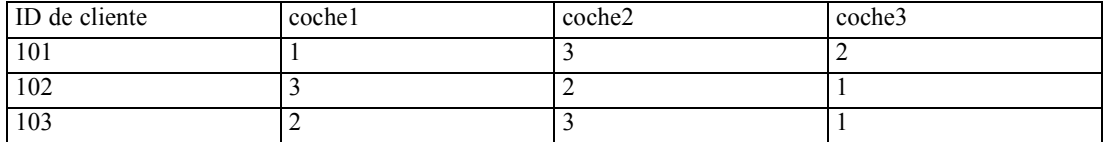

En este caso, puede determinar el índice del campo del coche que guste más (con el mayor o el menor rango) con la función min\_index:

min\_index(['coche1' 'coche2' 'coche3'])

[Si desea obtener más información, consulte el tema Funciones de comparación en el capítulo 8](#page-140-0) [el p. 131.](#page-140-0)

#### *Referencia de conjuntos de respuestas múltiples*

La función @MULTI\_RESPONSE\_SET especial se puede utilizar para hacer referencia a todos los campos de un conjunto de respuestas múltiples. Por ejemplo, si los tres campos *coche* del ejemplo anterior se incluyen en un conjunto de respuesta múltiple denominado *clasificaciones\_coche*, la siguiente función devolvería el mismo resultado:

max\_index(@MULTI\_RESPONSE\_SET("clasificaciones\_coche"))

[Si desea obtener más información, consulte el tema Edición de conjuntos de respuestas múltiples](#page-0-0) en el capítulo 4 en *[Nodos de origen, proceso y resultado de IBM SPSS Modeler 14.2](#page-0-0)*.

# *Generador de expresiones*

Puede escribir expresiones CLEM manualmente o utilizar el generador de expresiones, que muestra una lista completa de los operadores y funciones CLEM, así como campos de datos de la ruta actual, lo que permite crear expresiones rápidamente sin tener que memorizar los nombres exactos de los campos o funciones. Además, los controles del generador añaden automáticamente las comillas adecuadas a los campos y valores, lo que facilita la creación de expresiones correctas sintácticamente.

#### Figura 7-5

*Cuadro de diálogo Generador de expresiones*

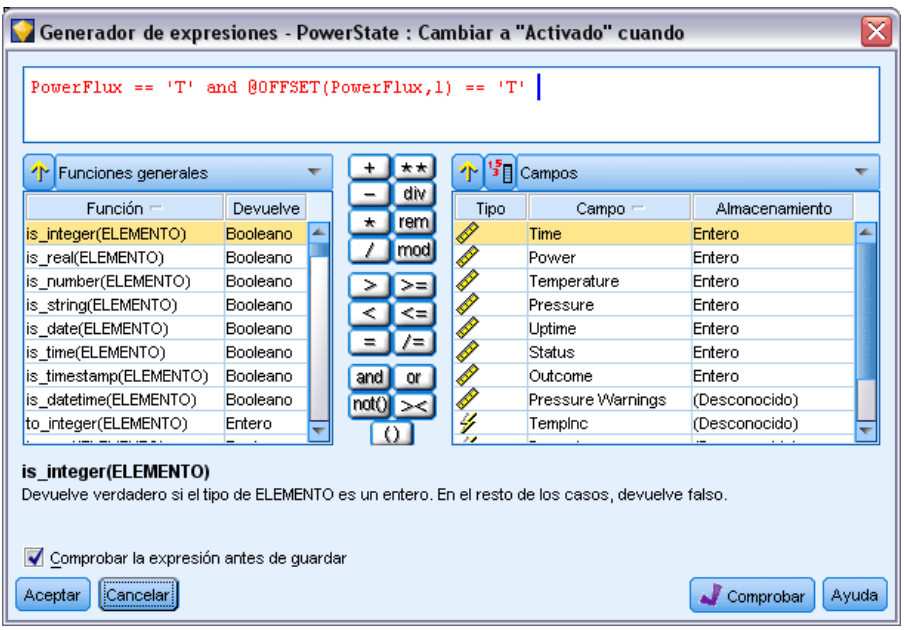

*Nota*: El generador de expresiones no se admite en el procesamiento o la configuración de parámetros.

## *Acceso al generador de expresiones*

El generador de expresiones está disponible en todos los nodos en los que se utilizan expresiones CLEM, incluidos los nodos Seleccionar, Equilibrar, Derivar, Rellenar, Gráfico, G. múltiple, Análisis, Informe y Tabla. Para abrirlo, basta con pulsar en el botón de calculadora situado justo a la derecha del campo de fórmulas.

#### Figura 7-6

*Varios nodos con el botón Generador de expresiones*

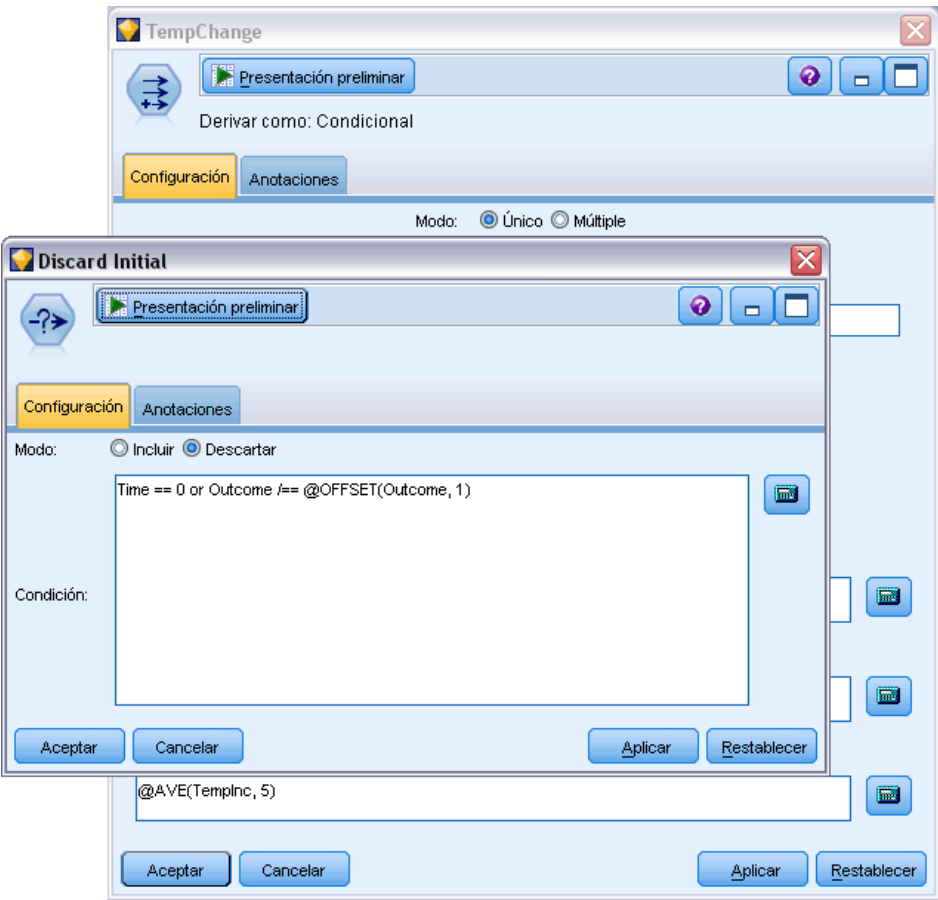

## *Creación de expresiones*

El generador de expresiones ofrece no sólo listas completas de campos, funciones y operadores, sino también acceso a los valores de datos si sus datos están instanciados.

#### *Para crear una expresión utilizando el generador de expresiones:*

 $\triangleright$  Escríbala en el campo de expresiones, utilizando las listas de campos y funciones como referencias.

*o*

- $\triangleright$  Seleccione las funciones y los campos que desee en las listas de desplazamiento.
- E Pulse dos veces o pulse en el botón con la flecha amarilla para añadir el campo o la función al campo de expresiones.
- E Utilice los botones de operaciones del centro del cuadro de diálogo para insertar las operaciones en la expresión.

## *Selección de funciones*

La lista de funciones muestra todos los operadores y las funciones de CLEM disponibles. Desplácese para seleccionar una función de la lista o, para facilitar su búsqueda, utilice la lista desplegable para que se muestre un subconjunto de funciones u operadores. Las funciones disponibles se agrupan en categorías para facilitar su búsqueda.

#### Figura 7-7

*Lista desplegable de funciones*

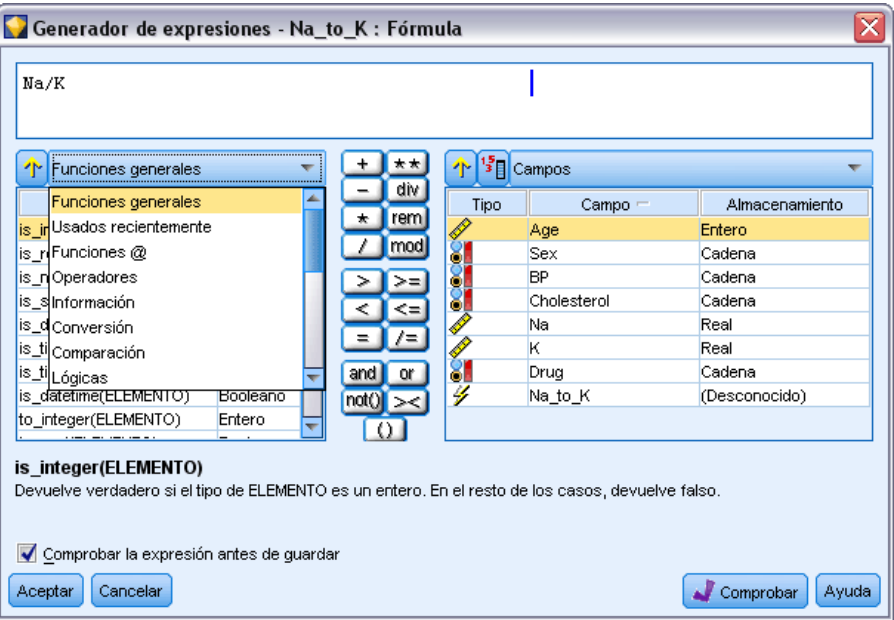

Hay dos categorías que pueden ser especialmente útiles:

- **Todas las funciones** contiene una lista completa de las funciones de CLEM disponibles.
- **Usados recientemente** contiene una lista de las funciones de CLEM utilizadas en la sesión actual.

Una vez que haya seleccionado un grupo de funciones, pulse dos veces para insertar las funciones en el campo de expresiones en el punto indicado por la posición del cursor.

## <span id="page-124-0"></span>*Selección de campos, parámetros y variables globales*

La lista de campos muestra todos los campos disponibles en este punto de la ruta de datos. Desplácese para seleccionar un campo de la lista. Pulse dos veces o utilice la tecla de dirección amarilla para añadir un campo a la expresión.

#### Figura 7-8 *Generador de expresiones: lista de campos*

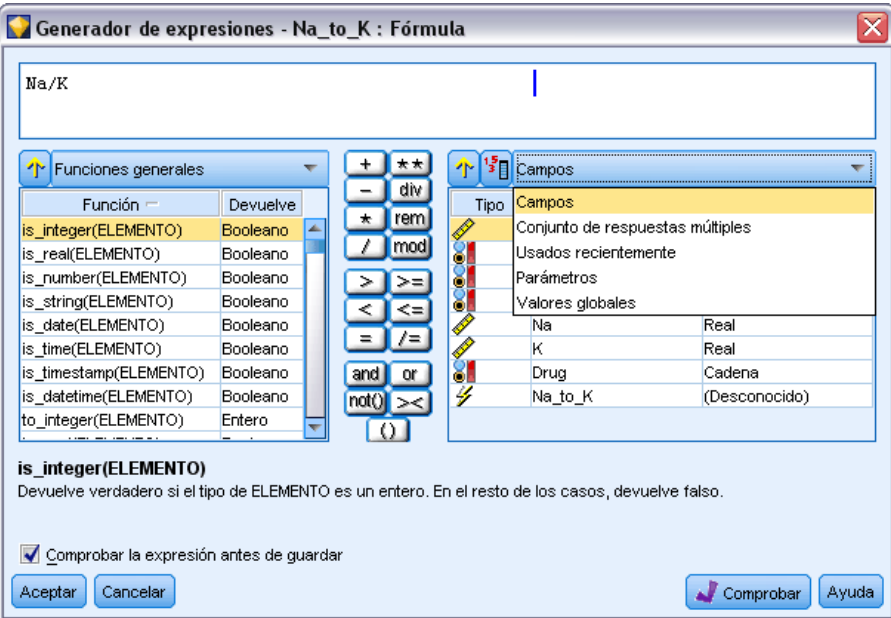

[Si desea obtener más información, consulte el tema Parámetros de ruta, sesión y Supernodo](#page-115-0) [el p. 106.](#page-115-0)

Además de los campos, también puede seleccionar uno de los siguientes elementos:

**Conjuntos de respuestas múltiples.** Para obtener más información, consulte el manual *Nodos de origen, proceso y resultado de IBM SPSS Modeler*.

**Utilizados recientemente** contiene una lista de campos, conjuntos de respuestas múltiples, parámetros y valores globales utilizados en la sesión actual.

**Parámetros.** [Si desea obtener más información, consulte el tema Parámetros de ruta, sesión y](#page-115-0) [Supernodo el p. 106.](#page-115-0)

**Valores globales.** Para obtener más información, consulte la guía *Nodos de origen, proceso y resultado de IBM SPSS Modeler*.

## *Presentación o selección de valores*

Los valores de campo se pueden visualizar desde diferentes ubicaciones del sistema, incluyendo el generador de expresiones, informes de auditar datos y cuando edita valores futuros en un nodo Intervalos de tiempo. Tenga en cuenta que los datos deben estar completamente instanciados en un nodo de origen o Tipo para utilizar esta función, de forma que se conozcan los elementos de

almacenamiento, tipos y valores. [Si desea obtener más información, consulte el tema Utilización](#page-0-0) [del cuadro de diálogo de valores en el capítulo 4 en](#page-0-0) *Nodos de origen, proceso y resultado de [IBM SPSS Modeler 14.2](#page-0-0)*.

#### Figura 7-9

*Lista de campos con valores para campo seleccionado*

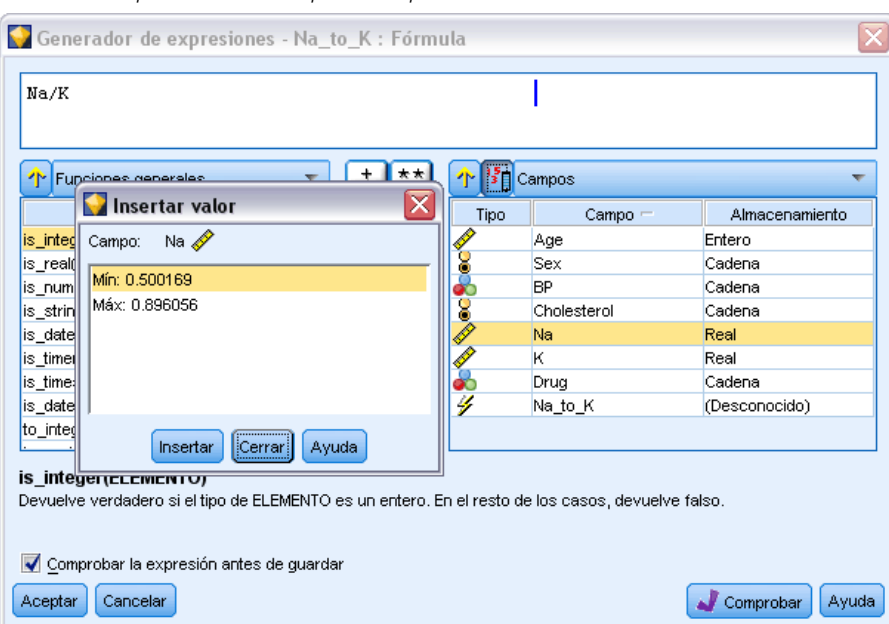

E Para visualizar los valores de un campo desde el nodo Generador de expresiones o Intervalos de tiempo, seleccione el campo que desee y pulse en el botón del selector de valores para abrir un cuadro de diálogo con los valores del campo seleccionado. Puede seleccionar un valor y pulsar en Insertar para pegar el valor en la expresión o lista actual.

Figura 7-10 *Botón Selector de valores*  $\mathbf{F}$ 

En los campos nominales y de marcas, se muestran todos los valores. En los campos continuos (rangos numéricos), se muestran los valores máximos y mínimos.

## *Comprobación de expresiones CLEM*

Pulse en Comprobar en el generador de expresiones (esquina inferior derecha) para validar la expresión. Las expresiones que no se han comprobado se muestran en rojo. Si se detectan errores, aparece un mensaje indicando la causa.

#### Figura 7-11 *Expresión CLEM no válida*

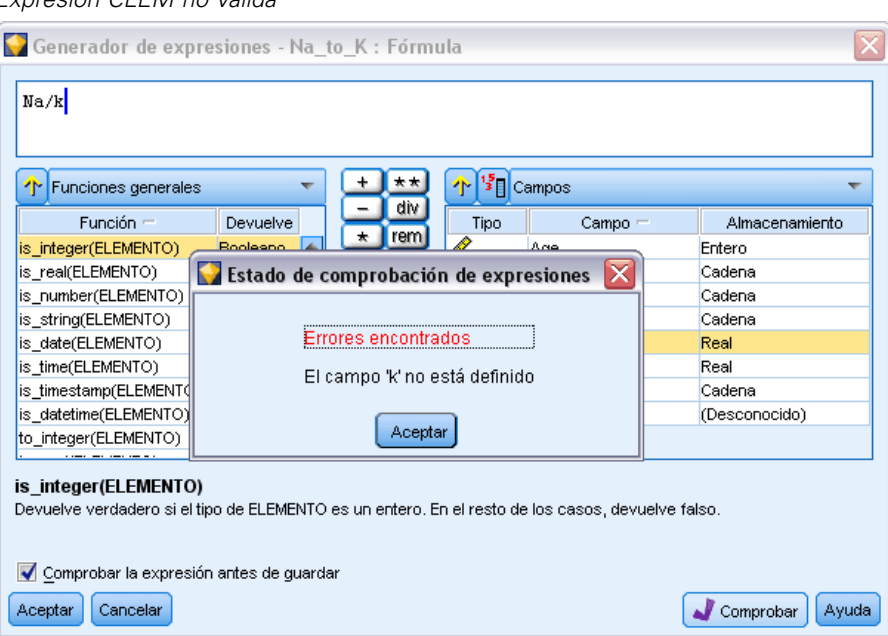

Se comprueban los siguientes elementos:

- Entrecomillado correcto de valores y nombres de campos
- Uso correcto de parámetros y variables globales
- Uso válido de operadores
- Existencia de campos de referencia
- Existencia y definición de valores globales de referencia

Si se han encontrado errores en la sintaxis, pruebe a crear la expresión utilizando las listas y los botones de operadores en lugar de escribir la expresión manualmente. Con este método se añaden automáticamente las comillas adecuadas para los campos y valores.

# *Buscar y reemplazar*

El cuadro de diálogo Buscar/reemplazar está disponible en lugares donde edita procesos o texto de expresión, incluido el editor de procesos, el generador de expresiones CLEM o cuando define una plantilla en el nodo Informe. Al editar texto en cualquiera de estas áreas, pulse Ctrl-F para acceder al cuadro de diálogo, asegurándose de que el cursor está centrado en un área de texto. Por ejemplo,

si trabaja en un nodo Rellenar, puede acceder al cuadro de diálogo desde cualquiera de las áreas de texto de la ficha Configuración o desde el campo de texto del generador de expresiones.

## Figura 7-12 *Cuadro de diálogo Buscar/reemplazar*

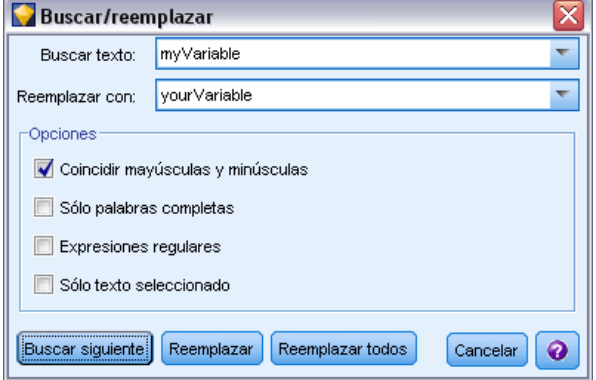

- ► Con el cursor en un área de texto, pulse Ctrl+F para acceder al cuadro de diálogo Buscar/reemplazar.
- E Introduzca el texto que desee buscar o selecciónelo de la lista desplegable de elementos buscados recientemente.
- E Introduzca el texto de reemplazo, si lo tiene.
- E Pulse en Buscar siguiente para iniciar la búsqueda.
- E Pulse en Reemplazar para reemplazar la sección actual o en Reemplazar todos para actualizar todas las instancias o sólo las seleccionadas.
- E El cuadro de diálogo se cierra después de cada operación. Pulse F3 desde cualquier área de texto para repetir la operación de búsqueda más reciente o pulse Ctrl+F para volver a acceder al cuadro de diálogo.

#### *Opciones de búsqueda*

**Coincidir mayúsculas y minúsculas.** Especifica si la operación de búsqueda hace distinción entre mayúsculas y minúsculas; por ejemplo, si *mivar* es igual que *miVar*. El texto de reemplazo siempre se introduce exactamente como se ha introducido, independientemente de este ajuste.

**Sólo palabras completas.** Especifica si la operación de búsqueda tiene en cuenta el texto incluido dentro de las palabras. Por ejemplo, si se selecciona, la búsqueda de *fuego* no será igual que *cortafuegos* ni que *corta-fuegos*.

**Expresiones regulares.** Especifica si se utiliza la sintaxis de expresiones regulares (consulte la sección siguiente). Si está seleccionado, la opción Sólo palabras completas está desactivada y su valor se ignora.

**Sólo texto seleccionado.** Controla el ámbito de la búsqueda al utilizar la opción Reemplazar todos.

#### *Sintaxis de expresiones regulares*

Las expresiones regulares le permiten buscar caracteres especiales como caracteres de tabulador o de nueva línea, clases o rangos de caracteres como de la *a* a la *d*, cualquier dígito o no dígito y límites como el principio o el final de una línea. Se admiten los siguientes tipos de expresiones.

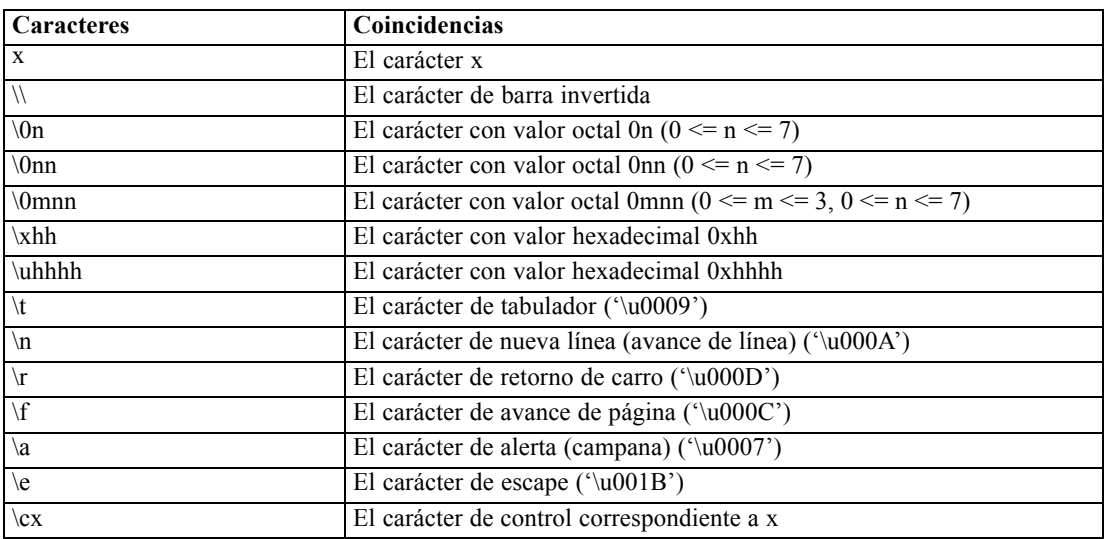

#### *Coincidencias de caracteres*

#### *Clases de caracteres coincidentes*

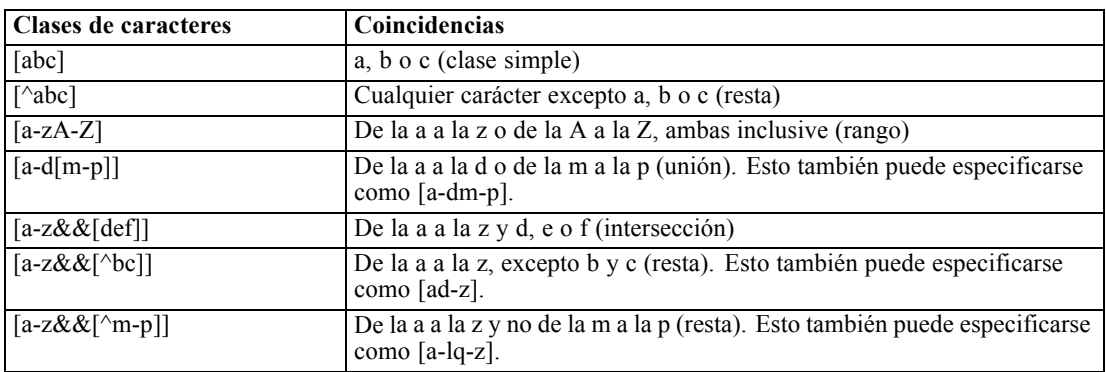

#### *Clases de caracteres predefinidas*

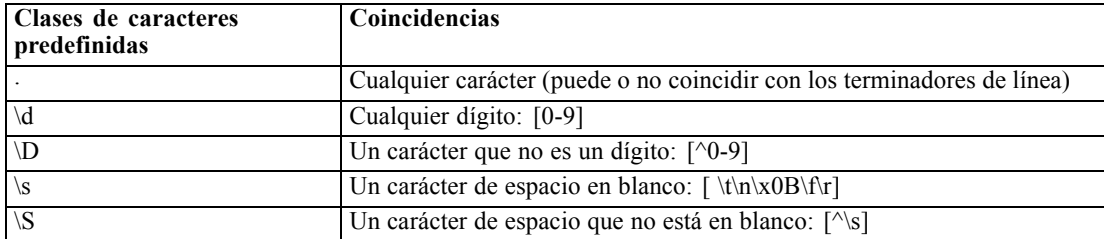

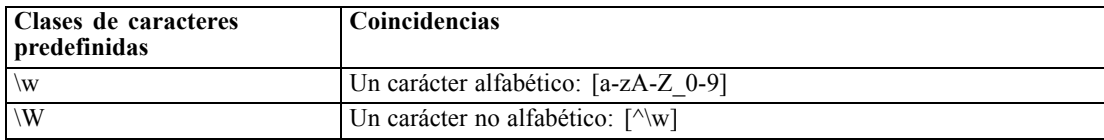

#### *Coincidencias de límite*

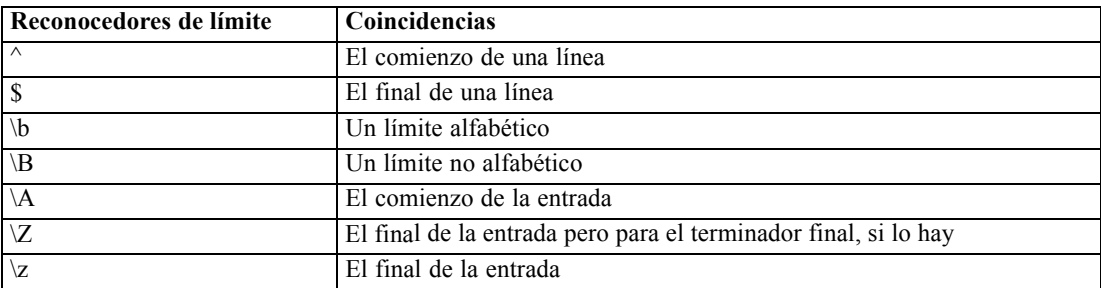

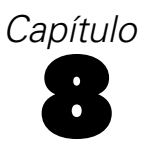

# <span id="page-130-0"></span>*CLEM Referencia del lenguaje*

# *Conceptos básicos de la referencia de CLEM*

Esta sección describe el lenguaje para la manipulación de expresiones de control de (CLEM), una potente herramienta que se utiliza para analizar y manipular los datos utilizados en las rutas de IBM® SPSS® Modeler. Se puede utilizar CLEM en los nodos para realizar tareas que abarcan desde la evaluación de condiciones o la derivación de valores a la inserción de datos en informes. [Si desea obtener más información, consulte el tema Acerca de CLEM en el capítulo 7 el p. 99.](#page-108-0)

Los subconjuntos del lenguaje CLEM se pueden utilizar también cuando se usan procesos tanto en la interfaz de usuario. Esto permite realizar muchas de las manipulaciones de datos que son posibles en un procesamiento automático. [Si desea obtener más información, consulte el tema](#page-0-0) [Expresiones CLEM en los procesos en el capítulo 3 en](#page-0-0) *Guía de procesos y automatización de [IBM SPSS Modeler 14.2](#page-0-0)*.

Las expresiones CLEM se componen de valores, nombres de campos, operadores y funciones. Utilizando la sintaxis correcta, puede crear una amplia variedad de eficaces operaciones de datos. [Si desea obtener más información, consulte el tema Ejemplos de CLEM en el capítulo 7 el p. 102.](#page-111-0)

## *Tipos de datos de CLEM*

Los tipos de datos de CLEM pueden estar compuestos por lo siguiente:

- Enteros
- Reales
- Caracteres
- Cadenas
- $\blacksquare$  Listas
- $\blacksquare$  Fields
- Fecha/hora

#### *Reglas de entrecomillado*

Aunque IBM® SPSS® Modeler es flexible a la hora de determinar los campos, los valores, los parámetros y las cadenas que se utilizan en una expresión CLEM, las siguientes reglas generales ofrecen una lista de "procedimientos recomendables" que se deben seguir cuando se creen expresiones:

■ Cadenas: utilice siempre comillas dobles cuando escriba cadenas, como por ejemplo "Type" 2". También se pueden utilizar las comillas simples, pero con el riesgo de crear confusión con los campos entrecomillados.

- Campos: utilice comillas simples, sólo cuando sea necesario, para poner espacios u otros caracteres especiales entre comillas, como por ejemplo 'Order Number'. los campos entrecomillados pero no definidos en el conjunto de datos se confundirán con cadenas.
- Parámetros: utilice siempre comillas simples cuando utilice parámetros, como por ejemplo '\$P-threshold'.
- Caracteres: utilice siempre comillas inversas simples  $(\cdot)$ , como por ejemplo stripchar $(\cdot)$ "drugA").

[Si desea obtener más información, consulte el tema Valores y tipos de datos en el capítulo 7 el p.](#page-113-0) [104.](#page-113-0) Estas reglas también se tratan con mayor detalle en los siguientes temas.

## *Enteros*

Los enteros se representan como una secuencia de dígitos decimales. Si lo desea, puede colocar un signo menos (−) delante del entero para indicar un número negativo; por ejemplo, 1234, 999, −77.

El lenguaje CLEM gestiona enteros de precisión arbitraria. El tamaño máximo de los enteros depende de cada plataforma. Si los valores son demasiado grandes para mostrarlos en un campo de entero, la acción de cambiar el tipo de campo a Real suele restaurar el valor.

## *Reales*

*Real* hace referencia a un número de coma flotante. Los reales se representan con uno o más dígitos, seguidos por una coma decimal y, después, por uno o más dígitos. Los reales CLEM se guardan en doble precisión.

Si lo desea, puede colocar un signo menos (−) delante del número real para denotar un número negativo; por ejemplo, 1.234, 0.999, −−77.001. Utilice el formato <*número*>e<*exponente*> para expresar un número real en notación exponencial; por ejemplo, 1234.0e5, 1.7e−2. Cuando la aplicación IBM® SPSS® Modeler lee cadenas numéricas de archivos y las convierte automáticamente en números, se aceptan números sin dígitos antes o después de la coma decimal; por ejemplo, 999. o .11. Sin embargo, estos formatos no son válidos en las expresiones CLEM.

*Nota*: Al hacer referencia a números reales en expresiones CLEM, se debe utilizar el punto como separador decimal, independientemente de lo que se haya definido en la configuración regional o ruta actual. Por ejemplo, especifique:

 $Na > 0.6$ 

en vez de

 $Na > 0.6$ 

Todas las opciones anteriores se aplican aunque se haya seleccionado una coma como símbolo decimal en el cuadro de diálogo de propiedades de la ruta y es coherente con la norma general de que la sintaxis de código debe ser independiente de cualquier convención o configuración regional específica.

123

## *Caracteres*

Los caracteres (mostrados normalmente como CHAR) se suelen utilizar dentro de una expresión CLEM para realizar comprobaciones en cadenas. Por ejemplo, puede utilizar la función isuppercode para determinar si el primer carácter de una cadena va en mayúsculas. La siguiente expresión CLEM utiliza un carácter para indicar que la comprobación se debe realizar en el primer carácter de la cadena:

isuppercode(subscrs(1, "MiCadena"))

Para expresar el código (en lugar de la ubicación) de un carácter determinado en una expresión CLEM, utilice comillas inversas simples del tipo `<*carácter*>`––; por ejemplo, `A`, `Z`.

*Nota*: no hay ningún tipo de almacenamiento CHAR para un campo, por lo que si un campo se deriva o rellena con una expresión que da como resultado un CHAR, este resultado se convertirá en una cadena.

## *Cadenas*

Por lo general, debe encerrar las cadenas entre comillas dobles. "c35product2" y "referrerID" son ejemplos de cadenas. Para indicar caracteres especiales en una cadena, utilice una barra invertida; por ejemplo, "\\$65443". (Para indicar un carácter de barra invertida, utilice una barra invertida doble, \\.) Puede utilizar comillas simples para las cadenas, pero el resultado no se distinguirá de un campo entrecomillado ('referrerID'). [Si desea obtener más información, consulte el tema](#page-147-0) [Funciones de cadena el p. 138.](#page-147-0)

## *Listas*

Una lista es una secuencia ordenada de elementos, que pueden ser de distintos tipos. Las listas se encierran entre corchetes ([]). [1 2 4 16] y ["abc" "def"] son ejemplos de listas. Las listas no se utilizan como valores de los campos de IBM® SPSS® Modeler. Se utilizan para proporcionar argumentos a funciones, como por ejemplo member y oneof.

## *Fields*

Los nombres de las expresiones CLEM que no son nombres de funciones se consideran nombres de campos. Puede escribirlos simplemente como Power, val27, state\_flag, etc., pero si el nombre comienza por un dígito o incluye caracteres no alfabéticos, como espacios (a excepción del guión bajo), debe poner el nombre entre comillas simples; por ejemplo, 'Power Increase', '2nd answer', '#101', '\$P-NextField'.

*Nota*: los campos entrecomillados pero no definidos en el conjunto de datos se confundirán con cadenas.

# *Fechas*

Los cálculos de fecha se basan en una fecha de "línea base", la cual se especifica en el cuadro de diálogo de propiedades de la ruta. La fecha de línea base por defecto es el 1 de enero de 1900. [Si](#page-61-0) [desea obtener más información, consulte el tema Opciones de configuración de las rutas en el](#page-61-0) [capítulo 5 el p. 52.](#page-61-0)

El lenguaje CLEM admite los siguientes formatos de fecha.

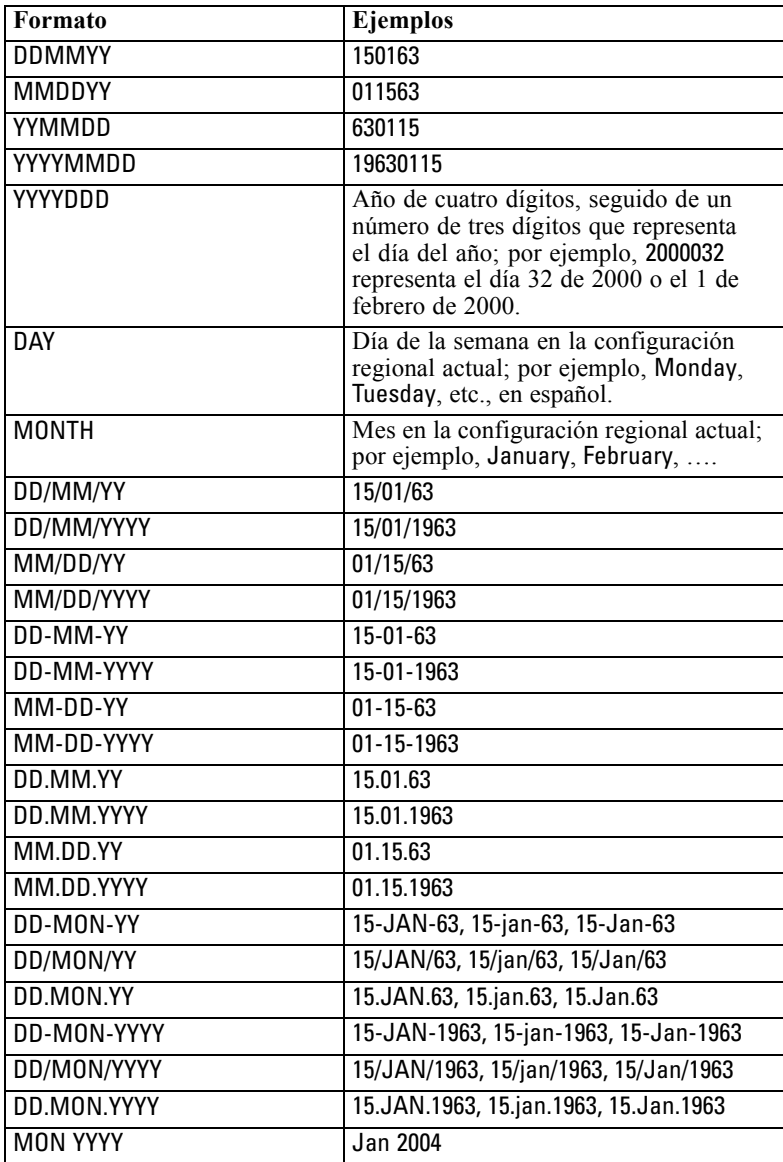

124

*CLEM Referencia del lenguaje*

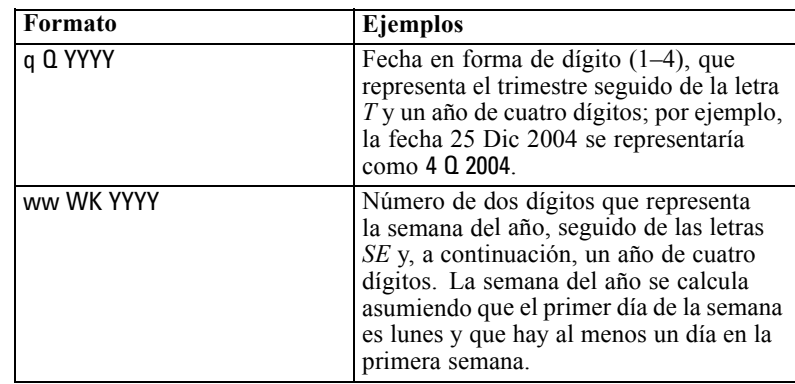

# *Time*

El lenguaje CLEM admite los siguientes formatos de hora.

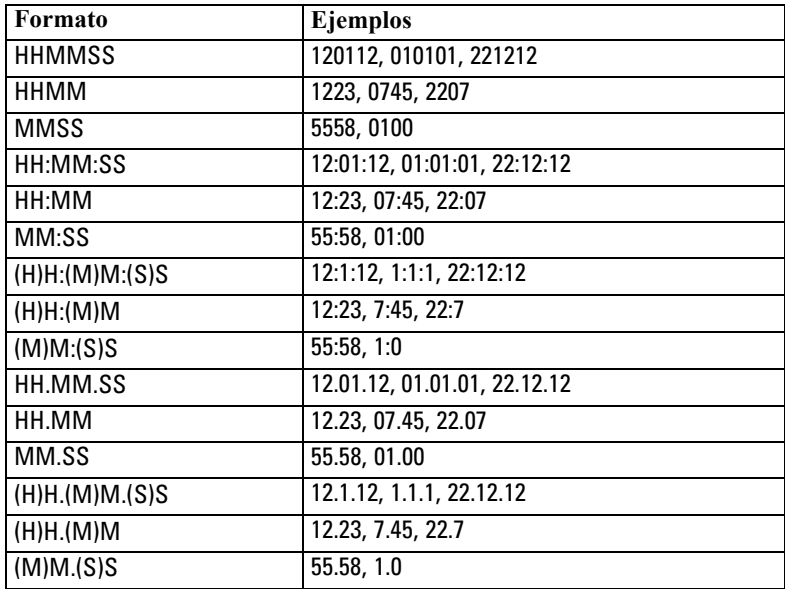

# *Operadores de CLEM*

Los siguientes operadores están disponibles:

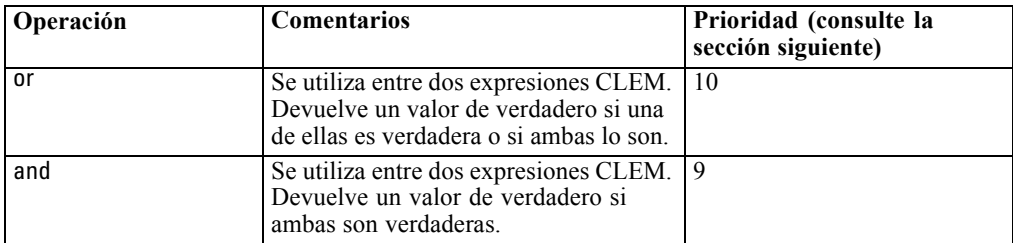

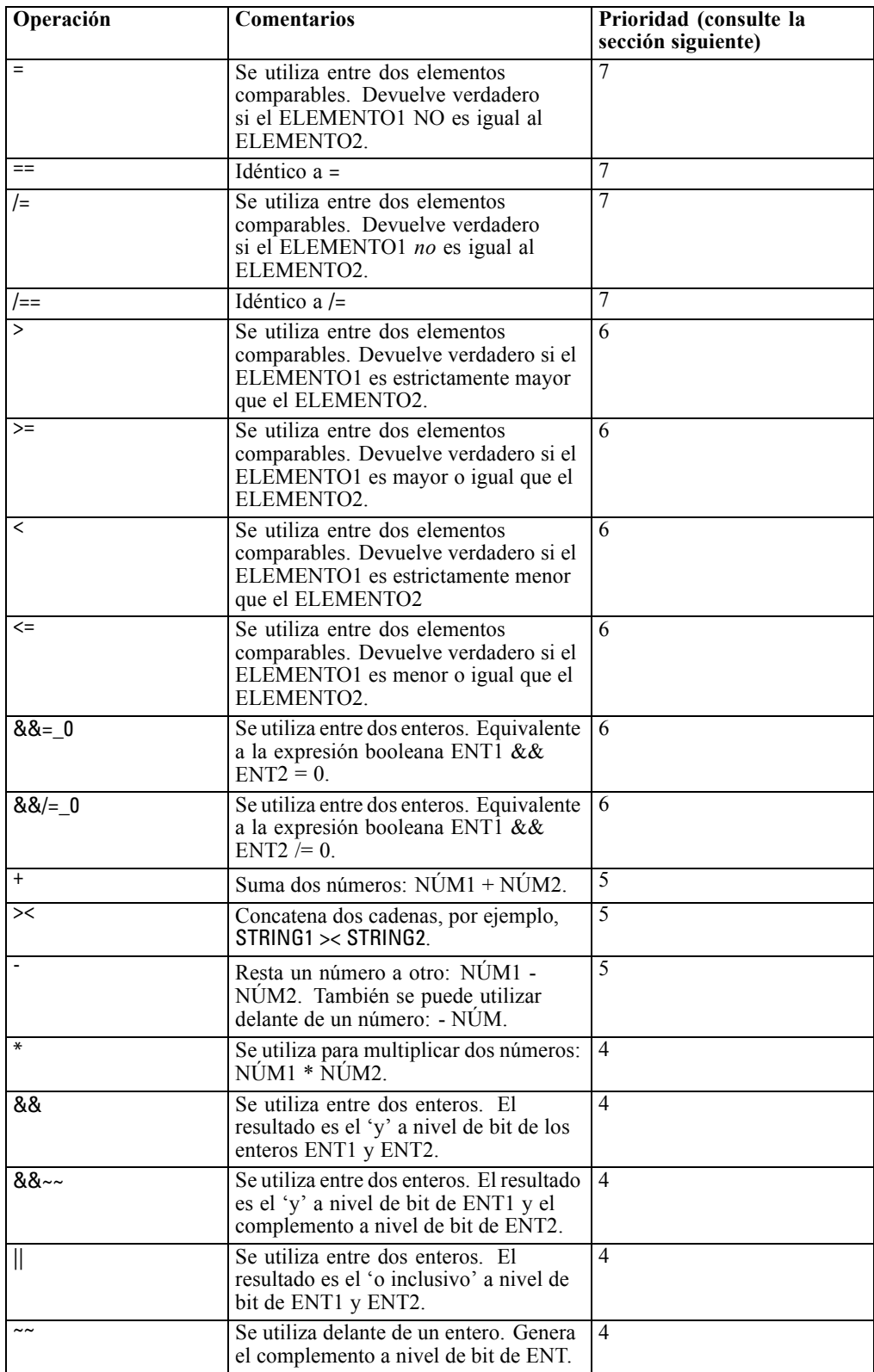

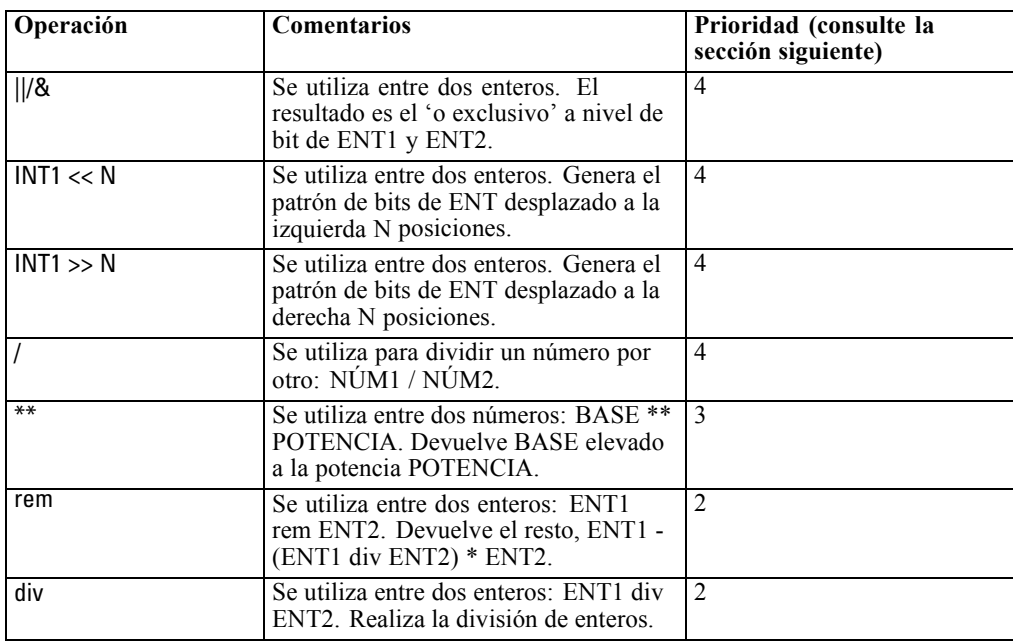

#### *Prioridad del operador*

Las prioridades determinan el análisis de expresiones complejas, especialmente aquellas que no van entre paréntesis y tienen más de un operador infijo. Por ejemplo:

 $3 + 4 * 5$ 

se analiza como 3 + (4 \* 5) en lugar de (3 + 4) \* 5 porque las prioridades relativas dictan que \* debe analizarse antes que +. Cada operador del lenguaje CLEM tiene un valor de prioridad asociado y, mientras más bajo sea éste, más importante será en la lista de análisis, lo que significa que será procesado antes que otros operadores con valores de prioridad superiores.

# *Referencia de funciones*

Las siguientes funciones de CLEM están disponibles para trabajar con datos en IBM® SPSS® Modeler. Puede introducir estas funciones como código en diversos cuadros de diálogo, como los de los nodos Derivar y Marcas, o puede utilizar el generador de expresiones para crear expresiones CLEM válidas sin memorizar listas de funciones ni nombres de campos.

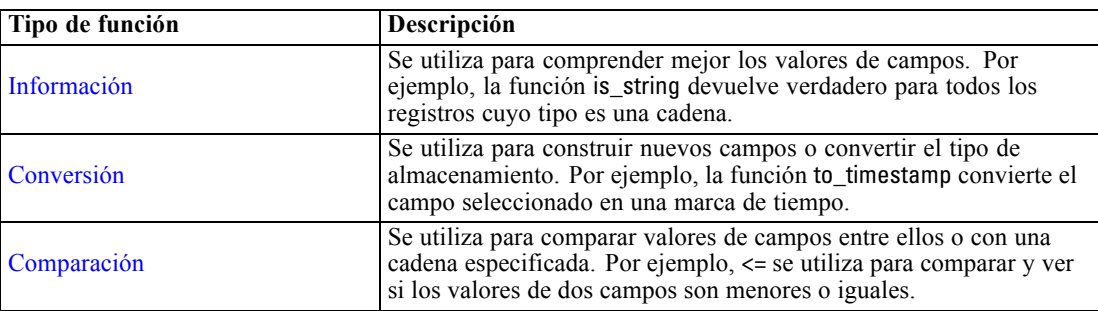

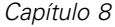

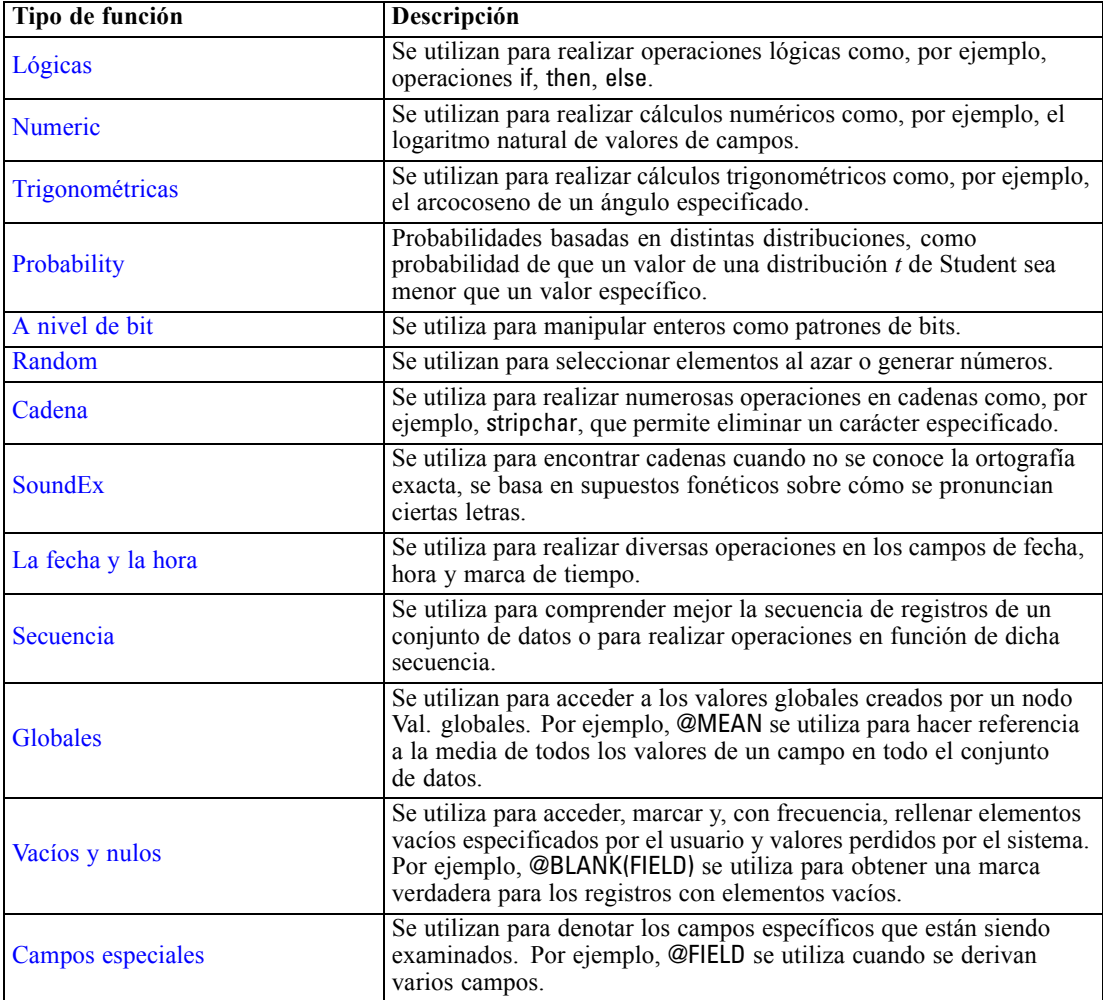

# *Convenciones en las descripciones de las funciones*

En este manual se utilizan las siguientes convenciones para referirse a los elementos de una función.

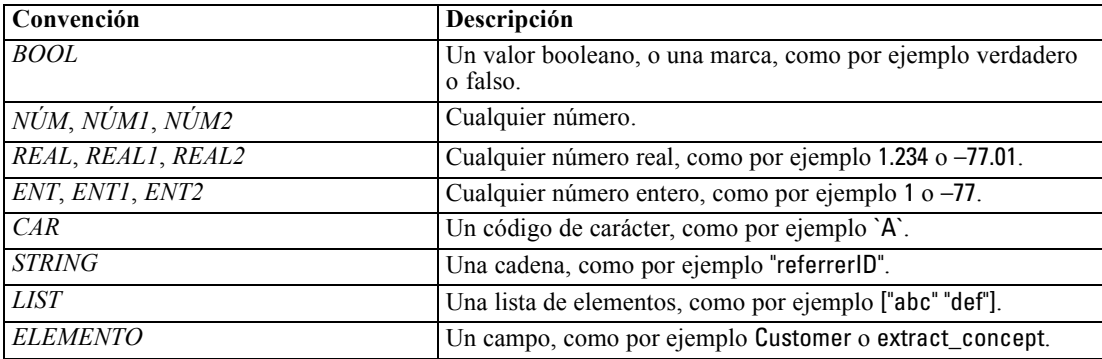

<span id="page-138-0"></span>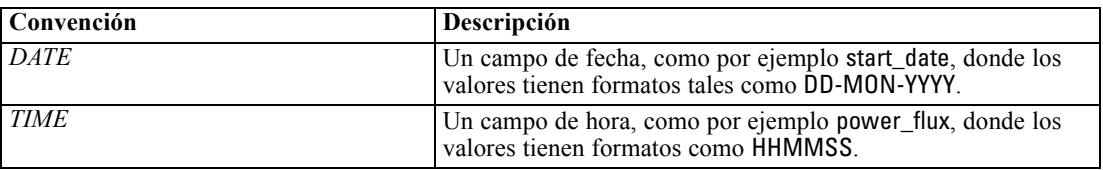

Las funciones de este manual se enumeran con la función en una columna, el tipo de resultado (entero, cadena, etc.) en otra y una descripción (si está disponible) en una tercera columna. Por ejemplo, a continuación se muestra la descripción de la función rem.

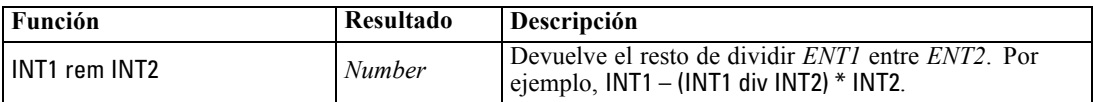

En otra sección se ofrecen detalles sobre el uso de las convenciones, como por ejemplo cómo crear una lista de elementos o especificar caracteres en una función. [Si desea obtener más información,](#page-130-0) [consulte el tema Tipos de datos de CLEM el p. 121.](#page-130-0)

## *Funciones de información*

Las funciones de información se utilizan para comprender mejor los valores de un campo en particular. Se suelen utilizar para derivar campos de marcas. Por ejemplo, puede utilizar la función @BLANK para crear un campo de marca que indique los registros cuyos valores están vacíos para el campo seleccionado. De igual modo, puede comprobar el tipo de almacenamiento de un campo utilizando cualquiera de las funciones de tipo de almacenamiento, como por ejemplo is\_string.

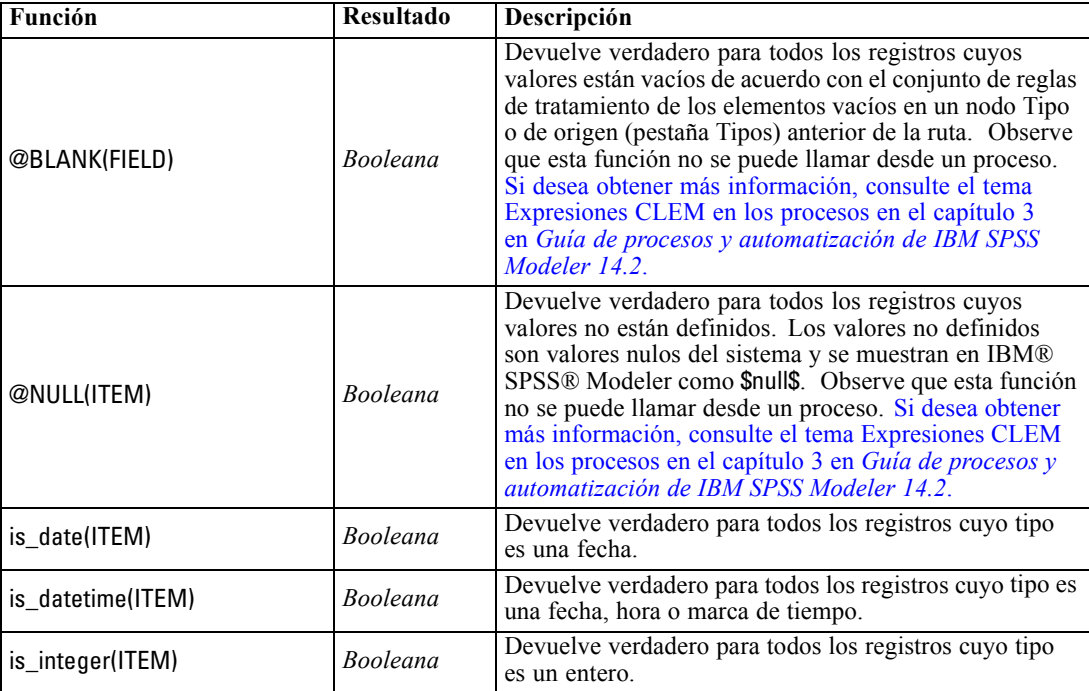

<span id="page-139-0"></span>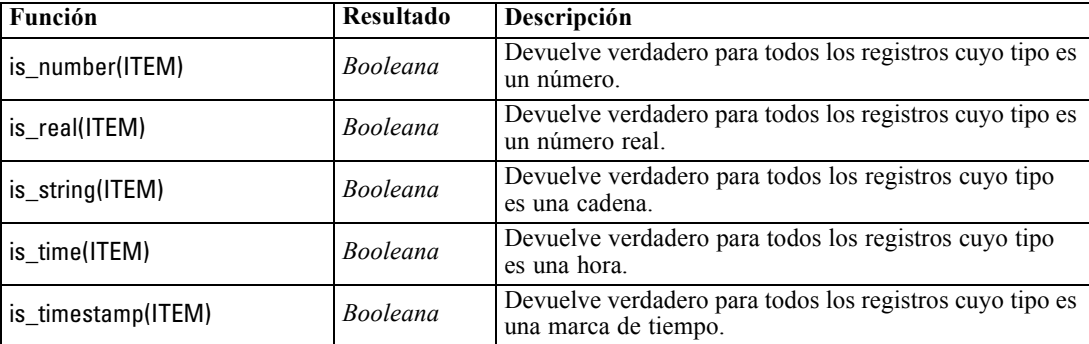

## *Funciones de conversión*

Las funciones de conversión permiten construir nuevos campos y convertir el tipo de almacenamiento de los archivos existentes. Por ejemplo, puede formar cadenas nuevas uniendo o desmontando otras. Para unir dos cadenas, utilice el operador ><. Por ejemplo, si el campo Site tiene el valor "BRAMLEY", "xx" >< Site devuelve "xxBRAMLEY". El resultado de ><< siempre es una cadena, aun cuando los argumentos no sean cadenas. Por lo tanto, si el campo V1 es 3 y el campo V2 es 5, entonces V1 >< V2 devuelve "35" (una cadena, no un número).

Las funciones de conversión (y otras muchas funciones que requieren un tipo específico de entrada, como un valor de fecha u hora) dependen de los formatos actuales especificados en el cuadro de diálogo de opciones de ruta. Por ejemplo, si desea convertir un campo de cadena con los valores *Ene 2003*, *Feb 2003*, etc., seleccione el formato de fecha coincidente MES AAAA como formato de fecha por defecto de la ruta. [Si desea obtener más información, consulte el tema](#page-61-0) [Opciones de configuración de las rutas en el capítulo 5 el p. 52.](#page-61-0)

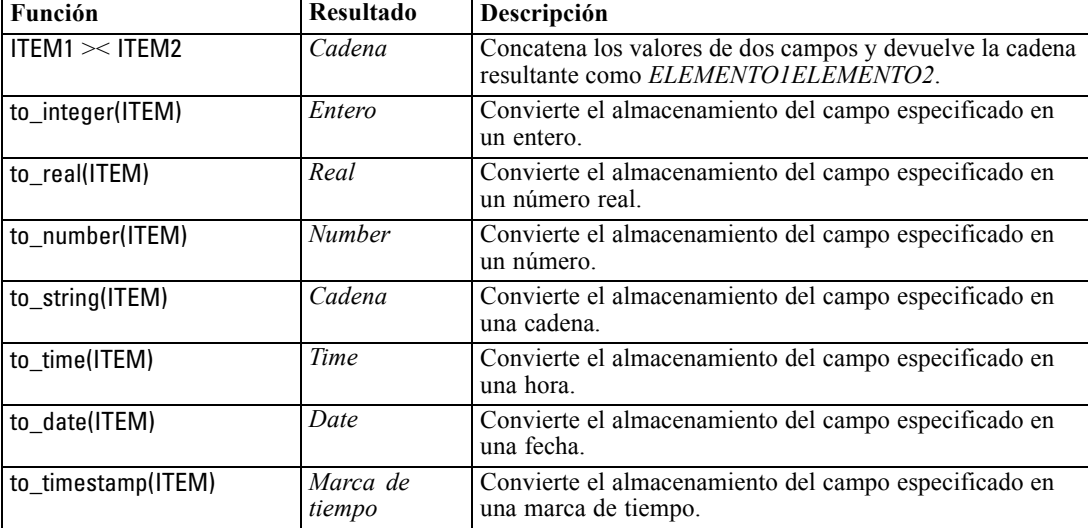

*CLEM Referencia del lenguaje*

<span id="page-140-0"></span>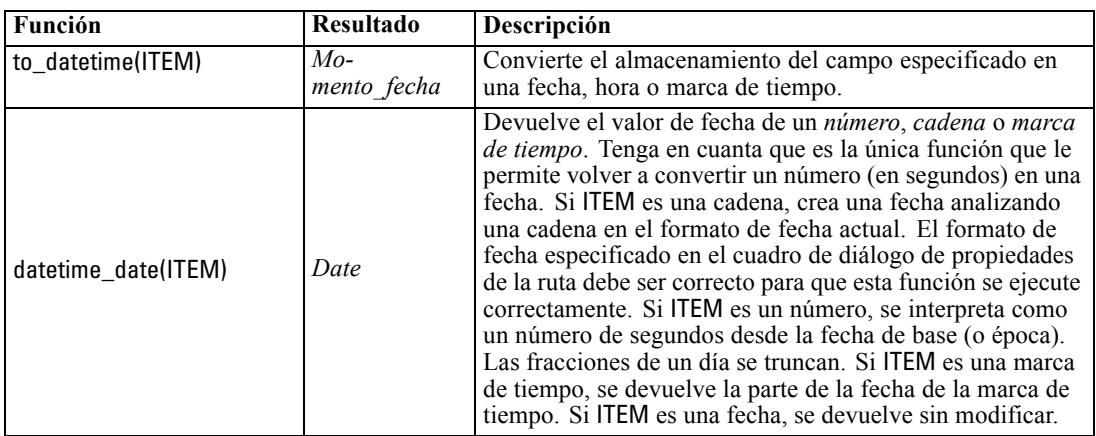

## *Funciones de comparación*

Las funciones de comparación se utilizan para comparar valores de campos entre ellos o con una cadena especificada. Por ejemplo, puede comprobar la igualdad de cadenas utilizando =. Un ejemplo de verificación de igualdad de cadenas es: Class = "class 1".

En la comparación numérica, *mayor* significa más cerca del infinito positivo y *menor*, más cerca del infinito negativo. Es decir, que todos los números negativos son menores que cualquier número positivo.

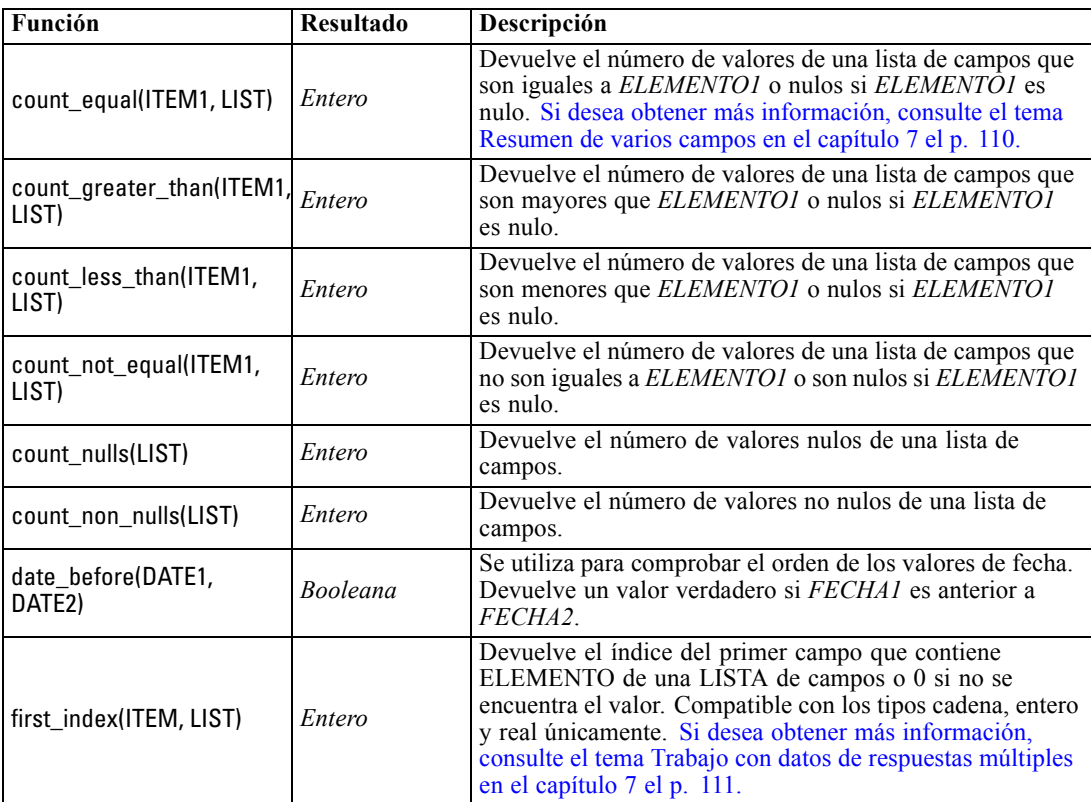

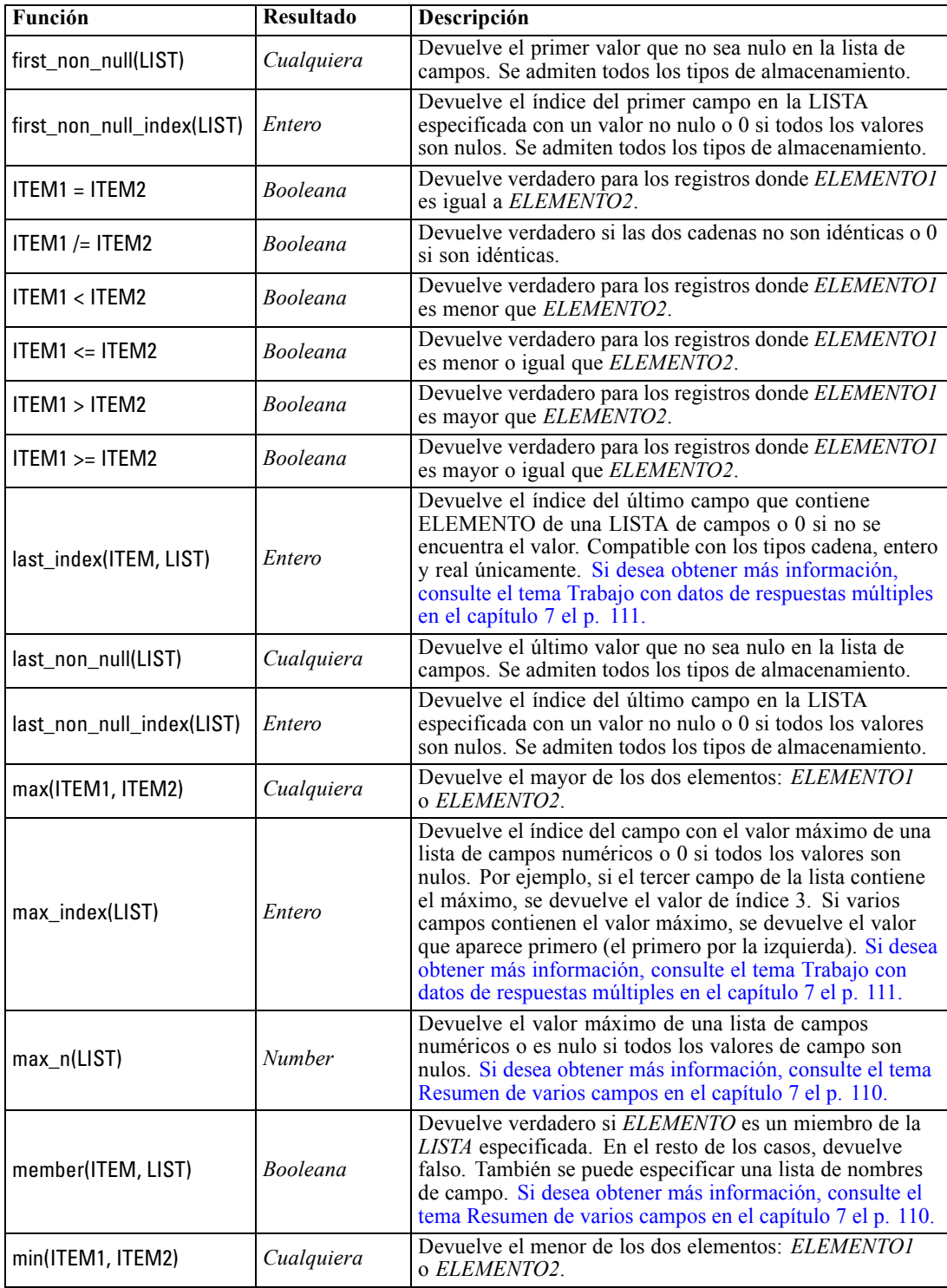

*CLEM Referencia del lenguaje*

<span id="page-142-0"></span>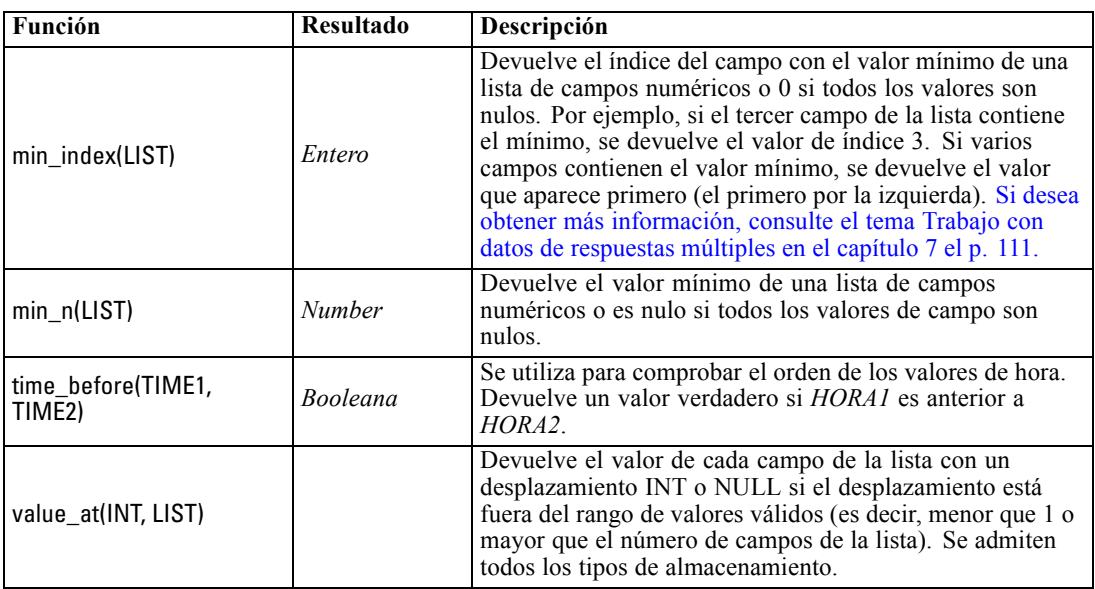

# *Funciones lógicas*

Las expresiones CLEM se pueden utilizar para realizar operaciones lógicas.

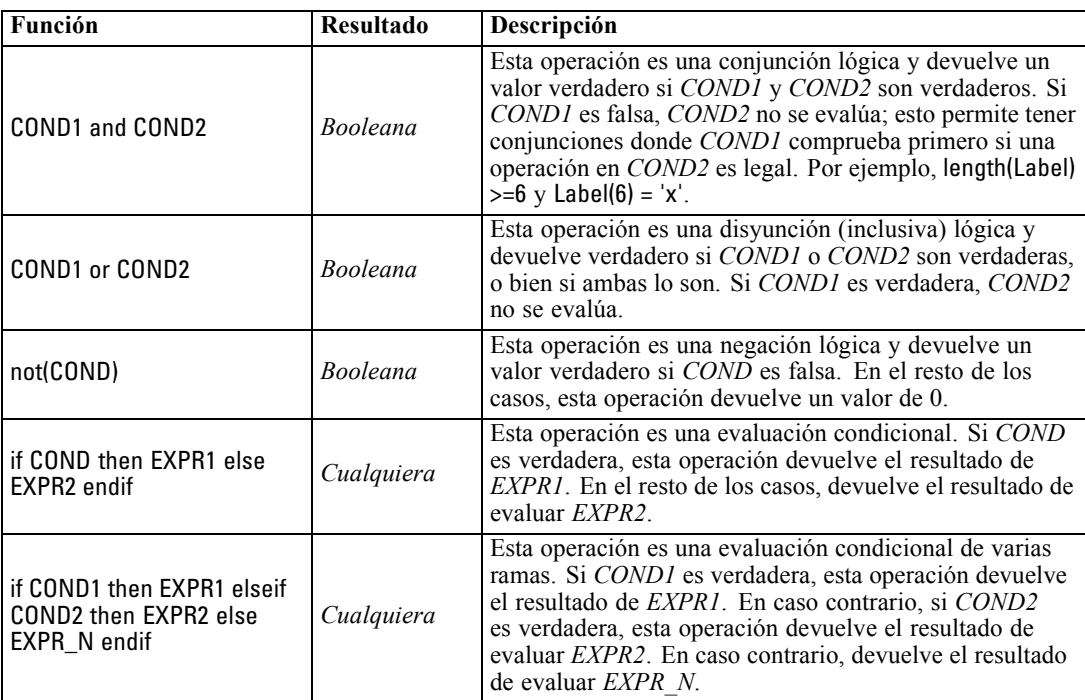

# <span id="page-143-0"></span>*Funciones numéricas*

CLEM contiene varias funciones numéricas de uso común.

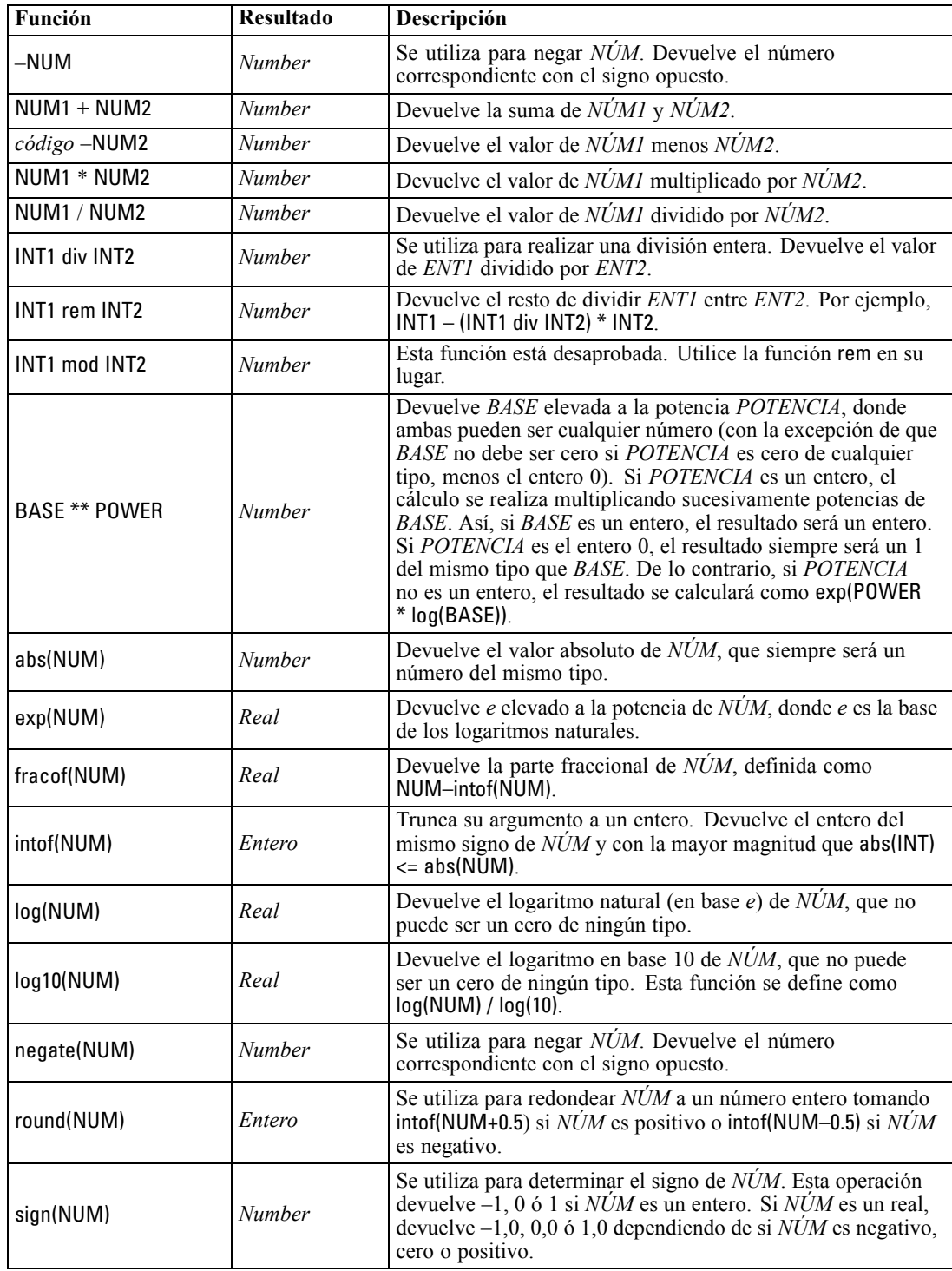
135

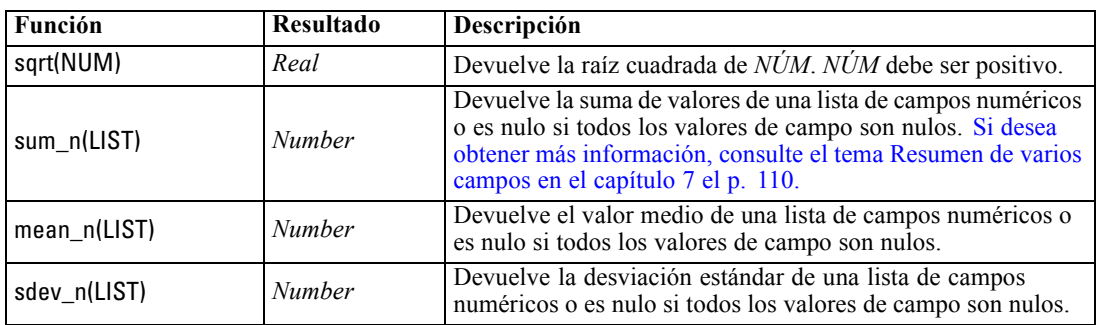

## *Funciones trigonométricas*

Todas las funciones de esta sección toman un ángulo como argumento o devuelven uno como resultado. En ambos casos, las unidades del ángulo (radianes o grados) se controlan con la configuración de la opción de ruta correspondiente.

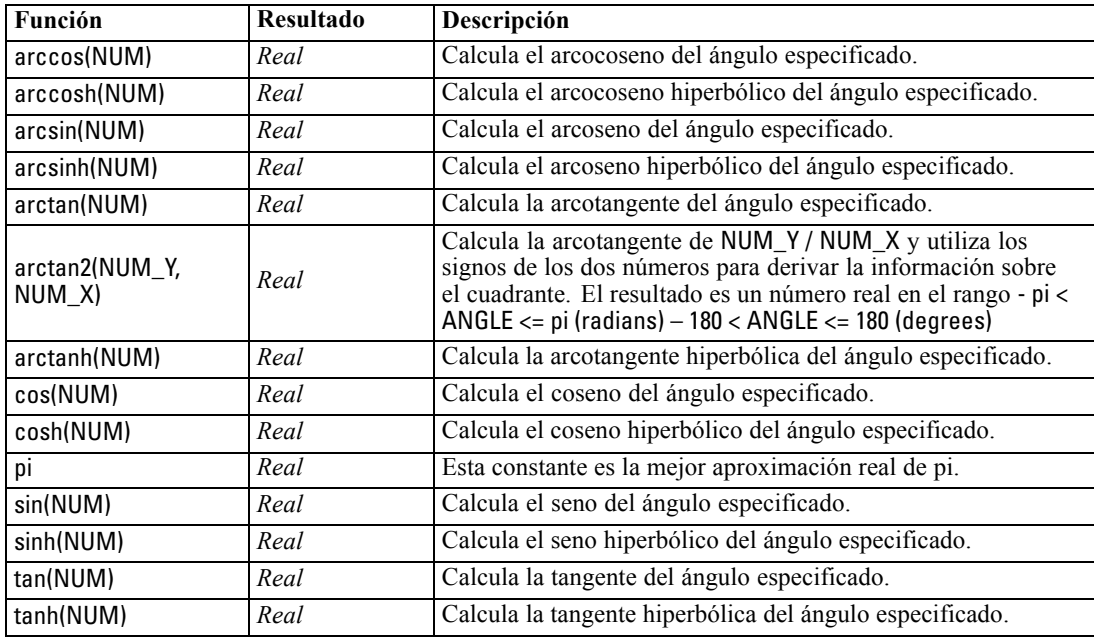

# *Funciones de probabilidad*

Las funciones de probabilidad devuelven probabilidades basadas en distintas distribuciones, como probabilidad de que un valor de una distribución *t* de Student sea menor que un valor específico.

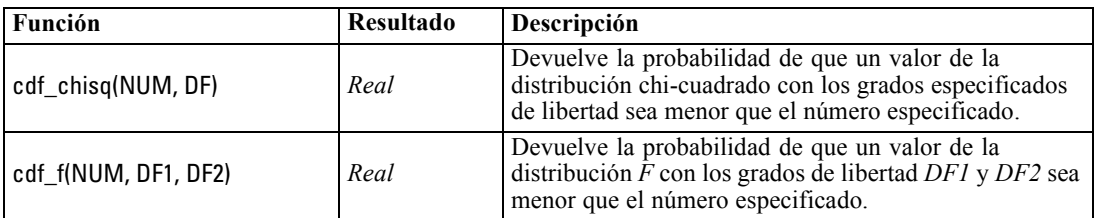

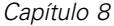

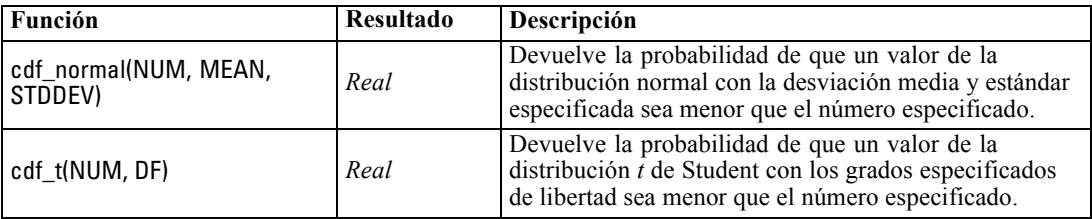

# *Operaciones de enteros a nivel de bit*

Estas funciones permiten manipular los enteros como patrones de bits que representan valores en complemento a dos, donde la posición del bit N tiene la ponderación 2\*\*N. Los bits se numeran de 0 en adelante. Estas operaciones actúan como si el bit de signo de un entero se extendiera indefinidamente hacia la izquierda. Así, por encima de su bit más significativo, un entero positivo tiene 0 bits y un entero negativo tiene 1 bit.

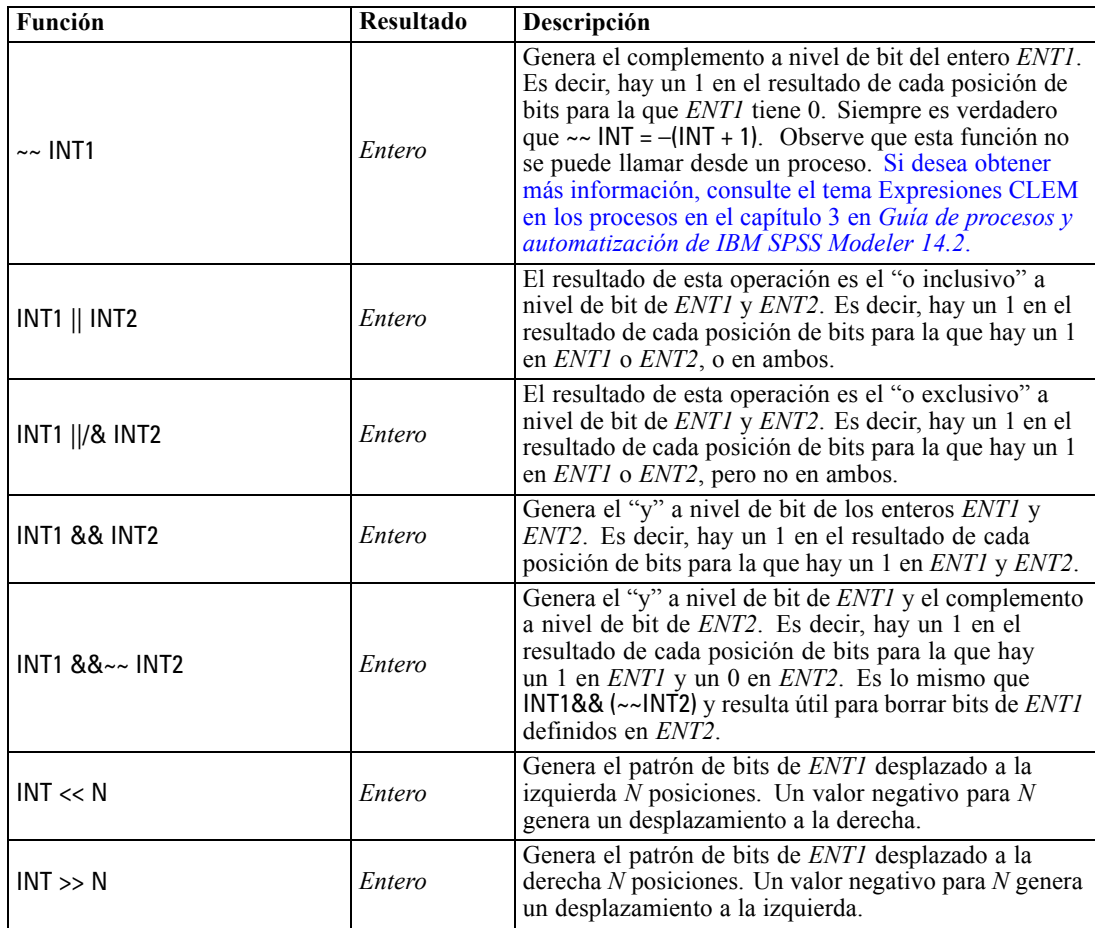

137

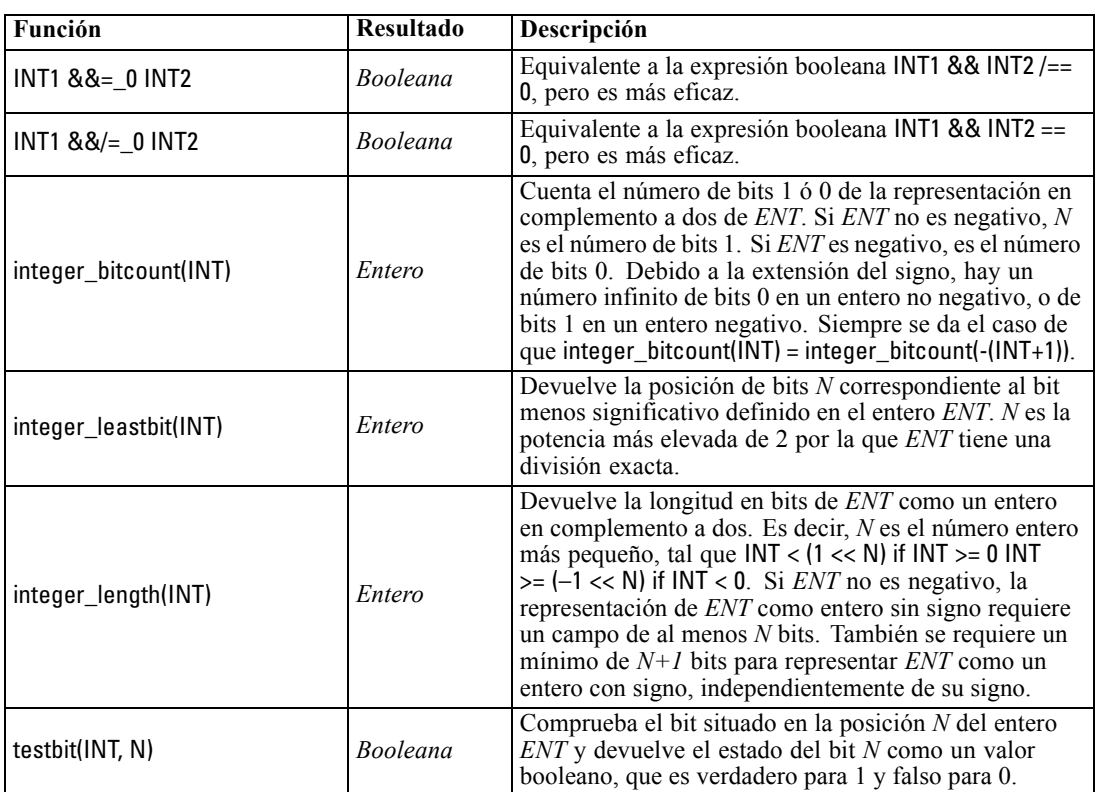

# *Funciones aleatorias*

Las siguientes funciones se utilizan para seleccionar elementos o generar números al azar.

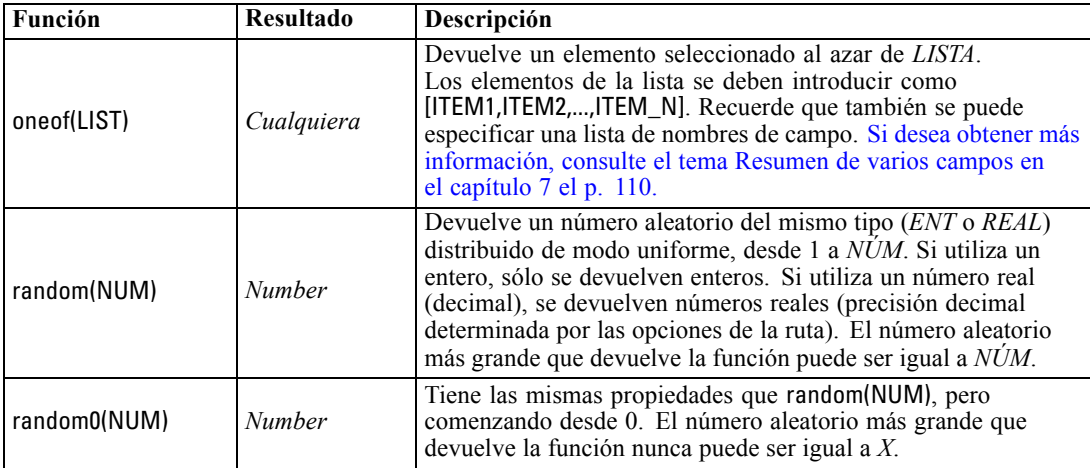

# *Funciones de cadena*

En CLEM, puede realizar las siguientes operaciones con cadenas:

- Comparar cadenas
- Crear cadenas
- Acceder a caracteres

En CLEM, una cadena es cualquier secuencia de caracteres que se encuentre entre un par de comillas dobles ("string quotes"). Los caracteres (CHAR) pueden ser cualquier carácter alfanumérico simple. Se especifican en las expresiones de CLEM mediante comillas inversas simples del tipo `<*carácter*>`, como `z`, `A` o `2`. Los caracteres que se encuentran fuera de los límites o los índices negativos de una cadena darán como resultado un comportamiento indefinido.

*Nota*: Las comparaciones entre cadenas que utilizan y no utilizan retrotracción SQL pueden generar diferentes resultados donde existen espacios precedentes.

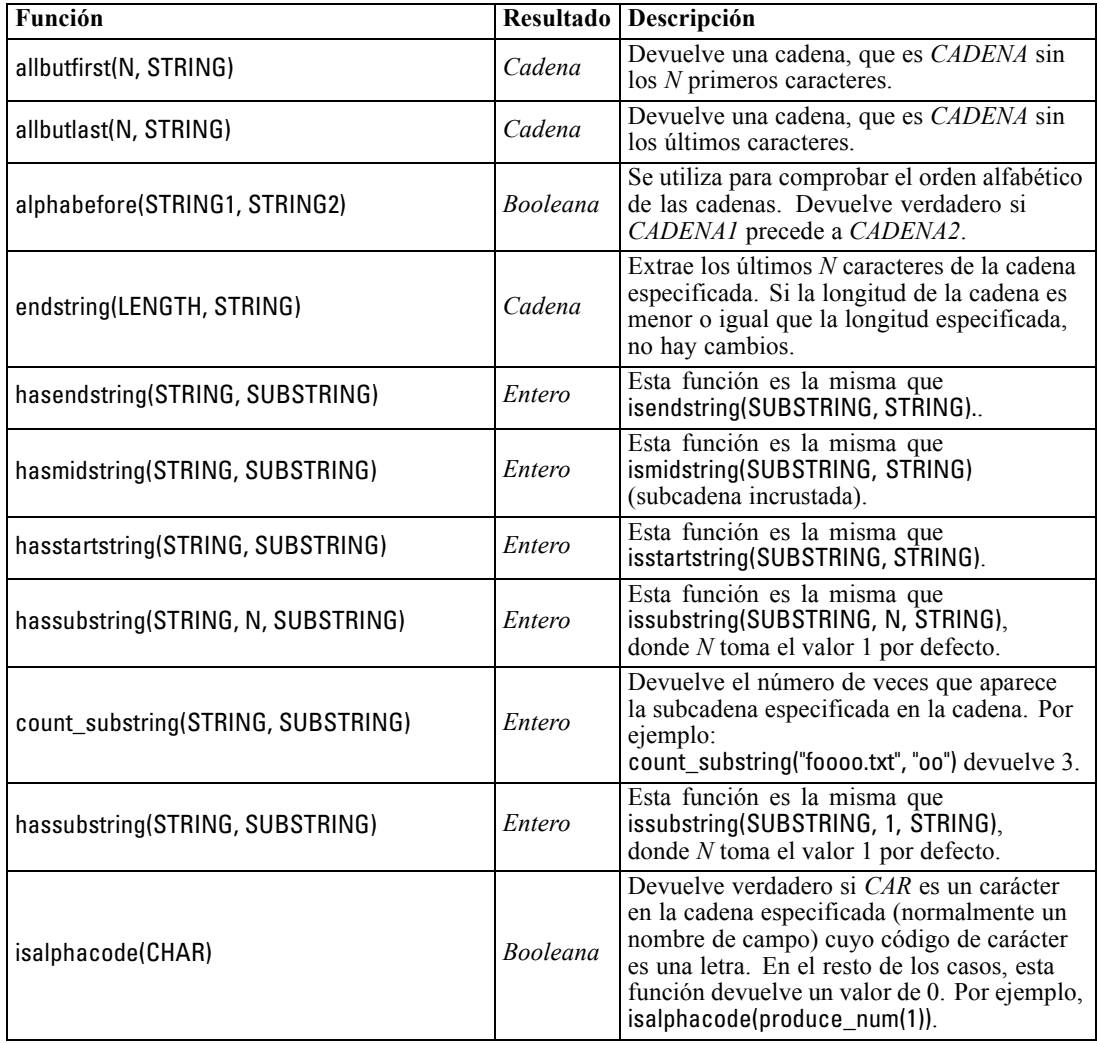

139

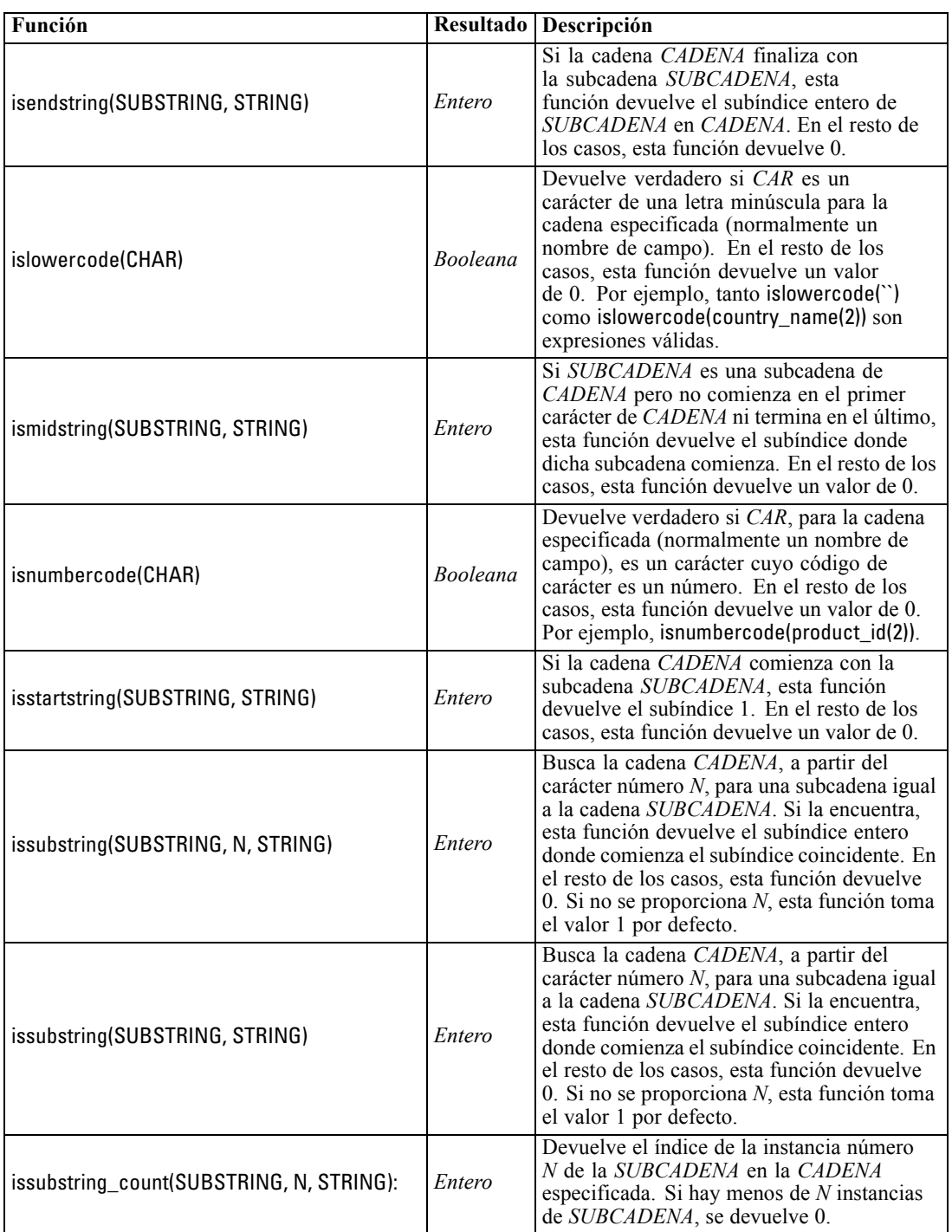

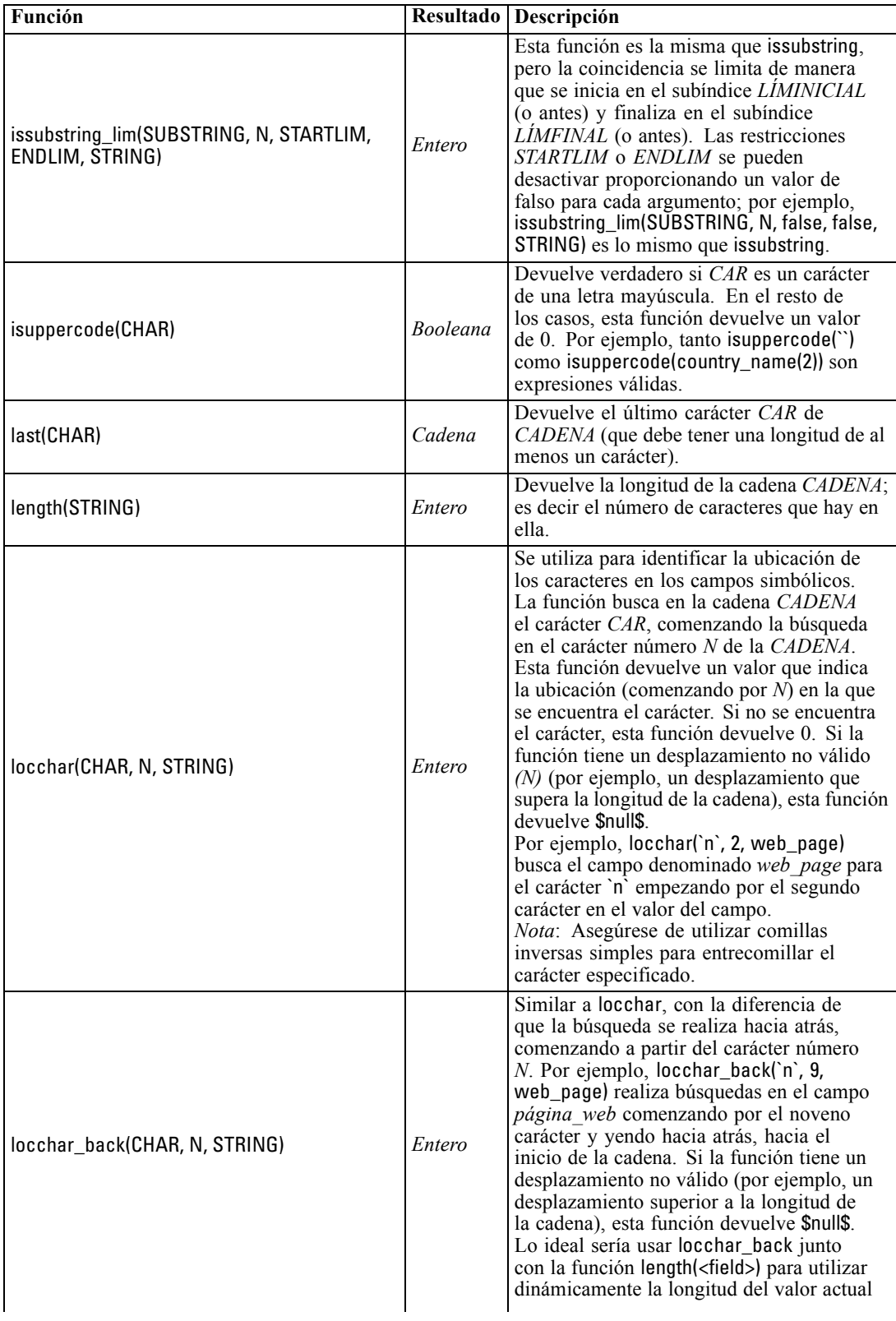

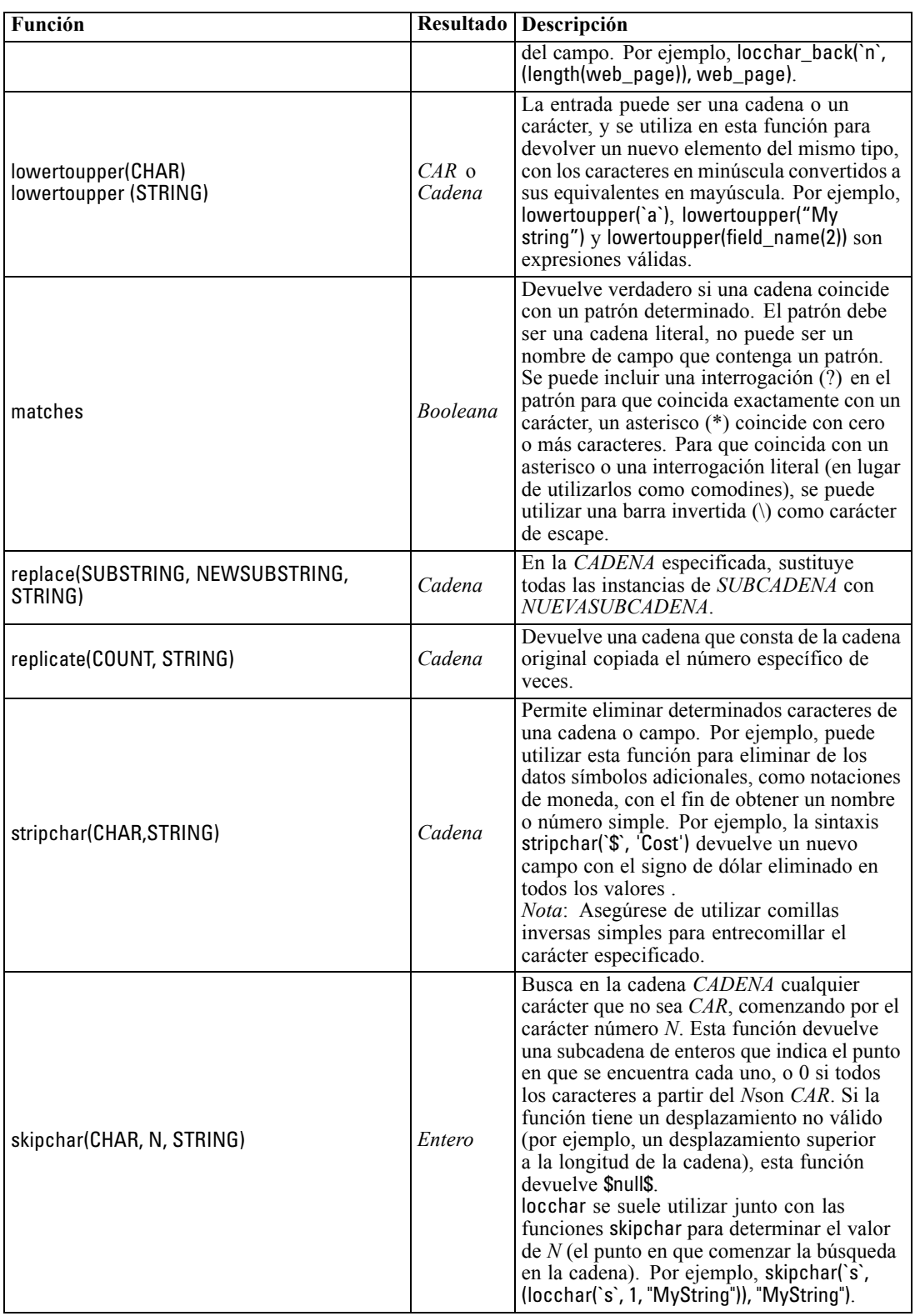

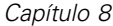

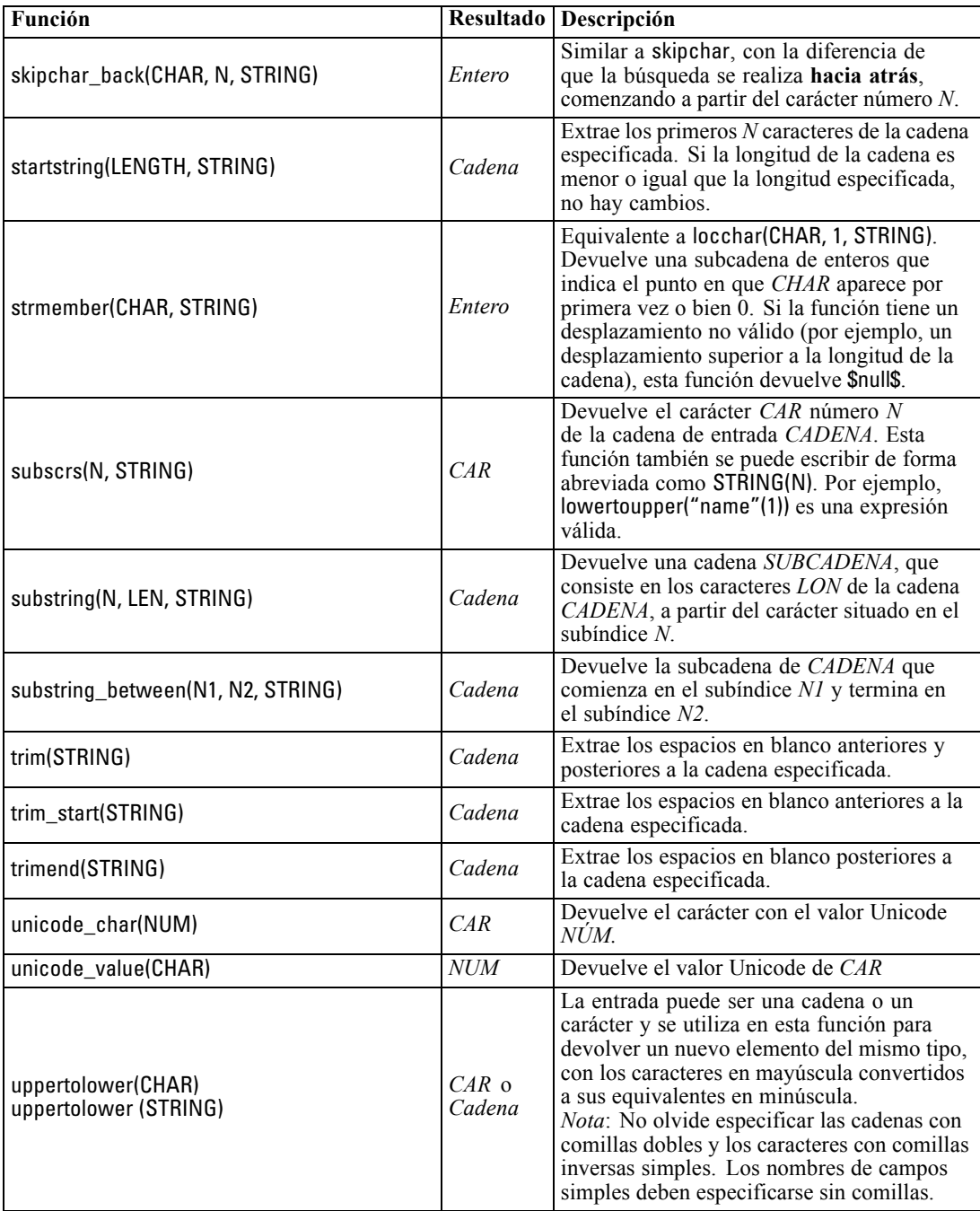

# *Funciones SoundEx*

SoundEx es un método utilizado para buscar cadenas cuando se conoce el sonido pero no la ortografía exacta. Desarrollado en 1918, busca palabras con sonidos similares según ciertos supuestos fonéticos sobre cómo se pronuncian ciertas letras. Se puede utilizar para buscar nombres en una base de datos, por ejemplo, cuando la ortografía o la pronunciación de ciertos

nombres puede variar. El algoritmo SoundEx básico se documenta en varios orígenes y, a pesar de las limitaciones conocidas (por ejemplo, combinaciones de letras precedentes como ph y f no coincidirán aunque el sonido sea el mismo), es compatible en cierto modo con la mayoría de las bases de datos.

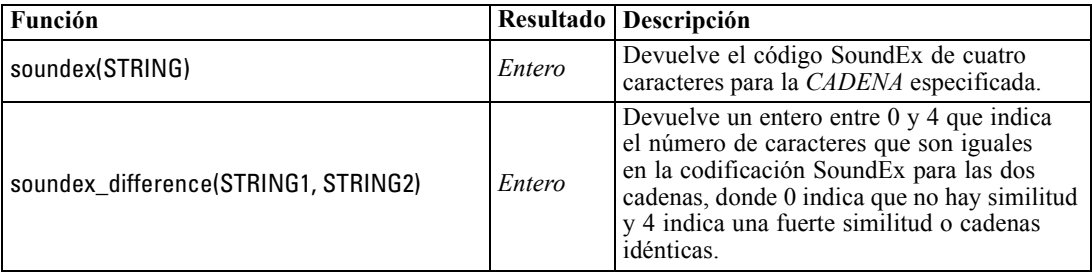

## *Funciones de fecha y hora*

CLEM incluye un grupo de funciones para la gestión de campos con almacenamiento de fecha y hora de variables de cadena que representan fechas y horas. Los formatos de fecha y hora utilizados son específicos de cada ruta y se especifican en el cuadro de diálogo de propiedades de la ruta. Las funciones de fecha y hora analizan las cadenas de fecha y hora en función del formato seleccionado actualmente.

Cuando se especifica un año en una fecha que utiliza sólo dos dígitos (es decir, el siglo no se especifica), IBM® SPSS® Modeler utiliza el siglo por defecto que se ha especificado en el cuadro de diálogo de propiedades de la ruta.

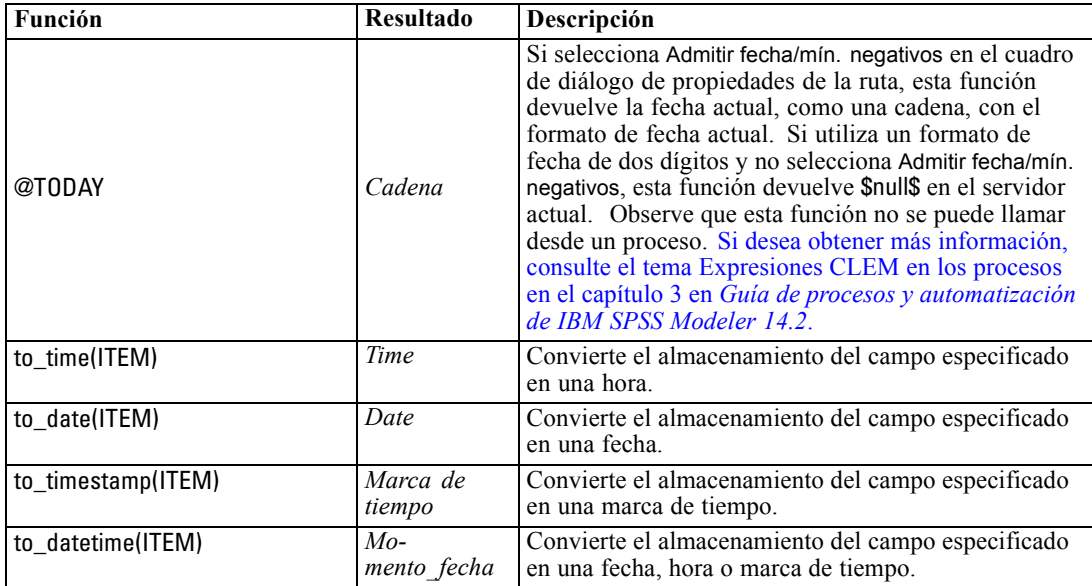

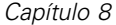

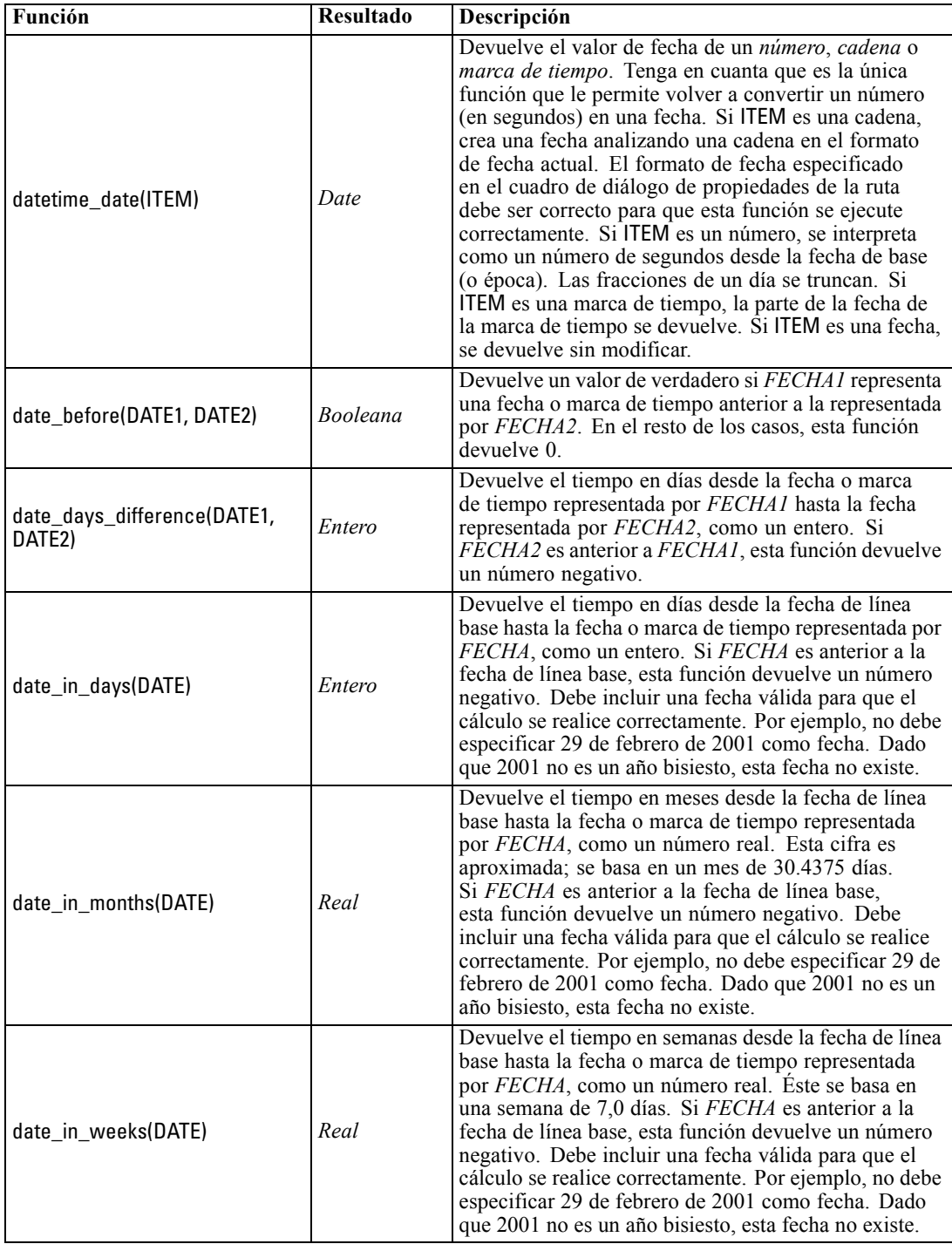

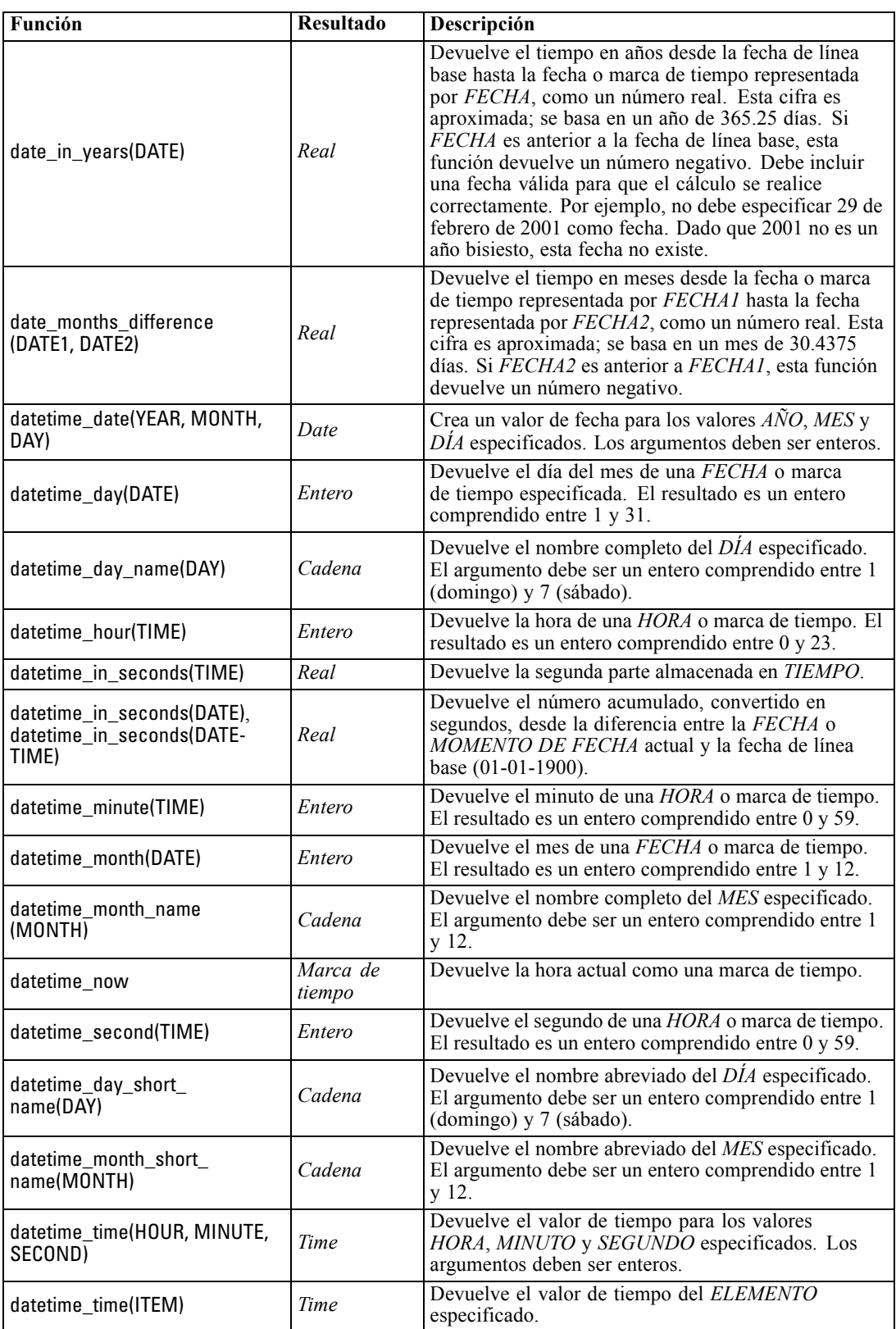

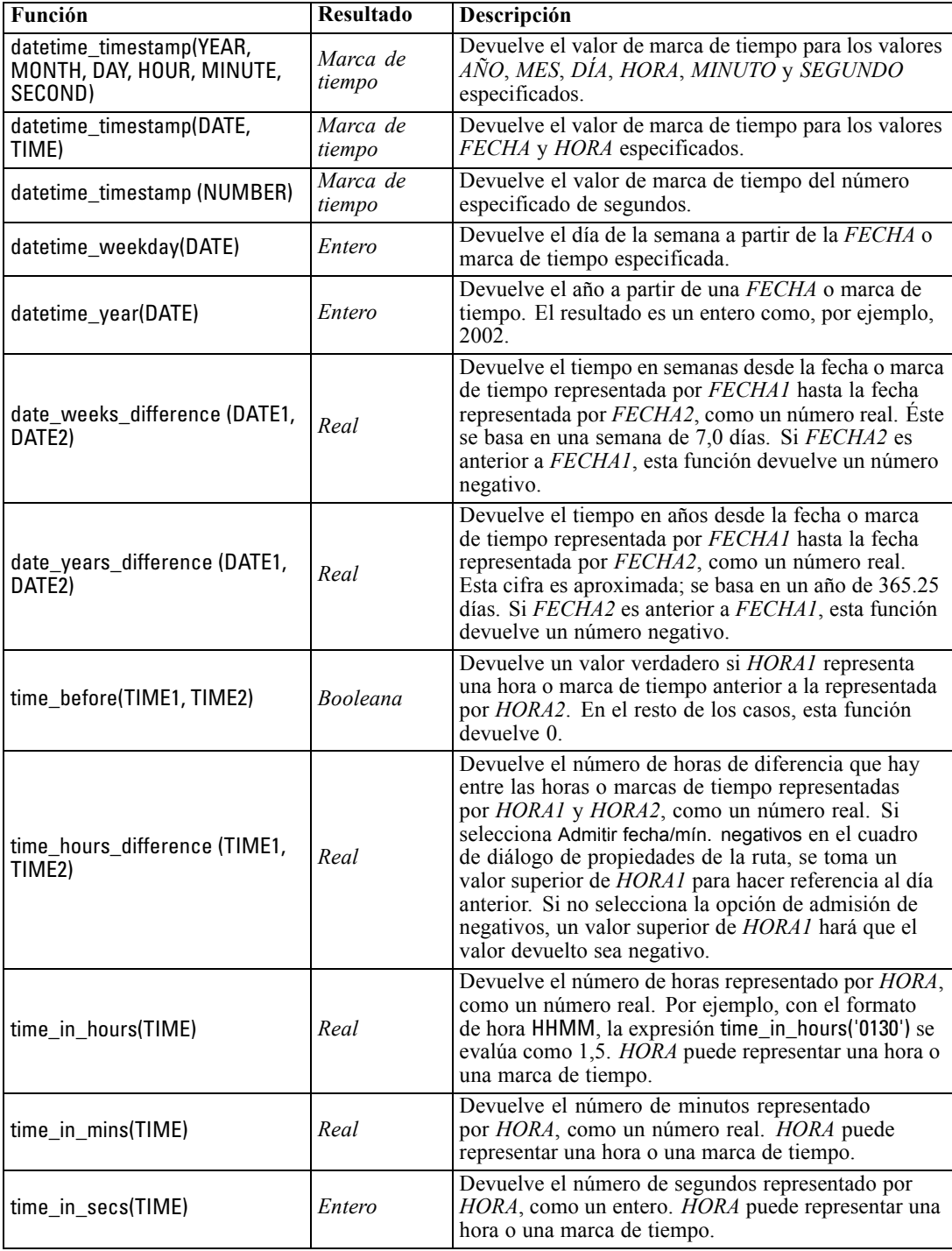

*CLEM Referencia del lenguaje*

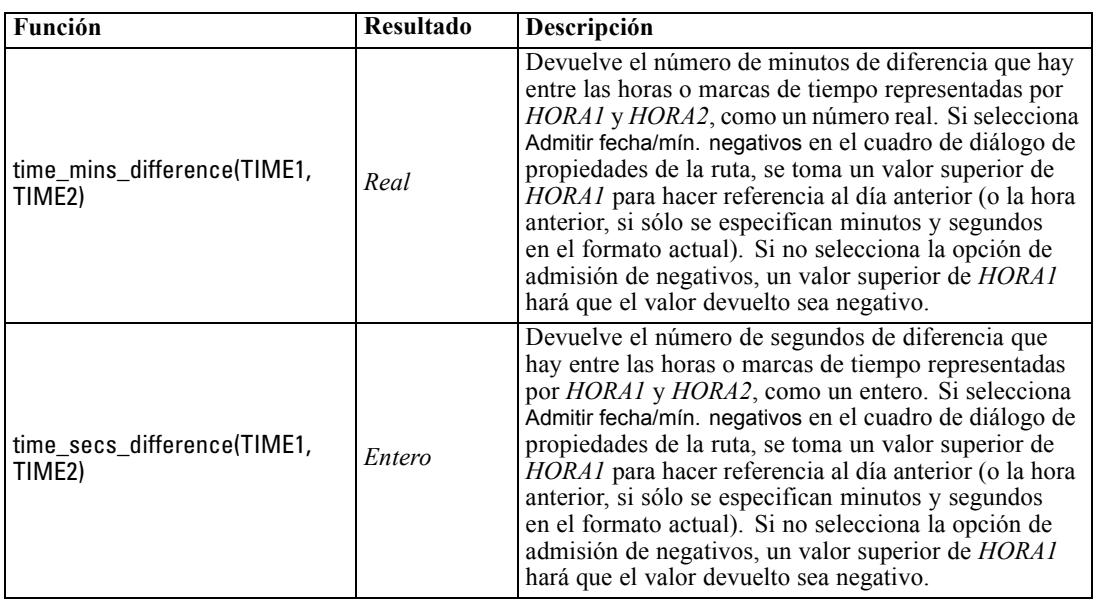

#### *Conversión de valores de fecha y hora*

Tenga en cuenta que las funciones de conversión (y otras muchas funciones que requieren un tipo específico de entrada, como un valor de fecha u hora) dependen de los formatos actuales especificados en el cuadro de diálogo de opciones de ruta. Por ejemplo, si tiene un campo denominado *FECHA* que se guarda como una cadena con los valores *Ene 2003*, *Feb 2003*, etcétera, puede convertirla en campos de almacenamiento de la forma siguiente:

to\_date(FECHA)

Para que esta conversión funcione, seleccione el formato de fecha coincidente MES AAAA como formato de fecha por defecto de la ruta. [Si desea obtener más información, consulte el tema](#page-61-0) [Opciones de configuración de las rutas en el capítulo 5 el p. 52.](#page-61-0)

Para ver un ejemplo que convierte valores de cadena a fecha utilizando un nodo Rellenar, consulte la ruta *broadband\_create\_models.str*, en la carpeta *\Demos* en la subcarpeta *streams*. [Si desea](#page-0-0) [obtener más información, consulte el tema Predicciones con el nodo Serie temporal en el](#page-0-0) capítulo 15 en *[Guía de aplicaciones de IBM SPSS Modeler 14.2](#page-0-0)*.

**Fechas almacenadas como números.** Tenga en cuenta que *FECHA* en el ejemplo anterior es el nombre de un campo, mientras que to\_date es una función de CLEM. Si tiene datos guardados como números, puede convertirlos utilizando la función datetime\_date , donde el número se interpreta como un número de segundos desde la fecha de base (o época).

#### datetime\_date(FECHA)

Al convertir una fecha a un número de segundos (y viceversa), puede ejecutar operaciones como calcular la fecha actual más o menos un número fijo de días, por ejemplo:

datetime\_date((date\_in\_days(FECHA)-7)\*60\*60\*24)

## *Funciones de secuencia*

Para algunas operaciones, la secuencia de eventos tiene su importancia. La aplicación permite trabajar con las siguientes secuencias de registros:

- $\blacksquare$  Secuencias y series temporales
- Funciones de secuencia
- Indización de registros
- Media, suma y comparación de valores
- Control de cambio diferenciación
- **9** @SINCE
- Valores de desplazamiento
- Facilidades de secuencias adicionales

Para muchas aplicaciones, cada registro que pasa por una ruta se puede considerar como un caso individual, independiente de todos los demás. En estas situaciones, el orden de los registros suele no ser importante.

Sin embargo, para algunos tipos de problemas, la secuencia de registros es de gran importancia. Suelen ser situaciones de series temporales, en las que la secuencia de registros representa una secuencia de eventos o instancias ordenada. Cada registro representa una instantánea de un momento concreto; sin embargo, gran parte de la información más importante puede no estar contenida en valores instantáneos, sino en el modo en que tales valores cambian y se comportan durante un período de tiempo.

Por supuesto, el parámetro relevante puede no ser temporal. Por ejemplo, los registros podrían representar análisis realizados a distintas distancias a lo largo de una línea, pero se aplicarían los mismos principios.

Las funciones de secuencia y especiales se reconocen de inmediato por las siguientes características:

- Todas tienen el prefijo @.
- Sus nombres se proporcionan en mayúsculas.

Las funciones de secuencia pueden hacer referencia al registro que está siendo procesado actualmente por un nodo, los registros que ya han pasado por un nodo e, incluso, a los registros que aún tienen que pasar por un nodo. Las funciones de secuencia se pueden mezclar libremente con otros componentes de expresiones CLEM, aunque algunas tienen restricciones en cuanto a qué pueden utilizar como sus argumentos.

#### *Ejemplos*

Puede que le resulte útil saber cuánto tiempo ha pasado desde que se produjo un determinado evento o una condición fue verdadera. Para ello, utilice la función @SINCE; por ejemplo:

#### @SINCE(Ingresos > Pagos)

Esta función devuelve el desplazamiento del último registro donde esta condición fue verdadera; es decir, el número de registros anteriores a éste en el que la condición fue verdadera. Si la condición nunca ha sido verdadera, @SINCE devuelve @INDEX + 1.

149

Puede que en algunas ocasiones desee hacer referencia a un valor del registro actual en la expresión utilizada por @SINCE. Puede hacerlo mediante la función @THIS, que especifica que un nombre de campo siempre se aplique al registro actual. Para buscar el desplazamiento del último registro que tuvo un valor de campo Concentration más de dos veces que el registro actual, podría utilizar:

@SINCE(Concentración > 2 \* @THIS(Concentración))

En algunos casos, la condición especificada para @SINCE es verdadera en el registro actual por definición; por ejemplo:

 $@SINCE(ID == @THIS(ID))$ 

Por este motivo, @SINCE no evalúa su condición para el registro actual. Utilice una función similar, @SINCE0, si desea evaluar la condición para el registro actual además de los anteriores; si la condición es verdadera en el registro actual, @SINCE0 devuelve 0.

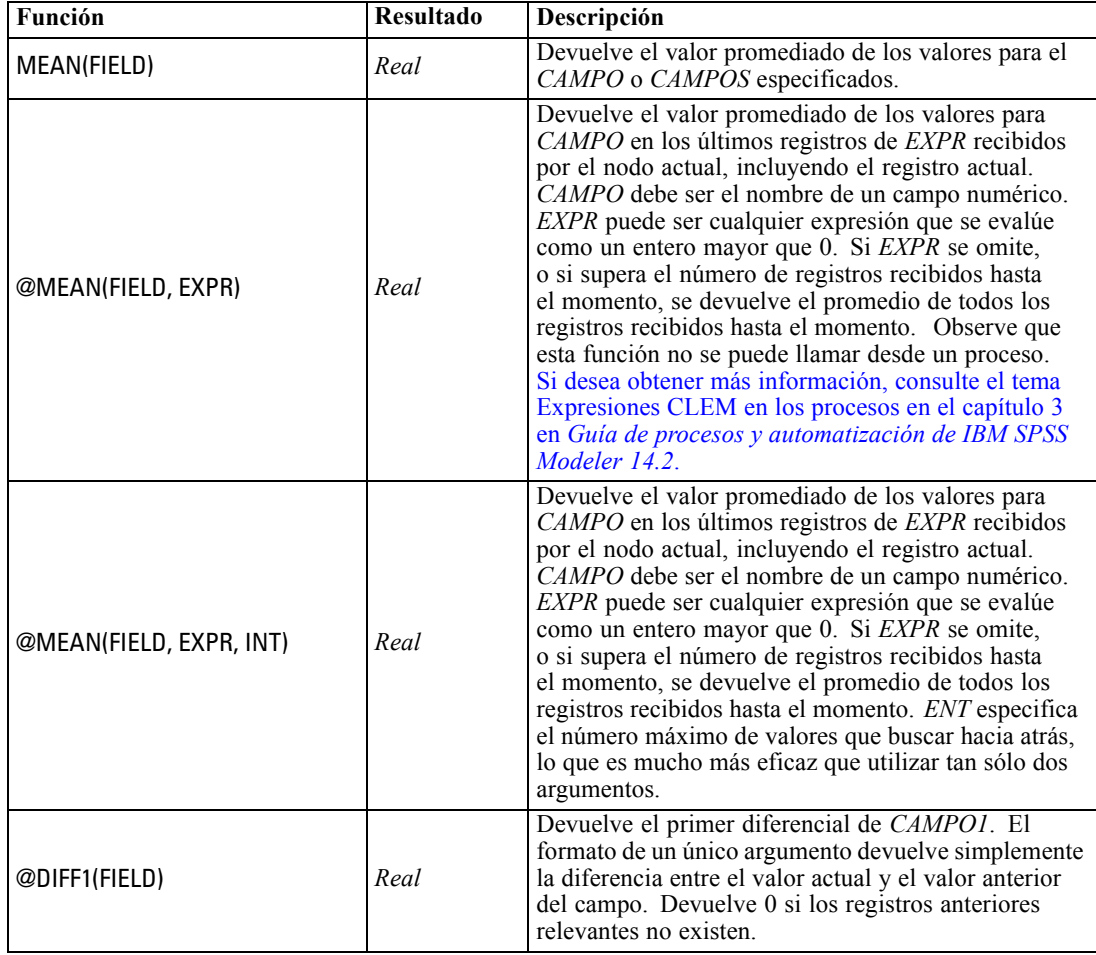

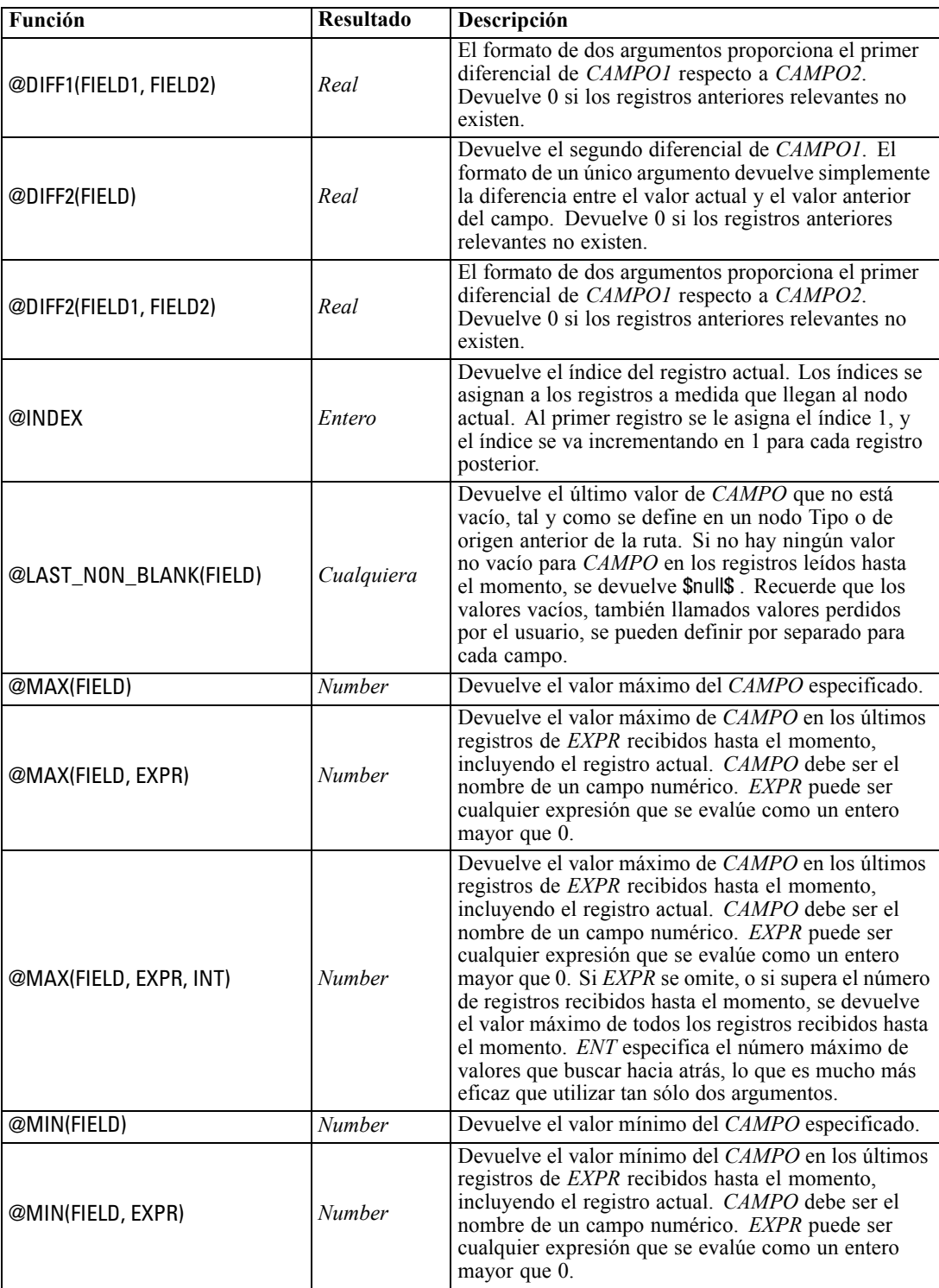

# *CLEM Referencia del lenguaje*

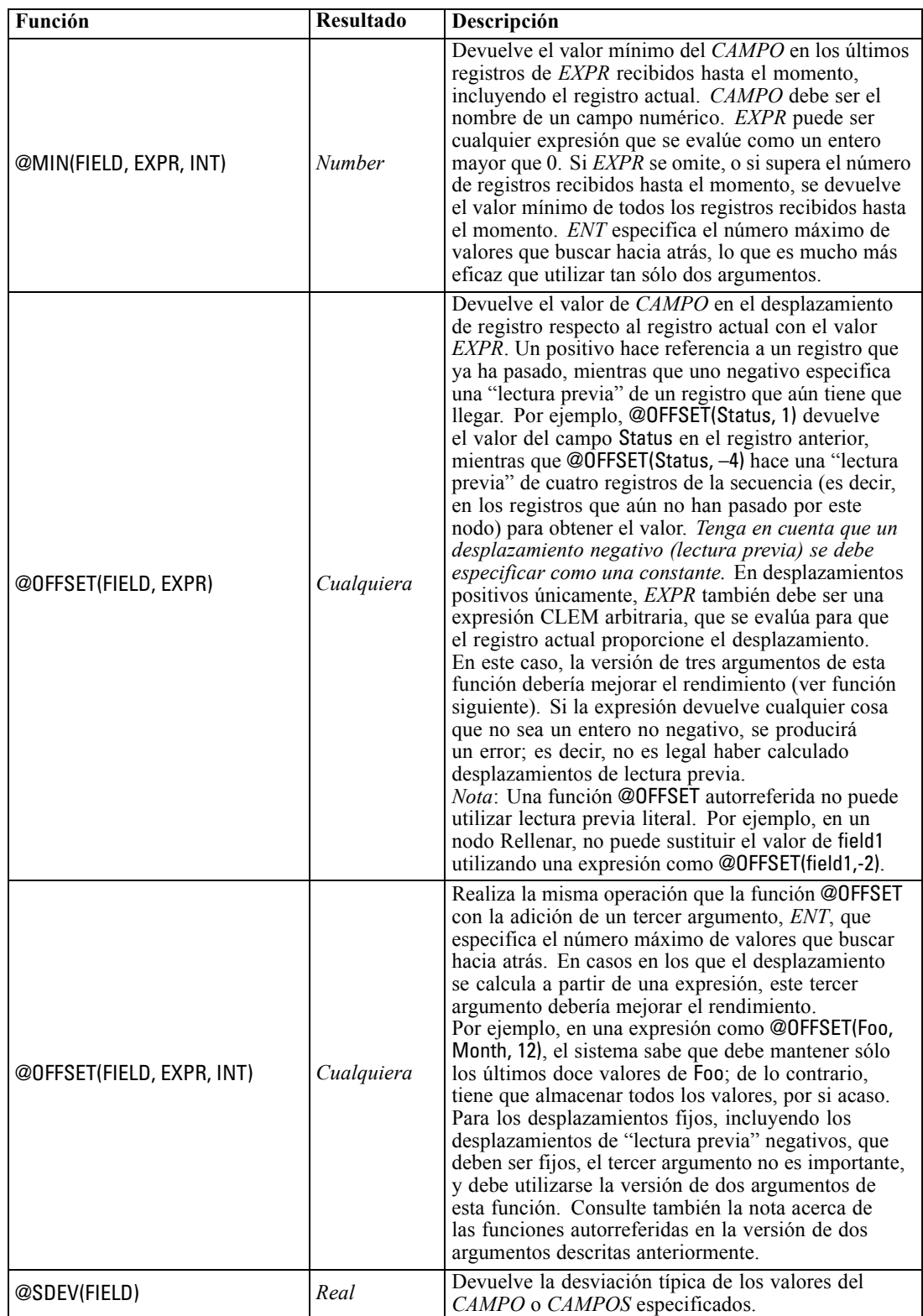

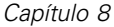

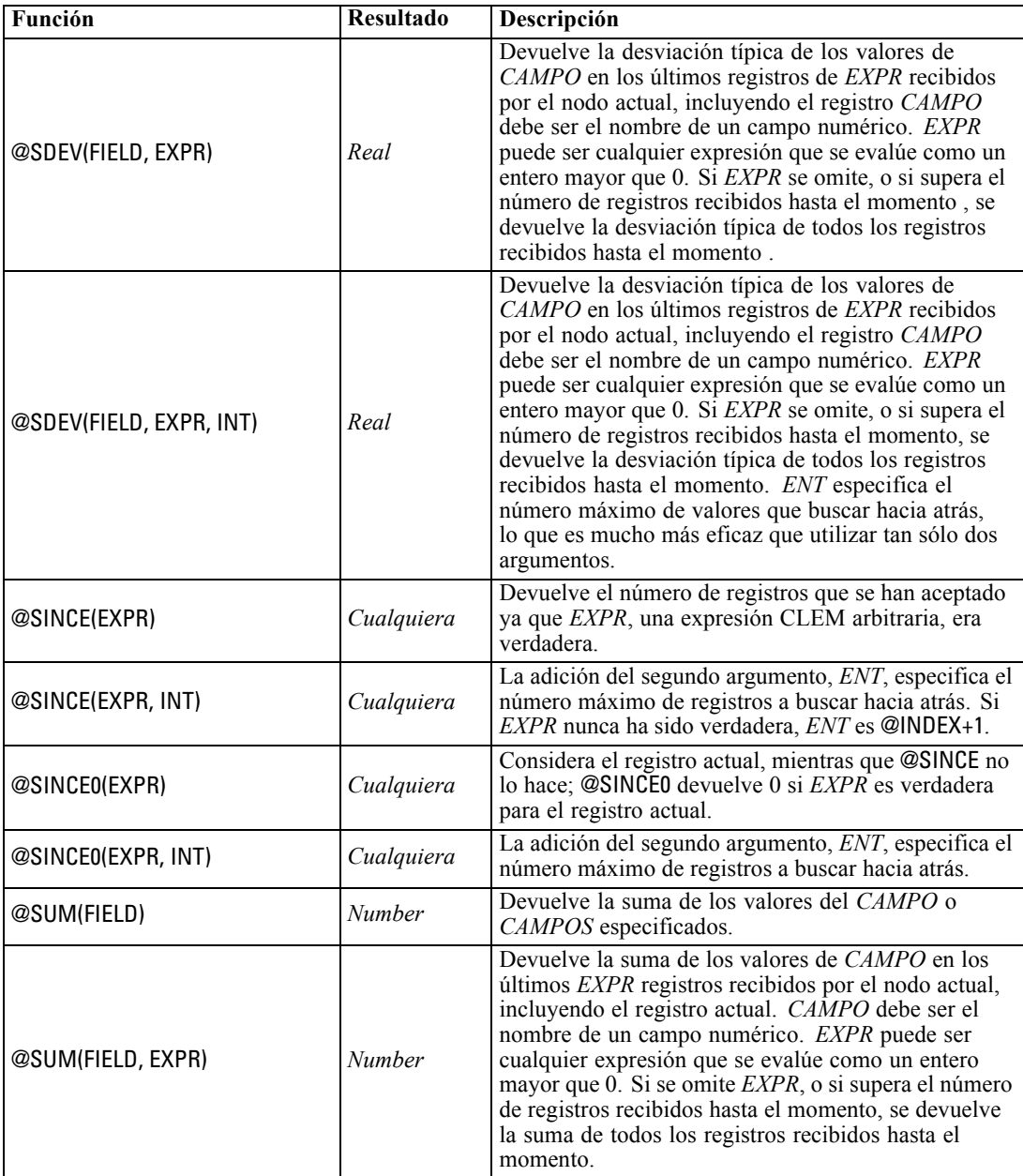

*CLEM Referencia del lenguaje*

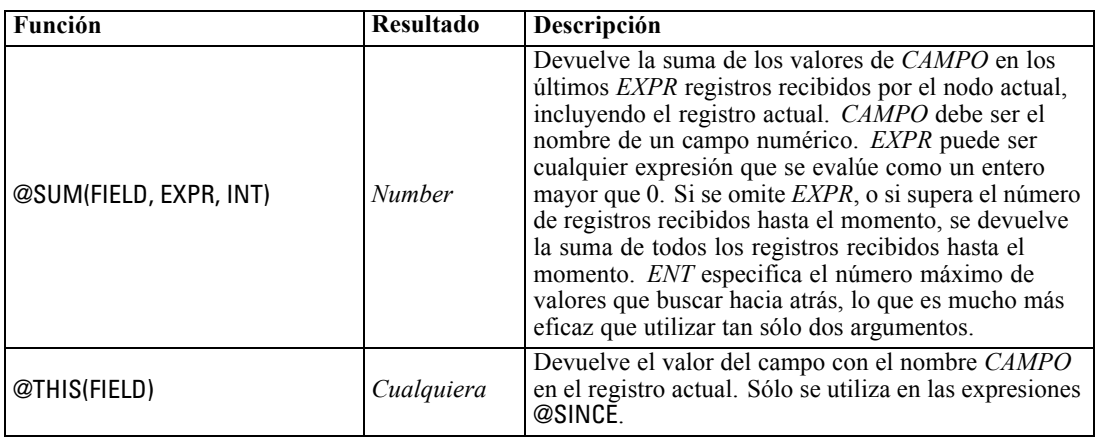

## *Funciones globales*

Las funciones @MEAN,@SUM, @MIN, @MAX y @SDEV funcionan, en su mayoría, en todos los registros leídos y que se incluyen en el registro actual. Sin embargo, en algunos casos resulta útil poder saber cómo los valores del registro actual se comparan con los valores considerados en todo el conjunto de datos. Utilizando un nodo Val. globales para generar valores en todo el conjunto de datos, puede acceder a los mismos en una expresión CLEM mediante las funciones globales.

Por ejemplo:

@GLOBAL\_MAX(Edad)

devuelve al valor más alto de Age en el conjunto de datos, mientras que la expresión

(Valor - @GLOBAL\_MEAN(Valor)) / @GLOBAL\_SDEV(Valor)

expresa la diferencia entre el Value de este registro y la media global como un número de desviaciones típicas. Puede utilizar valores globales sólo una vez que éstos han sido calculados por un nodo Val. globales. Todos los valores globales actuales se pueden cancelar pulsando en el botón Borrar valores globales de la pestaña Valores globales del cuadro de diálogo de propiedades de la ruta.

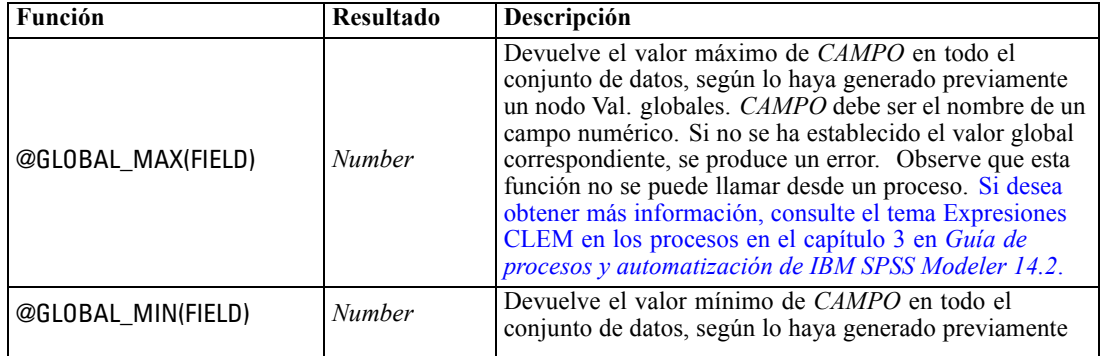

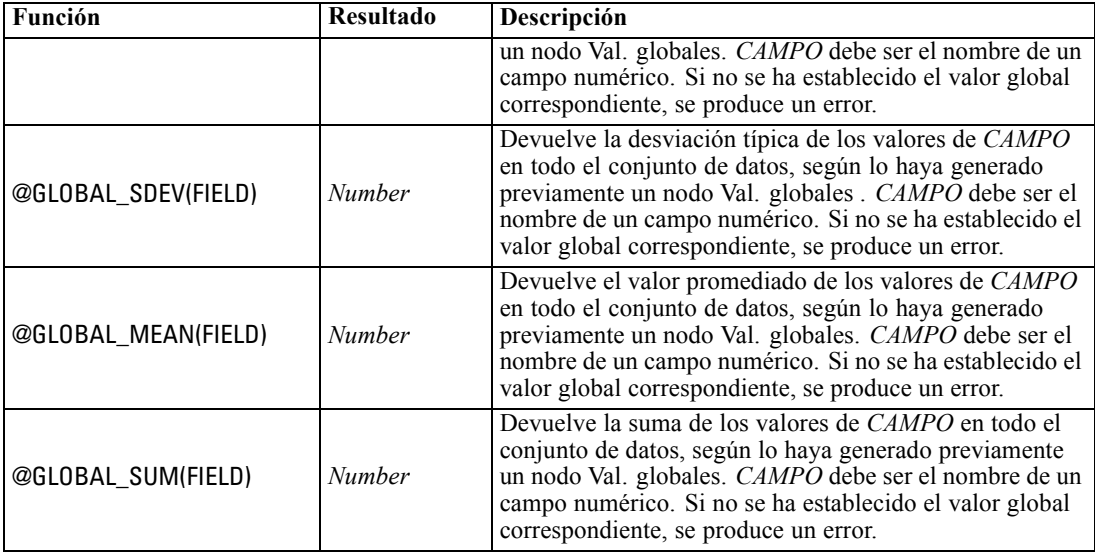

# *Funciones para gestionar los valores vacíos y nulos*

Con CLEM, puede especificar que ciertos valores de un campo se consideren "vacíos" o perdidos. Las siguientes funciones trabajan con valores o elementos vacíos.

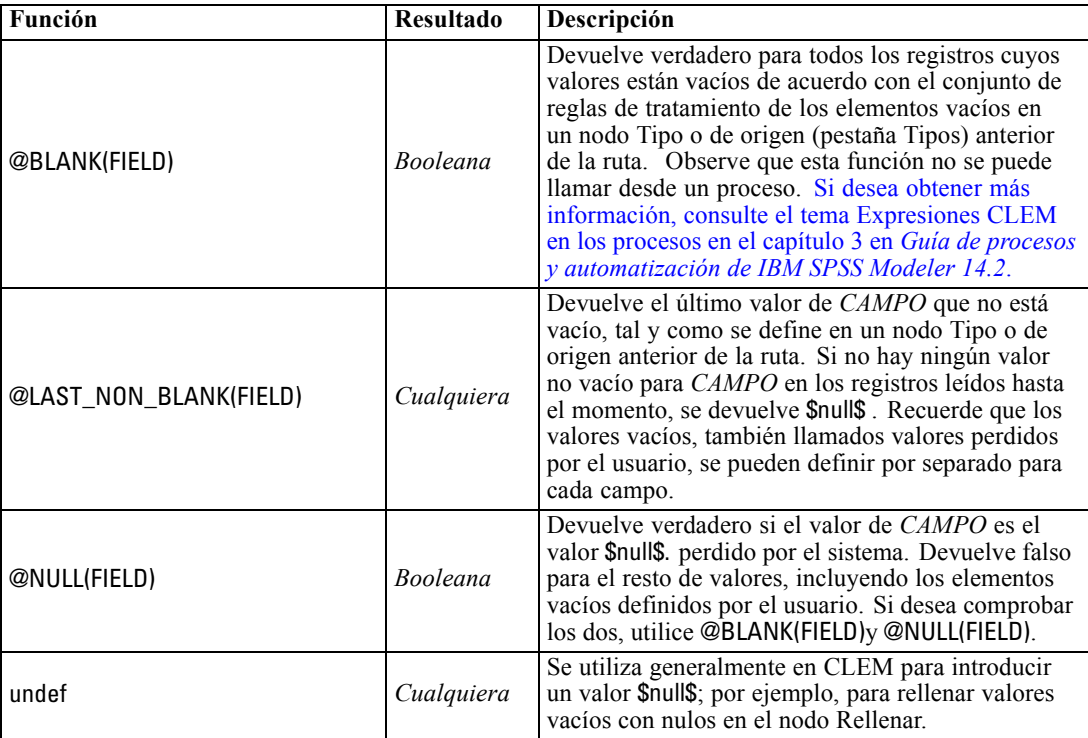

Los campos vacíos se pueden "rellenar" con el nodo Rellenar. En los nodos Rellenar y Derivar (sólo modo múltiple), la función CLEM especial @FIELD hace referencia al campo o campos actuales que están siendo examinados.

## *Campos especiales*

Las funciones especiales se utilizan para denotar los campos específicos que están siendo examinados o para generar una lista de campos como entrada. Por ejemplo, cuando se derivan varios campos al mismo tiempo, debe utilizar @FIELD para denotar "realizar esta acción de derivación en los campos seleccionados". Con la expresión log(@FIELD) se deriva un nuevo campo de log para cada campo seleccionado.

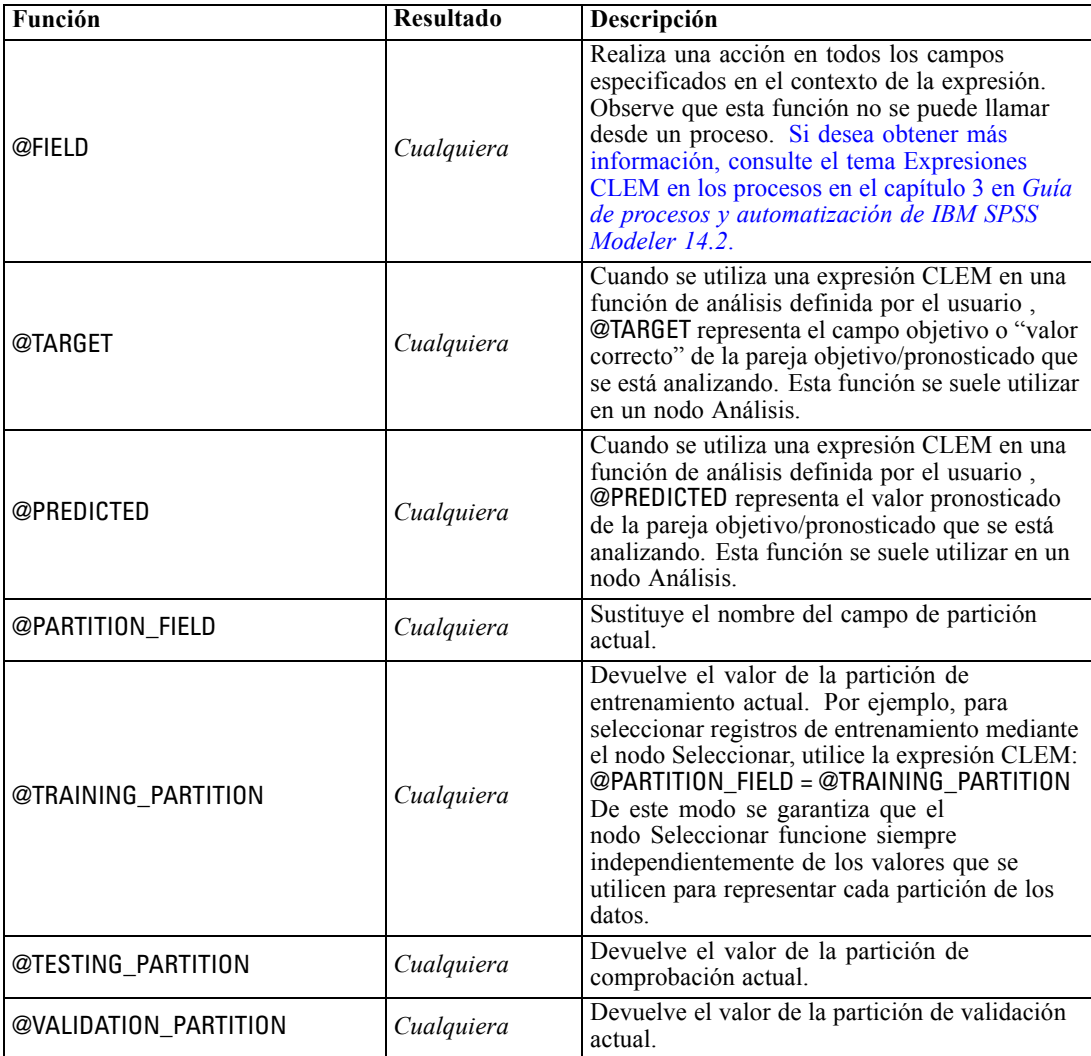

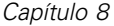

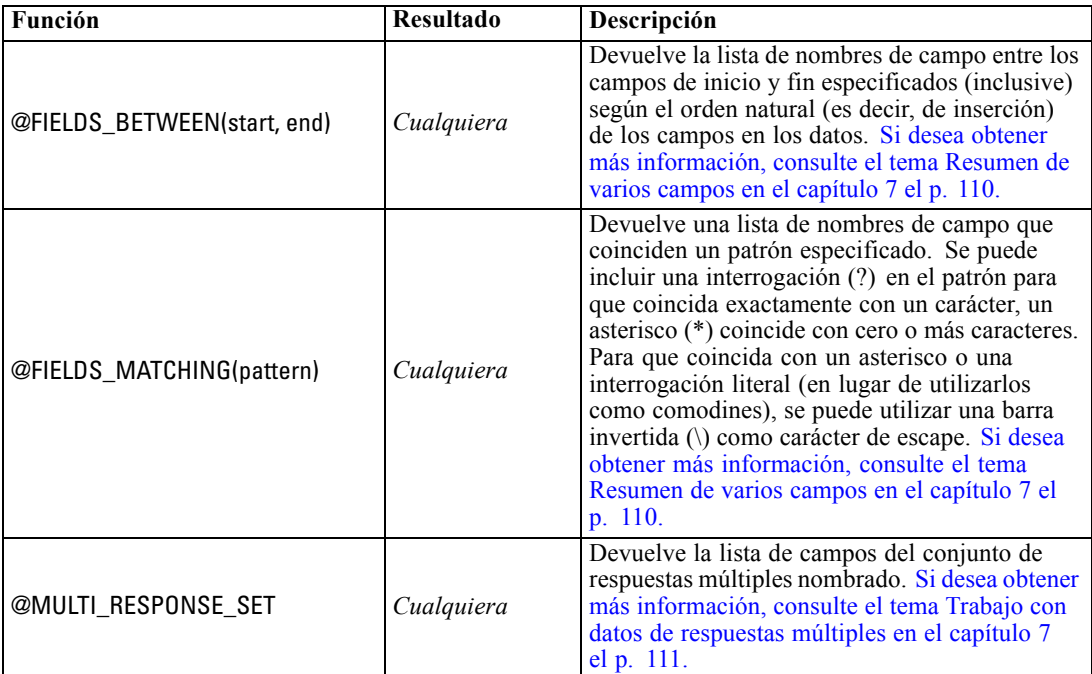

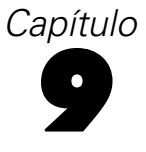

# *Uso de IBM SPSS Modeler con un repositorio*

# *Acerca de IBM SPSS Collaboration and Deployment Services Repository*

IBM® SPSS® Modeler puede utilizarse junto con un repositorio IBM SPSS Collaboration and Deployment Services, lo que permite administrar el ciclo vital de modelos de minería de datos y los objetos predictivos relacionados, así como utilizar estas aplicaciones, herramientas y soluciones empresariales. Entre los objetos SPSS Modeler que se pueden compartir de este modo figuran rutas, nodos, resultados de rutas, escenarios, proyectos y modelos. Los objetos se almacenan en un repositorio central, desde donde se pueden compartir con otras aplicaciones y supervisar usando versiones extendidas, metadatos y capacidades de búsqueda.

*Nota*: Es necesario disponer de una licencia independiente para acceder a un repositorio IBM® SPSS® Collaboration and Deployment Services. Si desea obtener más información, consulte *<http://www.ibm.com/software/analytics/spss/products/deployment/cds/>*

Antes de poder usar SPSS Modeler con el repositorio, debe instalar un adaptador en el host del repositorio. Sin este adaptador, es posible que aparezcan los siguientes mensajes cuando intente acceder a los objetos del repositorio de algunos nodos o modelos de SPSS Modeler:

Es posible que necesite actualizar el repositorio para que sea compatible con los nuevos tipos de nodo, modelo y resultados.

Si desea instrucciones sobre cómo instalar el adaptador, consulte la guía *SPSS ModelerInstalación de la distribución de* , disponible en el SPSS Modeler de distribución de DVD. Se proporcionan detalles sobre cómo acceder a objetos de repositorio de SPSS Modeler desde IBM® SPSS® Collaboration and Deployment Services Deployment Manager en el *Manual de distribución de SPSS Modeler*.

Las secciones siguientes proporcionan información sobre cómo acceder al repositorio desde SPSS Modeler.

158

| Repository: admin@rodev3<br>- 10  |                                                               |                          |                                                  |        |
|-----------------------------------|---------------------------------------------------------------|--------------------------|--------------------------------------------------|--------|
| <b>File</b><br>$\rightarrow$ Edit |                                                               |                          |                                                  | 미<br>❼ |
|                                   |                                                               |                          |                                                  |        |
| Folders<br>Search                 |                                                               |                          |                                                  |        |
| e for                             |                                                               |                          |                                                  |        |
|                                   | Name<br>Sort by:<br>₩                                         |                          |                                                  |        |
| 由<br>bhupi                        | Name<br>Type                                                  | <b>Size</b><br>Version   | Labels<br>Last Modified                          | Author |
| BuildInfo                         | <b>1.5</b> 35agedDefectr Stream                               | 13 KB 0:2007-11-1 (none) | Mon Nov 12 20: AGWALTNEY                         |        |
| Can be deleted                    | <b>In Analysis of ch Output</b>                               | 2 KB 0:2008-12-1 (none)  | Fri Dec 12 10:2 diones                           |        |
| ClearQuestReport<br>由             | BN Drug.gm<br>Model                                           |                          | 8 KB 0:2008-12-0 xyang, Vi Fri Dec 05 06:4 user  |        |
| E<br>由<br>cme                     | Cholestérol.gm<br>Model                                       | 8 KB 0:2008-12-2 (none)  | Mon Dec 29 08:  Administrator                    |        |
| 由<br>DataCollection               | <b>In</b> Distribution La<br>Output                           | 4 KB 2:2009-01-2 (none)  | Mon Jan 26 23: user                              |        |
| E<br>由<br>Dean                    | Drogue.gm<br>Model                                            | 8 KB 0:2008-12-2 (none)  | Mon Dec 29 08: Administrator                     |        |
| DefectData<br>由                   | Model<br>Drug.gm                                              | 9 KB 0:2008-09-0 (none)  | Wed Sep 03 12: diones                            |        |
| DefectReportJobs                  | Model<br>K.am                                                 | 6 KB 0:2008-12-2 (none)  | Mon Dec 29 08: Administrator                     |        |
| DefectReports<br>由                | <b>E.S</b> modelingintro.str Stream                           | 4 KB 1:2009-05-2 (none)  | Thu May 28 10: admin                             |        |
| Derek<br>由                        | Node<br>Nuage.nod                                             | 2 KB 0:2008-12-2 noeud   | Mon Dec 29 07: Administrator                     |        |
| Dim56<br>由                        | П<br>operation1.xml<br>Object                                 | 1 KB 0:2008-10-2 (none)  | Mon Oct 27 07: admin                             |        |
|                                   | ◯ source.nod<br>Node                                          | 1 KB 0:2008-12-2 (none)  | Fri Dec 26 10:4 Administrator                    |        |
| Distribution of Dru<br>由          | In store play.cou<br>Output                                   | 4 KB 0:2009-02-2 (none)  | Wed Feb 25 10: diones                            |        |
| $\Box$ dientz<br>由                | Stream1.scn<br>Object                                         | 14 KB 1:2009-04-1 (none) | Mon Apr 20 04: admin                             |        |
| <b>External images</b><br>田       | 全支<br>Stream2.str<br>Stream                                   | 2 KB 0:2009-06-2 (none)  | Tue Jun 23 02:2 hyuan                            |        |
| $\blacksquare$ jch<br>由           | sunnior111111 Object                                          | 2 KB 1:2008-12-1 (none)  | Fri Dec 12 10:2 admin                            |        |
| LabManagerRepo<br>由               | <b>In</b> Table Labels.cou Output                             |                          | 20 KB 0:2008-12-0 example,  Fri Dec 05 06:5 user |        |
| Max<br>由                          | ⊔<br>test2<br>Object<br>r                                     | 2 KB 3:2009-03-0 (none)  | Thu Mar 05 22:1 admin                            |        |
| PES35DefectRepo<br>由              | test b<br>Object                                              | $0:2009-03-0$ (none)     | Fri Mar 06 00:13 admin                           |        |
| E<br>PES35Planning<br>由           | testsaveasopti Object                                         | 3 KB 1:2008-11-2 (none)  | Fri Nov 21 22:2 admin                            |        |
| PES40Planning<br>由                | WATERTREAT Model                                              | 90 KB 0:2008-12-2 (none) | Mon Dec 29 07: Administrator                     |        |
| ÷<br>廍<br>PlanningData            |                                                               |                          |                                                  |        |
|                                   |                                                               |                          |                                                  |        |
| a<br>PlanningReports<br>由         |                                                               |                          |                                                  |        |
| <b>PMDemo</b><br>田.               |                                                               |                          |                                                  |        |
| PMDemoData<br>由                   | Information for selected version:                             |                          |                                                  |        |
| Postponed<br>由                    | Name: modelingintro.str<br>Version: 1:2009-05-28 04:21:15.478 |                          |                                                  |        |
| PredictiveAppsRe<br>Ėŀ            | Labels: (none)                                                |                          |                                                  |        |
| 由 QA Reports                      | Created By: admin                                             |                          |                                                  |        |
| QAinstall_Reports<br>由            | Creation Date: May 28, 2009                                   |                          |                                                  |        |
| 4                                 | Keywords:                                                     |                          |                                                  |        |

Figura 9-1 *Objetos en IBM SPSS Collaboration and Deployment Services Repository*

#### *Compatibilidad con versiones extendidas y búsquedas*

El repositorio ofrece capacidades amplias de compatibilidad con versiones de objeto y búsquedas. Por ejemplo, supongamos que crea una ruta y la almacena en el repositorio, donde se puede compartir con investigadores de otras divisiones. Si posteriormente se actualiza la ruta en SPSS Modeler, se puede añadir la versión actualizada al repositorio sin que se sobrescriba la versión anterior. Todas las versiones permanecerán disponibles y en ellas se podrán realizar búsquedas por nombre, etiqueta, campos usados y otros atributos. Por ejemplo, podría buscar todas las versiones del modelo que usen ingresos netos como entrada o aquellos modelos creados por un autor determinado. (Para hacer esto en un sistema de archivo tradicional, tendría que guardar cada versión con un nombre de archivo diferente y las relaciones entre las versiones serían desconocidas para el software.)

#### *Inicio único de sesión*

La función de inicio único de sesión permite que los usuarios se conecten al IBM® SPSS® Collaboration and Deployment Services Repository sin tener que introducir cada vez los detalles de nombre de usuario y contraseña. Los detalles de inicio de sesión en la red local existente del

usuario proporcionan la autenticación necesaria para IBM SPSS Collaboration and Deployment Services. Esta función depende de lo siguiente:

- **IBM SPSS Collaboration and Deployment Services se debe configurar para usar un proveedor** de inicio de sesión único.
- El usuario debe iniciar la sesión en un host compatible con el proveedor.

[Si desea obtener más información, consulte el tema Conexión con IBM SPSS Collaboration and](#page-169-0) [Deployment Services Repository el p. 160.](#page-169-0)

# *Almacenamiento y recuperación de objetos de IBM SPSS Collaboration and Deployment Services Repository*

**Las rutas** creadas en IBM® SPSS® Modeler se pueden almacenar en IBM® SPSS® Collaboration and Deployment Services Repository tal cual, como archivos con la extensión *.str*. De este modo, varios usuarios de la empresa pueden acceder a una única ruta. [Si desea obtener](#page-173-0) [más información, consulte el tema Almacenamiento de objeto en IBM SPSS Collaboration and](#page-173-0) [Deployment Services Repository el p. 164.](#page-173-0)

También es posible distribuir una ruta en el IBM SPSS Collaboration and Deployment Services Repository. Una **ruta distribuida** se guarda como un archivo con la extensión *.str*, pero con metadatos adicionales para activar la ruta que se utilizará con la aplicación IBM® SPSS® Modeler Advantage de baja intensidad. [Si desea obtener más información, consulte el tema Apertura de](#page-207-0) [una ruta en IBM SPSS Modeler Advantage en el capítulo 10 el p. 198.](#page-207-0)

No obstante, para aprovechar al máximo las funciones empresariales de IBM® SPSS® Collaboration and Deployment Services, se debe distribuir la ruta en forma de **escenario**. Se trata de un archivo (con la extensión *.scn*) que contiene una ruta SPSS Modeler con nodos y modelos específicos, y propiedades adicionales que permiten utilizarlo en IBM SPSS Collaboration and Deployment Services Repository para fines como la puntuación automática y la actualización de modelos. Por ejemplo, se puede actualizar automáticamente un modelo de autoaprendizaje (SLRM), a intervalos periódicos programados, según se vaya disponiendo de nuevos datos. Asimismo, se puede distribuir un conjunto de rutas para el análisis Champion-Challenger, en el que se comparen escenarios para determinar cuál contiene el modelo predictivo más efectivo.

Si desea más información sobre el almacenamiento de rutas como escenarios, consulte [Opciones](#page-196-0) [de distribución de rutas el p. 187.](#page-196-0)

#### *Requisitos de rutas mostradas como escenarios*

 Para garantizar un acceso coherente a datos empresariales, debe accederse a las rutas distribuidas a través del componente IBM® SPSS® Collaboration and Deployment Services Enterprise View de IBM SPSS Collaboration and Deployment Services. Eso significa que en SPSS Modeler, debe haber al menos un nodo de origen Enterprise View dentro de cada rama de puntuación o modelado designada en la ruta. [Si desea obtener más información, consulte](#page-0-0) [el tema Nodo Enterprise View en el capítulo 2 en](#page-0-0) *Nodos de origen, proceso y resultado de [IBM SPSS Modeler 14.2](#page-0-0)*.

- <span id="page-169-0"></span> Para utilizar el nodo Enterprise View, es necesario instalar, configurar y permitir el acceso a IBM SPSS Collaboration and Deployment Services desde el sitio, con Enterprise View, vistas de aplicación y definiciones de proveedor de datos (DPD) ya definidas. Si desea obtener más información, póngase en contacto con el administrador local o consulte la página Web corporativa en *<http://www.ibm.com/software/analytics/spss/products/deployment/cds/>*.
- Una DPD se define respecto a un determinado origen de datos ODBC. Para usar una DPD de SPSS Modeler, debe tener un origen de datos ODBC definido en el host del servidor de SPSS Modeler que tenga el mismo nombre y que conecte con el mismo almacén de datos que aquel al que se hace referencia en la DPD.
- Además, es necesario instalar IBM® SPSS® Collaboration and Deployment Services Enterprise View Driver en cada ordenador que se utilice para modificar o ejecutar la ruta. Para Windows, basta con instalar el controlador en el ordenador donde se ha instalado IBM® SPSS® Modeler o IBM® SPSS® Modeler Server y no será necesario realizar ninguna configuración adicional del controlador. En UNIX, es necesario añadir una referencia al proceso *pev.sh* al proceso de inicio. [Si desea obtener más información, consulte el tema](#page-0-0) [Configuración de un controlador para el nodo Enterprise View en el apéndice B en](#page-0-0) *Guía de [administración y rendimiento de IBM SPSS Modeler Server 14.2](#page-0-0)*. Póngase en contacto con el administrador local si desea obtener más información acerca de la instalación del controlador IBM SPSS Collaboration and Deployment Services Enterprise View Driver.

#### *Otras opciones de distribución*

Mientras que IBM SPSS Collaboration and Deployment Services ofrece las características más amplias para administrar el contenido empresarial, existen también otros mecanismos para administrar o exportar rutas, incluyendo:

- Utilice el Asistente para Predictive Applications 4.x para exportar rutas y distribuirlas a esa versión de Predictive Applications. [Si desea obtener más información, consulte el tema](#page-208-0) [Asistente para Predictive Applications 4.x en el capítulo 10 el p. 199.](#page-208-0)
- Exporte la ruta y el modelo para su uso posterior con IBM® SPSS® Modeler Solution Publisher Runtime. [Si desea obtener más información, consulte el tema IBM SPSS Modeler](#page-0-0) Solution Publisher en el capítulo 2 en *[IBM SPSS Modeler 14.2 Solution Publisher](#page-0-0)*.
- Exporte uno o varios modelos en PMML, un formato basado en XML para la codificación de información de modelos. [Si desea obtener más información, consulte el tema Cómo importar](#page-216-0) [y exportar modelos como PMML en el capítulo 10 el p. 207.](#page-216-0)

# *Conexión con IBM SPSS Collaboration and Deployment Services Repository*

- ► Para conectarse a IBM® SPSS® Collaboration and Deployment Services Repository, en menú principal de IBM® SPSS® Modeler, pulse: Herramientas > Repository > Opciones...
- $\triangleright$  Especifique las opciones de inicio de sesión como estime oportuno.

Las opciones de configuración son específicas de cada sitio o instalación. Si desea obtener información sobre el puerto concreto y otros datos sobre el inicio de sesión, póngase en contacto con el administrador del sistema local.

*Nota*: Es necesario disponer de una licencia independiente para acceder a un repositorio IBM® SPSS® Collaboration and Deployment Services. Si desea obtener más información, consulte *<http://www.ibm.com/software/analytics/spss/products/deployment/cds/>*

#### Figura 9-2

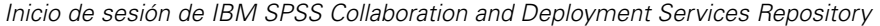

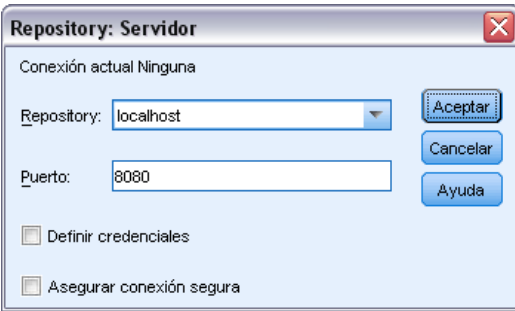

**Repositorio.** La instalación de IBM SPSS Collaboration and Deployment Services Repository a la que desea tener acceso. Generalmente, coincide con el nombre del servidor host en que está instalado el repositorio. Sólo puede conectar con un repositorio al mismo tiempo.

**Puerto.** El puerto que se utiliza para establecer la conexión suele ser el 8080 por defecto.

**Establecer credenciales.** Deje esta casilla sin seleccionar para activar la función de **inicio de sesión único**, que tratará de iniciar la sesión del usuario con los detalles de nombre de usuario y contraseña del equipo local. Si no es posible el inicio único de sesión para este o si selecciona esta casilla para desactivar el inicio único de sesión (por ejemplo, para iniciar la sesión en una cuenta de administrador), aparecerá otra pantalla para que introduzca las credenciales.

**Asegurar conexión segura.** Especifica si se debe usar una conexión Capa de sockets seguros (SSL). SSL es un protocolo normalmente utilizado para asegurar el conjunto de datos que se envía a través de una red. Para utilizar esta función, SSL debe estar activado en el servidor que aloja IBM SPSS Collaboration and Deployment Services Repository. Si es preciso, póngase en contacto con el administrador local para obtener más detalles.

# *Introducción de credenciales para el IBM SPSS Collaboration and Deployment Services Repository*

#### Figura 9-3

*Introducción de credenciales del IBM SPSS Collaboration and Deployment Services Repository*

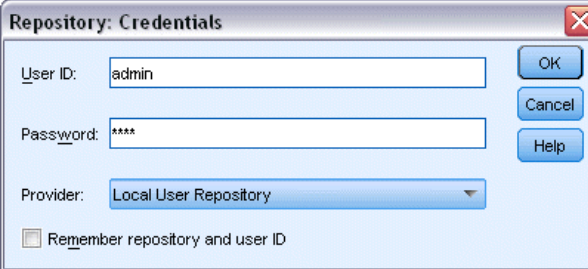

**ID de usuario y contraseña.** Especifique un nombre de usuario y una contraseña válidos para iniciar sesión. Si es necesario, póngase en contacto con el administrador local para obtener más información.

**Proveedor.** Seleccione un proveedor de seguridad para la autenticación. El IBM® SPSS® Collaboration and Deployment Services Repository se puede configurar para usar proveedores de seguridad distintos; si es necesario, póngase en contacto con el administrador local para obtener más información.

**Recordar repositorio e ID del usuario.** Guarda la configuración actual como configuración por defecto para no tener que volver a introducir los datos cada vez que se desee conectar.

# *Exploración del contenido de IBM SPSS Collaboration and Deployment Services Repository*

IBM® SPSS® Collaboration and Deployment Services Repository permite explorar contenido almacenado de manera parecida al Explorador de Windows; también puede explorar *versiones* de cada objeto almacenado.

- ► Para abrir la ventana IBM SPSS Collaboration and Deployment Services Repository, en los menús de IBM® SPSS® Modeler pulse: Herramientas > Repository > Explorar...
- $\triangleright$  Especifique los valores de conexión con el repositorio si es necesario. [Si desea obtener más](#page-169-0) [información, consulte el tema Conexión con IBM SPSS Collaboration and Deployment Services](#page-169-0) [Repository el p. 160.](#page-169-0) Si desea obtener información sobre el puerto concreto, la contraseña y otros datos de conexión, póngase en contacto con el administrador del sistema local.

*Uso de IBM SPSS Modeler con un repositorio*

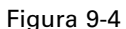

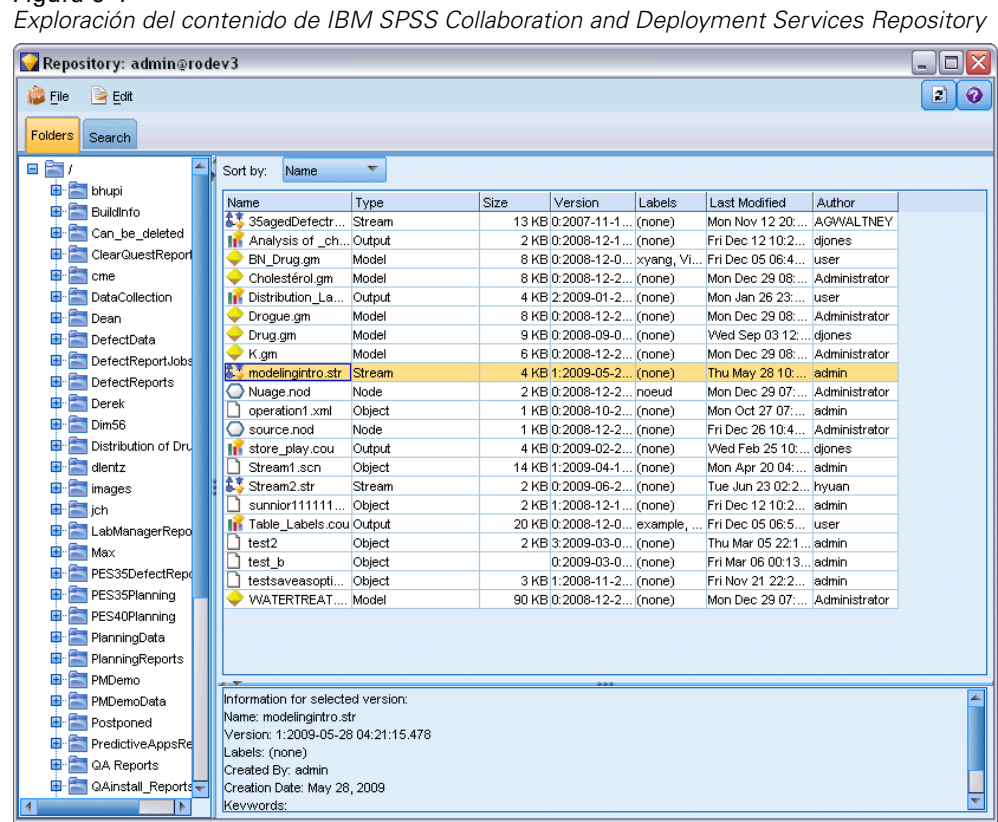

La ventana del explorador muestra inicialmente una vista en árbol de la jerarquía de carpetas. Pulse en el nombre de una carpeta para ver su contenido.

Los objetos que reúnen los criterios de la búsqueda o la selección actual se muestran en el panel derecho, y la información detallada acerca de la versión seleccionada se muestra en el panel inferior derecho. Los atributos mostrados son los de la versión más reciente.

# *Almacenamiento de objeto en IBM SPSS Collaboration and Deployment Services Repository*

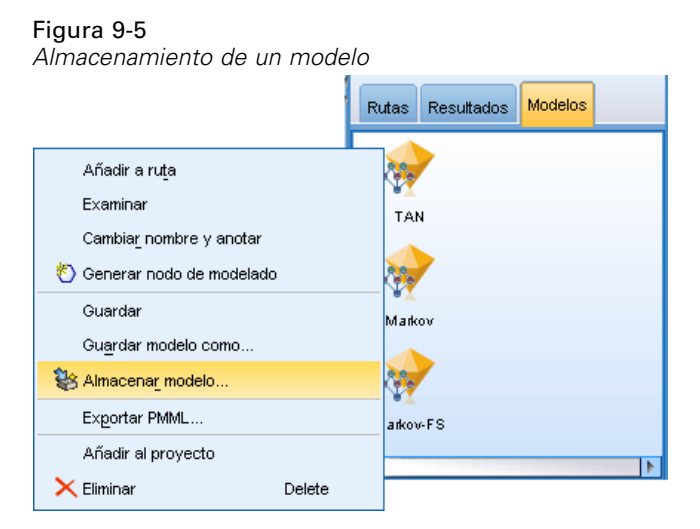

Puede almacenar rutas, nodos, modelos, paletas de modelos, proyectos y objetos de resultados en el repositorio, desde el que otros usuarios y aplicaciones pueden acceder a ellos.

*Nota*: Es necesario disponer de una licencia independiente para acceder a un repositorio IBM® SPSS® Collaboration and Deployment Services. Si desea obtener más información, consulte *<http://www.ibm.com/software/analytics/spss/products/deployment/cds/>*

También puede publicar un resultado de rutas en IBM® SPSS® Collaboration and Deployment Services Repository en un formato que permita a otros usuarios verlo en Internet mediante IBM® SPSS® Collaboration and Deployment Services Deployment Portal. [Si desea obtener más](#page-0-0) [información, consulte el tema Publicar en Web en el capítulo 6 en](#page-0-0) *Nodos de origen, proceso y [resultado de IBM SPSS Modeler 14.2](#page-0-0)*.

## *Configuración de propiedades de objeto*

Cuando se almacena un objeto, se muestra el cuadro de diálogo Repositorio: Almacenar, que permite configurar los valores de distintas propiedades del objeto. Tiene la posibilidad de:

- Elegir el nombre y la carpeta del repositorio en la que se almacenará el objeto
- Añadir información sobre el objeto, como la etiqueta de la versión y otras propiedades de búsqueda
- Asignar uno o más temas de clasificación al objeto
- Definir las opciones de seguridad del objeto

Las siguientes secciones describen las propiedades que se pueden configurar.

<span id="page-173-0"></span>164

*Uso de IBM SPSS Modeler con un repositorio*

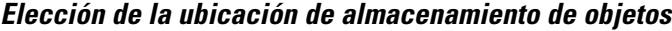

# Figura 9-6 *Elección de la ubicación de almacenamiento de objetos* **Repository: Store** Location Information Topics Security Repository: rodev3 Save in: Test  $\mathbf{F}[\mathbf{B}][\mathbf{B}]$ **ClemTest** dlentz\_test igs\_test New Folder Discriminant.gm File name: Markov-FS.gm Store | Cancel Help

**Guardar en** Muestra la carpeta actual, en la que se almacenará el objeto. Pulse dos veces en un nombre de carpeta de la lista para configurar la carpeta como carpeta actual. Utilice el botón Carpeta superior para navegar a la carpeta principal. Utilice el botón Nueva carpeta para crear una carpeta en el nivel actual.

**Nombre del archivo.** El nombre con el que se guardará el objeto.

**Almacenar.** Almacena el objeto en la ubicación actual.

#### *Adición de información sobre objetos almacenados*

Todos los campos de esta pestaña son opcionales.

#### Figura 9-7

*Adición de información sobre el objeto*

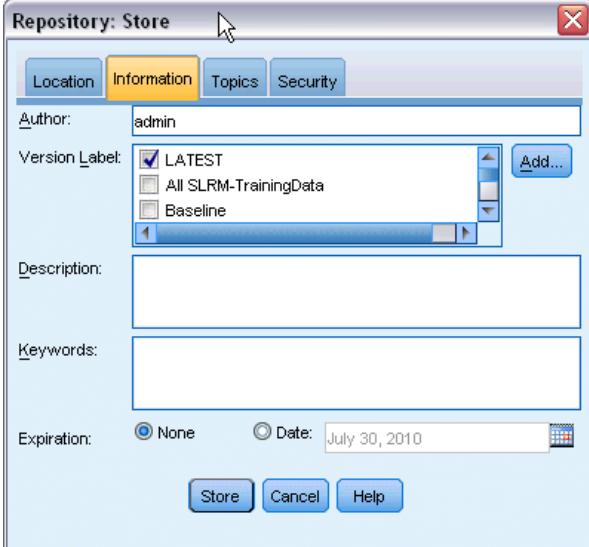

**Autor.** Nombre de usuario de quien crea el objeto en el repositorio. Por defecto, muestra el nombre de usuario empleado para la conexión de repositorio, pero puede cambiarlo aquí.

**Etiqueta de la versión.** Seleccione una etiqueta de la lista para indicar la versión del objeto, o pulse en Añadir para crear una nueva etiqueta. Evite utilizar el carácter "[" en la etiqueta. Asegúrese de que no hay ninguna casilla seleccionada si no desea asignar una etiqueta a esta versión de objeto. [Si desea obtener más información, consulte el tema Visualización y edición de propiedades de](#page-191-0) [objetos el p. 182.](#page-191-0)

**Descripción.** Una descripción del objeto. Los usuarios pueden buscar objetos por descripción (consulte la nota).

**Palabras clave.** Una o más palabras clave relacionadas con el objeto, que se pueden utilizar para realizar búsquedas (consulte la nota).

**Caducidad.** Fecha tras la cual el objeto deja de estar visible para los usuarios en general, aunque lo pueden seguir viendo el propietario del objeto y el administrador del repositorio. Para configurar una fecha de caducidad, seleccione la opción Fecha y escriba la fecha, o bien elija una utilizando el botón de calendario.

**Almacenar.** Almacena el objeto en la ubicación actual.

*Nota*: La información de los campos Descripción y Palabras clave se trata como distinta de cualquier cosa introducida en IBM® SPSS® Modeler en la pestaña Anotaciones del objeto. Una búsqueda en el repositorio por descripción o palabra clave no devuelve información de la pestaña Anotaciones. [Si desea obtener más información, consulte el tema Búsqueda de objetos en IBM](#page-184-0) [SPSS Collaboration and Deployment Services Repository el p. 175.](#page-184-0)

*Uso de IBM SPSS Modeler con un repositorio*

#### *Asignación de temas a un objeto almacenado*

Los temas son un sistema de clasificación jerárquica para el contenido almacenado en el repositorio. Puede seleccionar de entre los temas disponibles cuando almacene objetos, y los usuarios pueden buscar objetos por tema. Pueden configurar la lista de temas disponibles los usuarios del repositorio con los privilegios pertinentes (para obtener más información, consulte el *Manual del usuario del administrador de distribución*).

## Figura 9-8

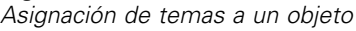

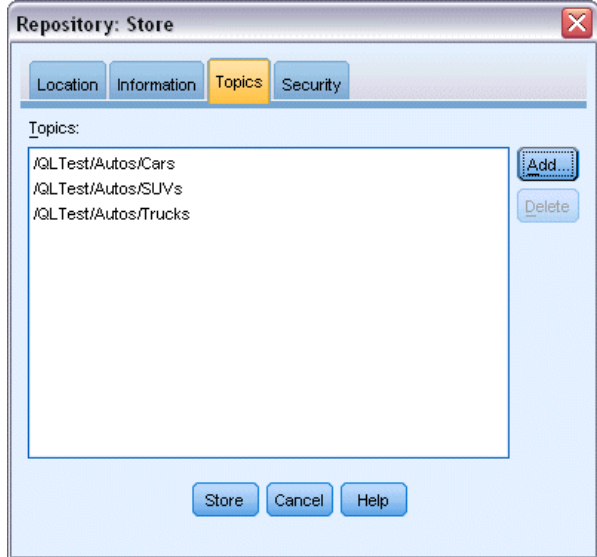

Para asignar un tema al objeto:

- E Pulse en el botón Añadir.
- $\triangleright$  Pulse en un nombre de tema de la lista de temas disponibles.
- ▶ Pulse en Aceptar.

Para eliminar una asignación de tema:

- E Seleccione el tema en la lista de temas asignados.
- Pulse en Eliminar.

#### *Configuración de las opciones de seguridad para objetos almacenados*

Puede configurar o cambiar varias opciones de seguridad para un objeto almacenado. Para uno o más **principales** (es decir, usuarios o grupos de usuarios), puede:

- Asignar derechos de acceso al objeto
- Modificar derechos de acceso al objeto
- Eliminar derechos de acceso al objeto

#### Figura 9-9

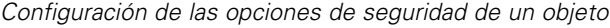

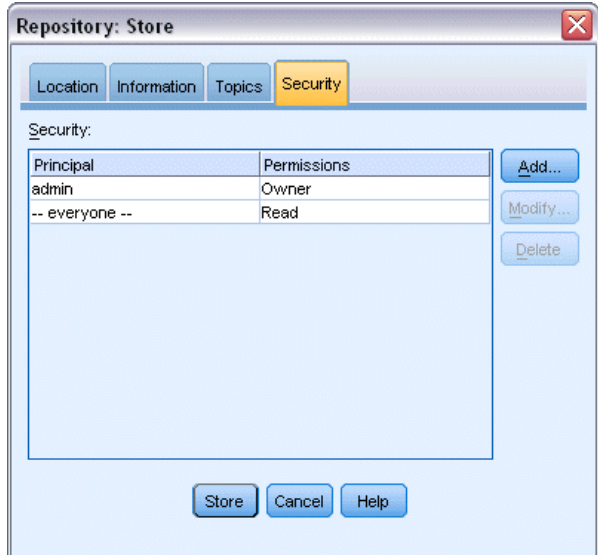

**Principal.** El nombre de usuario del repositorio para el usuario o el grupo con derechos de acceso sobre el objeto.

**Permisos.** Los derechos de acceso que este usuario o grupo tienen para el objeto.

**Añadir.** Permite añadir uno o más usuarios o grupos a la lista de las personas con derechos de acceso sobre el objeto. [Si desea obtener más información, consulte el tema Adición de un usuario](#page-178-0) [a la lista de permisos el p. 169.](#page-178-0)

**Modificar.** Permite modificar los derechos de acceso del usuario o grupo seleccionado para el objeto. El acceso de lectura se concede por omisión. Esta opción permite garantizar derechos de acceso adicionales, en concreto Propietario, Escribir, Eliminar y Modificar permisos.

**Eliminar.** Elimina el usuario o el grupo seleccionado de la lista de permisos del objeto.

*Uso de IBM SPSS Modeler con un repositorio*

#### <span id="page-178-0"></span>*Adición de un usuario a la lista de permisos*

#### Figura 9-10

*Adición de un usuario a la lista de permisos del objeto*

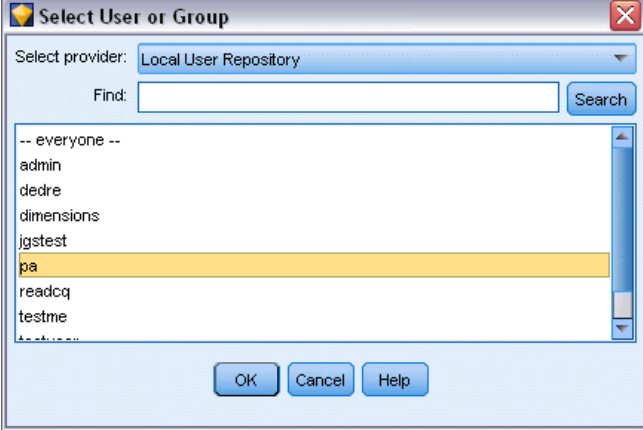

**Seleccionar proveedor.** Seleccione un proveedor de seguridad para la autenticación. El IBM® SPSS® Collaboration and Deployment Services Repository se puede configurar para usar proveedores de seguridad distintos; si es necesario, póngase en contacto con el administrador local para obtener más información.

**Buscar.** Escriba el nombre de usuario del repositorio para el usuario o el grupo que desee añadir, y pulse en Buscar para mostrar dicho nombre en la lista de usuarios. Para añadir más de un nombre de usuario a la vez, deje en blanco este campo y pulse simplemente en Buscar para mostrar una lista de todos los nombres de usuario del repositorio.

**Lista de usuarios.** Seleccione uno o más nombres de usuario de la lista y pulse en Aceptar para añadirlos a la lista de permisos.

#### *Modificación de los derechos de acceso de un objeto*

#### Figura 9-11

*Modificación de los derechos de acceso de un objeto*

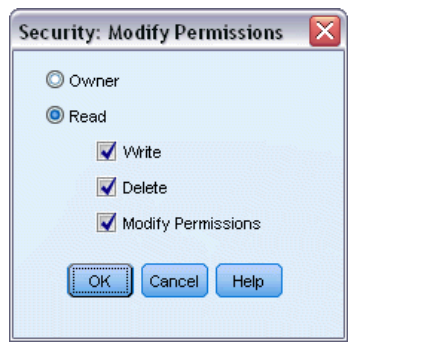

**Propietario.** Seleccione esta opción para dar a este usuario o grupo derechos de acceso al objeto como propietario. El propietario tiene pleno control del objeto, incluidos derechos de acceso para eliminar y modificar.

**Leer.** Por defecto, un usuario o grupo que no sea propietario del objeto tendrá sólo derechos de acceso de lectura al objeto. Seleccione las casillas de verificación correspondientes para añadir derechos de acceso de escritura, eliminación y modificación de permisos para ese usuario o grupo.

## *Almacenamiento de rutas*

Puede almacenar una ruta como archivo *.str* en el repositorio, desde donde podrán acceder a ella otros usuarios.

*Nota*: Si desea más información sobre la distribución de una ruta, para aprovechar las características adicionales del repositorio, consulte Distribución de rutas el p. [185.](#page-194-0)

Para almacenar la ruta actual:

- $\blacktriangleright$  En el menú principal, pulse en: File > Almacenar > Almacenar ruta...
- $\triangleright$  Especifique los valores de conexión con el repositorio si es necesario. [Si desea obtener más](#page-169-0) [información, consulte el tema Conexión con IBM SPSS Collaboration and Deployment Services](#page-169-0) [Repository el p. 160.](#page-169-0) Si desea obtener información sobre el puerto concreto, la contraseña y otros datos de conexión, póngase en contacto con el administrador del sistema local.
- $\triangleright$  En el cuadro de diálogo Repositorio: Almacenar cuadro de diálogo, seleccione la carpeta donde desea almacenar el objeto, especifique cualquier otra información que desee registrar y pulse en el botón Almacenar. [Si desea obtener más información, consulte el tema Configuración](#page-173-0) [de propiedades de objeto el p. 164.](#page-173-0)

### *Almacenamiento de proyectos*

Puede almacenar un proyecto completo de IBM® SPSS® Modeler como archivo *.cpj* en el repositorio, para que otros usuarios puedan acceder a él.

Dado que un archivo de proyecto contiene otros objetos de SPSS Modeler, necesitará indicar a SPSS Modeler que almacene los objetos del proyecto en IBM® SPSS® Collaboration and Deployment Services Repository. Esta operación se puede realizar utilizando una configuración del cuadro de diálogo Propiedades de proyecto. [Si desea obtener más información, consulte el](#page-226-0) [tema Configuración de las propiedades de un proyecto en el capítulo 11 el p. 217.](#page-226-0)

Una vez configurado un proyecto para almacenar objetos en el repositorio, SPSS Modeler solicitará automáticamente que se almacene el objeto siempre se añada un nuevo objeto al proyecto.

Cuando haya terminado la sesión de SPSS Modeler, deberá almacenar una nueva versión del archivo de proyecto para que recuerde las adiciones. El archivo de proyecto contiene automáticamente (y recupera) las últimas versiones de sus objetos. Si no añade ningún objeto a un proyecto durante una sesión de SPSS Modeler, no tendrá que volver a almacenar el archivo de proyecto. Sin embargo, deberá almacenar nuevas versiones para los objetos del proyecto (ruta, resultados, etc.) que haya cambiado.
*Uso de IBM SPSS Modeler con un repositorio*

## *Para almacenar un proyecto*

- E Seleccione el proyecto en la pestaña CRISP-DM o Clases del panel de administradores, en SPSS Modeler, y en el menú principal pulse: File > Proyecto > Almacenar proyecto...
- $\triangleright$  Especifique los valores de conexión con el repositorio si es necesario. [Si desea obtener más](#page-169-0) [información, consulte el tema Conexión con IBM SPSS Collaboration and Deployment Services](#page-169-0) [Repository el p. 160.](#page-169-0) Si desea obtener información sobre el puerto concreto, la contraseña y otros datos de conexión, póngase en contacto con el administrador del sistema local.
- ► En el cuadro de diálogo Repositorio: Almacenar cuadro de diálogo, seleccione la carpeta donde desea almacenar el objeto, especifique cualquier otra información que desee registrar y pulse en el botón Almacenar. [Si desea obtener más información, consulte el tema Configuración](#page-173-0) [de propiedades de objeto el p. 164.](#page-173-0)

## *Almacenamiento de nodos*

Puede almacenar una única definición de nodo de la ruta actual en forma de archivo *.nod* en el repositorio, desde donde otros usuarios pueden acceder a ella.

Para almacenar un nodo:

- E Pulse con el botón derecho del ratón en el nodo del lienzo de rutas y pulse Almacenar nodo.
- $\triangleright$  Especifique los valores de conexión con el repositorio si es necesario. [Si desea obtener más](#page-169-0) [información, consulte el tema Conexión con IBM SPSS Collaboration and Deployment Services](#page-169-0) [Repository el p. 160.](#page-169-0) Si desea obtener información sobre el puerto concreto, la contraseña y otros datos de conexión, póngase en contacto con el administrador del sistema local.
- ► En el cuadro de diálogo Repositorio: Almacenar cuadro de diálogo, seleccione la carpeta donde desea almacenar el objeto, especifique cualquier otra información que desee registrar y pulse en el botón Almacenar. [Si desea obtener más información, consulte el tema Configuración](#page-173-0) [de propiedades de objeto el p. 164.](#page-173-0)

## *Almacenamiento de objetos de resultado*

Puede almacenar un objeto de resultado de la ruta actual en forma de archivo *.cou* en el repositorio, desde donde otros usuarios pueden acceder a ella.

Para almacenar un objeto de resultado:

- ► Pulse en el objeto en la pestaña Resultados del panel de administradores, en IBM® SPSS® Modeler, y en el menú principal pulse: File > Resultados > Almacenar resultado...
- E También puede pulsar con el botón derecho en la pestaña Resultados y pulsar Almacenar.
- $\triangleright$  Especifique los valores de conexión con el repositorio si es necesario. [Si desea obtener más](#page-169-0) [información, consulte el tema Conexión con IBM SPSS Collaboration and Deployment Services](#page-169-0)

[Repository el p. 160.](#page-169-0) Si desea obtener información sobre el puerto concreto, la contraseña y otros datos de conexión, póngase en contacto con el administrador del sistema local.

 $\triangleright$  En el cuadro de diálogo Repositorio: Almacenar cuadro de diálogo, seleccione la carpeta donde desea almacenar el objeto, especifique cualquier otra información que desee registrar y pulse en el botón Almacenar. [Si desea obtener más información, consulte el tema Configuración](#page-173-0) [de propiedades de objeto el p. 164.](#page-173-0)

## *Almacenamiento de modelos y paletas de modelos*

Puede almacenar una ruta concreta como archivo *.gm* en el repositorio, desde donde podrán acceder a ella otros usuarios. También puede almacenar el contenido completo de la paleta de modelos como archivo *.gen* en el repositorio.

## *Almacenamiento de un modelo*

- ► Pulse en el objeto de la paleta Modelos en IBM® SPSS® Modeler, y en el menú principal pulse: File > Models > Almacenar modelo...
- E También puede pulsar con el botón derecho en un objeto de la paleta Modelos y pulsar Almacenar modelo.
- E Continúe a partir de "Finalización del procedimiento de almacenamiento", más abajo.

## *Almacenamiento de una paleta de modelos*

- E Pulse con el botón derecho en el fondo de la paleta Modelos.
- $\blacktriangleright$  En el menú emergente, pulse Almacenar paleta.
- E Continúe a partir de "Finalización del procedimiento de almacenamiento", más abajo.

### *Finalización del procedimiento de almacenamiento*

- $\triangleright$  Especifique los valores de conexión con el repositorio si es necesario. [Si desea obtener más](#page-169-0) [información, consulte el tema Conexión con IBM SPSS Collaboration and Deployment Services](#page-169-0) [Repository el p. 160.](#page-169-0) Si desea obtener información sobre el puerto concreto, la contraseña y otros datos de conexión, póngase en contacto con el administrador del sistema local.
- ► En el cuadro de diálogo Repositorio: Almacenar cuadro de diálogo, seleccione la carpeta donde desea almacenar el objeto, especifique cualquier otra información que desee registrar y pulse en el botón Almacenar. [Si desea obtener más información, consulte el tema Configuración](#page-173-0) [de propiedades de objeto el p. 164.](#page-173-0)

# *Recuperación de objetos desde IBM SPSS Collaboration and Deployment Services Repository*

Puede recuperar rutas, modelos, paletas de modelos, nodos, proyectos y objetos de resultados que se hayan almacenado en IBM® SPSS® Collaboration and Deployment Services Repository.

*Nota*: Además de utilizar las opciones de menú descritas, también puede recuperar rutas, objetos de resultados, modelos y paletas de modelos pulsando con el botón derecho en la pestaña correspondiente del panel de administrador, en la parte superior derecha de la ventana de IBM® SPSS® Modeler.

- E Para recuperar una ruta, en el menú principal de SPSS Modeler, pulse: File > Recuperar ruta...
- E Para recuperar un modelo, paleta de modelos, proyecto u objeto de resultados, en el menú principal de SPSS Modeler pulse: File > Models > Recuperar modelo...

```
o
File > Models > Recuperar paleta de modelos...
o
```
File > Proyectos > Recuperar proyecto...

*o* File > Resultados > Recuperar resultado...

- E También puede pulsar con el botón derecho en el panel del proyecto o administradores y pulsar Recuperar en el menú emergente.
- E Para recuperar un nodo, en el menú principal de SPSS Modeler, pulse: Insertar > Nodo (o Supernodo) de repositorio...
- $\triangleright$  Especifique los valores de conexión con el repositorio si es necesario. [Si desea obtener más](#page-169-0) [información, consulte el tema Conexión con IBM SPSS Collaboration and Deployment Services](#page-169-0) [Repository el p. 160.](#page-169-0) Si desea obtener información sobre el puerto concreto, la contraseña y otros datos de conexión, póngase en contacto con el administrador del sistema local.
- En el cuadro de diálogo Repositorio: Recupere el cuadro de diálogo, busque el objeto, selecciónelo y pulse en el botón Recuperar.

# *Elección de un objeto que recuperar*

#### Figura 9-12

*Recuperación de un objeto de IBM SPSS Collaboration and Deployment Services Repository*

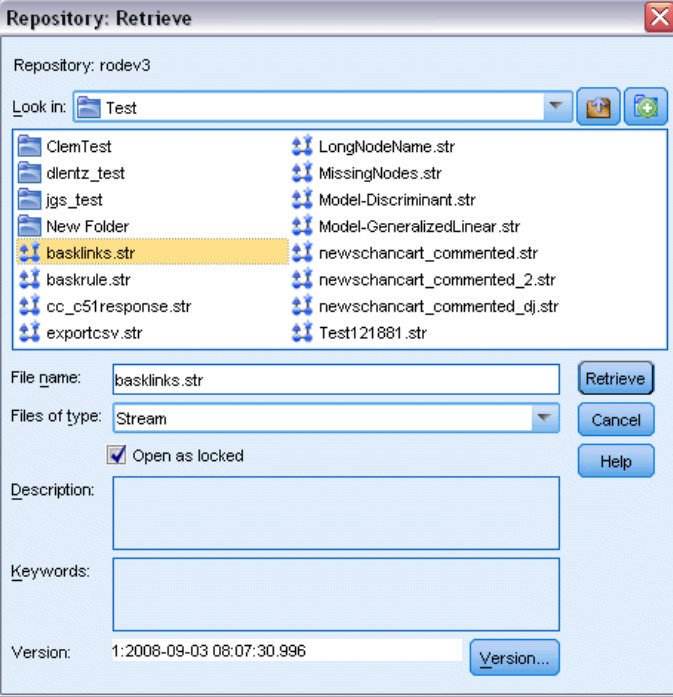

**Buscar en:** Muestra la jerarquía de carpetas de la carpeta actual. Para desplazarse a otra carpeta, selecciónela en la lista para navegar directamente hasta ella, o bien utilice la lista de objetos que aparece bajo este campo para llegar a ella.

**Botón Carpeta superior** Sube un nivel con respecto a la carpeta actual en la jerarquía.

**Botón Carpeta nueva.** Crea una nueva carpeta en el nivel actual de la jerarquía.

**Nombre del archivo.** El nombre de archivo del repositorio para el objeto seleccionado. Para recuperar dicho objeto, pulse en Recuperar.

**Archivos del tipo.** El tipo de objeto que ha seleccionado para recuperar. Sólo se mostrarán, en la lista de objetos, objetos de este tipo, junto con las carpetas. Para mostrar objetos de otro tipo para su recuperación, seleccione el tipo en cuestión en la lista.

**Abrir como bloqueado.**Por defecto, cuando se recupera un objeto, éste se bloquea en el repositorio para que otras personas no puedan actualizarlo. Si no desea que el objeto se bloquee al recuperarlo, desactive esta casilla.

**Descripción, palabras clave.** Si, al almacenar el objeto, se definieron detalles adicionales al respecto, éstos aparecerán aquí. [Si desea obtener más información, consulte el tema Adición de](#page-174-0) [información sobre objetos almacenados el p. 165.](#page-174-0)

**Versión.** Para recuperar una versión de un objeto distinta de la más reciente, pulse este botón. Se mostrará información de todas las versiones para que pueda seleccionar la que desee.

## *Selección de una versión de objeto*

## Figura 9-13

*Selección de una versión de objeto*

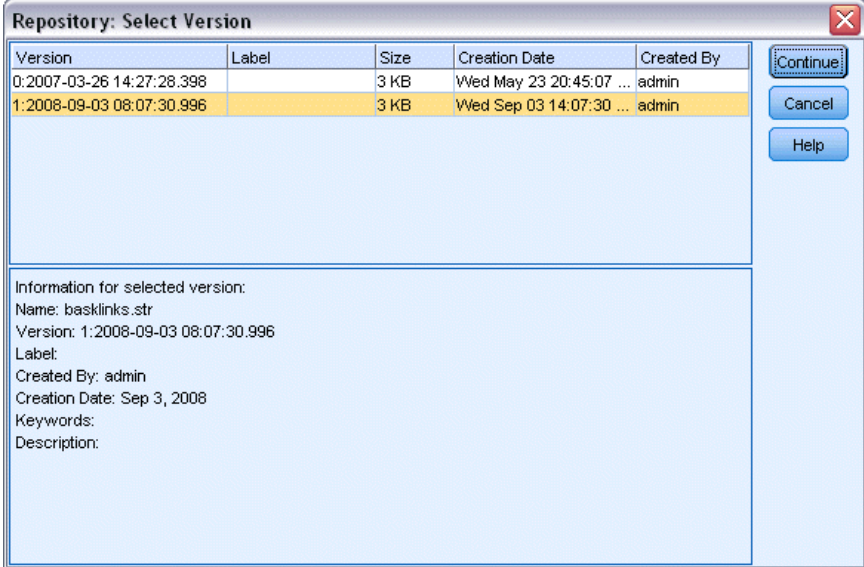

Para seleccionar una versión concreta de un objeto de repositorio.

- E (Opcional) Ordene la lista por versión, etiqueta, tamaño, fecha de creación o usuario de creación, pulsando dos veces en el encabezado de la columna apropiada.
- E Seleccione la versión del objeto con la que desee trabajar.
- E Pulse en Continuar.

# *Búsqueda de objetos en IBM SPSS Collaboration and Deployment Services Repository*

Puede buscar objetos por nombre, carpeta, tipo, etiqueta, fecha u otro criterio.

## *Búsqueda por nombre*

Para buscar objetos por nombre:

- ► En el menú principal de IBM® SPSS® Modeler, pulse en: Herramientas > IBM® SPSS® Collaboration and Deployment Services Repository > Explorar...
- Especifique los valores de conexión con el repositorio si es necesario. [Si desea obtener más](#page-169-0) [información, consulte el tema Conexión con IBM SPSS Collaboration and Deployment Services](#page-169-0)

[Repository el p. 160.](#page-169-0) Si desea obtener información sobre el puerto concreto, la contraseña y otros datos de conexión, póngase en contacto con el administrador del sistema local.

- E Pulse en la pestaña Buscar.
- $\triangleright$  En el campo Buscar objetos con el nombre, especifique el nombre del objeto que desea buscar.

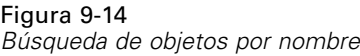

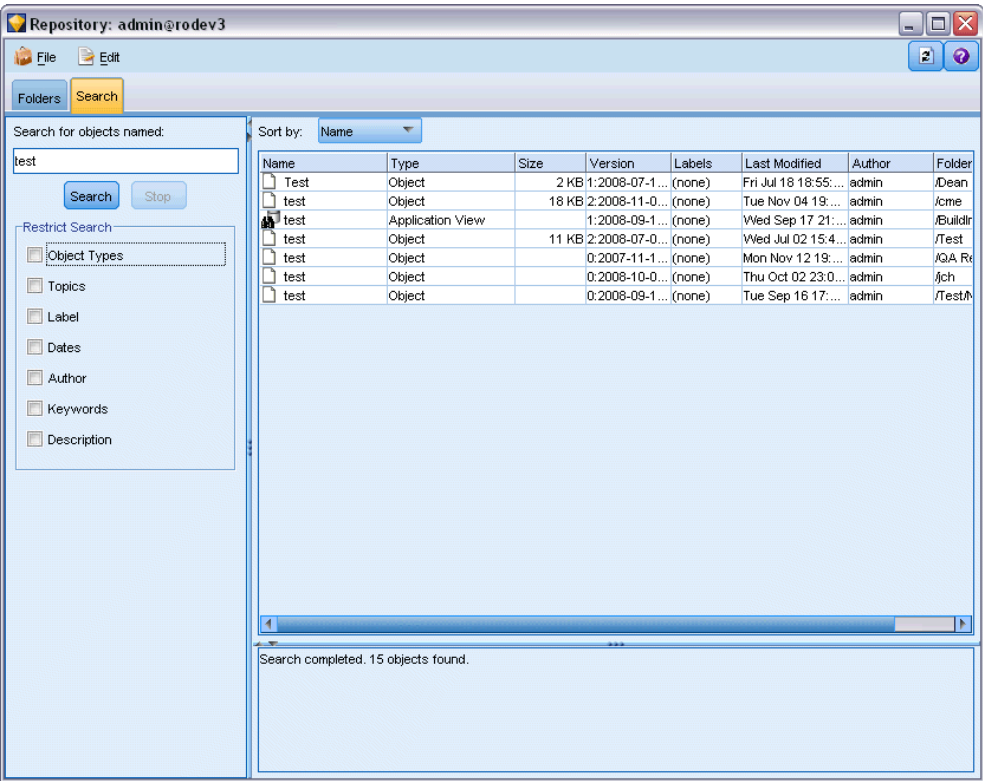

Cuando busca objetos por nombre, se puede utilizar un asterisco (\*) como carácter comodín para que represente cualquier cadena de caracteres, y un signo de interrogación (?) representa cualquier carácter. Por ejemplo, *\*cluster\** coincide con todos los objetos que incluyen la cadena *cluster* en cualquier parte del nombre. La cadena de búsqueda *m0?\_\** coincide con *M01\_cluster.str* y *M02\_cluster.str* pero no con *M01a\_cluster.str*. Las búsquedas no distinguen entre mayúsculas y minúsculas (*cluster* coincide con *Cluster* y coincide con *CLUSTER*).

*Nota*: si el número de objetos es grande, las búsquedas pueden tardar unos momentos.

## *Búsqueda por otros criterios*

Puede realizar una búsqueda según el título, la etiqueta, las fechas, el autor, las palabras clave, el contenido indexado o la descripción. Sólo se buscarán los objetos que reúnan *todos* los criterios de búsqueda especificados. Por ejemplo, podría localizar todas las rutas que contengan uno o más modelos de conglomerados que también tengan aplicada una etiqueta específica, y se hayan modificado con posterioridad a una fecha específica.

## *Uso de IBM SPSS Modeler con un repositorio*

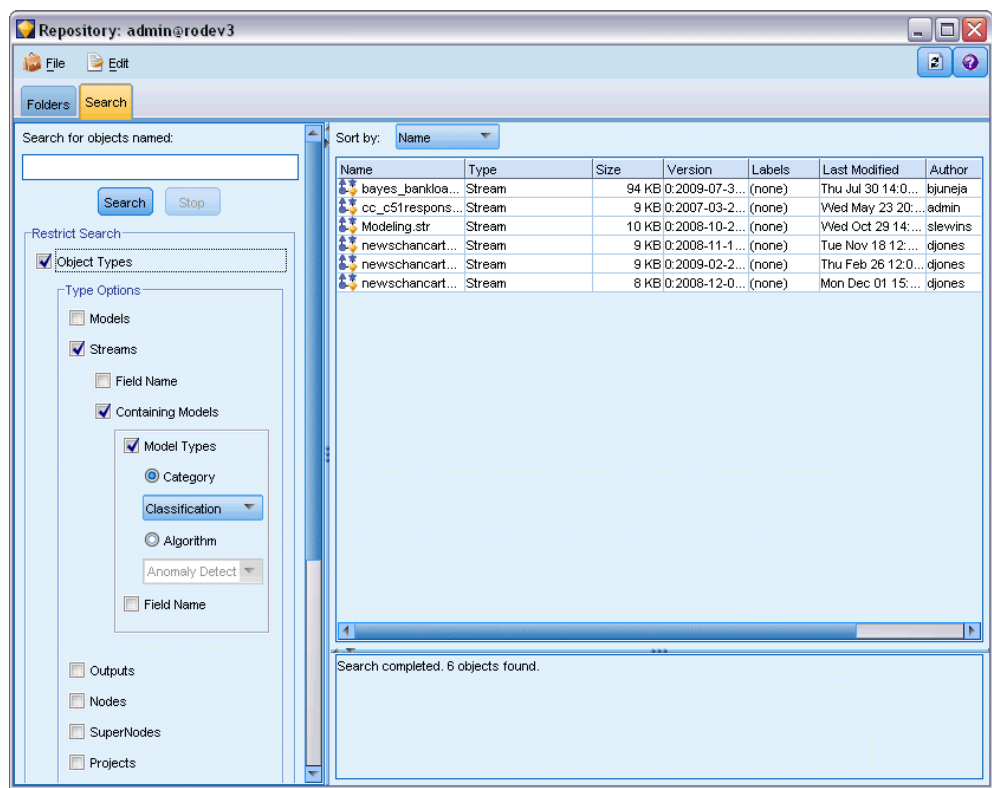

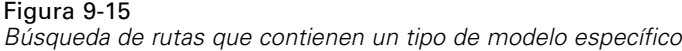

**Tipos de objeto.** Puede restringir la búsqueda a modelos, rutas, resultados, nodos, Supernodos, proyectos, paletas de modelos, escenarios y otros tipos de objetos.

 **Modelos.** Puede realizar búsquedas de modelos por categoría (clasificación, aproximación, conglomerados, etc.), o por un algoritmo específico de modelo, como Kohonen.

También puede realizar búsquedas por campos utilizados, por ejemplo, todos los modelos que usen un campo denominado *ingreso* como objetivo o resultado.

**Rutas.** Para las rutas, puede restringir la búsqueda por campos utilizados o tipo de modelo (categoría o algoritmo) que contenga la ruta.

**Temas.** Puede realizar búsquedas por modelos asociados a temas específicos desde un conjunto de listas de usuarios del repositorio con los privilegios correspondientes (si desea más información, consulte el *Manual del usuario del administrador de distribución*). Para obtener la lista, active esta casilla, pulse el botón Añadir temas que aparece, seleccione uno o más temas de la lista y pulse en Aceptar.

**Etiqueta.** La búsqueda se restringe a las etiquetas de versión de objeto seleccionadas.

**Fechas.** Se puede especificar una fecha de creación o modificación y buscar objetos anteriores o posteriores o pertenecientes a un intervalo determinado.

**Autor.** Restringe la búsqueda a objetos creados por un usuario concreto.

**Palabras clave.** Búsqueda por palabras clave determinadas. En SPSS Modeler las palabras clave se especifican en la pestaña Anotaciones de una ruta, un modelo o un objeto de resultados.

**Descripción.** Búsqueda basada en términos concretos del campo de descripción. En SPSS Modeler la descripción se especifica en la pestaña Anotaciones de una ruta, un modelo o un objeto de resultados. Se pueden especificar varias palabras clave separadas por punto y coma, por ejemplo ingresos; tipo recorte; valor de reclamación. (Tenga en cuenta que dentro de una frase de búsqueda, los espacios cuentan. Por ejemplo, tipo recorte, con un espacio, y tipo recorte, con dos espacios, no es lo mismo.)

# *Modificación de objetos de IBM SPSS Collaboration and Deployment Services Repository*

Puede modificar los objetos existentes en IBM® SPSS® Collaboration and Deployment Services Repository directamente desde IBM® SPSS® Modeler. Tiene la posibilidad de:

- Crear, cambiar de nombre o eliminar carpetas
- Bloquear o desbloquear objetos
- **Eliminar objetos**

## *Creación, cambio de nombre y eliminación de carpetas*

- ► Para realizar operaciones en carpetas en IBM® SPSS® Collaboration and Deployment Services Repository, en el menú principal de IBM® SPSS® Modeler pulse: Herramientas > IBM® SPSS® Collaboration and Deployment Services Repository > Explorar...
- $\triangleright$  Especifique los valores de conexión con el repositorio si es necesario. [Si desea obtener más](#page-169-0) [información, consulte el tema Conexión con IBM SPSS Collaboration and Deployment Services](#page-169-0) [Repository el p. 160.](#page-169-0) Si desea obtener información sobre el puerto concreto, la contraseña y otros datos de conexión, póngase en contacto con el administrador del sistema local.
- E Asegúrese de que la pestaña Carpetas está activa.
- E Para añadir una nueva carpeta, pulse con el botón derecho en la carpeta principal y pulse en Nueva carpeta.
- E Para cambiar el nombre de una carpeta, pulse con el botón derecho del ratón y pulse Cambiar nombre de carpeta.
- E Para eliminar una carpeta, pulse con el botón derecho del ratón y seleccione Eliminar carpeta.

## *Bloqueo y desbloqueo de objetos de IBM SPSS Collaboration and Deployment Services Repository*

Puede bloquear un objeto para evitar que otros usuarios actualicen cualquiera de las versiones existentes o creen nuevas versiones. Un objeto bloqueado se identifica por un icono de candado sobre el mismo.

179

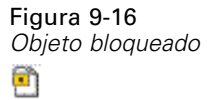

## *Para bloquear un objeto:*

- ► En la ventana del explorador de IBM® SPSS® Collaboration and Deployment Services Repository, pulse con el botón derecho del ratón en el objeto deseado.
- ▶ Pulse en Bloquear.

## *Para desbloquear un objeto:*

- $\triangleright$  En la ventana del explorador de IBM SPSS Collaboration and Deployment Services Repository, pulse con el botón derecho del ratón en el objeto deseado.
- **Exercise** Desbloquear.

## *Eliminación de objetos de IBM SPSS Collaboration and Deployment Services Repository*

Antes de eliminar un objeto de IBM® SPSS® Collaboration and Deployment Services Repository, debe decidir si desea eliminar todas las versiones del objeto o sólo una versión determinada.

### *Para eliminar todas las versiones de un objeto*

- $\triangleright$  En la ventana del explorador de IBM SPSS Collaboration and Deployment Services Repository, pulse con el botón derecho del ratón en el objeto deseado.
- **EXECUTE:** Pulse en Eliminar objetos.

### *Para eliminar la versión más reciente de un objeto*

- $\triangleright$  En la ventana del explorador de IBM SPSS Collaboration and Deployment Services Repository, pulse con el botón derecho del ratón en el objeto deseado.
- **EXECUTE:** Pulse en Eliminar.

## *Para eliminar una versión anterior de un objeto*

- $\triangleright$  En la ventana del explorador de IBM SPSS Collaboration and Deployment Services Repository, pulse con el botón derecho del ratón en el objeto deseado.
- $\blacktriangleright$  Pulse en Eliminar versiones.
- E Seleccione las versiones que va a eliminar y pulse en Aceptar.

#### Figura 9-17 *Seleccionar versiones para eliminar* ≅ Repository: Select Versions To Delete Version Labels  $\vert$ Size Creation Date Created By  $0.2007 - 03 - 261...$  (none) 4 KB Wed May 23 20:... admin 1:2008-09-03 0... (none) 4 KB Wed Sep 03 14:... admin ᆂ Information for selected version: Name: basklinks.str Version: 0:2007-03-26 14:27:28.398 Labels: (none) Created By: admin Creation Date: May 23, 2007 Keywords:  $[OK]$  Cancel  $|$  Help

# *Gestión de las propiedades de objetos de IBM SPSS Collaboration and Deployment Services Repository*

Puede controlar distintas propiedades de objetos desde IBM® SPSS® Modeler. Tiene la posibilidad de:

- Ver las propiedades de una carpeta
- Ver y editar las propiedades de un objeto
- Crear, aplicar y eliminar etiquetas de versión de un objeto

## *Visualización de propiedades de carpeta*

Para ver las propiedades de cualquier carpeta en la ventana IBM® SPSS® Collaboration and Deployment Services Repository, pulse con el botón derecho del ratón en la carpeta deseada. Pulse en Propiedades de la carpeta.

*Uso de IBM SPSS Modeler con un repositorio*

#### *pestaña General*

## Figura 9-18

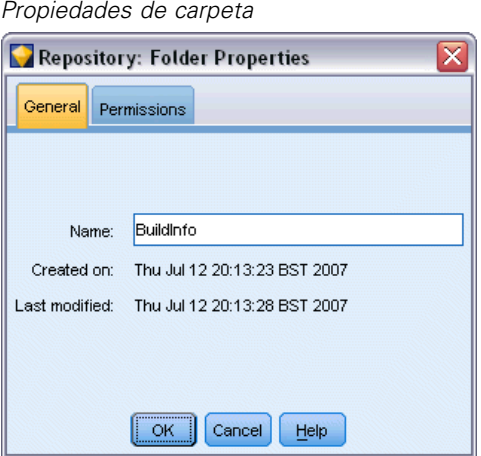

Muestra el nombre de la carpeta y las fechas de creación y modificación.

#### *Pestaña Permisos*

Especifica los permisos de lectura y escritura de la carpeta. Se enumeran todos los usuarios y grupos con acceso a la carpeta principal. Los permisos siguen una jerarquía. Por ejemplo, si no tiene permisos de lectura, no podrá tener permisos de escritura. Si no tiene permisos de escritura, no podrá tener permisos de eliminación.

Figura 9-19 *Propiedades de carpeta*

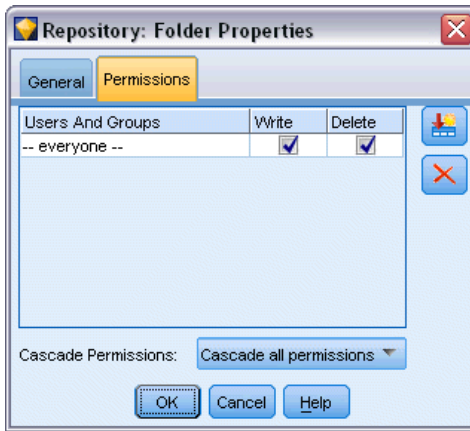

**Usuarios y grupos.** Muestra los usuarios y grupos del repositorio que tienen al menos acceso de lectura a la carpeta. Seleccione las casillas de verificación de escritura y lectura para añadir derechos de acceso a la carpeta para un usuario o un grupo concretos. Pulse en el icono Añadir usuarios/grupos de la parte derecha de la pestaña Permisos para asignar acceso a grupos y usuarios adicionales. El administrador controla la lista de usuarios y grupos disponibles.

**Representar en cascada los permisos.** Elija una opción para controlar cómo se aplicarán en las carpetas filiales los cambios realizados en la carpeta actual, si procede.

- **Representar en cascada todos los permisos.** Organiza en cascada la configuración de los permisos desde la carpeta actual hasta todas las carpetas filiales y descendentes. Se trata de una forma rápida de establecer permisos para varias carpetas a la vez. Establezca los permisos necesarios en la carpeta principal y, a continuación, propague en cascada como desee.
- **Representar en cascada sólo los cambios.** Se representan en cascada sólo los cambios realizados desde la última vez que se aplicaron cambios. Por ejemplo, si se ha añadido un nuevo grupo y desea otorgarle a éste acceso a todas las carpetas bajo la rama Ventas, puede darle acceso a la carpeta raíz Ventas y representar en cascada los cambios realizados en todas las subcarpetas. El resto de permisos para las subcarpetas existentes permanecen sin cambios.
- **No representar en cascada.** Todos los cambios efectuados afectarán sólo a la carpeta actual y no se propagarán en cascada a las carpetas filiales.

## *Visualización y edición de propiedades de objetos*

El cuadro de diálogo Propiedades de objeto de IBM® SPSS® Collaboration and Deployment Services Repository permite ver y editar propiedades. Aunque algunas propiedades no se puedan modificar, siempre se puede actualizar un objeto añadiendo una nueva versión.

- **Example 18 Finds** IBM SPSS Collaboration and Deployment Services Repository, pulse con el botón derecho del ratón en el objeto deseado.
- **EXECUTE:** Pulse en Propiedades del objeto.

Figura 9-20

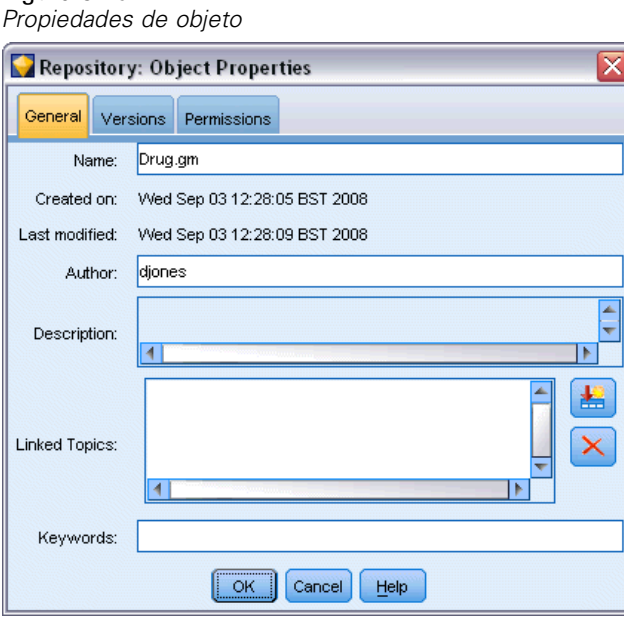

## *Pestaña General*

**Nombre.** Nombre del objeto tal como se ve en IBM SPSS Collaboration and Deployment Services Repository.

**Creado el.** Fecha de creación del objeto (no la versión).

**Última modificación.** Fecha de la última modificación efectuada en el objeto.

**Autor.** Nombre de inicio de sesión del usuario.

**Descripción.** Por defecto, contiene la descripción especificada en la pestaña Anotaciones del objeto en IBM® SPSS® Modeler.

**Temas enlazados.**IBM SPSS Collaboration and Deployment Services Repository permite organizar por temas los modelos y objetos relacionados si se estima oportuno. Pueden configurar la lista de temas disponibles los usuarios del repositorio con los privilegios pertinentes (para obtener más información, consulte el *Manual del usuario del administrador de distribución*).

**Palabras clave.** Permite especificar palabras clave en la pestaña Anotaciones para una ruta, un modelo o un objeto de resultados. Las series de palabras clave deben estar separadas por espacios y no superar los 255 caracteres. (Si las palabras clave contienen espacios, utilice las comillas para separarlas.)

## *Pestaña Versiones*

Los objetos almacenados en IBM SPSS Collaboration and Deployment Services Repository pueden tener varias versiones. En la pestaña Versiones se muestra información acerca de cada versión.

Figura 9-21 *Propiedades de la versión*

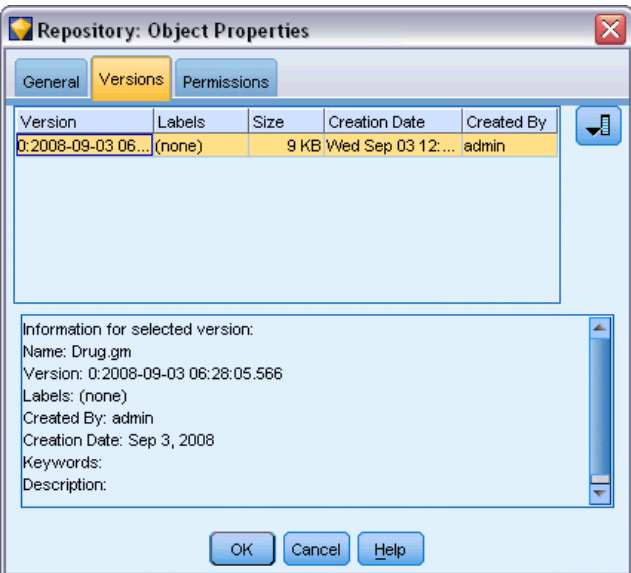

Las propiedades que se detallan a continuación se pueden especificar o modificar en determinadas versiones de un objeto almacenado:

**Versión.** Identificador exclusivo de la versión, generado basándose en el momento en que se almacenó la versión.

**Etiqueta.** Etiqueta actual de la versión, si existe. Al contrario que ocurre con el identificador de la versión, las etiquetas se pueden trasladar de una versión de un objeto a otra.

El tamaño del archivo, la fecha de creación y el autor también se muestran en cada versión.

**Editar etiquetas.** Pulse en el icono Editar etiquetas situado en la parte superior derecha de la pestaña Versiones para definir, aplicar o eliminar las etiquetas de objetos almacenados. [Si desea obtener](#page-194-0) [más información, consulte el tema Gestión de etiquetas de versión de objetos el p. 185.](#page-194-0)

#### *Pestaña Permisos*

La pestaña Permisos permite establecer permisos de lectura y escritura para el objeto. Se enumeran todos los usuarios y grupos con acceso al objeto actual. Los permisos siguen una jerarquía. Por ejemplo, si no tiene permisos de lectura, no podrá tener permisos de escritura. Si no tiene permisos de escritura, no podrá tener permisos de eliminación.

## Figura 9-22

*Derechos de acceso a objetos*

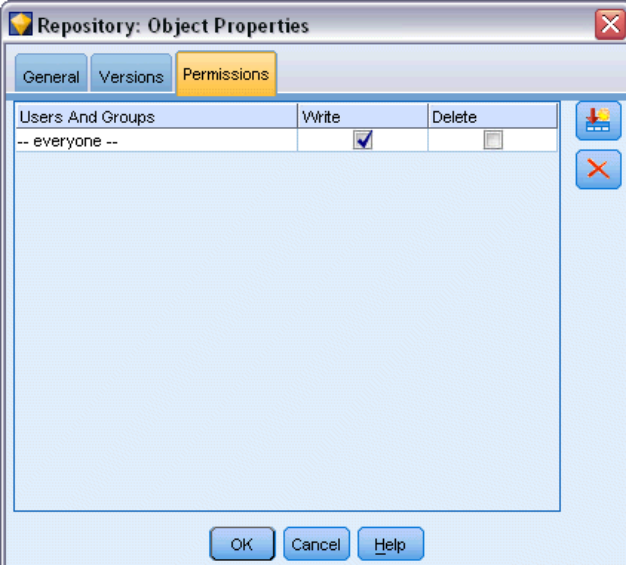

**Usuarios y grupos.** Muestra los usuarios y grupos del repositorio que tienen al menos acceso de lectura al objeto. Seleccione las casillas de verificación de escritura y lectura para añadir derechos de acceso a este objeto para un usuario o un grupo concretos. Pulse en el icono Añadir usuarios/grupos de la parte derecha de la pestaña Permisos para asignar acceso a grupos y usuarios adicionales. El administrador controla la lista de usuarios y grupos disponibles.

*Uso de IBM SPSS Modeler con un repositorio*

## <span id="page-194-0"></span>*Gestión de etiquetas de versión de objetos*

El cuadro de diálogo Editar etiquetas de versión le permite:

- Aplicar etiquetas al objeto seleccionado
- Eliminar las etiquetas del objeto seleccionado
- Definir una nueva etiqueta y aplicarla al objeto

## *Aplicar etiquetas al objeto seleccionado*

- E Seleccione una o más etiquetas de la lista Etiquetas disponibles.
- E Pulse el botón de flecha derecha para mover las etiquetas seleccionadas a la lista Etiquetas aplicadas.
- **Pulse en Aceptar.**

## *Eliminar etiquetas del objeto*

- E Seleccione una o más etiquetas de la lista Etiquetas aplicadas.
- E Pulse el botón de flecha izquierda para quitar las etiquetas seleccionadas de la lista Etiquetas disponibles.
- ▶ Pulse en Aceptar.

## *Definir una nueva etiqueta y aplicarla al objeto*

- E Introduzca el nombre de la etiqueta en el campo Nueva etiqueta.
- E Pulse el botón de flecha derecha para mover las nuevas etiquetas a la lista Etiquetas aplicadas.
- ▶ Pulse en Aceptar.

# *Distribución de rutas*

Para activar la ruta que se utilizará con la aplicación IBM® SPSS® Modeler Advantage de baja intensidad, se debe distribuir como una ruta (archivo *.str*) en el repositorio.

Para aprovechar al máximo las funciones empresariales de IBM® SPSS® Collaboration and Deployment Services, la ruta debe distribuirse como escenario o archivo (*.scn*) en el repositorio. [Si desea obtener más información, consulte el tema Almacenamiento y recuperación de objetos de](#page-168-0) [IBM SPSS Collaboration and Deployment Services Repository el p. 159.](#page-168-0)

## *Para distribuir la ruta actual (método del menú Archivo)*

- $\blacktriangleright$  En el menú principal, pulse en: File > Almacenar > Distribuir
- E Seleccione el tipo de distribución y complete el resto del cuadro de diálogo si fuera necesario.

- E Pulse Distribuir como ruta para distribuir la ruta para su uso con IBM SPSS Modeler Advantage o Distribuir como escenario para distribuir la ruta para su uso con IBM SPSS Collaboration and Deployment Services.
- E Pulse en el botón Almacenar. Si desea obtener más información, pulse en el botón Ayuda.
- E Continúa a partir de "Finalización del proceso de distribución".

## *Para distribuir la ruta actual (método del menú Herramientas)*

- $\blacktriangleright$  En el menú principal, pulse en: Herramientas > Propiedades de ruta > Distribución
- $\triangleright$  Elija el tipo de distribución, complete el resto de la pestaña Distribución según sea necesario, y pulse en el botón Almacenar. [Si desea obtener más información, consulte el tema Opciones de](#page-196-0) [distribución de rutas el p. 187.](#page-196-0)

#### *Finalización del proceso de distribución*

 $\triangleright$  Especifique los valores de conexión con el repositorio si es necesario. [Si desea obtener más](#page-169-0) [información, consulte el tema Conexión con IBM SPSS Collaboration and Deployment Services](#page-169-0) [Repository el p. 160.](#page-169-0) Si desea obtener información sobre el puerto concreto, la contraseña y otros datos de conexión, póngase en contacto con el administrador del sistema local.

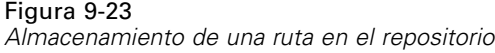

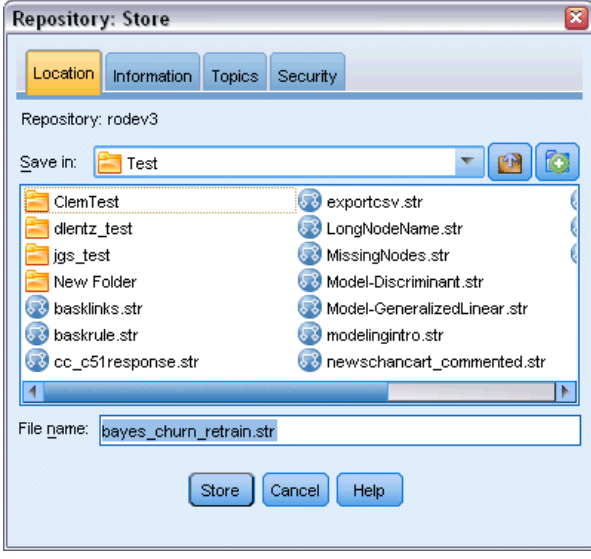

► En el cuadro de diálogo Repositorio: Almacenar cuadro de diálogo, seleccione la carpeta donde desea almacenar el objeto, especifique cualquier otra información que desee registrar y pulse en el botón Almacenar. [Si desea obtener más información, consulte el tema Configuración](#page-173-0) [de propiedades de objeto el p. 164.](#page-173-0)

## <span id="page-196-0"></span>*Opciones de distribución de rutas*

La pestaña Distribución del cuadro de diálogo Opciones de ruta permite especificar opciones para distribuir la ruta. Puede realizar la distribución como ruta o escenario.

Cuando distribuye una ruta, puede abrir y modificar la ruta en la aplicación IBM® SPSS® Modeler Advantage de baja intensidad. La ruta se guarda en el repositorio como un archivo con la extensión *.str*.

Cuando una ruta se distribuye como escenario, puede aprovechar al máximo las funciones adicionales disponibles con IBM® SPSS® Collaboration and Deployment Services, como el acceso para varios usuarios, la puntuación automatizada, la actualización de modelos y el análisis Champion-Challenger. Si la distribuye como escenario guarda la ruta en el repositorio como un archivo con la extensión *.scn*. De esta forma activará una ruta que utilizará Predictive Applications.

También puede obtener una presentación preliminar de la descripción de ruta que IBM® SPSS® Modeler crea para la ruta. [Si desea obtener más información, consulte el tema Descripciones de](#page-75-0) [ruta en el capítulo 5 el p. 66.](#page-75-0)

*Nota*: Para garantizar un acceso coherente a datos empresariales, una ruta distribuida en forma de escenario debe acceder a los datos de origen a través de IBM® SPSS® Collaboration and Deployment Services Enterprise View, de modo que debe haber al menos un nodo de origen Enterprise View dentro de cada rama de puntuación o modelado designada, según proceda. [Si](#page-0-0) desea obtener más información, consulte el [tema Nodo Enterprise View en el capítulo 2 en](#page-0-0) *Nodos [de origen, proceso y resultado de IBM SPSS Modeler 14.2](#page-0-0)*.

### Figura 9-24

*Opciones de distribución de rutas*

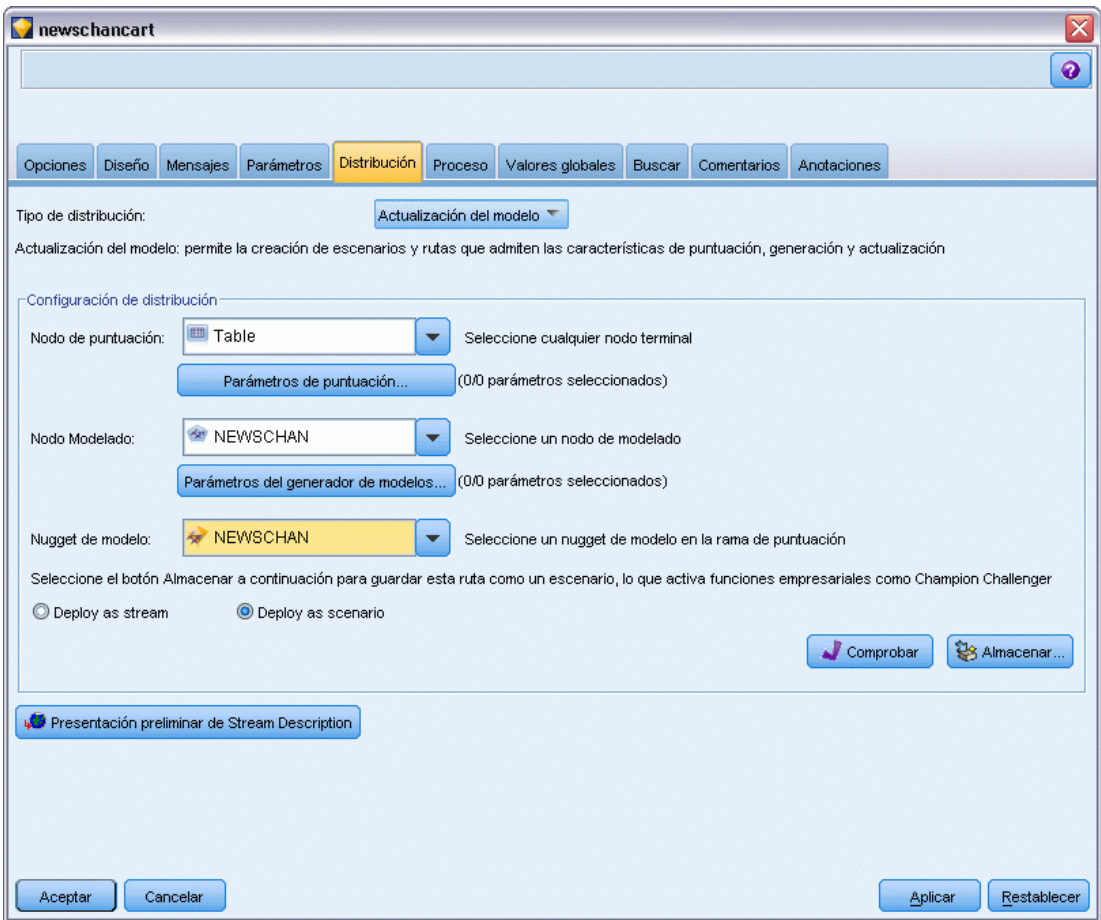

**Tipo de distribución.** Selecciona cómo desea distribuir la ruta. Antes de que puedan distribuirse como escenario, todas las rutas requieren un nodo de puntuación específico; las opciones y requisitos adicionales dependen del tipo de distribución.

- <ninguno>. La ruta no se distribuirá al repositorio. Todas las opciones están desactivadas menos la presentación preliminar de la descripción de rutas.
- Sólo puntuación. La ruta se distribuye al repositorio cuando hace clic en el botón Almacenar. Los datos pueden puntuarse utilizando el nodo que designe en el campo Nodo Puntuación.
- Actualización de modelos. Hace lo mismo que Sólo puntuación pero además, el modelo puede actualizarse en el repositorio utilizando los objetos que designe en los campos Nodo de modelado y Nugget de modelo.

**Nodo Puntuación.** Seleccione un nodo de gráfico, resultado o exportación para identificar la rama de la ruta que se utilizará para puntuar los datos. Mientras que la ruta puede contener un número indefinido de ramas, modelos y nodos de terminación válidos, sólo se puede designar una rama de puntuación con fines de distribución. Éste es el requisito principal para distribuir una ruta.

**Parámetros de puntuación.** Permite especificar los parámetros que se pueden modificar cuando se ejecuta la rama de puntuación. [Si desea obtener más información, consulte el tema Parámetros de](#page-199-0) [puntuación y modelado el p. 190.](#page-199-0)

**Nodo Modelado.** Para la actualización de modelos, especifica el nodo de modelado que se utilizará para volver a crear o actualizar el modelo en el repositorio. Debe ser un nodo de modelado del mismo tipo que el especificado para Nugget de modelo.

**Parámetros del generador de modelos.** Permite especificar los parámetros que se pueden modificar al ejecutar el nodo de generación de modelado. [Si desea obtener más información, consulte el](#page-199-0) [tema Parámetros de puntuación y modelado el p. 190.](#page-199-0)

**Nugget de modelo.** Para la actualización de modelos, especifica el nugget de modelo que se actualizará o regenerará cada vez que se actualice el repositorio (normalmente, como parte de un trabajo programado). El modelo se debe encontrar en la rama de puntuación. Aunque puede haber varios modelos en la rama de puntuación, sólo se puede designar a uno. Tenga en cuenta que cuando se crea inicialmente el caso, puede ser realmente un modelo marcador que se actualiza o regenera a medida que hay nuevos datos disponibles.

**Distribuir como ruta.** Pulse en esta opción si desea utilizar la ruta con IBM SPSS Modeler Advantage.

**Distribuir como escenario.** Pulse en esta opción si desea utilizar la ruta con IBM SPSS Collaboration and Deployment Services (y consulte la nota siguiente).

**Comprobar**. Haga clic en este botón para comprobar si se trata de una ruta válida para distribuir. Si está distribuyendo un escenario, la ruta debe contener un nodo de origen Enterprise View válido; aparecerá un mensaje de error si no hay ninguno presente.

**Almacenar**. Distribuye la ruta como un escenario si la ruta es válida. En caso contrario, aparecerá un mensaje de error. Pulse en el botón Reparar, corrija el error y vuelva a intentarlo.

**Presentación preliminar de descripción de ruta.** Le permite visualizar los contenidos de la descripción de la ruta que SPSS Modeler crea para la ruta. [Si desea obtener más información,](#page-75-0) [consulte el tema Descripciones de ruta en el capítulo 5 el p. 66.](#page-75-0)

*Nota*: (Distribuir como escenario únicamente) Es posible utilizar varios nodos Enterprise View en una rama de modelado. Si es así, en la mayoría de los casos es recomendable utilizar una única conexión de datos para todos los nodos de vista empresariales dentro de una rama determinada, y es necesario el análisis con Champion Challenger.

- Si no es necesaria la compatibilidad con Champion Challenger, se pueden utilizar diferentes conexiones Enterprise View dentro de la misma rama, siempre que éstas sólo varíen según la definición del proveedor de datos (DPD).
- Estas limitaciones sólo se aplican dentro de una rama determinada. Entre las ramas de puntuación y generación del modelo, se pueden utilizar diferentes conexiones Enterprise View sin restricciones.

<span id="page-199-0"></span>190

## *Parámetros de puntuación y modelado*

Al distribuir una ruta a IBM® SPSS® Collaboration and Deployment Services, puede elegir los parámetros que se podrán ver o editar cada vez que se actualice o puntúe el modelo. Por ejemplo, puede especificar los valores máximo y mínimo o algún otro valor que puede estar sujeto a cambio cada vez que se ejecute un trabajo.

Figura 9-25 *Cuadro de diálogo Parámetros de puntuación*

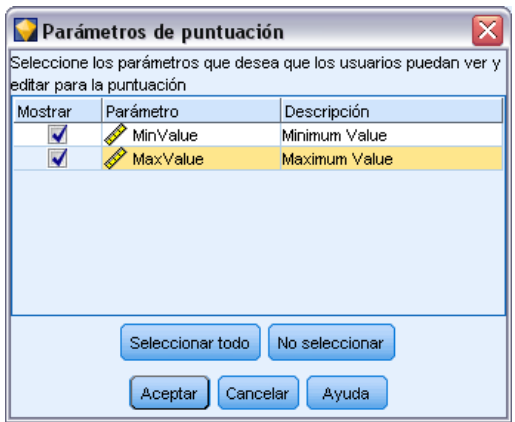

E Para hacer que un parámetro sea visible y se pueda ver o editar después de distribuir el escenario, selecciónelo en la lista del cuadro de diálogo.

La lista de parámetros disponibles se define en la pestaña Parámetros del cuadro de diálogo de propiedades de ruta. [Si desea obtener más información, consulte el tema Cómo configurar](#page-68-0) [parámetros de sesión y ruta. en el capítulo 5 el p. 59.](#page-68-0)

## *La rama de puntuación*

Si distribuye una ruta, una de sus ramas debe designarse como **rama de puntuación** (es decir, la que contiene el nodo de puntuación). Al designar una rama como rama de puntuación, ésta se resalta en el lienzo de rutas, al igual que el enlace del modelo al nugget en la rama de puntuación. Esta representación visual es particularmente útil en rutas complejas con varias ramas, en las que tal vez no se pueda identificar inmediatamente la ruta de puntuación.

*Nota*: Sólo se puede designar una rama de la ruta como rama de puntuación.

*Uso de IBM SPSS Modeler con un repositorio*

## Figura 9-26

*Ruta con rama de puntuación resaltada*

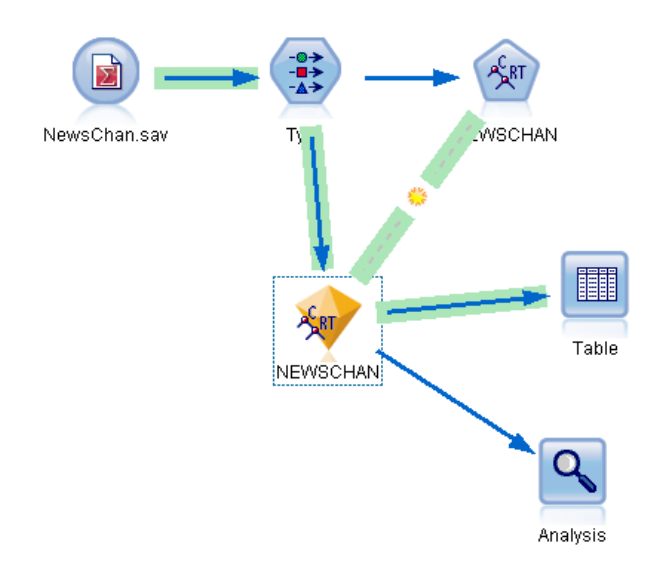

Si la ruta tenía ya una rama de puntuación definida, la nueva rama la sustituirá como tal. Puede definir el color que identifique la rama de puntuación mediante la opción Color personalizado. [Si](#page-242-0) [desea obtener más información, consulte el tema Opciones de configuración de representación](#page-242-0) [en el capítulo 12 el p. 233.](#page-242-0)

Puede mostrar u ocultar la identificación de la rama de puntuación por medio del botón Mostrar/ocultar de la barra de herramientas de marcas de ruta.

Figura 9-27 *Botón Mostrar/ocultar de la barra de herramientas de marcas de ruta:*

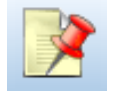

## *Identificación de la rama de puntuación para distribución*

Pude designar la rama de puntuación desde el menú emergente de un nodo terminal o desde el menú Herramientas. Si utiliza el menú emergente, el nodo de puntuación se define automáticamente en la pestaña Distribución de las propiedades de ruta.

### *Para designar una rama como rama de puntuación (menú emergente)*

- E Conecte el nugget de modelo a un nodo terminal (un nodo de procesamiento o de resultados en dirección descendente desde el nugget).
- E Pulse con el botón derecho en el nodo terminal.
- $\blacktriangleright$  En el menú, pulse Utilizar como rama de puntuación.

#### *Para designar una rama como rama de puntuación (menú Herramientas)*

- E Conecte el nugget de modelo a un nodo terminal (un nodo de procesamiento o de resultados en dirección descendente desde el nugget).
- $\blacktriangleright$  En el menú principal, pulse en: Herramientas > Propiedades de ruta > Distribución
- $\triangleright$  En la lista Tipo de distribución, pulse Sólo puntuación o Actualización de modelos, según desee. [Si](#page-196-0) [desea obtener más información, consulte el tema Opciones de distribución de rutas el p. 187.](#page-196-0)
- E Pulse en el campo Nodo de puntuación y seleccione un nodo terminal en la lista.
- ▶ Pulse en Aceptar.

## *Actualización de modelos*

La actualización de modelos es un proceso de regeneración de un modelo existente en un escenario utilizando datos más recientes. La ruta en sí no cambia en el repositorio. Por ejemplo, el tipo de algoritmo y la configuración específica de la ruta siguen siendo los mismos, pero el modelo vuelve a entrenarse con nuevos datos, y se actualiza si la nueva versión del modelo funciona mejor que la anterior.

Sólo se puede definir en un escenario la actualización de un nugget de modelo, que se conoce como **modelo de actualización**. Si elige la opción Actualización de modelos en la pestaña Distribución de las propiedades de ruta (consulte Opciones de distribución de rutas el p. [187](#page-196-0)), el nugget de modelo que designe en ese momento pasará a ser el modelo de actualización. También puede designar un modelo como modelo de actualización en el menú emergente de un nugget de modelo. Para ello, el nugget debe estar ya en la rama de puntuación.

Desactivar el estado de "modelo de actualización" de un nugget equivale a configurar el tipo de distribución del escenario como Sólo puntuación, y la pestaña Distribución del cuadro de diálogo de propiedades de ruta se actualizará en consecuencia. Puede activar o desactivar este estado con ayuda de la opción Utilizar como modelo de actualización del menú emergente del nugget en la rama de puntuación actual.

Si se elimina el enlace de modelo de un nugget en la rama de puntuación, también se eliminará el estado de "modelo de actualización" del nugget. Puede deshacer la eliminación del enlace de modelo con el menú Editar o con la barra de herramientas; de esta forma restablecerá el estado "modelo de actualización" del nugget.

## *Cómo se selecciona el modelo de actualización*

Al igual que la rama de puntuación, también se resalta en la ruta el enlace al modelo de actualización. El nugget de modelo elegido como modelo de actualización, y por tanto el enlace resaltado, dependerán del número de nuggets presentes en la ruta.

## *Modelo único en ruta*

#### Figura 9-28

*Ruta de puntación con modelo único en la ruta*

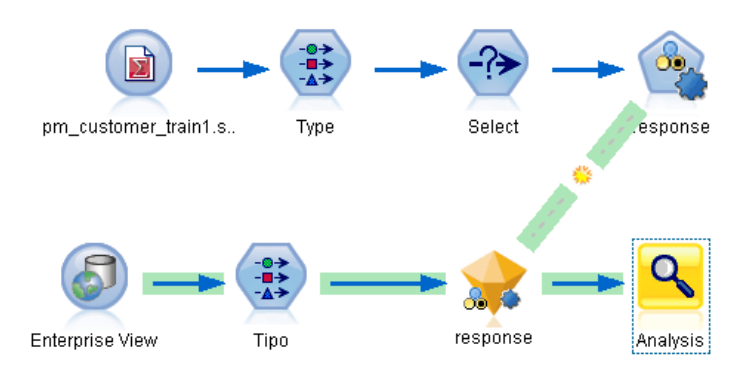

Si en la rama de puntuación hay un único nugget con enlace de modelo, se identificará como tal y pasará a ser el modelo de actualización para el escenario.

## *Varios modelos en la ruta*

Si hay más de un nugget enlazado en la ruta, el modelo de actualización se seleccionará de la siguiente manera:

Si se ha definido un nugget de modelo en la pestaña Distribución del cuadro de diálogo de propiedades de ruta y también en la ruta, éste pasará a ser el modelo de actualización.

Si no se ha definido ningún nugget en la pestaña Distribución, o si se ha definido uno, pero no en la rama de puntuación, se seleccionará como modelo de actualización el nugget más cercano al nodo terminal.

Para ilustrar lo explicado, supongamos que tenemos la siguiente ruta.

## Figura 9-29

*Ruta de puntación con más de un modelo en la ruta*

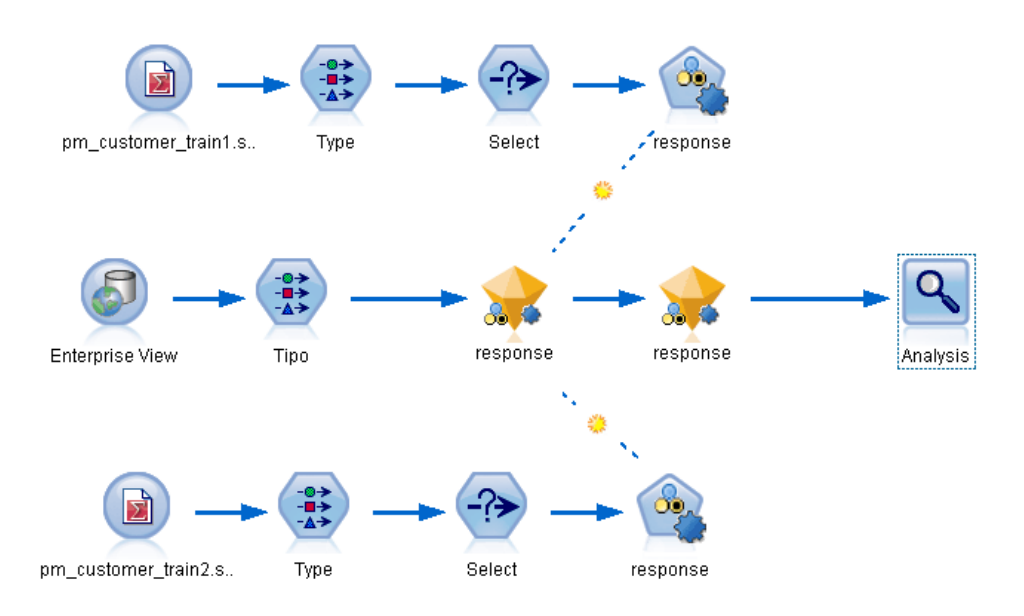

Pulse con el botón derecho del ratón en el nodo Análisis y utilice su menú para definir la rama de puntuación, que aparecerá resaltada. Al hacerlo se designará como modelo de actualización el modelo más cercano al nodo Análisis, tal como indica el enlace de actualización resaltado.

#### Figura 9-30

*Rama de puntuación resaltada con varios modelos y enlace de actualización*

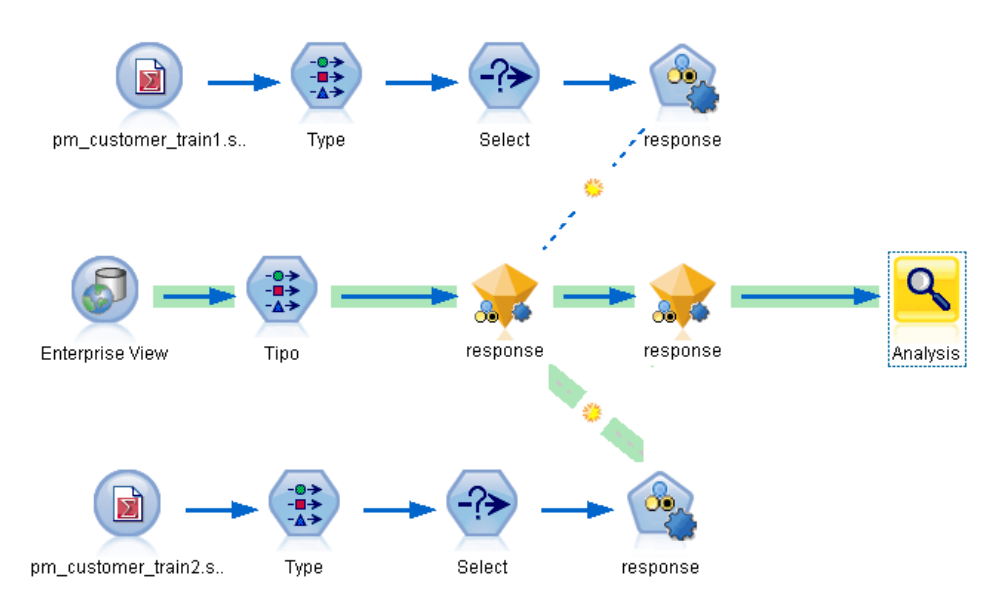

No obstante, si desea utilizar el otro nugget de modelo de la ruta como modelo de actualización, deberá acceder a su menú para definir su enlace de modelo como enlace de actualización:

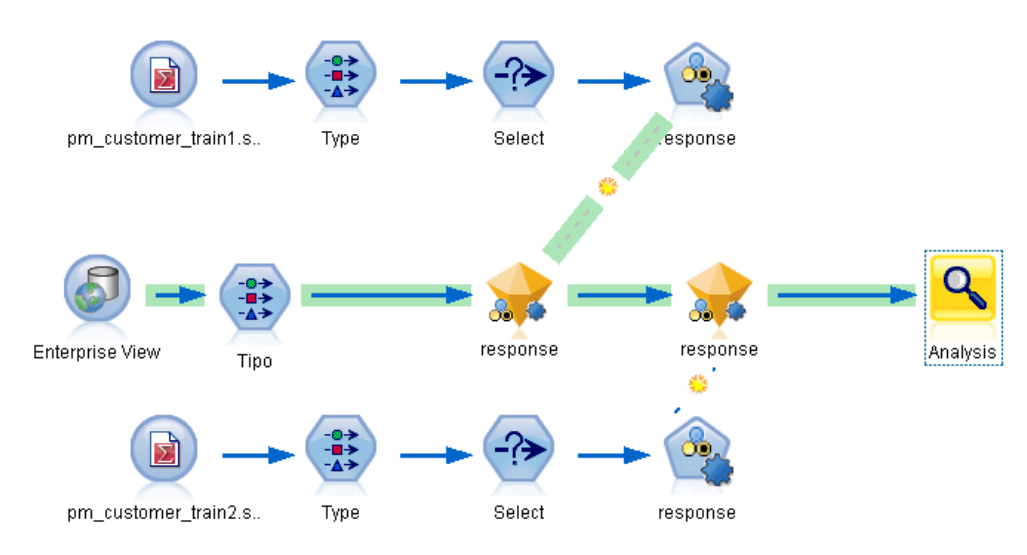

Figura 9-31

*Rama de puntuación con enlace de actualización activado en el primer nugget de modelo*

Si más tarde elimina la selección de ambos enlaces de modelo como enlaces de actualización, sólo se resaltará la rama de puntuación y no los enlaces. El tipo de distribución se define en Sólo puntuación.

#### Figura 9-32

*Rama de puntuación con varios modelos y sin enlace de actualización*

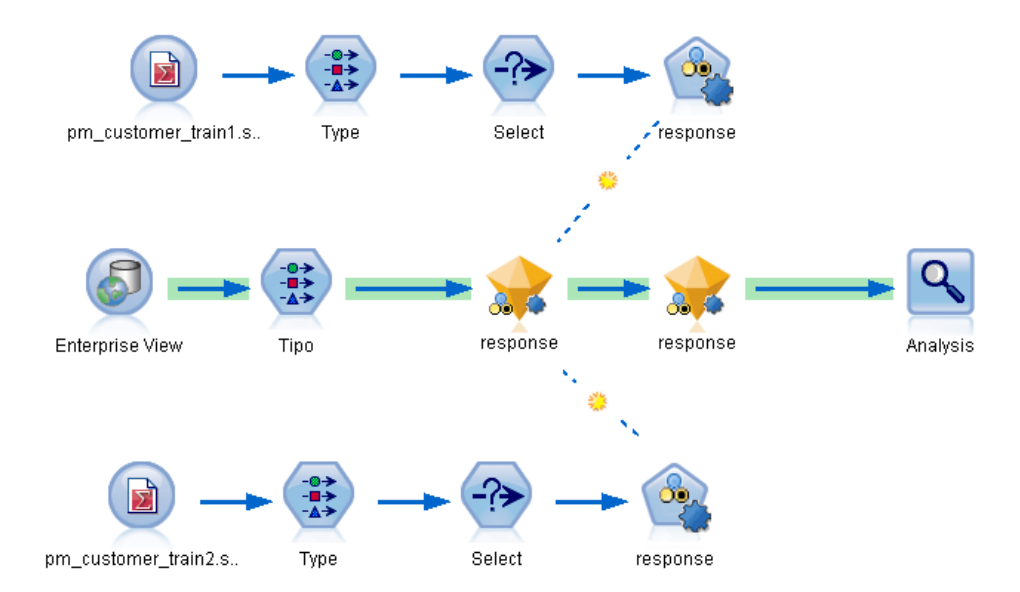

196

*Nota*: Puede decidir definir uno de los enlaces para reemplazar el estado, pero no el otro. En ese caso, el nugget de modelo seleccionado como modelo de actualización será el que tenga un enlace de actualización y se encuentre más cerca del nodo terminal cuando se designe la rama de puntuación.

## *Ausencia de modelos en la ruta*

Si no hay modelos en la ruta, o sólo modelos sin enlaces de modelo, el tipo de distribución se definirá en Sólo puntuación.

#### *Supervisión de una rama de puntuación para detectar errores*

Cuando se designa la rama de puntuación, se supervisa a fin de detectar errores, como la ausencia de un nodo Enterprise View en la ruta cuando se visualiza como un escenario.

Figura 9-33

*Rama de puntuación con errores*

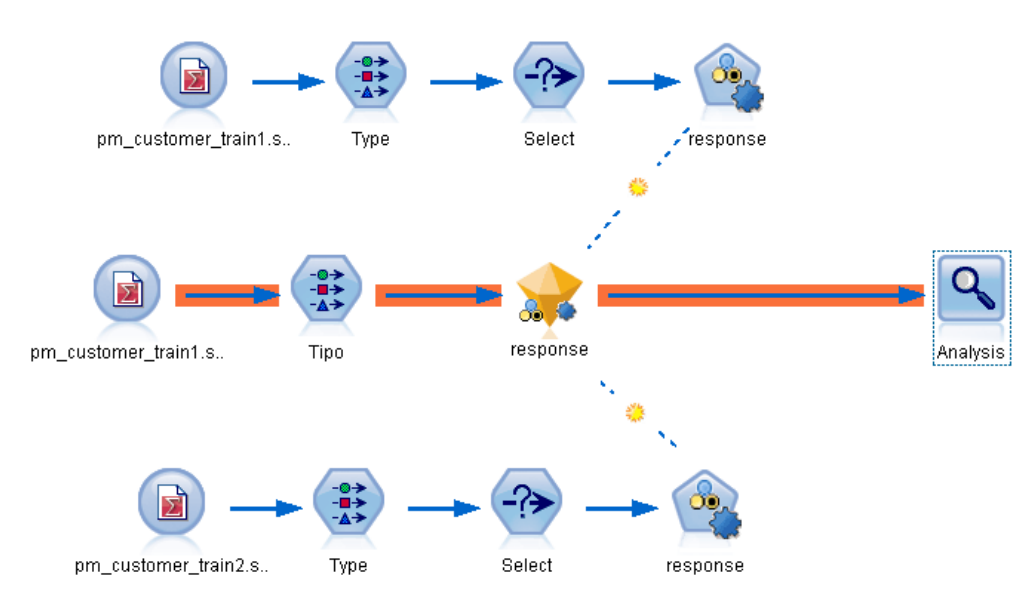

Si se detecta un error, se resalta la rama de puntuación en el color correspondiente a errores de dicha rama, y se muestra un mensaje de error. Puede definir el color de errores mediante la opción Color personalizado. [Si desea obtener más información, consulte el tema Opciones de](#page-242-0) [configuración de representación en el capítulo 12 el p. 233.](#page-242-0)

Si se detecta un error, proceda de la siguiente manera:

E Corrija el error según el contenido del mensaje.

*Uso de IBM SPSS Modeler con un repositorio*

- E Realice una de las siguientes acciones:
	- Pulse con el botón derecho en el nodo terminal y pulse en Supervisar escenario en el menú emergente.
	- En el menú principal, pulse en: Herramientas > Propiedades de ruta > Distribución

y pulse en el botón Comprobar.

E Si es necesario, repita el proceso hasta que dejen de detectarse errores.

# *Exportación a aplicaciones externas*

# *Acerca de Exportación a aplicaciones externas*

IBM® SPSS® Modeler ofrece diversos mecanismos para exportar todo el proceso de minería de datos a aplicaciones externas para que el trabajo que desarrolla para la preparación de datos y generación de modelos pueda aprovecharse también fuera de SPSS Modeler.

La sección anterior mostraba cómo puede distribuir rutas a un repositorio de IBM SPSS Collaboration and Deployment Services para aprovechar su acceso multiusuario, su programación de trabajos y otras funciones. De forma análoga, las rutas de SPSS Modeler también pueden utilizarse en conjunción con:

- IBM® SPSS® Modeler Advantage
- $\blacksquare$  Aplicaciones predictivas 5.0
- Aplicaciones Predictive Applications  $4.x$
- Aplicaciones que pueden importar y exportar archivos en formato PMML

Si desea obtener más información sobre uso de rutas con IBM SPSS Modeler Advantage, consulte Apertura de una ruta en IBM SPSS Modeler Advantage el p. 198.

Para exportar una ruta para su uso con Predictive Applications 5.0, siga las instrucciones para su distribución como escenario. [Si desea obtener más información, consulte el tema Distribución](#page-194-0) [de rutas en el capítulo 9 el p. 185.](#page-194-0)

Para obtener detalles sobre el empaquetado de rutas para su distribución con versiones 4.x de Predictive Applications, consulte Asistente para Predictive Applications 4.x el p. [199](#page-208-0).

Para obtener información sobre la exportación e importación de modelos como archivos PMML, lo que hace posible compartir modelos con otras aplicaciones que admitan este formato, consulte Cómo importar y exportar modelos como PMML el p. [207.](#page-216-0)

*Nota*: El producto Aplicaciones predictivas ha sido sustituido por IBM® SPSS® Decision Management. Se retirará la asistencia para las Aplicaciones predictivas en una versión futura de SPSS Modeler.

# *Apertura de una ruta en IBM SPSS Modeler Advantage*

Las rutas de IBM® SPSS® Modeler se pueden utilizar en conjunción con la aplicación IBM® SPSS® Modeler Advantage de baja intensidad. Aunque es posible crear aplicaciones personalizadas completas con IBM SPSS Modeler Advantage, también puede utilizar una ruta ya creada en SPSS Modeler como base de un flujo de trabajo de aplicaciones.

<span id="page-208-0"></span>Para abrir una ruta en IBM SPSS Modeler Advantage:

- ► Distribuya la ruta en el repositorio de IBM® SPSS® Collaboration and Deployment Services, asegurándose de pulsar la opción Distribuir como ruta. [Si desea obtener más información, consulte](#page-194-0) [el tema Distribución de rutas en el capítulo 9 el p. 185.](#page-194-0)
- E Pulse en el botón de la barra de herramientas Abrir en IBM SPSS Modeler Advantage o en el menú principal, pulse: File > Abrir en IBM SPSS Modeler Advantage
- $\triangleright$  Especifique los valores de conexión con el repositorio si es necesario. [Si desea obtener más](#page-169-0) [información, consulte el tema Conexión con IBM SPSS Collaboration and Deployment Services](#page-169-0) [Repository en el capítulo 9 el p. 160.](#page-169-0) Si desea obtener información sobre el puerto concreto, la

contraseña y otros datos de conexión, póngase en contacto con el administrador del sistema local. *Nota*: El servidor también debe tener el software de IBM SPSS Modeler Advantage instalado.

 $\triangleright$  En el cuadro de diálogo Repositorio: Almacenar cuadro de diálogo, seleccione la carpeta donde desea almacenar el objeto, especifique cualquier otra información que desee registrar y pulse en el botón Almacenar. [Si desea obtener más información, consulte el tema Configuración de](#page-173-0) [propiedades de objeto en el capítulo 9 el p. 164.](#page-173-0)

De este modo también se inicia IBM SPSS Modeler Advantage con la ruta ya abierta. La ruta está cerrada en SPSS Modeler.

# *Asistente para Predictive Applications 4.x*

*Nota*: El producto Aplicaciones predictivas ha sido sustituido por IBM® SPSS® Decision Management. Se retirará la asistencia para las aplicaciones predictivas en una versión futura de IBM® SPSS® Modeler.

El Asistente para Predictive Applications 4.x permite empaquetar rutas desde SPSS Modeler para su distribución con las versiones 4.x de Predictive Applications, entre las que se incluyen PredictiveMarketing 2.0 y versiones posteriores. Toda la manipulación de datos y trabajo de modelado realizado en SPSS Modeler se puede empaquetar rápidamente y guardar como una solución de puntuación. Una vez distribuida, puede utilizar la aplicación para incorporar modelos de SPSS Modeler en la solución de campaña.

Por ejemplo, puede que un analista de datos desee dividir a sus clientes y desarrollar un modelo de valor especializado para oro, plata y platino para utilizarlo con PredictiveMarketing u otra aplicación. Primero podría desarrollar el modelo en SPSS Modeler y, a continuación, exportarlo para usarlo en PredictiveMarketing, que utilizará el modelo de SPSS Modeler en segundo plano para recomendar una oferta con el valor más alto.

## *Para acceder al asistente*

 $\blacktriangleright$  En el menú principal, pulse en: Herramientas > Asistente para Predictive Applications 4.x

## <span id="page-209-0"></span>*Antes de usar el Asistente para Predictive Applications*

La siguiente información está pensada para indicar conceptos básicos sobre la integración entre IBM® SPSS® Modeler y otras aplicaciones predictivas. Antes de exportar una ruta utilizando el asistente, revise la integración y los requisitos previos para publicar.

## *Cómo funciona la integración*

En circunstancias normales, aquí se indica cómo puede utilizar SPSS Modeler para ampliar las capacidades de minería de datos y de distribución disponibles con aplicaciones predictivas.

- E Comience en la aplicación predictiva. Usando las opciones de Customer View Builder, exporte el modelo de datos de la vista de cliente unificada (UCV, del inglés 'Unified Customer View') como archivo XML. Anote la ubicación del archivo XML porque lo necesitará para guiar su trabajo en SPSS Modeler.
- E A continuación, configure los nodos de origen en SPSS Modeler para acceder a todos los orígenes de datos (bases de datos, archivos planos, etc.) que contienen los campos para la UCV (se enumeran en el archivo XML exportado con anterioridad). Puede elegir entre incluir todos los campos a los que hace referencia la UCV y utilizar sólo la parte del UCV que necesitará para los modelos que está generando. Normalmente, utilizará una serie de nodos de origen en SPSS Modeler para acceder a los datos de modelado.
- E Utilice SPSS Modeler para realizar fusiones de datos, transformaciones o derivaciones necesarias para la tarea de minería de datos.
- $\triangleright$  En algún punto de la ruta, asegúrese de incluir un nodo Tipo y denominarlo *UCV*. Este nodo Tipo *UCV* se utiliza no sólo para la dirección al modelar, sino también para garantizar que los datos coinciden con la información de campo definida en el archivo XML. Es una buena idea comparar la configuración del nodo Tipo con las especificaciones de atributo del archivo XML generado anteriormente. [Si desea obtener más información, consulte el tema Paso 3: Selección de](#page-212-0) [un Nodo de UCV el p. 203.](#page-212-0)
- E A continuación, piense en el tipo de modelo que está creando en SPSS Modeler. Si está distribuyendo un modelo de valor como, por ejemplo, una red neuronal, puede que desee exportar pronósticos binarios (por ejemplo, Pérdida de clientes = Verdadero/Falso) como una propensión, que hará que el pronóstico sea comparable a pronósticos de modelos generados por la aplicación. [Si desea obtener más información, consulte el tema Exportación de pronósticos binarios como](#page-210-0) [puntuaciones de propensión el p. 201.](#page-210-0)
- E Cuando esté satisfecho con el modelo y haya convertido confianzas en propensiones, añada un nodo terminal a la rama de distribución de la ruta. Mucha gente utiliza un nodo Tabla, pero un nodo terminal será suficiente. Asegúrese de que sólo los campos que desea que estén visibles en la aplicación externa están visibles en el nodo terminal. En otras palabras, antes de este nodo terminal, puede que necesite filtrar campos que no desee distribuir.
- E Además, asegúrese de que cualquier campo de pronóstico generado por el modelo está instanciado antes de exportarlo. Si fuera necesario, puede hacerlo añadiendo un nodo Tipo entre el modelo generado y el nodo terminal de exportación.

<span id="page-210-0"></span>E Como paso final antes de utilizar el asistente, asegúrese de que la ruta está preparada para la distribución realizando una ejecución de comprobación.

La ruta ya está lista para la distribución. Puede acceder al Asistente para Predictive Applications desde el menú Herramientas de SPSS Modeler. Siga los pasos del asistente descritos en esta documentación para generar un paquete de distribución de Modeler (*cdp*) que contenga la información de ruta y los metadatos necesarios para publicar en el entorno de tiempo real.

## *Exportación de pronósticos binarios como puntuaciones de propensión*

Antes de exportar con el Asistente para Predictive Applications, considere si el resultado de la puntuación del modelo IBM® SPSS® Modeler es coherente con las predicciones generadas por la aplicación predictiva. En muchos casos, es posible que desee exportar pronósticos binarios como puntuaciones de propensión que permitan comparar la fiabilidad de los pronósticos en varios modelos.

- Un **modelo de valor** crea una **puntuación de propensión** única para cada registro que clasifica la probabilidad de un resultado *sí* o *no* específico en una escala de 0,0 a 1,0. Por ejemplo, un modelo sobre pérdidas de clientes genera un resultado en un intervalo entre 1,0 (con probabilidad de pérdida de clientes) a 0,0 (sin probabilidad de pérdida de clientes). Como las puntuaciones de propensión no son probabilidades, una puntuación de 0,5 no significa necesariamente un 50 % de probabilidad de pérdida de clientes, o incluso el doble de probabilidad de pérdida de clientes que alguien con una puntuación de 0,25; pero sí significa *mayor probabilidad* de pérdida de clientes que alguien con una puntuación de 0,4. Las puntuaciones de propensión se pueden utilizar para clasificar y, por ejemplo, para encontrar el 10 % de clientes que hay más probabilidad de perder.
- Un **modelo de oferta** crea valores de confianza y pronóstico que, al enviarse a la aplicación, se utilizan como atributos virtuales en la UCV. Pueden ser valores de rango numéricos o continuos.

Existen varios modelos de SPSS Modeler que generan pronósticos binarios, incluyendo modelos de regresión logística, de árboles de decisión y de red neuronal. Si distribuye un modelo de valor, es posible que tenga que exportar puntuaciones de propensión antes de la exportación. Las puntuaciones de propensión pueden activarse en la pestaña Analizar del nodo de modelado o en la pestaña Configuración del nugget de modelo generado. [Si desea obtener más información,](#page-0-0) consulte el tema Opciones de análisis [del nodo de modelado en el capítulo 3 en](#page-0-0) *Nodos de [modelado de IBM SPSS Modeler 14.2](#page-0-0)*.

## *Paso 1: Conceptos básicos del Asistente para Predictive Applications*

Al abrir el Asistente para Predictive Applications por primera vez, se muestra una pantalla de bienvenida que orienta sobre el proceso de creación de paquetes de los componentes de ruta necesarios.

#### Figura 10-1 *Asistente para Predictive Applications*

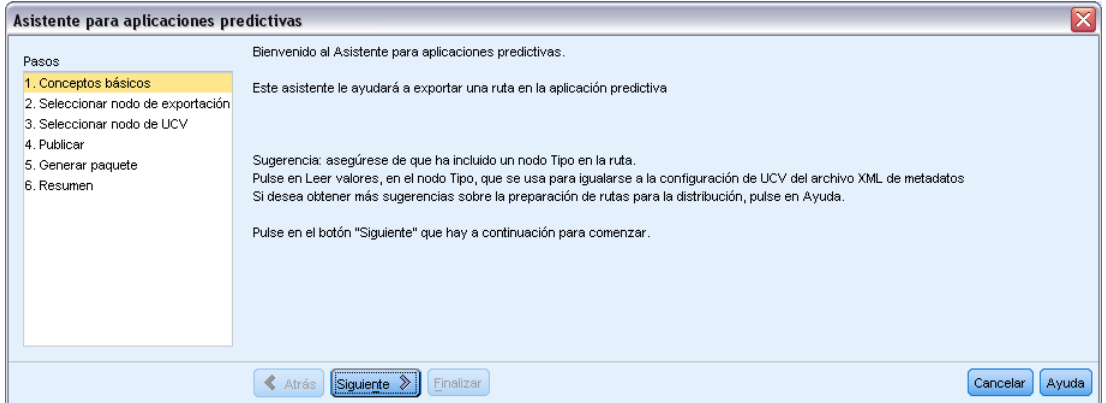

El resto del asistente le guía por el proceso de generación de un paquete para la distribución en el entorno de tiempo real. Antes de continuar, utilice la lista de requisitos previos para asegurarse de que la ruta está preparada para la distribución. [Si desea obtener más información, consulte el tema](#page-209-0) [Antes de usar el Asistente para Predictive Applications el p. 200.](#page-209-0)

## *Paso 2: Selección de un nodo terminal*

En el paso 2, puede especificar un nodo terminal de la ruta que represente la rama de puntuación o la parte de la ruta en la que se produce la puntuación.

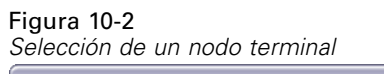

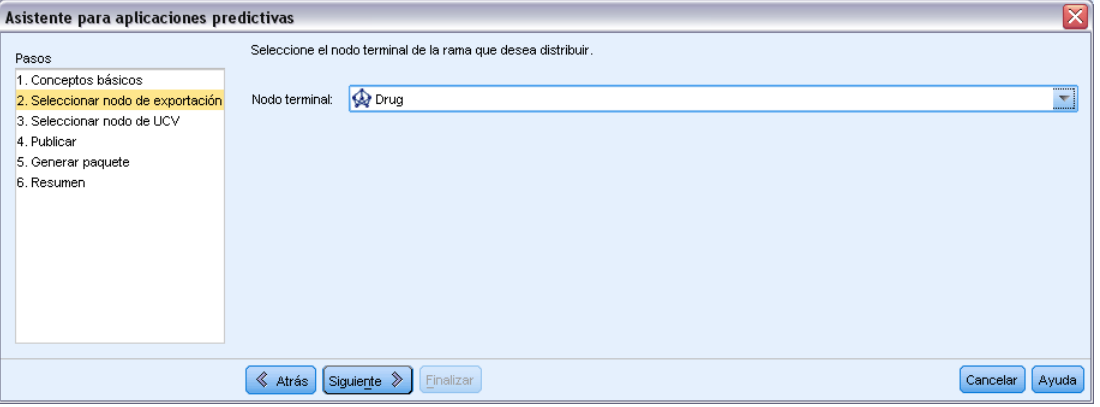

Es importante distinguir entre nodos terminales con el mismo nombre, ya que la lista del asistente sólo proporciona el nombre y el tipo de nodo para cada nodo terminal de la ruta. Para evitar confusiones, asigne nombres exclusivos a los nodos terminales de la ruta.

También, asegúrese de que sólo los campos que desea que estén visibles en el entorno de la aplicación están visibles en el nodo terminal. En otras palabras, antes de este nodo terminal, puede que necesite filtrar campos que no desee distribuir.

*Exportación a aplicaciones externas*

## <span id="page-212-0"></span>*Paso 3: Selección de un Nodo de UCV*

En el paso 3, especifique dos datos de información importante para publicar— un nodo de UCV y un archivo de metadatos de UCV.

#### Figura 10-3

*Selección de un nodo Tipo utilizado como nodo de UCV y archivo de metadatos de UCV (archivo XML)*

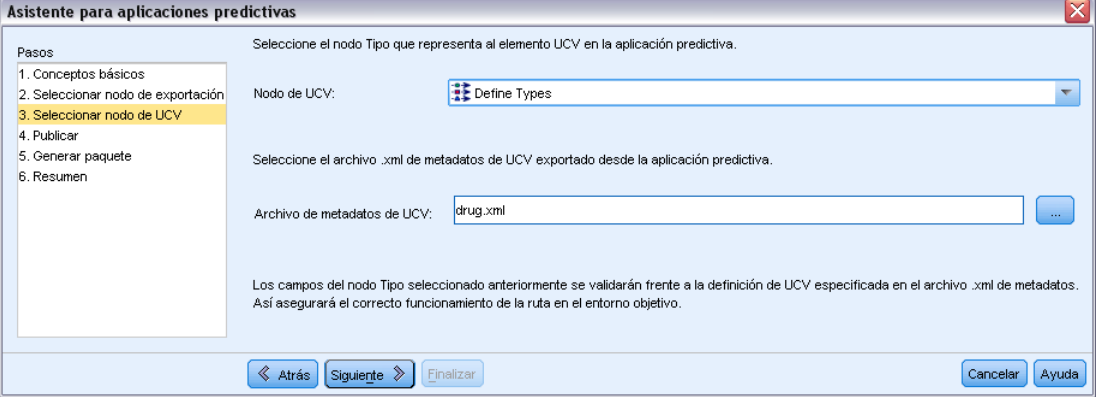

**Nodo de UCV.** Un nodo de UCV es un nodo Tipo de la ruta que se utiliza para garantizar que todos los datos coincidan con las definiciones de la Vista de cliente unificada (UCV). Estas especificaciones se almacenan en un archivo XML (exportado previamente de Customer View Builder). Al pulsar en Siguiente, el asistente contrasta automáticamente la configuración del nodo Tipo con las especificaciones del archivo XML que se especifica aquí mediante la opción Archivo de metadatos de UCV que aparece a continuación.

**Archivo de metadatos de UCV.** Un archivo de metadatos de UCV es el archivo XML generado anteriormente desde Customer View Builder. El archivo XML que selecciona aquí contiene atributos de datos necesarios para la distribución de la aplicación.

## *Errores de discordancia entre datos*

Si el asistente ha generado errores de discordancia entre datos, vuelva a la ruta de IBM® SPSS® Modeler y examine las especificaciones del nodo Tipo. Compare la información de campo del nodo Tipo con la del archivo XML generado a partir de Customer View Builder. (Puede abrir el archivo XML en un procesador de textos como el Bloc de notas). *¿Coincide la configuración del nodo Tipo con los atributos de UCV?* Por ejemplo, el archivo XML puede establecer que el UCV necesita un campo denominado *Colesterol* y que éste contiene valores de cadenas.

<UcvAttribute Name="Colesterol" Domain="Cadena"/>

En la ruta de SPSS Modeler, consulte la configuración del nodo Tipo para garantizar que sólo los campos útiles para el entorno de tiempo real se exporten desde SPSS Modeler.

## Figura 10-4

*Comprobación de la configuración del nodo Tipo y el almacenamiento en el subcuadro de diálogo Valores*

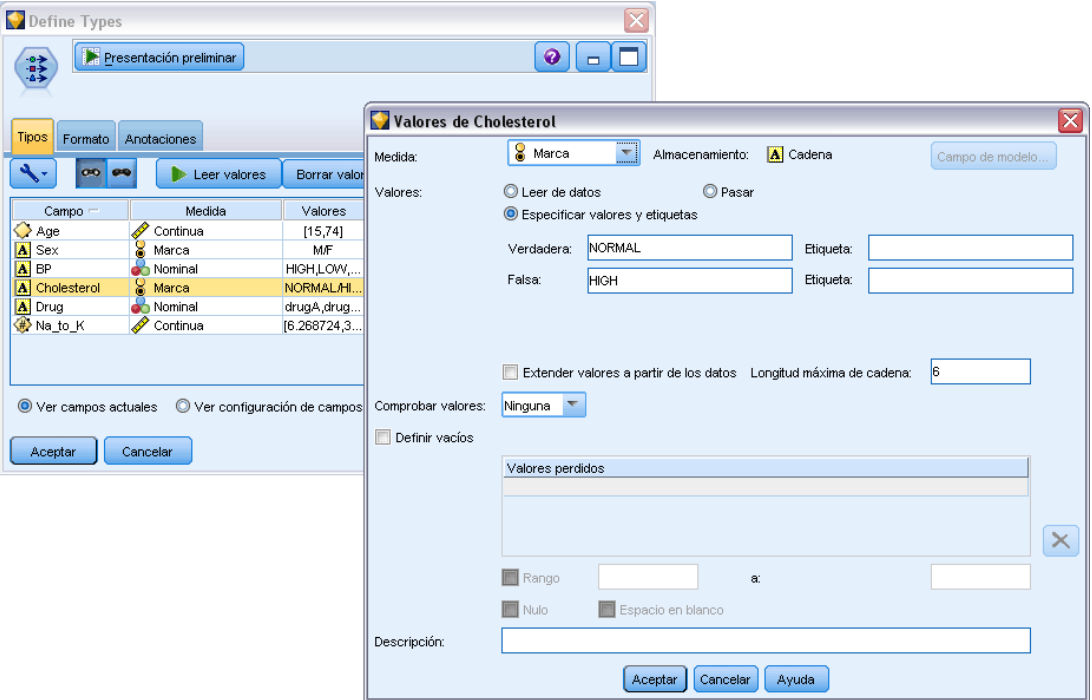

### *Establecimiento de correspondencia entre almacenamiento y dominio*

En algunos casos, la correspondencia entre la configuración del nodo Tipo y las especificaciones de UCV no es obvia. En esta integración, el **dominio** tal y como se define en el archivo XML de UCV es equivalente al **almacenamiento** en SPSS Modeler. La configuración del campo para cada uno de éstos se hará coincidir durante la exportación.

Tabla 10-1 *Correspondencia entre almacenamiento y dominio*

| <b>SPSS Modeler Storage</b> | Dominios de aplicaciones         |
|-----------------------------|----------------------------------|
| Cadena                      | Cadena<br>Carácter<br><b>Bit</b> |
| Real                        | Float<br>Double<br>Decimal       |
| Entero                      | Largo<br>Entero                  |
| Date                        | Date                             |
| Marca de tiempo             | Marca de tiempo                  |
| Time                        | Sin coincidencia                 |

Puede modificar el tipo de almacenamiento utilizando funciones de conversión como to\_integer en un nodo Derivar o Rellenar. [Si desea obtener más información, consulte el tema Conversión](#page-0-0) [del almacenamiento mediante el nodo Rellenar en el capítulo 4 en](#page-0-0) *Nodos de origen, proceso y [resultado de IBM SPSS Modeler 14.2](#page-0-0)*.

## *Paso 4: Especificación de un paquete*

En el paso 4, debe especificar el nombre y la ubicación donde desea guardar el paquete de rutas. Al completar este paso, se guarda una serie de objetos como un paquete denominado **Paquete de distribución de Modeler**, que utiliza una extensión .*cdp*.

```
Figura 10-5
```
*Especificación de un nombre de paquete*

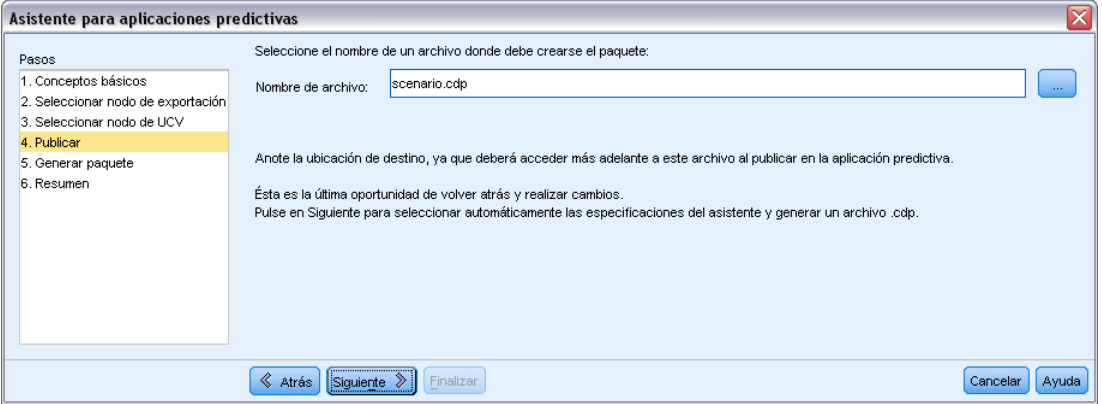

Pulse en Siguiente para comprobar automáticamente los metadatos de la ruta y sus especificaciones. Si todo se especifica correctamente, se generará el archivo .*cdp*. Anote la ubicación objetivo porque necesitará acceder a este archivo más tarde cuando publique en la aplicación.

## *Paso 5: Generación del paquete*

En esta etapa, el asistente comprueba automáticamente la información de la ruta y las especificaciones que se han realizado en pantallas anteriores.

## Figura 10-6

*Creación del paquete de distribución*

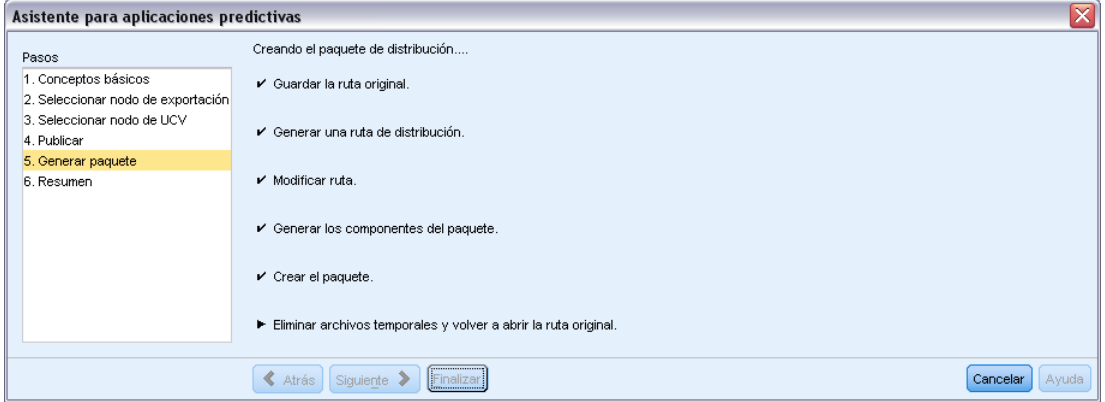

Los nombres y tipos de campos de la ruta de IBM® SPSS® Modeler se comprueban con el archivo XML generado a partir del UCV. Si la información del campo no coincide, puede que el asistente se cierre automáticamente y muestre los mensajes de error relevantes.

## Figura 10-7

*Los mensajes de error que resultan de los metadatos no coinciden.*

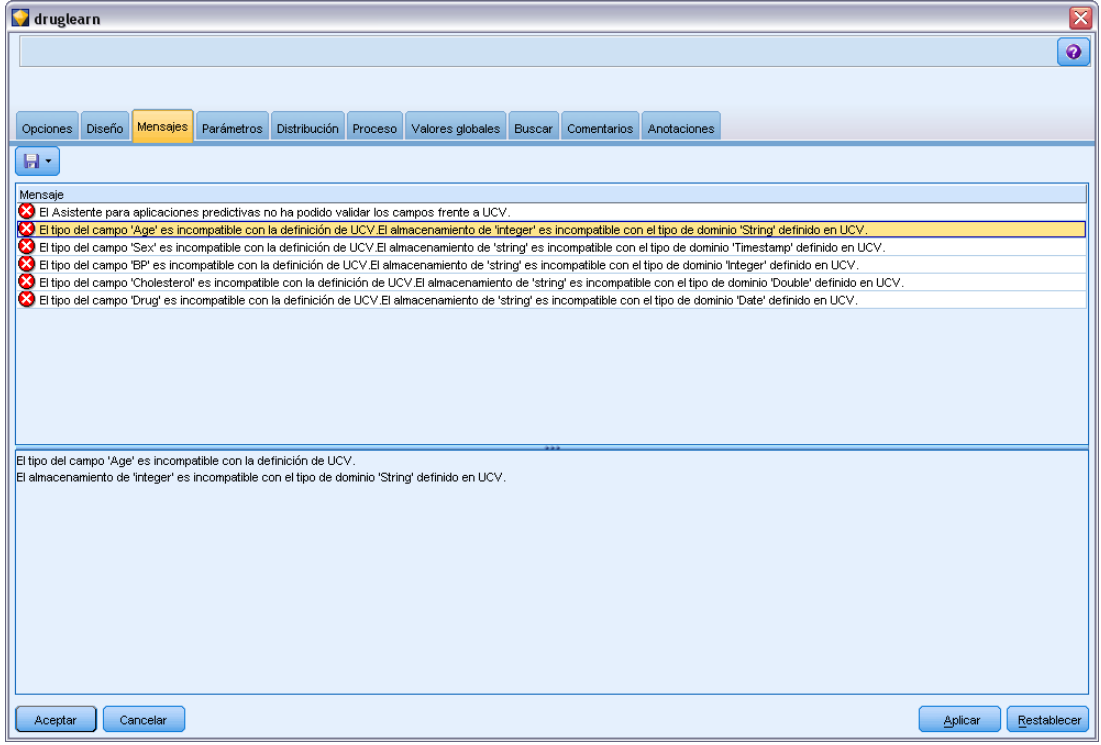
<span id="page-216-0"></span>En caso de error, vuelva a la ruta de SPSS Modeler y compruebe lo siguiente:

- Compruebe que todos los nombres de campos del nodo de UCV (un nodo Tipo de la ruta) aparecen en el archivo XML definiendo el UCV. Compruebe también que sus tipos (dominios) son compatibles.
- Compruebe las mayúsculas de los nombres de campos, ya que SPSS Modeler y otras aplicaciones distinguen entre mayúsculas y minúsculas. El orden del campo, sin embargo, no es importante.

*Nota*: El tamaño del paquete *.cdp* generado debe ser inferior a 5 KB. En particular, si la lista de campos generados es larga, puede que algunos de ellos necesiten eliminarse de la descripción para poder permanecer dentro de este límite.

## *Paso 6: Resumen*

Cuando el paquete de distribución de IBM® SPSS® Modeler se genere correctamente, habrá terminado su trabajo en SPSS Modeler.

## *Siguiente paso*

A continuación, puede importar el modelo (un archivo de paquete .*cdp*) a Interaction Builder.

## *Cómo importar y exportar modelos como PMML*

PMML, o lenguaje de marcas para modelos predictivos, es un formato XML para describir modelos estadísticos y de minería de datos, incluyendo entradas a modelos, transformaciones utilizadas para preparar los datos para minería de datos y los parámetros que definen los propios modelos. IBM® SPSS® Modeler puede importar y exportar PMML, permitiendo compartir modelos con otras aplicaciones que admitan este formato, como IBM® SPSS® Statistics.

*Nota*: Para exportar PMML, se necesita una licencia de IBM® SPSS® Modeler Server.

Si desea obtener más información sobre PMML, consulte el sitio Web del grupo de minería de datos (*http://www.dmg.org*).

#### *Para exportar un modelo*

La mayoría de tipos de modelos generados por SPSS Modeler admite la exportación PMML. [Si](#page-219-0) [desea obtener más información, consulte el tema Tipos de modelos que admiten PMML el p. 210.](#page-219-0)

- E Pulse con el botón derecho del ratón en un nugget en la paleta de modelos. (también puede pulsar dos veces un nugget de modelo en el lienzo y seleccionar el menú Archivo.)
- $\blacktriangleright$  En el menú, pulse Exportar PMML.

#### Figura 10-8

*Exportación de un modelo en formato PMML*

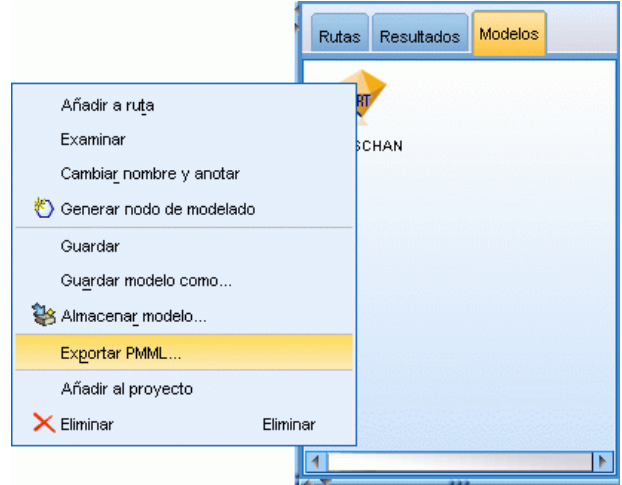

▶ En el cuadro de diálogo Exportar (o Guardar), especifique un directorio objetivo y un nombre único para el modelo.

*Nota*: Puede cambiar las opciones de exportación PMML en el cuadro de diálogo Opciones de usuario. En el menú principal, pulse en: Herramientas > Opciones > Opciones de usuario

y pulse la pestaña PMML.

[Si desea obtener más información, consulte el tema Opciones de configuración de exportación de](#page-247-0) [PMML en el capítulo 12 el p. 238.](#page-247-0)

#### *Para importar un modelo guardado como PMML*

Los modelos exportados como PMML desde SPSS Modeler o cualquier otra aplicación se pueden importar a la paleta de modelos. [Si desea obtener más información, consulte el tema Tipos de](#page-219-0) [modelos que admiten PMML el p. 210.](#page-219-0)

► En la paleta de modelos, pulse con el botón derecho en la paleta y seleccione Importar PMML del menú.

208

#### *Exportación a aplicaciones externas*

## Figura 10-9

*Importación de un modelo en formato PMML*

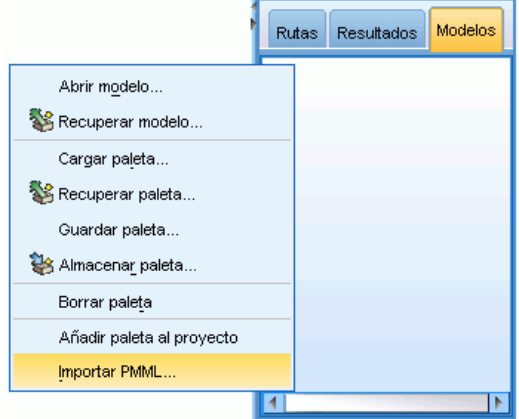

- E Seleccione el archivo que desea importar y especifique las opciones de las etiquetas de valores y variables como desee.
- ▶ Pulse en Abrir.

#### Figura 10-10

*Selección del archivo XML para un modelo guardado utilizando PMML*

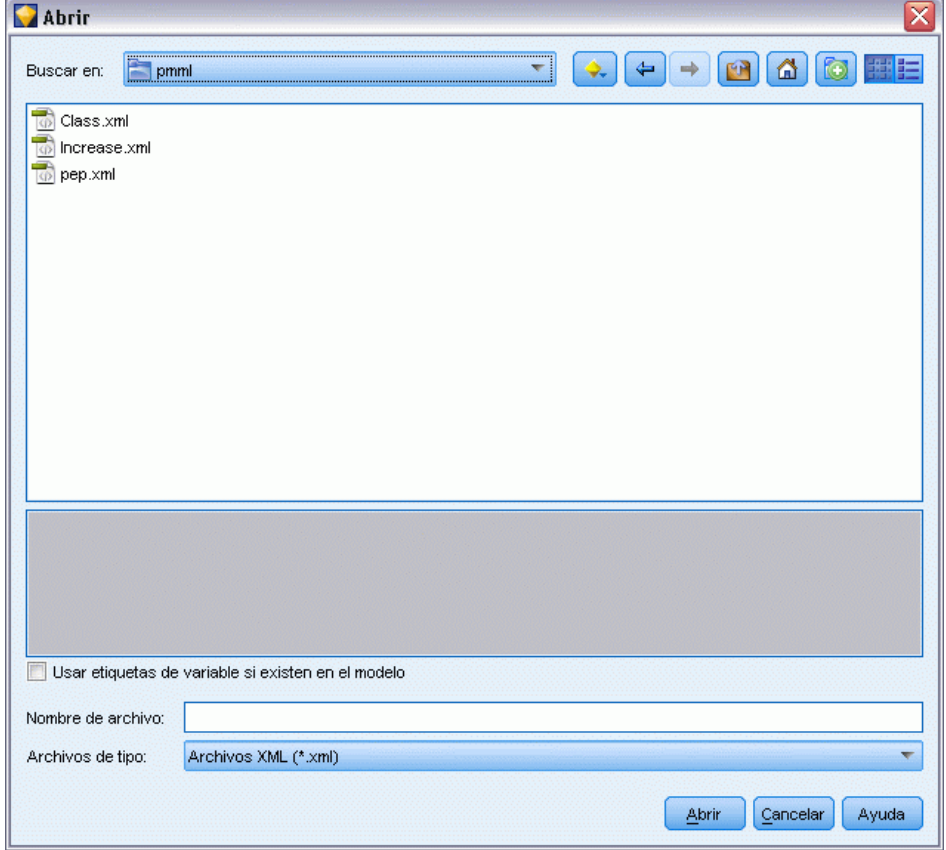

<span id="page-219-0"></span>**Utilice las etiquetas de variables si están presentes en el modelo.** El lenguaje PMML puede especificar tanto nombres de variables como etiquetas de variables (como ID de referencia para *IDRef*) para las variables del diccionario de datos. Seleccione esta opción para utilizar etiquetas de variables si están presentes en el PMML exportado originalmente.

Si ha seleccionado las opciones anteriores de etiqueta pero en el PMML no hay ninguna etiqueta de variable o de valor, entonces los nombres de variables y valores literales se utilizarán como normales.

## *Tipos de modelos que admiten PMML*

#### *Exportación de PMML*

**SPSS Modeler modelos ALSCAL asimétricos.** Los siguientes modelos creados en IBM® SPSS® Modeler pueden exportarse como PMML 4.0:

- Árbol C&R
- **QUEST**
- CHAID
- Regresión lineal
- Red neuronal
- $\blacksquare$  C5.0
- Regresión logística
- Genlin
- **SVM**
- Red bayesiana
- A priori
- Carma
- Secuencia
- $\blacksquare$  K-medias
- Kohonen
- Dos fases
- **KNN**
- Statistics Modelo

El siguiente modelo creado en SPSS Modeler puede exportarse como PMML 3.2:

 $\blacksquare$  Lista de decisiones

**Modelos nativos de bases de datos.** Para modelos generados mediante algoritmos nativos de bases de datos, la exportación PMML está disponible sólo para modelos de IBM InfoSphere Warehouse. Los modelos creados mediante Analysis Services desde Microsoft u Oracle Data Miner no se pueden exportar. Tenga en cuenta también que los modelos IBM exportados como PMML no se pueden volver a importar a SPSS Modeler. [Si desea obtener más información, consulte el tema](#page-0-0)

[Conceptos básicos del modelado de la base de datos en el capítulo 2 en](#page-0-0) *Manual de minería interna [de bases de datos de IBM SPSS Modeler 14.2](#page-0-0)*.

## *Importación de PMML*

SPSS Modeler puede importar y puntuar modelos PMML generados por versiones actuales de todos los productos de IBM® SPSS® Statistics, incluidos los modelos exportados desde SPSS Modeler, así como cualquier modelo o transformación PMML generado mediante SPSS Statistics 17.0 o posterior. Básicamente, esto significa cualquier PMML que pueda puntuar el motor de puntuación, con las siguientes excepciones:

- Los modelos Apriori, CARMA y de detección de anomalías no pueden importarse.
- Es posible que no pueda navegar por los modelos de PMML después de importar a SPSS Modeler aunque se puedan utilizar para la puntuación. (Tenga en cuenta que esto incluye los modelos que se exportaron de SPSS Modeler para comenzar. Para evitar esta limitación, exporte el modelo como un archivo del modelo generado [*\*.gm*] en lugar de como PMML.)
- Los modelos de IBM InfoSphere Warehouse exportados como PMML no se pueden importar.
- La validación limitada se produce al importar, pero la validación completa se realiza al intentar puntuar el modelo. Por lo tanto es posible que la importación sea correcta pero que la puntuación falle o genere resultados incorrectos.

# *Proyectos e informes*

# *Introducción a los proyectos*

Un **proyecto** es un grupo de archivos relacionados con una tarea de minería de datos. Los proyectos incluyen rutas de datos, diagramas, modelos generados, informes y cualquier otro elemento creado en IBM® SPSS® Modeler. A primera vista parece que los proyectos de SPSS Modeler son simplemente una forma de organizar resultados, pero en realidad pueden hacer mucho más. Con los proyectos puede:

- Anotar cada objeto en el archivo de proyecto.
- Usar la metodología CRISP-DM para orientar sus esfuerzos en la minería de datos. Los proyectos también contienen un sistema de ayuda de CRISP-DM en el que se ofrece información detallada y ejemplos reales de minería de datos con CRISP-DM.
- Añadir objetos externos a SPSS Modeler al proyecto, como una presentación de diapositivas de PowerPoint que se usa para presentar los objetivos de la minería de datos o notas técnicas sobre los algoritmos que se pretenden utilizar.
- Generar informes de actualización exhaustivos o sencillos basados en las anotaciones. Estos informes se pueden generar en HTML para publicarlos fácilmente en la intranet de su organización.

*Nota*: Si el panel de proyectos no está visible en la ventana de SPSS Modeler, pulse Proyecto en el menú Ver.

Los objetos que se añaden a un proyecto se pueden ver de dos formas: **vista Clases** y **vista CRISP-DM**. Cualquier elemento que se añada a un proyecto se incorporará a ambas vistas; puede pasar de una a otra para crear la organización que le resulte más adecuada.

## Figura 11-1

*Vistas CRISP-DM y Clases de un archivo de proyecto*

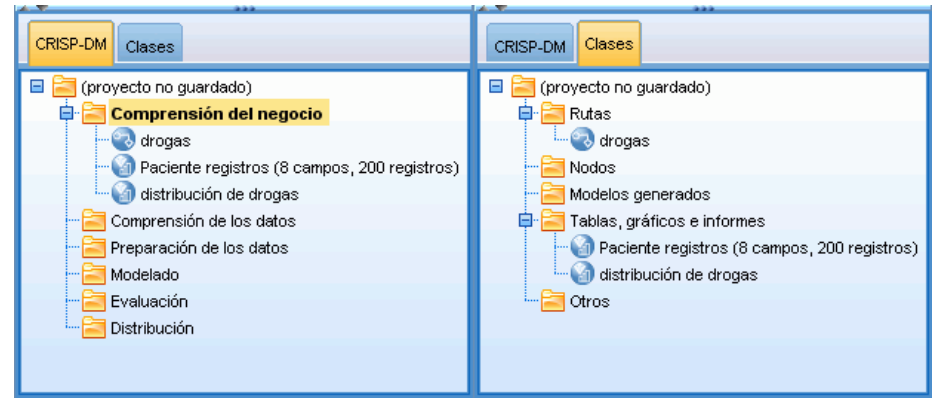

*Proyectos e informes*

## *Vista CRISP-DM*

Al ser compatible con el estándar CRISP-DM (Cross-Industry Standard Process for Data Mining), los proyectos de IBM® SPSS® Modeler ofrecen una forma independiente y probada en el sector para la organización de los esfuerzos invertidos en la minería de datos. CRISP-DM emplea seis fases para describir el proceso desde el comienzo (recopilación de necesidades empresariales) hasta el final (distribución de los resultados). Incluso pese a que algunas fases no impliquen generalmente trabajar en SPSS Modeler, el panel de proyectos incluye las seis fases que permiten disponer de una ubicación central para el almacenamiento y el seguimiento de todos los materiales asociados con el proyecto. Por ejemplo, la fase Comprensión del negocio implica generalmente la recopilación de necesidades y reuniones con colegas para determinar objetivos en lugar de trabajar con datos en SPSS Modeler. El panel de proyectos permite almacenar las notas tomadas en estas reuniones en la carpeta *Comprensión del negocio* para tenerlas como futura referencia e incluirlas en los informes.

#### Figura 11-2 *vista CRISP-DM*

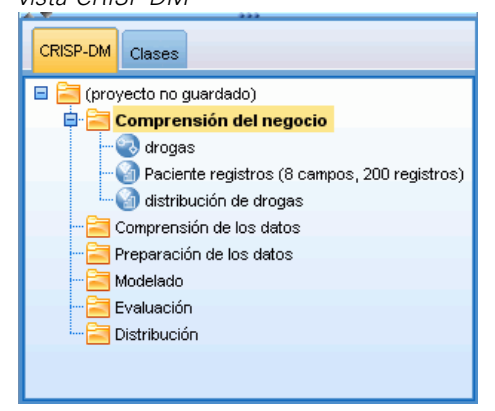

La vista CRISP-DM del panel de proyectos también incorpora su propio sistema de ayuda, que le guiará a través del ciclo vital de la minería de datos. Desde SPSS Modeler, se puede acceder a esta ayuda pulsando Ayuda de CRISP-DM en el menú Ayuda.

*Nota*: Si el panel de proyectos no está visible en la ventana, pulse Proyecto en el menú Ver.

## *Establecimiento de la fase del proyecto por defecto*

Los objetos añadidos a un proyecto se incorporan en una fase por defecto de CRISP-DM. Esto quiere decir que necesita organizar los objetos manualmente de acuerdo con la fase de minería de datos en la que los haya usado. Por tanto, es conveniente establecer la carpeta por defecto en la fase en la que esté trabajando actualmente.

## **Para seleccionar la fase que desea usar por defecto:**

- $\triangleright$  En la vista CRISP-DM, pulse con el botón de derecho del ratón en la carpeta cuya fase desea establecer como valor por defecto.
- ▶ En el menú, pulse Establecer como valor por defecto.

La carpeta por defecto se mostrará con letras en negrita.

## *Vista Clases*

La vista Clases del panel de proyectos permite organizar el trabajo en IBM® SPSS® Modeler de forma categórica por los tipos de los objetos que se hayan creado. Los objetos guardados se pueden añadir a cualquiera de las siguientes categorías:

- **Rutas**
- Nodos
- **Models**
- Tablas, gráficos e informes
- Otros (archivos externos a SPSS Modeler, como presentaciones de diapositivas o notas técnicas sobre su trabajo de minería de datos)

Figura 11-3 *Vista Clases*

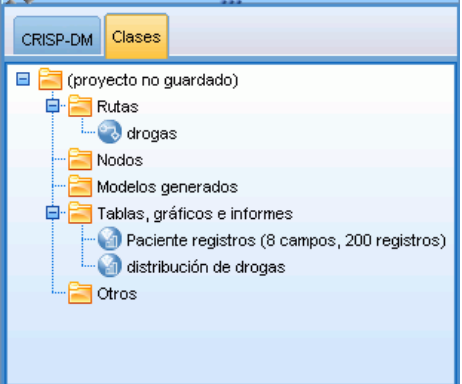

Al añadir objetos a la vista Clases, también se añaden a la carpeta de fase por defecto de la vista CRISP-DM.

*Nota*: Si el panel de proyectos no está visible en la ventana, pulse Proyecto en el menú Ver.

# *Generación de un proyecto*

Un proyecto es, esencialmente, un archivo que contiene referencias a todos los archivos que se asocien con él. Esto quiere decir que los elementos de proyectos se almacenan de forma individual y como referencia en el archivo de proyecto (*.cpj*). Debido a esta estructura referencial, tenga en cuenta lo siguiente:

■ Los elementos de proyectos se deben guardar primero de forma individual antes de añadirse a un proyecto. Si un elemento no se guarda, se le solicitará que lo haga antes de añadirlo al proyecto actual.

215

- Los objetos que se actualizan individualmente, como las rutas, también se actualizan en el archivo de proyecto.
- Al mover o eliminar objetos manualmente (como rutas, nodos y objetos de resultados) del sistema de archivos, los enlaces del archivo de proyecto serán no válidos.

## *Creación de un nuevo proyecto*

Es muy fácil crear nuevos proyectos en la ventana de IBM® SPSS® Modeler. Puede comenzar a crear uno, si no hay ninguno abierto, o cerrar un proyecto existente y comenzar desde cero.

 $\blacktriangleright$  En el menú principal, pulse en: File > Proyecto > Nuevo proyecto...

## *Adición a un proyecto*

Una vez que ha creado o abierto un proyecto, puede añadir objetos como rutas de datos, nodos e informes mediante diferentes métodos.

#### *Adición de objetos desde los administradores*

El uso de administradores en la esquina superior derecha de la ventana de IBM® SPSS® Modeler permite la adición de rutas o resultados.

- E Seleccione un objeto, como una tabla o una ruta, de una de las pestañas de administradores.
- E Pulse con el botón derecho y elija Añadir al proyecto.

Si el objeto se ha guardado previamente, se añadirá automáticamente a la carpeta de objetos apropiada (en la vista Clases) o a la carpeta de fase por defecto (en la vista CRISP-DM).

E Si lo prefiere, también puede arrastrar y soltar objetos de los administradores al panel de proyectos.

*Nota*: Es posible que se le solicite que guarde antes el objeto. Al hacerlo, asegúrese de seleccionar Añadir archivo al proyecto en el cuadro de diálogo Guardar. Así se añadirá el objeto automáticamente al proyecto después de guardarlo.

#### Figura 11-4

*Adición de elementos a un proyecto*

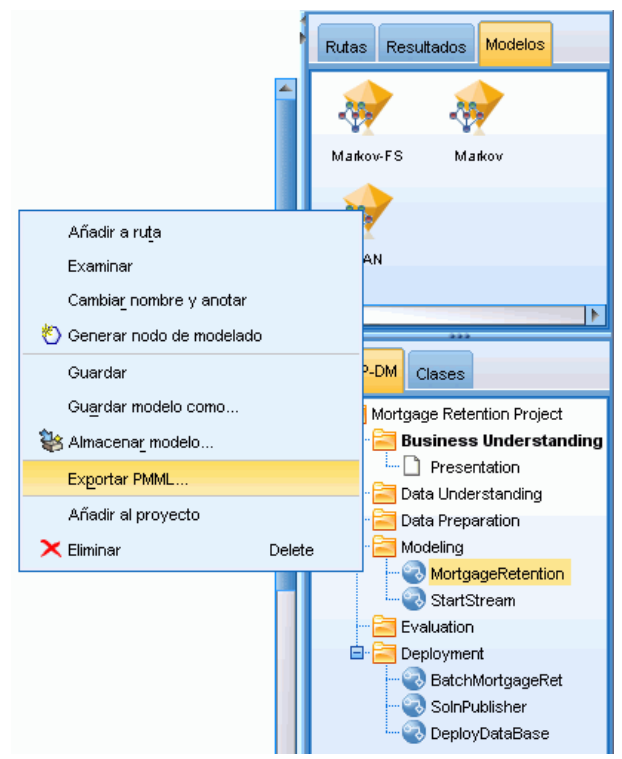

#### *Adición de nodos desde el lienzo*

Se pueden añadir nodos individuales desde el lienzo de rutas mediante el cuadro de diálogo Guardar.

- ► Seleccione un nodo en el lienzo.
- E Pulse con el botón derecho y seleccione Guardar nodo. En el menú principal, también se puede pulsar en:

Editar > Nodo > Guardar nodo...

- En el cuadro de diálogo Guardar, seleccione Añadir archivo al proyecto.
- E Asigne un nombre al nodo y pulse en Guardar.

Así se guarda el archivo y se añade al proyecto. Los nodos se añaden a la carpeta *Nodos* en la vista Clases y a la carpeta de fase por defecto en la vista CRISP-DM.

## *Adición de archivos externos*

Si lo desea puede añadir una gran variedad de objetos externos a SPSS Modeler en un proyecto. Esto puede resultar útil en la administración de todo el proceso de minería de datos realizado en SPSS Modeler. Por ejemplo, puede almacenar enlaces a datos, notas, presentaciones y gráficos en un proyecto. En la vista CRISP-DM se pueden añadir archivos externos a la carpeta que se desee. En la vista Clases se pueden añadir archivos externos sólo a la carpeta *Otros*.

#### **Para añadir archivos externos a un proyecto:**

E Arrastre los archivos del escritorio al proyecto.

*o*

- E Pulse con el botón derecho en la carpeta de destino en las vistas CRISP-DM o Clases.
- $\blacktriangleright$  En el menú, pulse Añadir a carpeta.
- E Seleccione un archivo en el cuadro de diálogo y pulse en Abrir.

Se añadirá una referencia al objeto seleccionado dentro de los proyectos de SPSS Modeler.

## *Transferencia de proyectos a IBM SPSS Collaboration and Deployment Services Repository*

Puede transferir un proyecto entero, incluyendo todos los archivos de componente, a IBM® SPSS® Collaboration and Deployment Services Repository en un paso. No se moverá ningún objeto que ya esté en la ubicación objetivo. Esta función sólo funciona a la inversa: puede transferir proyectos enteros desde IBM SPSS Collaboration and Deployment Services Repository al sistema de archivos local.

*Nota*: Es necesario disponer de una licencia independiente para acceder a un repositorio IBM® SPSS® Collaboration and Deployment Services. Si desea obtener más información, consulte *<http://www.ibm.com/software/analytics/spss/products/deployment/cds/>*

#### *Transferencia de un proyecto*

Asegúrese de que el proyecto que desea transferir está abierto en el panel de proyectos.

#### **Para transferir un proyecto:**

- E Pulse con el botón derecho del ratón en la carpeta raíz del proyecto y pulse Transferir proyecto.
- E Si se le solicita, inicie sesión en IBM SPSS Collaboration and Deployment Services Repository.
- E Especifique la nueva ubicación para el proyecto y pulse en Aceptar.

## *Configuración de las propiedades de un proyecto*

Puede personalizar el contenido y la documentación de un proyecto a través del cuadro de diálogo de propiedades de proyecto. Para acceder a las propiedades del proyecto:

- E Pulse con el botón derecho en un objeto o una carpeta en el panel de proyectos y elija Propiedades de proyecto.
- E Pulse en la pestaña Proyecto para especificar información básica del proyecto.

#### Figura 11-5

*Configuración de las propiedades de un proyecto*

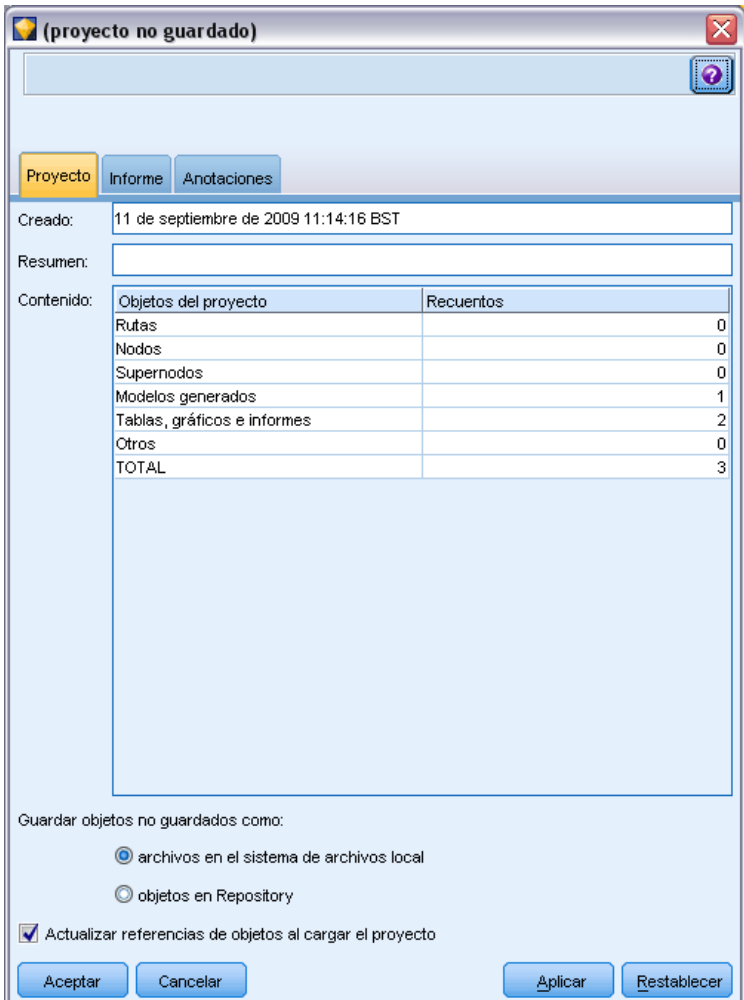

**Creado.** Muestra la fecha de creación del proyecto (no editable).

**Resumen.** Puede escribir un resumen del proyecto de minería de datos que se mostrará en el informe del proyecto.

**Contenido.** Enumera el tipo y el número de componentes a los que hace referencia el archivo de proyecto (no editable).

**Guardar objeto no guardado como.** Especifica si los objetos que no se han guardado deben guardarse en el sistema de archivos local o, en su lugar, en el repositorio. [Si desea obtener más](#page-166-0) información, consulte el tema Acerca de IBM [SPSS Collaboration and Deployment Services](#page-166-0) [Repository en el capítulo 9 el p. 157.](#page-166-0)

**Actualizar referencias del objeto al cargar el proyecto.** Seleccione esta opción para actualizar las referencias del proyecto a sus componentes. *Nota*: Los archivos añadidos a un proyecto no se guardan en el propio archivo de proyecto. En su lugar, se almacena una referencia a los archivos

219

en el proyecto. Esto quiere decir que cualquier desplazamiento o eliminación de un archivo conllevará la eliminación de dicho objeto del proyecto.

## *Anotaciones de un proyecto*

El panel de proyectos incluye una gran variedad de formas de anotar los esfuerzos invertidos en la minería de datos. Las anotaciones en el nivel de proyecto se usan a menudo para hacer un seguimiento de objetivos y decisiones generales, mientras que las anotaciones de los nodos o las carpetas proporcionan un detalle adicional. La pestaña Anotaciones proporciona espacio suficiente para documentar detalles en el nivel de proyecto, como la exclusión de datos con contenido perdido irrecuperable o hipótesis halagüeñas formadas durante la exploración de los datos.

## **Para anotar un proyecto:**

- E Seleccione la carpeta del proyecto adecuada en las vistas CRISP-DM o Clases.
- E Pulse con el botón derecho en la carpeta y a continuación en Propiedades de proyecto.
- E Pulse en la pestaña Anotaciones.

#### Figura 11-6

proyecto no guardado)  $\ddot{\mathbf{Q}}$ Proyecto Informe Anotaciones Palabras clave: La descripción del producto  $\blacksquare$ id1D8NSU71JKK Creado el 11 de septiembre de 2009 11:14 por claired. ID: No se ha guardado este objeto. Cancelar Aplicar Restablecer Aceptar

*Pestaña Anotaciones en el cuadro de diálogo de propiedades de proyecto*

E Introduzca las palabras clave y el texto para describir el proyecto.

#### *Anotaciones y propiedades de las carpetas*

Se pueden añadir notas en las carpetas de proyecto individuales de las vistas CRISP-DM o Clases. En la vista CRISP-DM podría tratarse de una forma extremadamente efectiva de documentar los objetivos de su organización en cada fase de la minería de datos. Por ejemplo, el uso de la herramienta de anotación en la carpeta *Comprensión del negocio* le permite incluir información como "El objetivo empresarial de este estudio es reducir la pérdida de clientes importantes." Posteriormente, este texto se puede incluir automáticamente en el proyecto seleccionando la opción Incluir en informe.

#### **Para anotar una carpeta:**

E Seleccione una carpeta en el panel de proyectos.

E Pulse con el botón derecho en la carpeta y a continuación en Propiedades de carpeta.

En la vista CRISP-DM, las carpetas se anotan con un resumen del propósito de cada fase, así como a modo de guía para la realización de las tareas de minería de datos relevantes. Cualquiera de las anotaciones es susceptible de ser eliminada o modificada.

Figura 11-7

*Carpeta del proyecto con anotación de CRISP-DM*

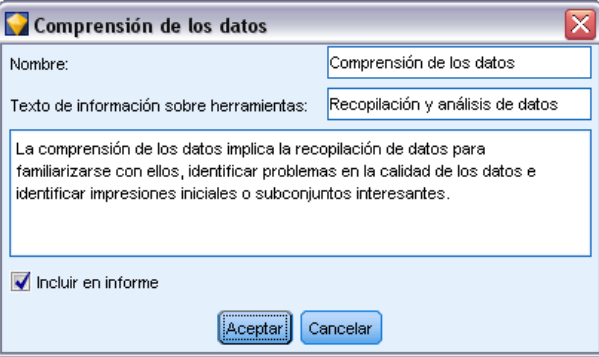

**Nombre.** Esta área muestra el nombre del campo seleccionado.

**Texto de información sobre herramientas.** Cree información personalizada sobre herramientas que se mostrará al colocar el puntero del ratón sobre una carpeta del proyecto. Esto es útil en la vista CRISP-DM, por ejemplo, para detallar los conceptos básicos de los objetivos de cada fase o para marcar el estado de una fase como "En curso" o "Finalizada".

**Campo de anotación.** Use este campo para incluir anotaciones más extensas que se pueden incorporar en el informe del proyecto. En la vista CRISP-DM se incluye una descripción de cada fase de la minería de datos en la anotación pero puede personalizarla, si lo desea, de acuerdo con las características de su proyecto.

**Incluir en informe.** Para incluir las anotaciones en el informe, seleccione Incluir en informe.

## *Propiedades de objeto*

Se pueden ver las propiedades de los objetos y seleccionar si se desea incluir objetos concretos en el informe del proyecto. Para acceder a las propiedades de un objeto:

- E Pulse con el botón derecho en un objeto en el panel del proyecto.
- ▶ En el menú, pulse Propiedades de objeto.

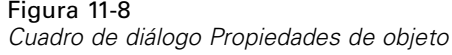

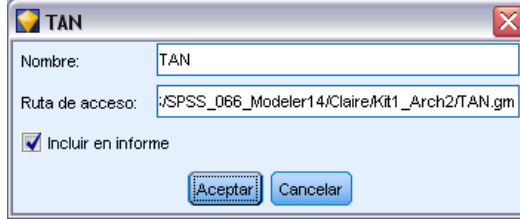

**Nombre.** Esta área indica el nombre del objeto guardado.

**Ruta de acceso.** Esta área indica la ubicación del objeto guardado.

**Incluir en informe.** Seleccione esta opción para incluir los detalles del objeto en un informe generado.

## *Cierre de un proyecto*

Si selecciona salir de IBM® SPSS® Modeler o abrir un proyecto nuevo, el archivo de proyecto existente (*.cpj*) se cierra.

Algunos archivos asociados al proyecto (como rutas, nodos o gráficos) pueden seguir abiertos. Si desea dejar estos archivos abiertos, responda No al mensaje ... ¿Desea guardar y cerrar estos archivos?

Si modifica y guarda cualquier archivo asociado después de cerrar un proyecto, las versiones actualizadas de éstos se incluirán en el proyecto la próxima vez que se abra. Para evitarlo, elimine el archivo del proyecto o guárdelo con un nombre diferente.

## *Generación de un informe*

Una de las funciones más útiles de los proyectos es la capacidad de generar informes sobre los elementos y las anotaciones del proyecto. Se trata de un componente crucial en la minería de datos eficaz, como se destaca en la metodología CRISP-DM. Puede generar un informe directamente en un archivo de una serie de tipos de archivos o en una ventana de resultados en pantalla para una visualización inmediata. Desde ahí, puede imprimir, guardar o ver el informe en un explorador de Web. Puede distribuir los informes guardados a otras personas en su organización.

A veces, los informes de archivos de proyecto se generan varias veces durante el proceso de minería de datos para su distribución entre los participantes en el proyecto. El informe reúne información sobre los objetos referenciados desde el archivo de proyecto, así como cualquier anotación que se haya creado. Puede crear informes basados en las vistas Clases o CRISP-DM.

*Proyectos e informes*

#### Figura 11-9

*Ventana del informe generado*

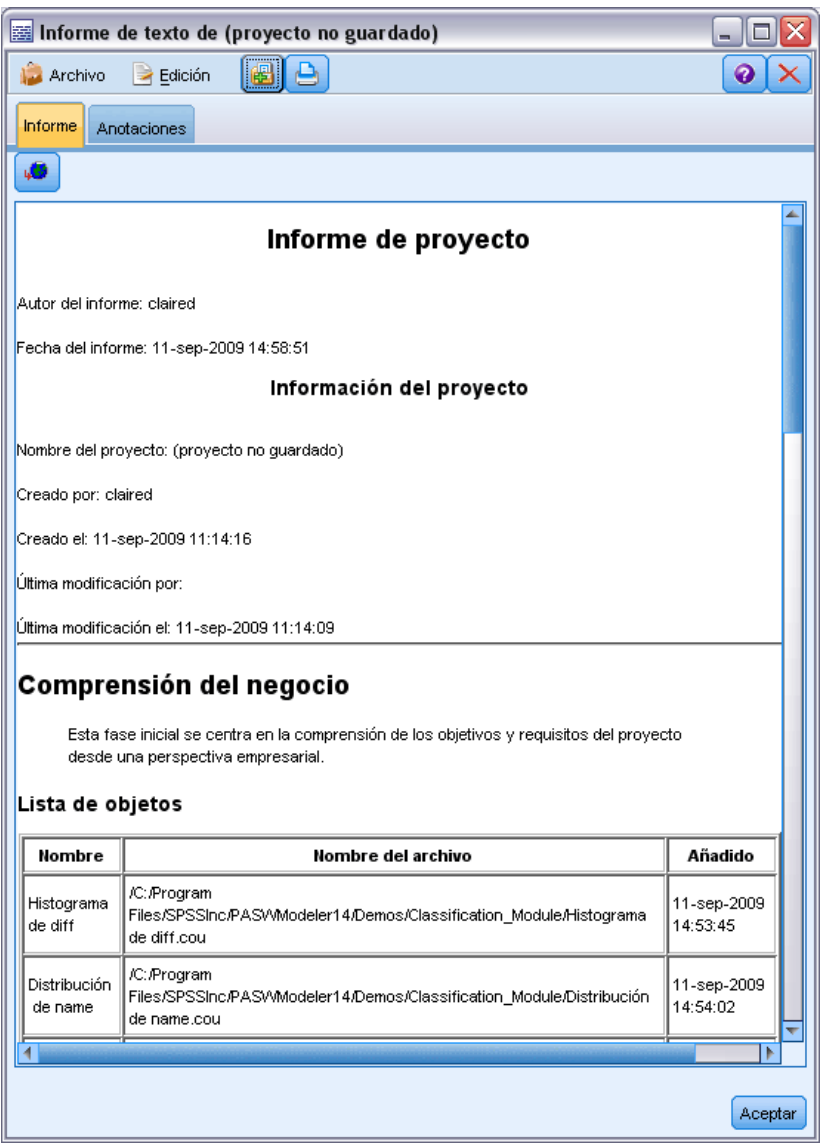

## **Para generar un informe:**

- E Seleccione la carpeta del proyecto adecuada en las vistas CRISP-DM o Clases.
- E Pulse con el botón derecho en la carpeta y a continuación en Informe de proyecto.
- E Especifique las opciones del informe y pulse en Generar informe.

#### Figura 11-10

*Selección de opciones de un informe*

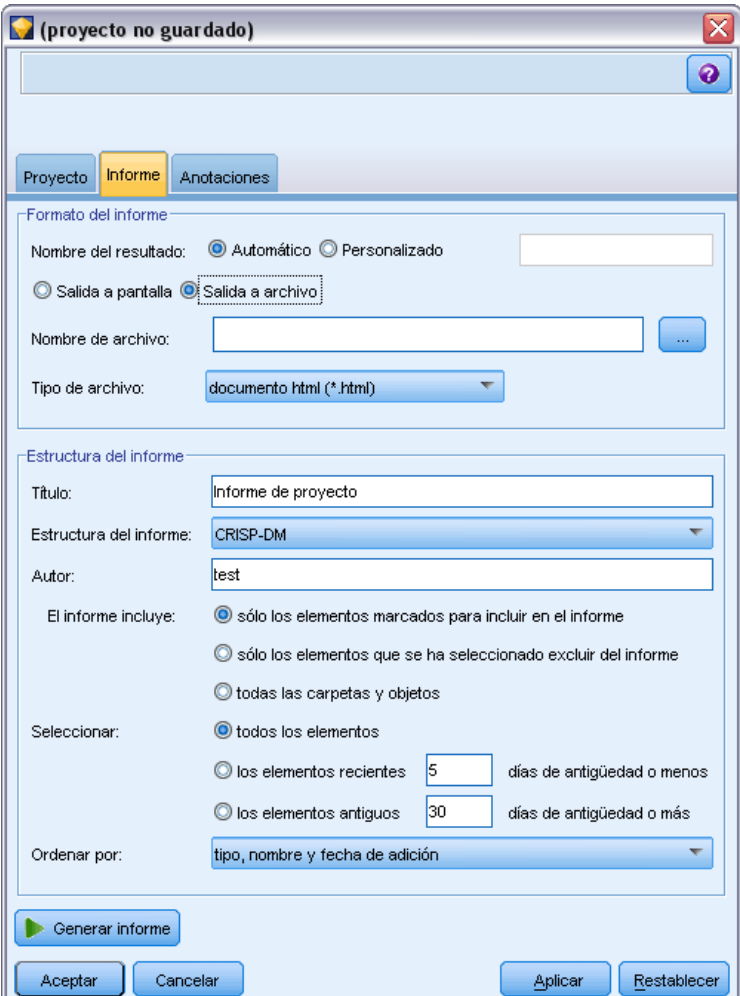

Las opciones del cuadro de diálogo del informe ofrecen varias posibilidades para generar el tipo de informe que necesita:

**Nombre del resultado.** Especifique el nombre de la ventana de resultados si elige enviar el resultado del informe a la pantalla. Puede especificar un nombre personalizado o dejar que IBM® SPSS® Modeler asigne automáticamente nombre a la ventana.

**Salida a pantalla.** Seleccione esta opción para generar y mostrar el informe en una ventana de resultados. Tenga en cuenta que tiene la opción de exportar el informe a varios tipos de archivos desde la ventana de resultados.

**Salida a archivo.** Seleccione esta opción para generar y guardar el informe como un archivo del tipo especificado en la lista Tipo de archivo.

**Nombre de archivo.** Especifique un nombre de archivo para el informe generado. Los archivos se guardan por defecto en SPSS Modeler *\directorio bin* Utilice el botón de puntos suspensivos (...) para especificar una ubicación diferente.

225

**Tipo de archivo.** Los tipos de archivo disponibles son:

- **Documento HTML.** El informe se guarda como un archivo HTML único. Si su informe contiene gráficos, se guardan como archivos PNG y son referenciados por el archivo HTML. Al publicar el informe en Internet, asegúrese de cargar el archivo HTML y cualquier imagen a la que hace referencia.
- **Documento de texto.** El informe se guarda como un archivo de texto único. Si su informe contiene gráficos, sólo se incluyen en él las referencias a la ruta y el nombre de archivo.
- **Documento de Microsoft Word.** El informe se guarda como un documento único, con cualquier gráfico incrustado directamente en el documento.
- **Documento de Microsoft Excel.** El informe se guarda como una hoja de cálculo única, con cualquier gráfico incrustado directamente en la hoja de cálculo.
- **Documento de Microsoft Power Point.** Cada fase se muestra en una diapositiva nueva. Cualquier gráfico se incrusta directamente en las diapositivas de Power Point.
- **Objeto de resultados.** Al abrirlo en SPSS Modeler, este archivo (.*cou*) es igual a la opción Salida a pantalla en el grupo Formato de informe.

*Nota*: Para exportar a un archivo de Microsoft Office, debe tener la aplicación correspondiente instalada.

**Título.** Especifique un título para el informe.

**Estructura del informe.** Seleccione o CRISP-DM o Clases. La vista CRISP-DM proporciona un informe de estado con una sinopsis a grandes rasgos y detalles acerca de cada fase de la minería de datos. La vista Clases es una vista basada en objetos que es más apropiada para realizar el seguimiento interno de datos y rutas.

**Autor.** Se muestra el nombre de usuario por defecto, pero puede cambiarlo.

**El informe incluye.** Seleccione un método para incluir objetos en el informe. Seleccione todas las carpetas y objetos para incluir todos los elementos añadidos al archivo de proyecto. También puede incluir elementos basándose en si en las propiedades de cada objeto se ha seleccionado Incluir en informe. Si lo prefiere, para revisar los elementos no incluidos en el informe, puede optar por incluir sólo los elementos marcados para ser excluidos (en los que la opción Incluir en informe no está seleccionada).

**Seleccionar.** Esta opción permite proporcionar actualizaciones del proyecto seleccionando sólo los elementos recientes en el informe. También puede hacer un seguimiento de los problemas más antiguos, tal vez aún no resueltos, configurando parámetros para los elementos antiguos. Seleccione todos los elementos para descartar el tiempo como parámetro del informe.

**Ordenar por.** Puede seleccionar una combinación de las siguientes características de objetos para ordenarlas dentro de una carpeta:

- **Tipo.** Objetos de grupo por tipo.
- **Nombre.** Organiza los objetos alfabéticamente.
- **Fecha de adición.** Ordena los objetos tomando la fecha en que se añadieron al proyecto.

## *Almacenamiento y exportación de informes generados*

Un informe generado en la pantalla se muestra en una ventana de resultados nueva. Cualquier gráfico incluido en el informe aparece como en las imágenes en línea.

El número total de nodos en cada ruta se incluye en el informe. Los números se muestran en los siguientes encabezados, que utilizan la terminología de IBM® SPSS® Modeler, no terminología de CRISP-DM.

- **Lectores de datos.** Nodos de origen. [Si desea obtener más información, consulte el tema](#page-0-0) Resumen en el capítulo 2 en *[Nodos de origen, proceso y resultado de IBM SPSS Modeler 14.2](#page-0-0)*.
- **Escritor de datos.** Nodos de exportación. [Si desea obtener más información, consulte el tema](#page-0-0) [Conceptos básicos sobre nodos de exportación en el capítulo 7 en](#page-0-0) *Nodos de origen, proceso y [resultado de IBM SPSS Modeler 14.2](#page-0-0)*.
- **Generadores de modelo.** Nodo de generación o modelado. [Si desea obtener más información,](#page-0-0) [consulte el tema Conceptos básicos sobre nodos de modelado en el capítulo 3 en](#page-0-0) *Nodos [de modelado de IBM SPSS Modeler 14.2](#page-0-0)*.
- **Aplicadores de modelo.** Modelos generados, también conocidos como nugget. [Si desea](#page-0-0) [obtener más información, consulte el tema Nuggets de modelo en el capítulo 3 en](#page-0-0) *Nodos [de modelado de IBM SPSS Modeler 14.2](#page-0-0)*.
- **E** Generadores de resultados. Nodos Gráfico o Resultado. [Si desea obtener más información,](#page-0-0) [consulte el tema Características comunes de nodos de gráficos en el capítulo 5 en](#page-0-0) *Nodos de [origen, proceso y resultado de IBM SPSS Modeler 14.2](#page-0-0)*. [Si desea obtener más información,](#page-0-0) [consulte el tema Conceptos básicos sobre nodos de resultados en el capítulo 6 en](#page-0-0) *Nodos de [origen, proceso y resultado de IBM SPSS Modeler 14.2](#page-0-0)*.
- **Otro.** Cualquier otro nodo relacionado con el proyecto. Por ejemplo, aquellos disponibles en la pestaña Operaciones con campos o la pestaña Operaciones con registros en la Paleta de nodos.

#### **Para guardar un informe:**

- ► En el menú Archivo, pulse en Guardar.
- $\blacktriangleright$  Especifique un nombre de archivo.

El informe se guarda como un objeto de resultado.

#### **Para exportar un informe:**

- $\triangleright$  En el menú Archivo, pulse en Exportar y el tipo de archivo al que quiere exportarlo.
- $\blacktriangleright$  Especifique un nombre de archivo.

El informe se guarda en el formato que elija.

Puede exportarlo a los siguientes tipos de archivos:

- $HTML$
- **T**exto
- **Microsoft Word**

 $\blacktriangledown$ 

227

- **Microsoft Excel**
- **Microsoft PowerPoint**

*Nota*: Para exportar a un archivo de Microsoft Office, debe tener la aplicación correspondiente instalada.

Use los botones de la parte superior de la ventana para:

- **Imprimir el informe.**
- Ver el informe como HTML en un explorador Web externo.

Figura 11-11 *Informe presentado en un explorador de Web*

## $\sim$ **Business Understanding** This initial phase focuses on understanding the project objectives and requirements from a business perspective. Lista de objetos Nombre Nombre del archivo Añadido /C:/SPSS Screenshooting/Modeler\_Shots\_Kit/Data\_Files/Mortgage 10-ago-2004 Presentation Retention/Presentation.ppt 18:31:32 Presentation **Data Understanding** The data understanding involves collecting data in order to become familiar with the data, identify data quality problems and identify initial insights or interesting subsets. **Data Preparation**

This phase covers all activities involved in constructing the final datasets to be used in the modeling phase.

# *Capítulo* 12 *Personalización de IBM SPSS Modeler*

# *Personalización de opciones de IBM SPSS Modeler*

Existen diferentes operaciones que puede ejecutar para personalizar IBM® SPSS® Modeler en función de sus necesidades. Principalmente, la personalización consiste en definir opciones específicas del usuario, como asignación de memoria, directorios por defecto y uso de sonidos y color. También puede personalizar la paleta de nodos en la parte inferior de la ventana de SPSS Modeler.

# *Configuración de las opciones de IBM SPSS Modeler*

Hay varias formas de personalizar y definir las opciones de IBM® SPSS® Modeler:

- Configure las opciones del sistema, tales como el uso de memoria y la configuración regional, pulsando en Opciones de sistema en el menú Herramientas > Opciones.
- Configure las opciones de usuario, tales como fuentes, optimizaciones y advertencias, pulsando en Opciones de usuario en el menú Herramientas > Opciones.
- Especifique la ubicación de aplicaciones que funcionan con SPSS Modeler pulsando en Complementos en el menú Herramientas > Opciones.
- Especifique los directorios por defecto utilizados en SPSS Modeler pulsando en Definir directorio o Definir directorio de servidor del menú Archivo.

## *Opciones de sistema*

Se puede especificar el idioma preferido o la configuración regional de IBM® SPSS® Modeler pulsando en Opciones de sistema en el menú Herramientas > Opciones. Aquí también se puede establecer el uso de memoria máxima de SPSS Modeler. Tenga en cuenta que las modificaciones realizadas en este cuadro de diálogo no tendrán efecto hasta que no reinicie SPSS Modeler.

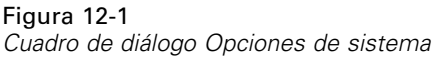

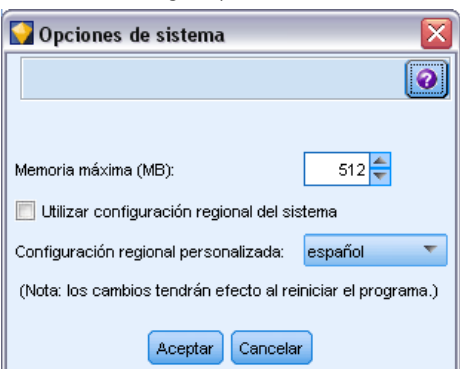

**Memoria máxima.** Selecciona la aplicación de un límite en megabytes para el uso de la memoria de SPSS Modeler. En algunas plataformas, SPSS Modeler limita el tamaño del proceso para reducir el número de ordenadores con recursos limitados o las sobrecargas. Si se trabaja con grandes cantidades de datos, es posible que se muestre un mensaje de error de "memoria agotada". Se pueden reducir las sobrecargas de memoria especificando un umbral nuevo.

**Uso de la configuración regional del sistema.** Esta opción está seleccionada por defecto y está configurada en inglés (Estados Unidos). Anule la selección para especificar otro idioma de la lista de idiomas y configuraciones regionales disponibles.

## *Administración de la memoria*

Además de la configuración de Memoria máxima especificada en el cuadro de diálogo Opciones de sistema, existen muchas otras formas de optimizar el uso de la memoria:

- Configure una caché en cualquier nodo no terminal de forma que los datos se lean desde la caché en lugar de hacerlo desde el origen de datos cuando se ejecuta la ruta de datos. Esto ayuda a disminuir la descarga en memoria de grandes conjuntos de datos. [Si desea obtener](#page-57-0) [más información, consulte el tema Opciones de caché de los nodos en el capítulo 5 el p. 48.](#page-57-0)
- Ajuste la opción Máximo número de miembros para campos nominales del cuadro de diálogo de propiedades de la ruta. Esta opción define un número máximo de miembros para los campos nominales después del cual el nivel de medición del campo se convierte en *Sin tipo*. [Si desea obtener más información, consulte el tema Opciones de configuración de las rutas](#page-61-0) [en el capítulo 5 el p. 52.](#page-61-0)
- Fuerce a IBM® SPSS® Modeler a liberar espacio en memoria pulsando en la esquina inferior derecha de la ventana de SPSS Modeler donde se muestra la memoria utilizada y la cantidad asignada (*xx* MB/*xx* MB). Si se pulsa en esta zona se oscurece el color un momento y, después, las cifras de asignación de memoria disminuyen. Cuando esta zona vuelva a adquirir su color habitual, SPSS Modeler ya habrá liberado todo el espacio posible en la memoria.

## *Configuración de directorios por defecto*

Se puede especificar el directorio por defecto utilizado en los exploradores de archivos y el resultado seleccionando Definir directorio o Definir directorio de servidor en el menú Archivo.

- **Definir directorio.** Se puede utilizar esta opción para establecer el directorio de trabajo. El directorio de trabajo por defecto se basa en la ruta de instalación de la versión de IBM® SPSS® Modeler utilizada o en la ruta de líneas de comandos utilizada para iniciar SPSS Modeler. En el modo local, el directorio de trabajo es la ruta utilizada para todas las operaciones del equipo cliente y los archivos de resultados (en caso de que estén referenciados con rutas relacionadas).
- **Definir directorio de servidor.** La opción Definir directorio de servidor del menú Archivo se activa siempre que existe una conexión con el servidor remoto. Utilice esta opción para especificar el directorio por defecto de todos los archivos del servidor y de datos especificados para entrada y salida. El directorio de servidor por defecto es *\$CLEO/data*, donde *\$CLEO* es el directorio en el que se instala la versión del servidor de SPSS Modeler. También se puede sobrescribir esta opción por defecto con la línea de comandos, a través de la marca -server\_directory con el argumento de la línea de comandos de modelerclient.

## *Opciones de configuración de usuario*

Se pueden configurar las opciones de IBM® SPSS® Modeler seleccionando Opciones de usuario en el menú Herramientas > Opciones. Estas opciones se aplican a todas las rutas utilizadas en SPSS Modeler.

Los siguientes tipos de opciones se pueden configurar pulsando en la pestaña correspondiente:

- Opciones de notificación, como la sobrescritura de modelos y los mensajes de error.
- Opciones de representación, como los colores de gráficos y de fondo.
- Opciones de optimización, como la generación de SQL y la reescritura de rutas.
- Las opciones de exportación de PMML se utilizan para exportar modelos como lenguaje de marcas para modelos predictivos (PMML).
- Información de autor o usuario, como el nombre, las iniciales y la dirección de correo electrónico. Esta información se puede visualizar en la pestaña Anotaciones para nodos y para otros objetos que cree.

Para configurar opciones específicas de rutas, como los separadores decimales, los formatos de hora y fecha y los procesos de ruta, se utiliza el cuadro de diálogo de propiedades de la ruta disponible en los menús Archivo y Herramientas.

## *Opciones de configuración de notificación*

Se pueden configurar distintas opciones relacionadas con las instancias y el tipo de advertencias y con las ventanas de confirmación mediante la pestaña Notificaciones del cuadro de diálogo Opciones de usuario de IBM® SPSS® Modeler. También se puede especificar el comportamiento de las pestañas Resultado y Modelos en el panel de administradores cuando se generan nuevos modelos y resultados.

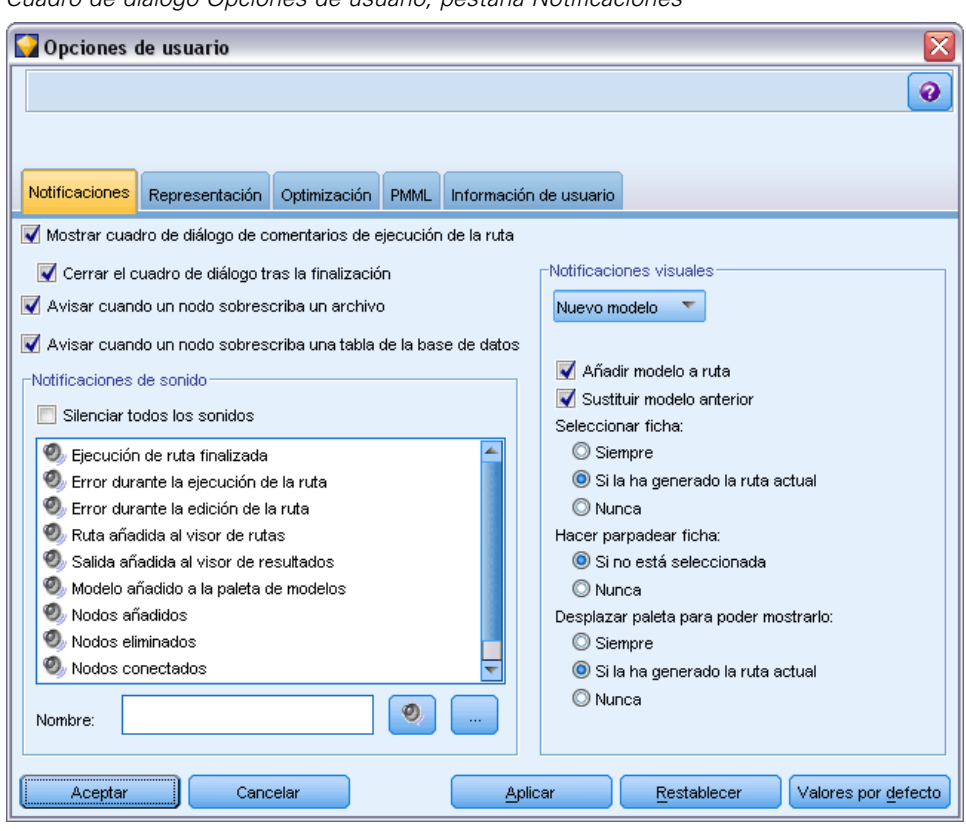

Figura 12-2 *Cuadro de diálogo Opciones de usuario, pestaña Notificaciones*

**Mostrar cuadro de diálogo de comentarios de ejecución de la ruta**. Seleccione esta opción para que se abra un cuadro de diálogo con un indicador de progreso cuando una ruta se haya estado ejecutando durante tres segundos. El cuadro de diálogo también incluye los detalles de los objetos de resultados que crea la ruta.

 **Cerrar el cuadro de diálogo al terminar.** Por defecto, el cuadro de diálogo se cierra cuando la ruta finaliza su ejecución. Cancele la selección de esta casilla de verificación si desea que el cuadro de diálogo siga siendo visible cuando finalice la ejecución de la ruta.

**Avisar cuando un nodo sobrescriba un archivo.** Seleccione la aparición de advertencias con un mensaje de error cuando las operaciones de nodos sobrescriben un archivo existente.

**Avisar cuando un nodo sobrescriba una tabla de la base de datos.** Seleccione la aparición de advertencias con un mensaje de error cuando las operaciones de nodos sobrescriben una base de datos existente.

## *Sonidos de notificación*

Utilice la lista para especificar si se utilizan sonidos para notificar cuándo se produce un evento o un error. Hay varios tipos de sonido disponibles. Utilice el botón Reproducir (altavoz) para reproducir un sonido seleccionado. Utilice el botón de puntos suspensivos (...) para buscar y seleccionar un sonido.

*Nota*: Los archivos *.wav* utilizados para crear sonidos en SPSS Modeler se almacenan en el directorio */media/sounds* de la instalación.

 **Silenciar todos los sonidos.** Seleccione la desactivación de las notificaciones con sonido para todos los eventos.

#### *Notificaciones visuales*

Las opciones de este grupo se utilizan para especificar el comportamiento de las pestañas Resultados y Modelos en el panel de administradores de la parte superior derecha de la pantalla cuando se generan nuevos elementos. Seleccione Nuevo modelo o Nuevo resultado en la lista para especificar el comportamiento de la pestaña correspondiente.

Las siguientes opciones están disponibles para Nuevo modelo:

**Añadir modelo a ruta.** Si está seleccionada (por defecto), añade un nuevo modelo a la ruta, así como a la pestaña Modelos, en el momento de la construcción del modelo. En la ruta, el modelo se muestra con un enlace al nodo de modelado desde el que se creó el modelo. Si no marca esta casilla, el modelo se añade únicamente a la pestaña Modelos.

**Sustituir modelo anterior.** Si está seleccionada (por defecto), sobreescribe un modelo existente desde esta ruta en la pestaña Modelos y en el lienzo de rutas. Si esta casilla no está marcada, el modelo se añade a los modelos existentes en la pestaña y en el lienzo. Tenga en cuenta que se ajuste se sobrescribe con el ajuste de sustitución de modelo en un enlace de modelo. [Si desea](#page-0-0) [obtener más información, consulte el tema Sustitución de un modelo en el capítulo 3 en](#page-0-0) *Nodos de [modelado de IBM SPSS Modeler 14.2](#page-0-0)*.

Las siguientes opciones están disponibles para Nuevo salida:

**Avisar cuando los resultados superen [n].** Seleccione la aparición de una advertencia si el número de elementos de la pestaña Resultados supera una cantidad especificada previamente. La cantidad por defecto es 20; sin embargo, puede cambiar este ajuste si fuera necesario.

Las siguientes opciones están disponibles en todos los casos:

**Seleccionar pestaña.** Seleccionar si se cambia a las pestañas Resultados y Modelos cuando se genera el objeto correspondiente durante la ejecución de la ruta.

- Seleccionar Siempre para cambiar a la pestaña correspondiente en el panel de administradores.
- Seleccionar Si la ha generado la ruta actual para cambiar a la pestaña correspondiente sólo para los objetos generados por la ruta visibles en el lienzo.
- Seleccione Nunca para restringir que el software cambie a la pestaña correspondiente para notificar los resultados o los modelos generados.

**Hacer parpadear pestaña.** Seleccionar que la pestaña Resultados o Modelos parpadee en el panel de administradores cuando se generan nuevos resultados o modelos.

- Seleccionar Si no está seleccionada para hacer parpadear la pestaña correspondiente (si no se ha seleccionado aún) cuando se generen objetos nuevos en el panel de administradores.
- Seleccionar Nunca para restringir que el software produzca parpadeos en la pestaña correspondiente con el fin de notificar los objetos generados.

**Desplazar paleta para poder mostrarlo (sólo Nuevo modelo).** Seleccionar el desplazamiento automático de la pestaña Modelos en el panel de administradores para que se muestre el modelo más reciente.

- Seleccionar Siempre para permitir el desplazamiento.
- Seleccionar Si la ha generado la ruta actual para desplazar sólo los objetos generados por la ruta visibles en el lienzo.
- Seleccionar Nunca para restringir que el software desplace automáticamente la pestaña Modelos.

**Abrir ventana (sólo Nuevo resultado).** Seleccione la apertura automática de una ventana de resultados al generarlos.

- Seleccionar Siempre para que siempre se abra la ventana de nuevos resultados.
- Seleccionar Si la ha generado la ruta actual para abrir una ventana nueva de los resultados que ha generado la ruta visible en el lienzo.
- Seleccionar Nunca para restringir que el software abra automáticamente nuevas ventanas de resultados generados.

Pulse en Valores por defecto para invertir la configuración del sistema por defecto de esta pestaña.

## *Opciones de configuración de representación*

Se pueden configurar las opciones de representación de las fuentes y los colores en IBM® SPSS® Modeler mediante la pestaña Representación del cuadro de diálogo Opciones de usuario.

#### Figura 12-3

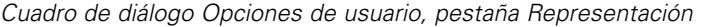

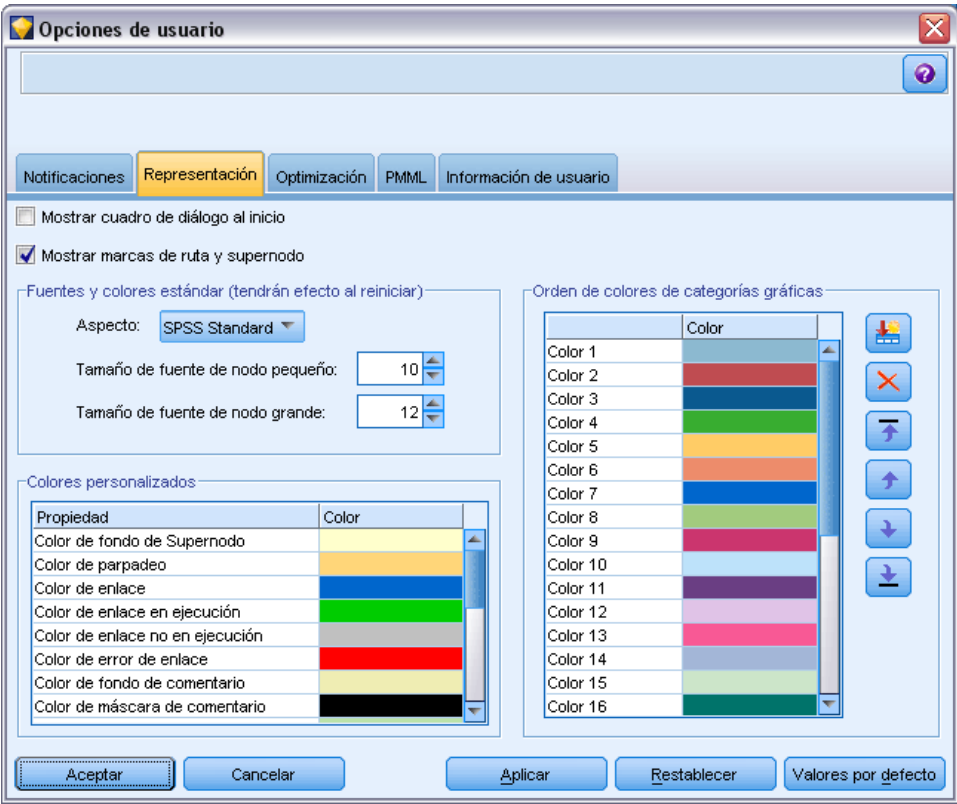

**Mostrar cuadro de diálogo al inicio.** Seleccione esta opción para que el cuadro de diálogo de bienvenida aparezca al inicio. El cuadro de diálogo de bienvenida incluye opciones para iniciar el tutorial de ejemplos de la aplicación, abrir una ruta de demostración o una ruta o proyecto existente o crear una nueva ruta.

**Mostrar marcas de ruta y supernodo.** Si está seleccionada, hace que las marcas (si las hay) en rutas o supernodos se muestren por defecto. Las marcas incluyen los comentarios de rutas, los enlaces de modelos y el resaltado de las ramas de puntuación.

**Fuentes y colores estándar (tendrán efecto al reiniciar).** Las opciones de este cuadro de control se utilizan para especificar el diseño de la pantalla de SPSS Modeler, el esquema de colores y el tamaño de las fuentes. Las opciones seleccionadas aquí no entran en vigor hasta que cierre y reinicie SPSS Modeler.

 **Aspecto.** Le permite seleccionar un esquema de colores y un diseño de pantalla estándar. Puede seleccionar:

SPSS Standard (por defecto), un diseño común en todos los productos de IBM SPSS.

SPSS Classic, un diseño familiar para los usuarios de versiones anteriores de SPSS Modeler.

Windows, un diseño de Windows que puede resultar útil cuando se aumenta el contraste en el lienzo de rutas y en las paletas.

- **Tamaño de fuente de nodo pequeño.** Especifique un tamaño de fuente para utilizarlo en las paletas de los nodos y para representar los nodos en el lienzo de rutas.
- **Tamaño de fuente de nodo grande.** Especifique un tamaño de fuente para utilizarlo cuando se representen nodos grandes (estándar) en el lienzo de rutas.

*Nota*: Se puede especificar el tamaño del nodo de una ruta en la pestaña Diseño del cuadro de diálogo de propiedades de la ruta.

**Colores personalizados.**Esta tabla muestra los colores seleccionados actualmente utilizados para varios elementos de representación. Para cada uno de los elementos de la tabla, puede cambiar el color actual pulsando dos veces la fila correspondiente en la columna Color y seleccionando un color de la lista. Para especificar un color personalizado, desplácese hasta la parte inferior de la lista y pulse la entrada Color.

**Orden de colores de categorías gráficas.** Esta tabla indica los colores seleccionados actualmente para la representación de gráficos recién creados. El orden de los colores refleja el orden en el que se van a utilizar en el gráfico. Por ejemplo, si un campo nominal utilizado como una superposición de colores contiene cuatro valores únicos, sólo se utilizarán los cuatro primeros colores de la lista. Para cada uno de los elementos de la tabla, puede cambiar el color actual pulsando dos veces la fila correspondiente en la columna Color y seleccionando un color de la lista. Para especificar un color personalizado, desplácese hasta la parte inferior de la lista y pulse la entrada Color. Los cambios realizados no afectan a los gráficos creados anteriormente.

Pulse en Valores por defecto para invertir la configuración del sistema por defecto de esta pestaña.

#### *Opciones de configuración de optimización*

La pestaña Optimización del cuadro de diálogo Opciones de usuario permite optimizar el rendimiento de las rutas. Tenga en cuenta que la configuración de la optimización y el rendimiento en IBM® SPSS® Modeler Server (si se utiliza) reemplaza cualquier configuración en cliente. *Esta pestaña está sólo disponible si se ha activado la conectividad de SPSS Modeler Server en el ordenador IBM® SPSS® Modeler.*

*Nota*: Optimización SQL y modelado de bases de datos requieren que la conectividad de SPSS Modeler Server esté activada en el equipo con SPSS Modeler. Con esta configuración activada, puede acceder a los algoritmos de bases de datos, devolver SQL directamente desde SPSS Modeler y acceder a SPSS Modeler Server. Para verificar el estado de licencia actual, pulse Acerca de en el menú Ayuda de SPSS Modeler. [Si desea obtener más información, consulte el](#page-19-0) [tema Conexión con IBM SPSS Modeler Server en el capítulo 3 el p. 10.](#page-19-0)

#### Figura 12-4

*Cuadro de diálogo Opciones de usuario, pestaña Optimización*

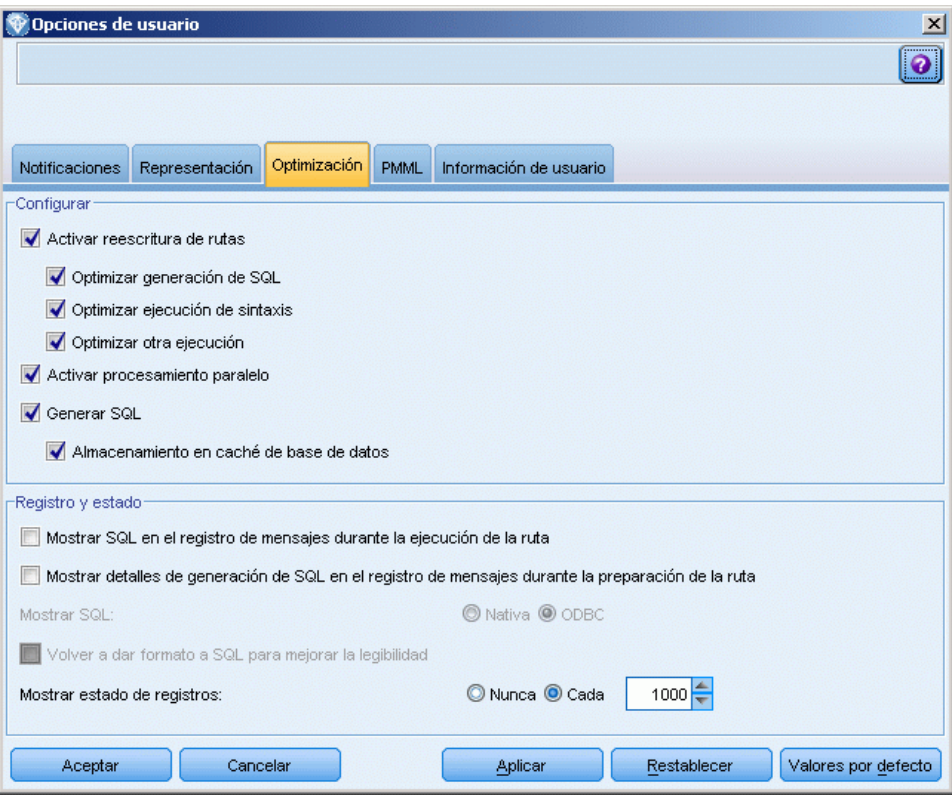

*Nota:* La compatibilidad con retrotracción y optimización de SQL depende del tipo de base de datos en uso. Si desea obtener la información más reciente acerca de las bases de datos y los controladores ODBC compatibles y cuyo uso se ha comprobado con IBM® SPSS® Modeler 14.2, vea las matrices de compatibilidad de productos disponibles en el sitio de asistencia corporativo *<http://www.ibm.com/support>*.

**Activar reescritura de rutas.** Seleccione esta opción para activar la reescritura de rutas en SPSS Modeler. Hay dos tipos de reescritura disponibles, y puede seleccionar (una o ambas). La reescritura reordena los nodos de una ruta en segundo plano para obtener un funcionamiento más eficiente sin alterar la semántica de la ruta.

 **Optimizar generación de SQL.** Esta opción permite reordenar los nodos de la ruta de manera que se puedan retrotraer más operaciones usando la generación de SQL para su ejecución en la base de datos. Si encuentra un nodo que no se puede representar en SQL, el optimizador leerá previamente para comprobar si hay algún nodo por debajo de la ruta que se pueda representar en SQL y mover con seguridad al nodo problema sin que la semántica de la ruta se vea afectada. No sólo la base de datos puede realizar operaciones de un modo más eficiente que SPSS Modeler, sino que los puntos de retrotracción actúan para reducir el tamaño del conjunto de datos que se devuelve a SPSS Modeler para su procesamiento. A su vez, esto puede reducir el tráfico de red y acelerar las operaciones de las rutas. Tenga en cuenta que la casilla de verificación Generar SQL debe estar seleccionada para que la optimización de SQL

tenga algún efecto. [Si desea obtener más información, consulte el tema Optimización de SQL](#page-0-0) en el capítulo 6 en *[Guía de administración y rendimiento de IBM SPSS Modeler Server 14.2](#page-0-0)*.

- **Optimizar ejecución de sintaxis.** Este método de reescritura de rutas incrementa la eficiencia de las operaciones que incorporan más de un nodo con la sintaxis de IBM® SPSS® Statistics. La optimización se logra combinando los comandos de sintaxis en una única operación, en lugar de ejecutar cada operación como separada.
- **Optimizar otra ejecución.**Este método de reescritura de rutas incrementa la eficiencia de las operaciones que no se pueden delegar a la base de datos. La optimización se consigue reduciendo la cantidad de datos de la ruta lo antes posible. Al tiempo que se mantiene la integridad de los datos, la ruta se reescribe para colocar las operaciones más cerca del origen de datos, reduciendo de este modo los datos de la parte de abajo en la ruta en el caso de operaciones costosas, como las uniones.

**Activar procesamiento paralelo.** Cuando trabaje en un ordenador con varios procesadores, esta opción permite al sistema equilibrar la carga a través de estos procesadores, que puede resultar en rendimiento más rápido. El uso de varios nodos, o de los siguientes nodos individuales, puede mejorar gracias al procesamiento paralelo: C5.0, Fundir (por clave), Ordenar, Intervalo (métodos de mosaico y rango), y Agregar (utilizando uno o más campos clave).

**Generar SQL.** Seleccione esta opción para activar la optimización de SQL, permitiendo que las operaciones de ruta se retrotraigan a la base de datos mediante el código SQL para generar los procesos de ejecución, que puede mejorar el rendimiento. Para mejorar aún más el rendimiento, se puede seleccionar Optimizar generación de SQL para maximizar el número de operaciones retrotraídas a la base de datos. Si las operaciones de un nodo se han retrotraído a la base de datos, el nodo se resaltará en color púrpura cuando se ejecute la ruta.

 **Almacenamiento en caché de base de datos.** Para que se ejecuten las rutas que generan SQL en la base de datos, los datos se pueden almacenar en caché en medio de la ruta en una tabla temporal en la base de datos en lugar de en el sistema de archivos. Al combinarlo con la optimización de SQL, se puede mejorar considerablemente el rendimiento. Por ejemplo, el resultado de una ruta que fusiona varias tablas para crear una vista de minería de datos se puede guardar en caché y reutilizar cuando sea necesario. Con el almacenamiento en caché de la base de datos activado, sólo tiene que pulsar con el botón derecho del ratón en cualquier nodo no terminal para almacenar en caché los datos en ese punto, y la caché se creará de forma directa y automática en la base de datos la próxima vez que se ejecute la ruta. Esto permite generar SQL para nodos por debajo de la ruta, mejorando aún más el rendimiento. Si lo prefiere, esta opción se puede desactivar si es necesario, por ejemplo, cuando las directivas o los permisos excluyen los datos que se escriben en la base de datos. Si no se activa el almacenamiento en caché de la base de datos o la optimización de SQL, la caché se escribirá en el sistema de archivos en lugar de en la base de datos. [Si desea obtener más información,](#page-57-0) [consulte el tema Opciones de caché de los nodos en el capítulo 5 el p. 48.](#page-57-0)

*Nota*: debido a diferencias menores en la implementación de SQL, las rutas ejecutadas en una base de datos pueden devolver resultados ligeramente diferentes cuando se ejecutan en SPSS Modeler. Por motivos similares, estas diferencias también pueden variar en función del proveedor de la base de datos.

**Mostrar SQL en el registro de mensajes durante la ejecución de la ruta.** Especifica si el SQL generado durante la ejecución de la ruta se debe pasar al registro de mensajes.

<span id="page-247-0"></span>**Mostrar detalles de generación de SQL en el registro de mensajes durante la preparación de la ruta.** Durante la presentación preliminar de la ruta, especifica si una presentación preliminar del SQL que se generaría se pasa al registro de mensajes.

**Mostrar SQL.** Especifica si cualquier SQL que aparece en el registro debe contener funciones SQL nativas o funciones ODBC estándar del tipo {fn FUNC(…)} tal como las genera SPSS Modeler. La primera confía en la funcionalidad del controlador ODBC que puede no implementarse. Por ejemplo, este control no tendría efecto alguno para SQL Server.

**Volver a dar formato a SQL para mejorar la legibilidad.** Especifica si se debe dar formato a SQL que se muestre en el registro para mejorar la legibilidad.

**Mostrar estado de registros.** Especifica si los registros se deben generar cuando lleguen a los nodos terminales. Especifique un número que se utilizará para actualizar el estado cada *N* registros.

Pulse en Valores por defecto para invertir la configuración del sistema por defecto de esta pestaña.

## *Opciones de configuración de exportación de PMML*

En la pestaña PMML, se puede controlar el modo en que IBM® SPSS® Modeler exporta modelos como lenguaje de marcas para modelos predictivos (PMML). [Si desea obtener más información,](#page-216-0) [consulte el tema Cómo importar y exportar modelos como PMML en el capítulo 10 el p. 207.](#page-216-0)

Figura 12-5

*Cuadro de diálogo Opciones de usuario, pestaña PMML*

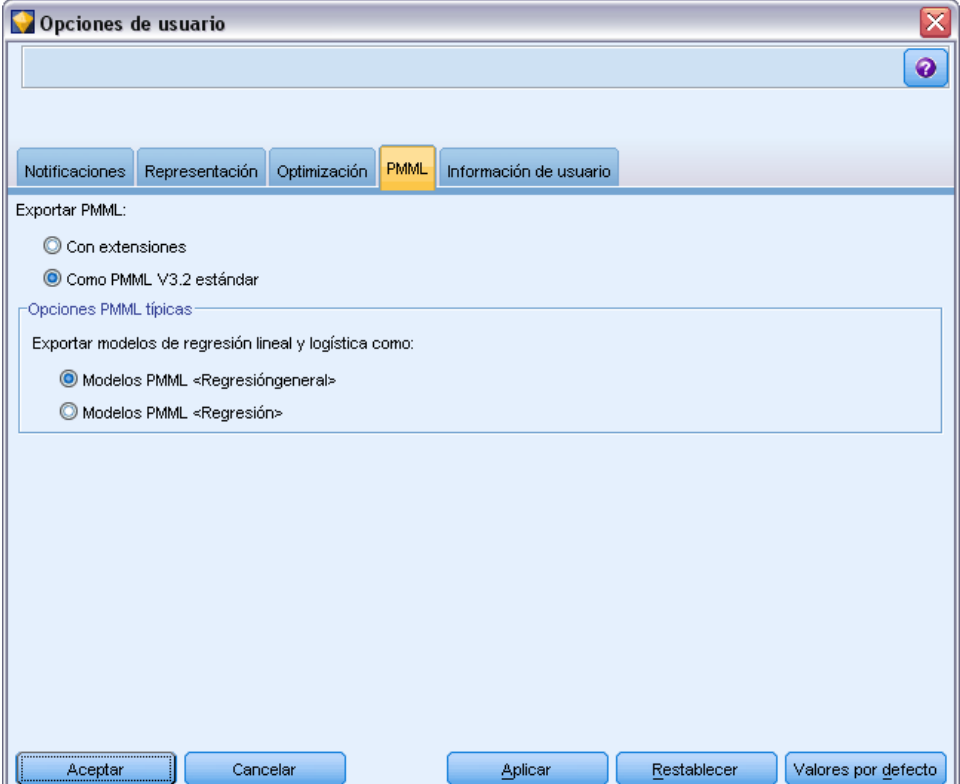

**Exportar PMML.** Aquí se pueden configurar las variaciones de PMML que funcionan mejor con la aplicación objetivo.

- Seleccione Con extensiones para permitir las extensiones PMML en los casos especiales donde no hay PMML estándar equivalente. Tenga en cuenta que en la mayoría de los casos esto producirá el mismo resultado que PMML estándar.
- Seleccione Como PMML V3.2 estándar para exportar PMML que se adhiera lo máximo posible al PMML estándar.

**Opciones PMML típicas.** Cuando se selecciona la opción Como PMML estándar..., puede elegir una de las dos formas válidas de exportar modelos de regresión lineal y logística.

- Como modelos PMML <Regresióngeneral>
- Como modelos PMML <Regresión>

## *Información de configuración de usuario*

**Información de usuario/autor.** La información que introduzca aquí se puede visualizar en la pestaña Anotaciones de los nodos y otros objetos que cree.

# *Personalización de la paleta de nodos*

Las rutas se generan mediante nodos. La paleta de nodos que se encuentra en la parte inferior de la ventana de IBM® SPSS® Modeler contiene todos los nodos posibles empleados para la generación de rutas. [Si desea obtener más información, consulte el tema Paleta de nodos en el](#page-24-0) [capítulo 3 el p. 15.](#page-24-0)

Puede reorganizar la paleta de nodos de dos formas:

- Personalizar el administrador de paletas. Si desea obtener más información, consulte el tema Personalización del administrador de paletas el p. 239.
- Modifique cómo se representarán las pestañas de la paleta que contienen subpaletas en la paleta de nodos. [Si desea obtener más información, consulte el tema Creación de una](#page-253-0) [subpaleta el p. 244.](#page-253-0)

*Pestaña Operaciones con registros de la paleta de nodos*

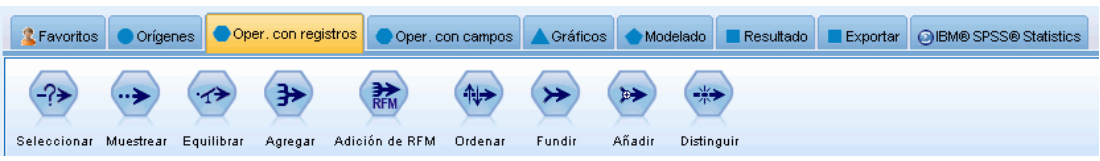

## *Personalización del administrador de paletas*

El administrador de paletas se puede personalizar para acomodar el uso de IBM® SPSS® Modeler. Por ejemplo, si se analizan frecuentemente datos de serie temporal de una base de datos, es posible que desee asegurarse de que el nodo de origen Base de datos, el nodo Intervalos de tiempo, el nodo Serie temporal y el nodo de gráfico Gráfico de tiempo estén disponibles juntos en

Figura 12-6

una única pestaña de paleta. El administrador de paletas permite realizar fácilmente estos ajustes creando sus propias pestañas de paleta en la paleta de nodos.

El administrador de paletas permite realizar diferentes tareas:

- Controlar las paletas que aparecen en la paleta de nodos bajo el lienzo de rutas.
- Cambiar el orden en que aparecen las paletas en la paleta de nodos.
- Crear y editar sus propias pestañas de paletas y cualquiera de sus subpaletas asociadas.
- Editar las selecciones del nodo por defecto en su pestaña Favoritos.

Para acceder al Administrador de paletas:

▶ En el menú Herramientas, pulse en Administrar paletas.

#### Figura 12-7

*El administrador de paletas muestra las pestañas que se mostrarán en la paleta de nodos*

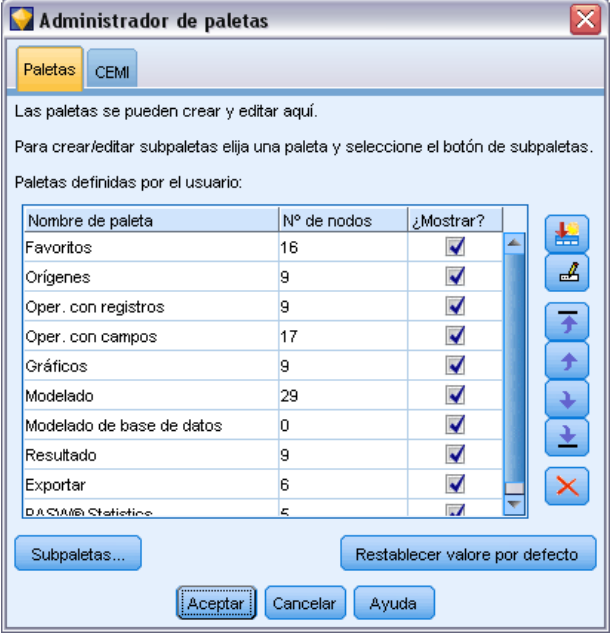

**Nombre de paleta.** Aparecen todas las pestañas de paleta disponibles, con independencia de si aparecen en la paleta de nodos o no. Incluye cualquier pestaña de paleta que haya creado. [Si desea](#page-250-0) [obtener más información, consulte el tema Creación de una pestaña de paleta el p. 241.](#page-250-0)

**Número de nodos.** El número de nodos que aparece en cada pestaña de paleta. Un número alto significa que es posible que encuentre conveniente crear subpaletas para dividir los nodos de la pestaña. [Si desea obtener más información, consulte el tema Creación de una subpaleta el p. 244.](#page-253-0)

**¿Mostrar?** Seleccione este campo para mostrar la pestaña paleta en la paleta de nodos. [Si desea](#page-251-0) [obtener más información, consulte el tema Visualización de las pestañas de paleta en la paleta](#page-251-0) [de nodos el p. 242.](#page-251-0)

<span id="page-250-0"></span>**Subpaletas.** Para seleccionar las subpaletas que se mostrarán en una pestaña de paleta, resalte el Nombre de paleta necesario y pulse en este botón para mostrar el cuadro de diálogo Subpaletas. [Si](#page-253-0) [desea obtener más información, consulte el tema Creación de una subpaleta el p. 244.](#page-253-0)

**Restaurar las opciones por defecto.** Para eliminar completamente todas las modificaciones y adiciones que haya realizado en las configuraciones de las paletas y en las subpaletas y volver a la configuración por defecto de las paletas, pulse en este botón.

## *Creación de una pestaña de paleta*

#### Figura 12-8

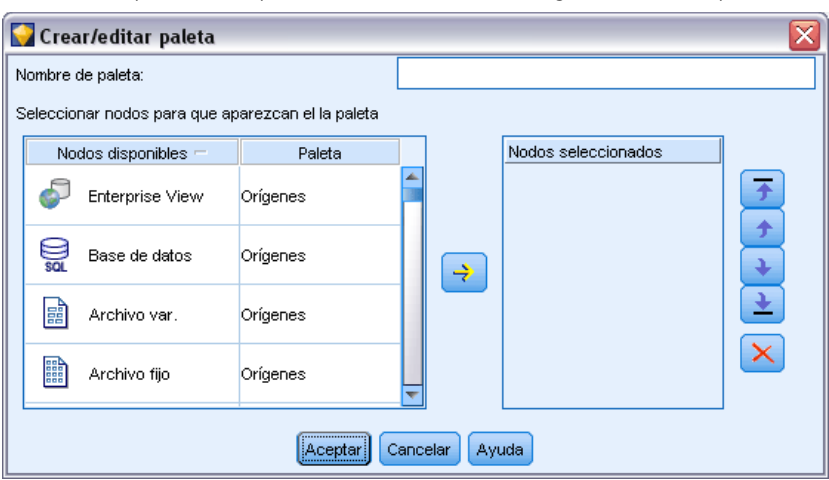

*Creación de pestaña de paleta en el cuadro de diálogo Crear/editar paleta*

Para crear una pestaña de paleta personalizada:

- $\triangleright$  En el menú Herramientas, abra el administrador de paletas.
- E A la derecha de la columna *¿Mostrar?*, pulse en el botón Añadir paleta; se abrirá el cuadro de diálogo Crear/editar paleta.
- E Introduzca un nombre de paleta único.
- En el área Nodos disponibles, seleccione el nodo que se añadirá a la pestaña de paleta.
- E Pulse en el botón Añadir nodo con la flecha hacia la derecha para mover el nodo resaltado al área Nodos seleccionados. Repita este procedimiento hasta que haya terminado de añadir todos los nodos que desee.

Una vez haya añadido todos los nodos necesarios, puede modificar el orden en el que aparecen en la pestaña de paletas:

- $\triangleright$  Utilice los botones de flechas sencillas para subir o bajar los nodos una fila.
- $\triangleright$  Utilice los botones de flecha con línea para mover un nodo a la parte superior o inferior de la lista.
- E Para eliminar un nodo de una paleta, resalte el nodo y pulse en el botón Eliminar a la derecha del área Nodos seleccionados.

## <span id="page-251-0"></span>*Visualización de las pestañas de paleta en la paleta de nodos*

Es posible que existan opciones de IBM® SPSS® Modeler disponibles que nunca utilice; en este caso, puede utilizar el administrador de paletas para ocultar las pestañas que contienen los nodos.

#### Figura 12-9

*El administrador de paletas muestra las pestañas que se mostrarán en la paleta de nodos*

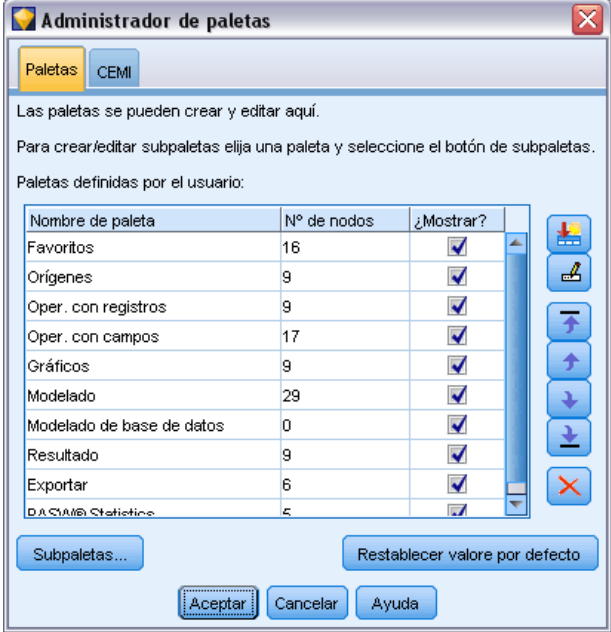

Para seleccionar las pestañas que se muestran en la paleta de nodos:

- ▶ En el menú Herramientas, abra el administrador de paletas.
- E Mediante las casillas de verificación de la columna *¿Mostrar?*, seleccione si desea incluir u ocultar cada pestaña de paleta.

Para eliminar una pestaña de paleta de forma permanente de la paleta de nodos, resalte el nodo y pulse en el botón Eliminar a la derecha de la columna *¿Mostrar?*. Una vez eliminada, una pestaña de paleta no se puede recuperar.

*Nota*: No puede eliminar las pestañas de paletas por defecto de SPSS Modeler, salvo la pestaña Favoritos.

#### *Modificación del orden de visualización de la paleta de nodos*

Una vez haya seleccionado las pestañas de paleta que desea visualizar, puede modificar el orden en el que aparecen en la paleta de nodos:

E Utilice los botones de flechas sencillas para subir o bajar una fila una pestaña de paleta. Si las sube, las moverá a la izquierda de la paleta de nodos y viceversa.
<span id="page-252-0"></span>E Utilice los botones de flecha con línea para mover una pestaña de paleta a la parte superior o inferior de la lista. Las que aparezcan en la parte superior de la lista se mostrarán a la izquierda de la paleta de nodos.

#### *Visualización de subpaletas en una pestaña de paleta*

De la misma forma que puede controlar las pestañas de paleta que se muestran en la paleta de nodos, puede controlar las subpaletas que estarán disponibles en su pestaña de paletas principal.

### Figura 12-10

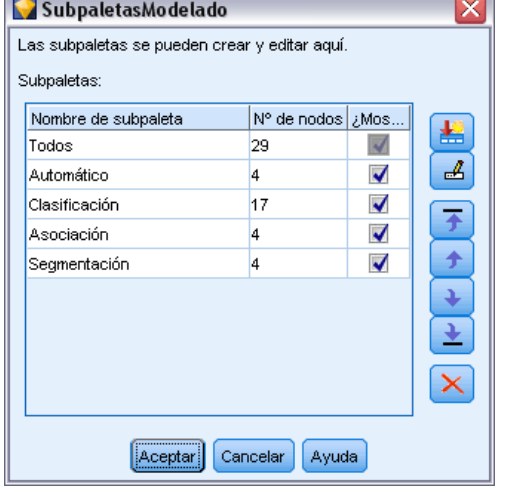

*Subpaletas disponibles en la pestaña de paleta de modelado*

Para seleccionar las subpaletas que se mostrarán en una pestaña de paletas:

- ▶ En el menú Herramientas, abra el administrador de paletas.
- E Seleccione la paletas que necesite.
- E Pulse en el botón Subpaletas y se abrirá el cuadro de diálogo Subpaletas.
- E Mediante las casillas de verificación de la columna *¿Mostrar?*, seleccione si desea incluir cada subpaleta en la pestaña de paleta. La subpaleta Todos se muestra siempre y no se puede eliminar.
- E Para eliminar una subpaleta de la pestaña de paleta de forma permanente, resalte la subpaleta y pulse en el botón Eliminar a la derecha de la columna *¿Mostrar?*.

*Nota*: No puede eliminar las subpaletas por defecto que incluye la pestaña de paleta de modelado.

#### *Modificación del orden de visualización de la pestaña de paleta*

Una vez haya seleccionado las subpaletas que desea visualizar, puede modificar el orden en el que aparecen en la pestaña principal de paletas:

- E Utilice los botones de flechas sencillas para subir o bajar una subpaleta una fila.
- E Utilice los botones de flecha con línea para mover una subpaleta a la parte superior o inferior de la lista.

<span id="page-253-0"></span>Las subpaletas que cree se mostrarán en la paleta de nodos cuando seleccione su pestaña de paleta principal. [Si desea obtener más información, consulte el tema Modificación de la vista de la](#page-254-0) [pestaña de paleta el p. 245.](#page-254-0)

### *Creación de una subpaleta*

Como puede añadir cualquier nodo existente a las pestañas de paleta personalizada que cree, es posible que seleccione más nodos que se pueden visualizar más fácilmente en la pantalla sin desplazarse. Para evitar desplazarse, puede crear subpaletas en las que colocará los nodos que seleccione en la pestaña de paleta. Por ejemplo, si ha creado una pestaña de paleta que contiene los nodos que utiliza con mayor frecuencia para crear sus rutas, puede crear cuatro subpaletas que contengan las selecciones por nodo de origen, operaciones de campos, modelado y resultado.

*Nota*: Sólo puede seleccionar los nodos de subpaletas de los que añada a la pestaña principal de paleta.

#### Figura 12-11

*Creación de pestaña de subpaleta en el cuadro de diálogo Crear/editar paleta secundaria*

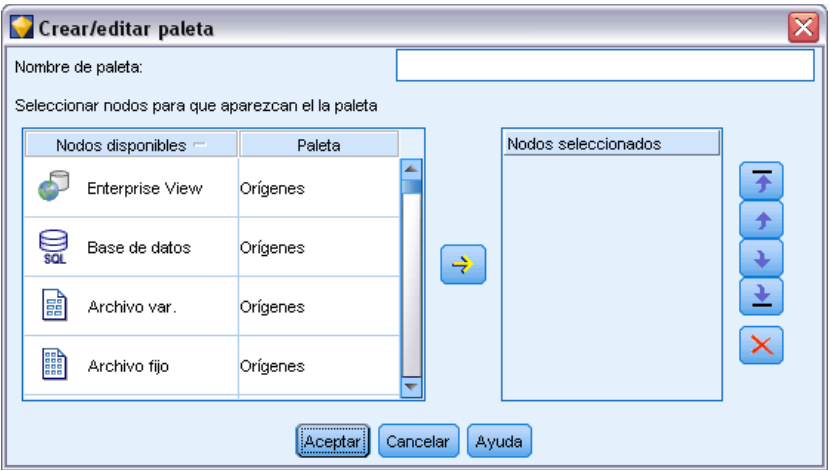

Para crear una subpaleta:

- ▶ En el menú Herramientas, abra el administrador de paletas.
- E Seleccione la paleta a la que desea agregar subpaletas.
- E Pulse en el botón Subpaletas y se abrirá el cuadro de diálogo Subpaletas.
- E A la derecha de la columna *¿Mostrar?*, pulse en el botón Añadir subpaleta; se abrirá el cuadro de diálogo Crear/editar paleta secundaria.
- E Introduzca un nombre de subpaleta único.
- En el área Nodos disponibles, seleccione el nodo que se añadirá a la subpaleta.
- E Pulse en el botón Añadir nodo con la flecha hacia la derecha para mover el nodo seleccionado al área Nodos seleccionados.

*Personalización de IBM SPSS Modeler*

<span id="page-254-0"></span>E Cuando haya añadido los nodos necesarios, pulse en Aceptar para volver al cuadro de diálogo Subpaletas.

Las subpaletas que cree se mostrarán en la paleta de nodos cuando seleccione su pestaña de paleta principal. Si desea obtener más información, consulte el tema Modificación de la vista de la pestaña de paleta el p. 245.

## *Modificación de la vista de la pestaña de paleta*

Debido al amplio número de nodos disponibles en IBM® SPSS® Modeler, es posible que no se puedan visualizar en pantallas más pequeñas sin tener que desplazarse a la izquierda o a la derecha de la paleta de nodos. Este hecho es especialmente patente en la pestaña de paleta de modelado. Para reducir el desplazamiento, puede seleccionar visualizar únicamente los nodos que se contienen en una subpaleta (si está disponible). [Si desea obtener más información, consulte](#page-253-0) [el tema Creación de una subpaleta el p. 244.](#page-253-0)

Para modificar los nodos que aparecen en una pestaña de paleta, seleccione la pestaña de paleta y, a continuación, en el menú de la izquierda, seleccione si se mostrarán todos los nodos o únicamente los de una subpaleta concreta.

Figura 12-12

*Pestaña de paleta de modelado con la subpaleta Clasificación*

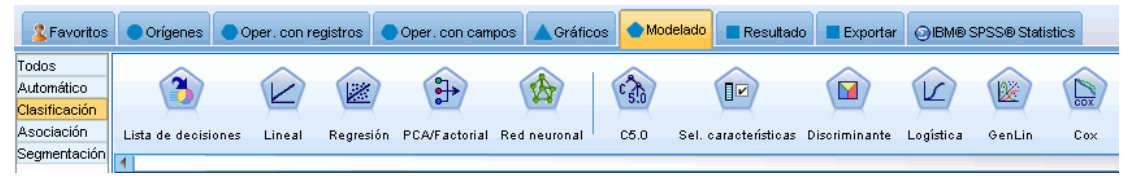

# *Administración de nodos CEMI*

CEMI se ha desaprobado y se ha sustituido por CLEF, que ofrece un conjunto de funciones mucho más flexible y fácil de usar. Si desea obtener más información, consulte la *Guía del desarrollador de IBM® SPSS® Modeler 14.2 CLEF* proporcionada con esta versión.

# <span id="page-255-0"></span>*Consideraciones de rendimiento para rutas y nodos*

Puede diseñar sus rutas para aumentar al máximo el rendimiento organizando los nodos con la configuración más eficaz, activando el almacenamiento en caché del nodo cuando sea apropiado y prestando atención a otras consideraciones como se indica en esta sección.

Además de las consideraciones que se tratan aquí, normalmente se pueden obtener mejoras del rendimiento adicionales y más sustanciales haciendo un uso eficaz de la base de datos, especialmente a través de la optimización de SQL. [Si desea obtener más información, consulte el](#page-0-0) [tema Conceptos básicos de rendimiento en el capítulo 5 en](#page-0-0) *Guía de administración y rendimiento [de IBM SPSS Modeler Server 14.2](#page-0-0)*.

# *Orden de los nodos*

Incluso cuando no está utilizando la optimización de SQL, el orden de los nodos en una ruta puede afectar al rendimiento. El propósito general es reducir al mínimo el procesamiento posterior; por lo tanto, cuando tenga nodos que reducen la cantidad de datos, colóquelos junto al inicio de la ruta. IBM® SPSS® Modeler Server puede aplicar algunas reglas de reordenación automáticamente durante la compilación para adelantar ciertos nodos cuando esté comprobado que es seguro. (Esta función está activada por defecto. Consulte al administrador de su sistema para asegurarse de que está activada en su instalación.)

Al utilizar la optimización de SQL, desea maximizar su disponibilidad y eficacia. Como la optimización se detiene cuando la ruta contiene una operación que no se puede realizar en la base de datos, es mejor agrupar las operaciones con optimización de SQL al principio de la ruta. Esta estrategia dirige una mayor parte del proceso a la base de datos, lo que permite a IBM® SPSS® Modeler trabajar con menos datos.

Se pueden realizar las siguientes operaciones en la mayoría de bases de datos: Intente agruparlas al *principio* de la ruta:

- Fundir por clave  $(\text{union})$
- Select
- **Agregar**
- Sort
- $\blacksquare$  Ejemplo
- Append
- Diferentes operaciones en el modo *incluir*, donde se seleccionan todos los campos
- Operaciones de rellenar
- <span id="page-256-0"></span> Operaciones de derivación básicas que utilizan manipulación de cadena o aritmética estándar (dependiendo de qué operaciones admite la base de datos)
- Convertir a marcas

No se pueden realizar las siguientes operaciones en la mayoría de bases de datos. Se deberían colocar en la ruta *después* de las operaciones de la lista anterior:

- Operaciones en datos que no están en bases de datos, como archivos planos
- Fundir por orden
- Balance
- Operaciones de distinción en modo *descartar* o donde solamente se selecciona un subconjunto de campos como diferente
- Cualquier operación que requiera acceso a datos de registros que no sean el que se está procesando
- Derivaciones de campos de recuento y estado
- Operaciones de nodo Histórico
- Operaciones que conllevan funciones "@" (series temporales)
- Modos de comprobación de tipo *Avisar* y *Abortar*
- Construcción de modelos, aplicación y análisis

*Nota*: Los modelos generados por factores, árboles de decisión, conjuntos de reglas y regresión lineal pueden generar SQL y por ello se pueden devolver a la base de datos.

Salida de datos a cualquier otro lugar que no sea la misma base de datos que está procesando los datos

# *Almacenamiento en caché de los nodos*

Para optimizar la ejecución de la ruta, se puede configurar una **caché** en cualquier nodo no terminal. Cuando se configura una caché en un nodo, ésta se rellena con los datos que pasan a través del nodo la próxima vez que se ejecuta la ruta de datos. En adelante, los datos se leerán de la caché (que está almacenada en disco en un directorio temporal) en lugar del origen de datos.

El almacenamiento en caché es más útil tras una operación que exige mucho tiempo de ejecución, como la ordenación, fusión o agregación. Por ejemplo, supongamos que tiene un nodo de origen configurado para leer los datos de ventas desde una base datos y un nodo Agregar que resume las ventas por ubicación. Se puede configurar una caché en el nodo Agregar en lugar de hacerlo en el nodo de origen, ya que se pretende que la caché almacene los datos agregados, no todo el conjunto de datos.

*Nota*: El almacenamiento en caché en nodos de origen, que simplemente guarda una copia de los datos originales a medida que se leen en IBM® SPSS® Modeler, no mejorará el rendimiento en la mayoría de circunstancias.

Los nodos con el almacenamiento en caché activado se muestran con un pequeño icono de documento en la esquina superior derecha. Cuando los datos se almacenan en caché en el nodo, el icono del documento es verde.

*Capítulo 13*

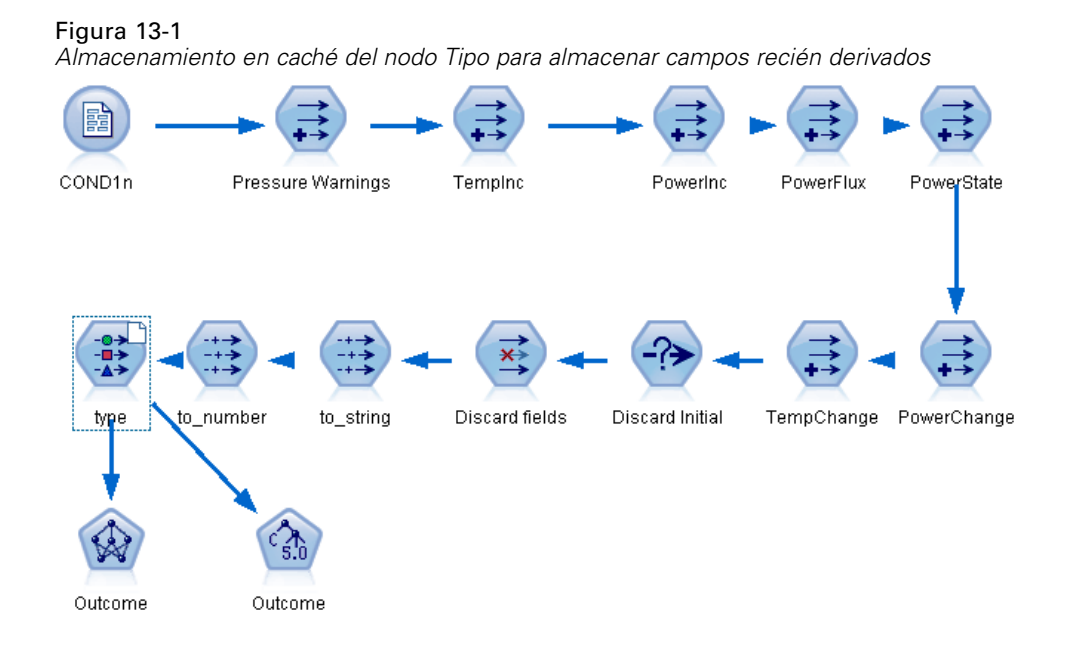

#### *Para activar una caché*

- $\triangleright$  En el lienzo de rutas, pulse con el botón derecho del ratón en el nodo y pulse en Caché en el menú.
- $\blacktriangleright$  En el submenú de caché, pulse en Activar.
- E Para desactivar la caché, pulse con el botón derecho del ratón en el nodo y pulse Desactivar del submenú de caché.

#### *Almacenamiento en caché de nodos en una base de datos*

Para las rutas ejecutadas en una base de datos, los datos se pueden almacenar en caché en medio de la ruta en una tabla temporal en la base de datos en lugar de en el sistema de archivos. Al combinarlo con la optimización de SQL, se puede mejorar considerablemente el rendimiento. Por ejemplo, el resultado de una ruta que fusiona varias tablas para crear una vista de minería de datos se puede guardar en caché y reutilizar cuando sea necesario. Al generar automáticamente SQL para todos los nodos por debajo de la ruta, el rendimiento se puede mejorar mucho más.

Cuando utilice el almacenamiento en caché de la base de datos con cadenas de más de 256 caracteres, asegúrese de que hay un nodo Tipo anterior al nodo de almacenamiento en caché y que se leen los valores de campo. Al hacerlo, se asegura de que la columna correspondiente de la tabla temporal se define con la anchura correcta para acomodar las cadenas.

Para aprovechar el almacenamiento en caché en una base de datos, se debe activar el almacenamiento en caché de la base de datos y la optimización de SQL. Tenga en cuenta que la configuración de optimización de Server reemplaza la de Client. [Si desea obtener más](#page-244-0) [información, consulte el tema Opciones de configuración de optimización en el capítulo 12 el](#page-244-0) [p. 235.](#page-244-0)

<span id="page-258-0"></span>Con el almacenamiento en caché de la base de datos activado, sólo tiene que pulsar con el botón derecho en cualquier nodo no terminal para almacenar en caché los datos en ese punto, y la caché se creará automáticamente de forma directa en la base de datos la próxima vez que se ejecute la ruta. Si no se activa el almacenamiento en caché de la base de datos o la optimización de SQL, la caché se escribirá en el sistema de archivos en lugar de en la base de datos.

*Nota*: las bases de datos siguientes admiten tablas temporales con el objetivo de almacenar en caché: DB2, Netezza, Oracle, SQL Server y Teradata. Otras bases de datos utilizarán una tabla normal para el almacenamiento en caché de la base de datos. El código SQL puede personalizarse para bases de datos específicas; póngase en contacto con la asistencia técnica para obtener ayuda.

# *Rendimiento: Nodos de proceso*

**Ordenar.** El nodo Ordenar debe leer el conjunto completo de datos de entrada antes de que se pueda ordenar. Los datos se almacenan en la memoria hasta un límite y el resto se vuelca en el disco. El algoritmo de ordenación es un algoritmo de combinación: los datos se leen en la memoria hasta el límite en cuestión y se ordenan mediante un algoritmo de ordenación rápida híbrido. Si todos los datos caben en la memoria, la ordenación se considera completada. Si no es así, se aplicará un algoritmo de ordenación de fusión. Los datos ordenados se escribirán en el archivo y el siguiente fragmento de datos se leerá en la memoria, se ordenará y se escribirá en el disco. Este proceso se repetirá hasta que se hayan leído todos los datos y, a continuación, se fusionarán los fragmentos ordenados. La fusión puede requerir repetidas pasadas sobre los datos almacenados en el disco. Durante el uso máximo, el nodo Ordenar tendrá dos copias completas del conjunto de datos en el disco. ordenados y no ordenados.

El tiempo de ejecución global del algoritmo es del orden de N\*log(N), donde *N* es el número de registros. La ordenación en memoria es más rápida que la fusión desde disco, por lo que el tiempo de ejecución real se puede reducir asignando más memoria a la ordenación. El algoritmo se asigna a sí mismo una fracción de RAM física controlada por la opción de configuración de IBM® SPSS® Modeler Server*Multiplicador de uso de memoria*. Para incrementar la memoria utilizada para la ordenación, proporcione más memoria RAM física o aumente este valor. Tenga en cuenta que cuando la proporción de memoria utilizada excede el conjunto del proceso, de manera que parte de la memoria se pagina en el disco, el rendimiento empeora porque el modelo de acceso de memoria del algoritmo de ordenación en memoria es aleatorio y puede causar una paginación excesiva. Otros nodos aparte del nodo Ordenar también utilizan el algoritmo de ordenación, pero se aplican las mismas reglas de rendimiento.

**Intervalos.** El nodo Intervalos lee el conjunto de datos completo para calcular los límites de los intervalos antes de asignar los registros a los intervalos. El conjunto de datos se almacena en caché mientras se calculan los límites y se vuelve a explorar para la asignación. Cuando el método de intervalos es de *anchura fija* o *desviación estándar+media*, el conjunto de datos se almacena en caché directamente en el disco. Estos métodos tienen un tiempo de ejecución lineal y requieren suficiente espacio en disco para almacenar el conjunto completo de datos. Cuando el método de intervalos es *rangos* o *cuantiles*, el conjunto de datos se ordena utilizando el algoritmo de ordenación descrito anteriormente y el conjunto de datos ordenados se utiliza como caché. La ordenación proporciona a estos métodos un tiempo de ejecución de M\*N\*log(N), donde *M* es el número de campos en intervalos y *N* es el número de registros; requiere un espacio en disco equivalente al doble del tamaño del conjunto de datos.

<span id="page-259-0"></span>*Capítulo 13*

La generación de un nodo Derivar basado en intervalos generados mejorará el rendimiento en las siguientes pasadas. Las operaciones de derivar son más rápidas que los intervalos. [Si](#page-0-0) [desea obtener más información, consulte el tema Vista preliminar de intervalos generados en el](#page-0-0) capítulo 4 en *[Nodos de origen, proceso y resultado de IBM SPSS Modeler 14.2](#page-0-0)*.

**Fundir por clave (unión).** El nodo Fundir, cuando el método de fusión es *claves* (equivalente a una unión de base de datos), ordena cada uno de los conjuntos de datos de entrada por los campos clave. Esta parte del procedimiento tiene un tiempo de ejecución de M\*N\*log(N), donde *M* es el número de entradas y *N* es el número de registros de la entrada más grande; requiere suficiente espacio en disco para almacenar todos los conjuntos de datos de entrada además de una segunda copia del conjunto de datos más grande. El tiempo de ejecución de la fusión en sí es proporcional al tamaño del conjunto de datos de salida, que depende de la frecuencia de las claves de coincidencia. En el peor de los casos, donde la salida es el producto cartesiano de las entradas, el tiempo de ejecución puede aproximarse a NM. Es poco frecuente; la mayoría de uniones tienen muchas menos claves de coincidencia. Si un conjunto de datos es relativamente mayor que los otros o si los datos entrantes ya se han ordenado por un campo clave, puede mejorar el rendimiento de este nodo utilizando la ficha Optimización. [Si desea obtener más información,](#page-0-0) [consulte el tema Configuración de optimización de fusión en el capítulo 3 en](#page-0-0) *Nodos de origen, [proceso y resultado de IBM SPSS Modeler 14.2](#page-0-0)*.

**Agregar.** Cuando no se ha activado la opción *Las claves son contiguas*, este nodo lee (pero no almacena) el conjunto de datos de entrada completo antes de generar una salida agregada. En las situaciones más extremas, en las que el tamaño de los datos agregados alcanza un límite (determinado por la opción de configuración de SPSS Modeler Server*Multiplicador de uso de memoria*), el resto del conjunto de datos se ordena y se procesa como si se hubiera activado la opción *Las claves son contiguas*. Cuando se activa esta opción, no se almacena ningún dato porque los registros de salida agregados se generan a medida que se leen los datos de entrada.

**Distinguir.** El nodo Distinguir guarda todos los campos clave única en el conjunto de entrada del conjunto de datos; si todos los campos son campos clave y todos los registros son únicos, guarda el conjunto de datos completo. Por defecto, el nodo Distinguir clasifica los datos de los campos clave y selecciona (o descarta) el primer registro diferente de cada grupo. En conjuntos de datos más pequeños con un pequeño número de claves diferentes, o los que se hayan ordenado previamente, puede seleccionar las opciones para mejorar la velocidad y eficacia de procesamiento.

**Tipo.** En algunos casos, el nodo Tipo almacena en caché los datos de entrada al leer los valores; la caché se utiliza para el procesamiento posterior de la ruta. La caché requiere espacio en disco suficiente para almacenar el conjunto de datos completo pero agiliza el procesamiento.

**Evaluación.** El nodo Evaluación debe ordenar los datos de entrada para calcular los cuantiles. La ordenación se repite para cada modelo evaluado porque las puntuaciones y el consiguiente orden de los registros son diferentes en cada caso. El tiempo de ejecución es M\*N\*log(N), donde *M* es el número de modelos y *N* es el número de registros.

# *Rendimiento: Nodos de modelado*

**Nodo Red neuronal y Kohonen.** Los algoritmos de entrenamiento de redes neuronales (incluyendo el algoritmo Kohonen) realizan muchas pasadas en los datos de entrenamiento. Los datos se almacenan en la memoria hasta un límite y el resto se vuelca en el disco. El acceso a los datos de <span id="page-260-0"></span>entrenamiento desde el disco resulta caro porque el método de acceso es aleatorio, lo que puede provocar una excesiva actividad de disco. Puede desactivar el uso del almacenamiento en disco para estos algoritmos y obligar a que todos los datos se almacenen en memoria seleccionando la opción Optimizar velocidad en la pestaña Modelo del cuadro de diálogo del nodo. Observe que si la cantidad de memoria requerida para almacenar los datos es mayor que el conjunto del proceso de servidor, parte se paginará en el disco y el rendimiento sufrirá en consecuencia.

Cuando se active Optimizar memoria, un porcentaje de la RAM física se asigna al algoritmo según el valor de la opción de configuración de IBM® SPSS® Modeler Server*Porcentaje límite de memoria de modelado*. Para utilizar más memoria para las redes neuronales de entrenamiento, proporcione más RAM o incremente el valor de esta opción, pero tenga en cuenta que un valor demasiado alto provocará paginación.

El tiempo de ejecución de los algoritmos de redes neuronales dependerá del nivel de precisión deseado. Puede controlar el tiempo de ejecución definiendo una condición de parada en el cuadro de diálogo del nodo.

**K-medias.** El algoritmo de conglomerados de K-medias tiene las mismas opciones para controlar el uso de memoria que los algoritmos de redes neuronales. El rendimiento de datos almacenados en el disco es mejor, sin embargo, porque el acceso a los datos es secuencial.

# *Rendimiento: expresiones CLEM*

Las funciones de secuencia CLEM ("funciones @") que buscan hacia atrás en la ruta de datos deben almacenar suficientes datos como para satisfacer la búsqueda que más deba retroceder. Para las operaciones cuyo grado de búsqueda hacia atrás no tiene límites, se deben almacenar todos los valores del campo. Una operación sin límites es una operación donde el valor de desplazamiento no es un entero literal; por ejemplo @OFFSET(Sales, Month). El valor de desplazamiento es el nombre del campo *Mes*, cuyo valor no se conoce hasta que se ejecute. El servidor deberá guardar todos los valores del campo *Ventas* para garantizar la precisión de los resultados. Cuando se conoce un límite superior, deberá proporcionarlo como un argumento adicional; por ejemplo @OFFSET(Sales, Month, 12). Esta operación indica al servidor que no almacene más de los 12 valores más recientes de *Ventas*. Las funciones de secuencia, con límites o de otro tipo, casi siempre inhiben la generación de SQL.

# <span id="page-261-0"></span>*Accesibilidad en IBM SPSS Modeler*

# *Conceptos básicos sobre la accesibilidad de IBM SPSS Modeler*

Esta versión ofrece una accesibilidad muy mejorada para todos los usuarios, así como soporte específico para usuarios con deficiencias visuales y otras minusvalías funcionales. En esta sección se describen las funciones y los métodos de trabajo usando las mejoras de accesibilidad, como los lectores de pantallas y los métodos abreviados de teclado.

# *Tipos de soporte de accesibilidad*

Si tiene algún tipo de deficiencia visual o depende del teclado para la manipulación, existe una amplia variedad de métodos alternativos que permiten utilizar este kit de herramientas de minería de datos. Por ejemplo, puede generar rutas, especificar opciones y leer resultados sin tener que utilizar el ratón. Los métodos abreviados de teclado disponibles se enumeran en los temas siguientes. Además, IBM® SPSS® Modeler ofrece un amplio soporte para lectores de pantallas como JAWS para Windows. También puede optimizar la combinación de colores para obtener más contraste. Estos tipos de soporte se describen en los siguientes temas.

## *Accesibilidad para personas con problemas de visión*

Existen varias propiedades que se pueden especificar en IBM® SPSS® Modeler para mejorar la capacidad de utilización del software.

#### *Opciones de representación*

Puede seleccionar colores para la representación de los gráficos. También permite aplicar la configuración específica de Windows en el propio software. Esto puede ayudar a aumentar el contraste visual.

- E Para establecer las opciones de representación, en el menú Herramientas, pulse en Opciones de usuario.
- E Pulse en la pestaña Representación. Las opciones de esta pestaña incluyen la combinación de colores del software, los colores de los gráficos y los tamaños de las fuentes de los nodos.

#### *Utilización de sonidos para las notificaciones*

Mediante la activación y desactivación de los sonidos puede controlar la forma en que recibirá los avisos de determinadas operaciones del software. Por ejemplo, puede activar el sonido en eventos como la creación y eliminación de nodos o la generación de nuevos resultados o modelos.

E Para establecer las opciones de notificación, en el menú Herramientas, pulse en Opciones de usuario.

E Pulse en la pestaña Notificaciones.

#### *Control de la apertura automática de nuevas ventanas*

La pestaña Notificaciones del cuadro de diálogo Opciones de usuario también se utiliza para determinar si los nuevos resultados generados, como tablas o gráficos, se deben abrir en una ventana independiente. Puede que le resulte más fácil desactivar esta opción y abrir una ventana de resultados sólo cuando sea necesario.

- E Para establecer estas opciones, en el menú Herramientas, pulse en Opciones de usuario.
- E Pulse en la pestaña Notificaciones.
- $\triangleright$  En el cuadro de diálogo, seleccione la opción Nuevo resultado de la lista del grupo Notificaciones visuales.
- **En Abrir Ventana, seleccione Nunca.**

#### *Tamaño del nodo*

Los nodos pueden representarse mediante un tamaño estándar o pequeño. Si lo desea, puede ajustar estos tamaños para que se ajusten a sus necesidades.

- E Para establecer las opciones de tamaño del nodo, en el menú Archivo pulse en Propiedades de ruta.
- E Pulse en la pestaña Diseño.
- $\triangleright$  En la lista Tamaño de icono, seleccione Estándar.

## *Accesibilidad para usuarios invidentes*

El soporte para usuarios invidentes depende principalmente de la utilización de un lector de pantallas, como JAWS para Windows. Para optimizar el uso de un lector de pantallas con IBM® SPSS® Modeler, puede especificar varias configuraciones.

#### *Opciones de representación*

Los lectores de pantallas tienden a funcionar mejor cuando el contraste visual es mayor en la pantalla. Si ya cuenta con una configuración de Windows de alto contraste, puede elegir utilizar esta configuración de Windows para el propio software.

- E Para establecer opciones de representación, en el menú Herramientas, pulse en Opciones de usuario.
- E Pulse en la pestaña Representación.

#### *Utilización de sonidos para las notificaciones*

Mediante la activación y desactivación de los sonidos puede controlar la forma en que recibirá los avisos de determinadas operaciones del software. Por ejemplo, puede activar el sonido en eventos como la creación y eliminación de nodos o la generación de nuevos resultados o modelos.

E Para establecer opciones de notificación, en el menú Herramientas, pulse en Opciones de usuario.

<span id="page-263-0"></span>E Pulse en la pestaña Notificaciones.

#### *Control de la apertura automática de nuevas ventanas*

La pestaña Notificaciones del cuadro de diálogo Opciones de usuario también se utiliza para determinar si los nuevos resultados generados se deben abrir en una ventana independiente. Puede que le resulte más fácil desactivar esta opción y abrir una ventana de resultados cuando lo necesite.

- E Para establecer estas opciones, en el menú Herramientas, pulse en Opciones de usuario.
- E Pulse en la pestaña Notificaciones.
- $\triangleright$  En el cuadro de diálogo, seleccione la opción Nuevo resultado de la lista del grupo Notificaciones visuales.
- En Abrir Ventana, seleccione Nunca.

## *Accesibilidad desde el teclado*

Se puede acceder a la funcionalidad del producto desde el teclado. En el nivel más básico, puede pulsar Alt y la tecla adecuada para activar menús de ventana (por ejemplo Alt+A para acceder al menú Archivo) o pulsar el tabulador para desplazarse por los controles de los cuadros de diálogo. No obstante, existen ciertas cuestiones especiales relacionadas con cada una de las ventanas principales del producto y algunas sugerencias útiles para navegar por los cuadros de diálogo.

La presente sección tratará de los puntos principales de la accesibilidad mediante el teclado, desde la apertura de una ruta hasta el uso de cuadros de diálogo de nodos para trabajar con los resultados. Asimismo, se enumerarán los métodos abreviados de teclado que permiten moverse por el programa de un modo aún más eficaz.

#### *Métodos abreviados para desplazarse por la ventana principal*

La mayoría del trabajo de minería de datos se realiza en la ventana principal de IBM® SPSS® Modeler. El área principal se denomina **lienzo de rutas** y se utiliza para generar y ejecutar rutas de datos. La parte inferior de la ventana contiene **paletas de nodos**, que incluyen todos los nodos disponibles. Las paletas se organizan en pestañas que corresponden al tipo de operación de minería de datos de cada grupo de nodos. Por ejemplo, los nodos utilizados para introducir datos en SPSS Modeler se agrupan en la pestaña Orígenes, mientras que los nodos utilizados para derivar, filtrar o clasificar campos se agrupan en la pestaña Operaciones con campos.

La parte derecha de la ventana contiene varias herramientas para administrar rutas, resultados y proyectos. La mitad superior derecha contiene los **administradores** e incluye tres pestañas que se utilizan para administrar rutas, resultados y modelos generados. Se puede acceder a estos objetos seleccionando la pestaña y un objeto de la lista. La mitad inferior derecha contiene el **panel de proyectos**, que le permite organizar el trabajo en proyectos. En esta área hay dos pestañas que reflejan dos vistas diferentes de un proyecto. La **vista Clases** ordena los objetos del proyecto por tipo, mientras que la **vista CRISP-DM** ordena los objetos según la fase de minería de datos relevante, como Preparación de los datos o Modelado. Estos distintos aspectos de la ventana de SPSS Modeler se describen en el sistema de ayuda y el Manual del usuario.

*Accesibilidad en IBM SPSS Modeler*

A continuación se detalla una tabla de métodos abreviados utilizados para desplazarse por la ventana principal de SPSS Modeler y generar rutas. Los métodos abreviados de los cuadros de diálogo y los resultados se enumeran en los temas siguientes. Recuerde que estos métodos abreviados sólo están disponibles en la ventana principal.

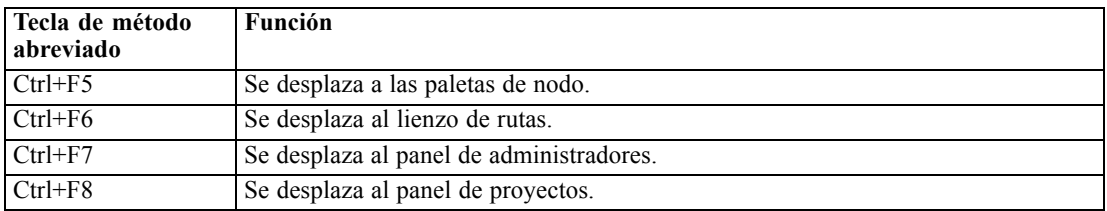

#### *Métodos abreviados de la ventana principal*

#### *Métodos abreviados de nodo y ruta*

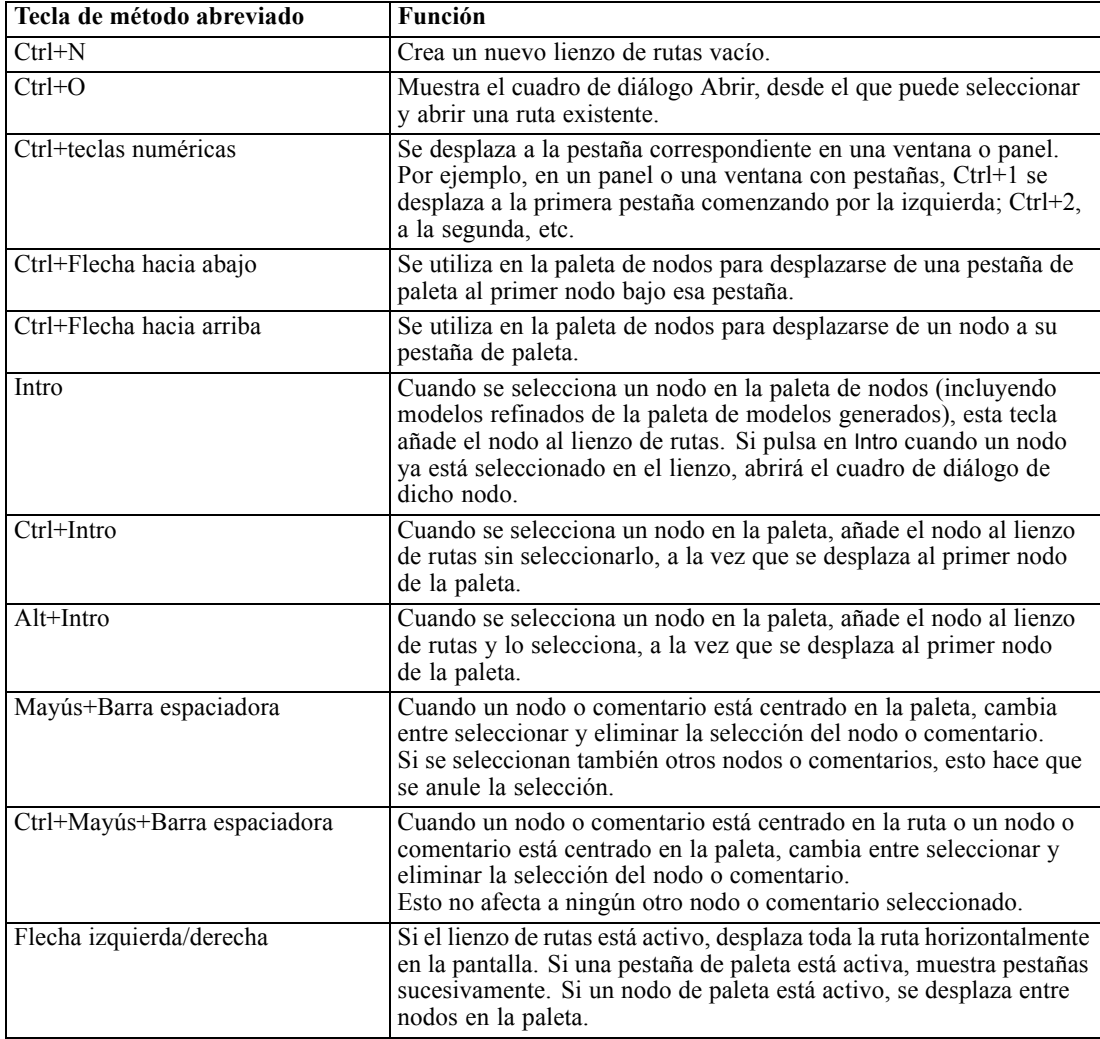

## *Apéndice A*

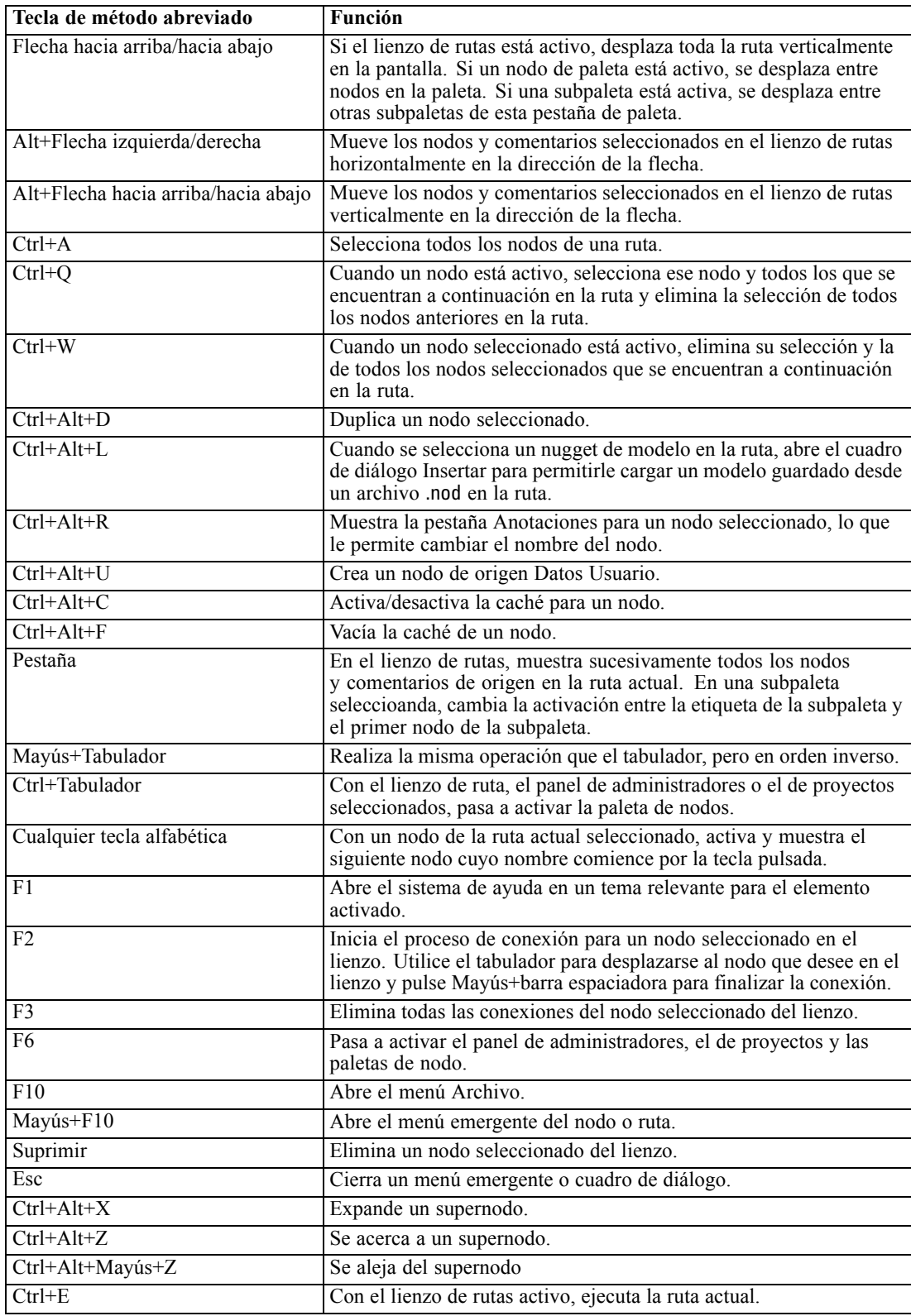

<span id="page-266-0"></span>En SPSS Modeler también se utilizan varias teclas de método abreviado estándar, como Ctrl+C para copiar. [Si desea obtener más información, consulte el tema Uso de teclas de método](#page-31-0) [abreviado en el capítulo 3 el p. 22.](#page-31-0)

### *Métodos abreviados para cuadros de diálogo y tablas*

Hay varias teclas de método abreviado y de lector de pantallas que son útiles cuando se trabaja con cuadros de diálogo, tablas y tablas en cuadros de diálogo. A continuación se detalla una lista completa de los métodos abreviados especiales del teclado y el lector de pantallas.

| Tecla de método abreviado | <b>Función</b>                                                                                                    |
|---------------------------|----------------------------------------------------------------------------------------------------|
| $Alt+4$                   | Se utiliza para anular todos los cuadros de diálogo o ventanas de<br>resultados abiertos. Los resultados se pueden recuperar de la<br>pestaña Resultados del panel de administradores. |
| $Ctrl + Fin$              | Con cualquier control del generador de expresiones activo,<br>moverá el punto de inserción al final de la expresión.                                                                   |
| $Ctrl+1$                  | En el generador de expresiones, activa el control de edición de<br>expresiones.                                                                                                    |
| $Ctrl + 2$                | En el generador de expresiones, activa la lista de funciones.                                                                                                    |
| $Ctrl + 3$                | En el generador de expresiones, activa la lista de campos.                                                                                                    |

*Métodos abreviados de cuadro de diálogo y generador de expresiones*

#### *Métodos abreviados de tabla*

Los métodos abreviados de tabla se utilizan para las tablas de resultados y los controles de tabla de los cuadros de diálogo de nodos como Tipo, Filtro o Fundir. Normalmente, se utilizará el Tabulador para desplazarse por las casillas de la tabla y Ctrl+Tabulador para salir del control de tabla. *Nota*: puede suceder que un lector de pantallas no comience a leer de forma inmediata el contenido de una casilla. Al pulsar en las teclas de flecha una o dos veces se restablecerá el software y se iniciará el discurso.

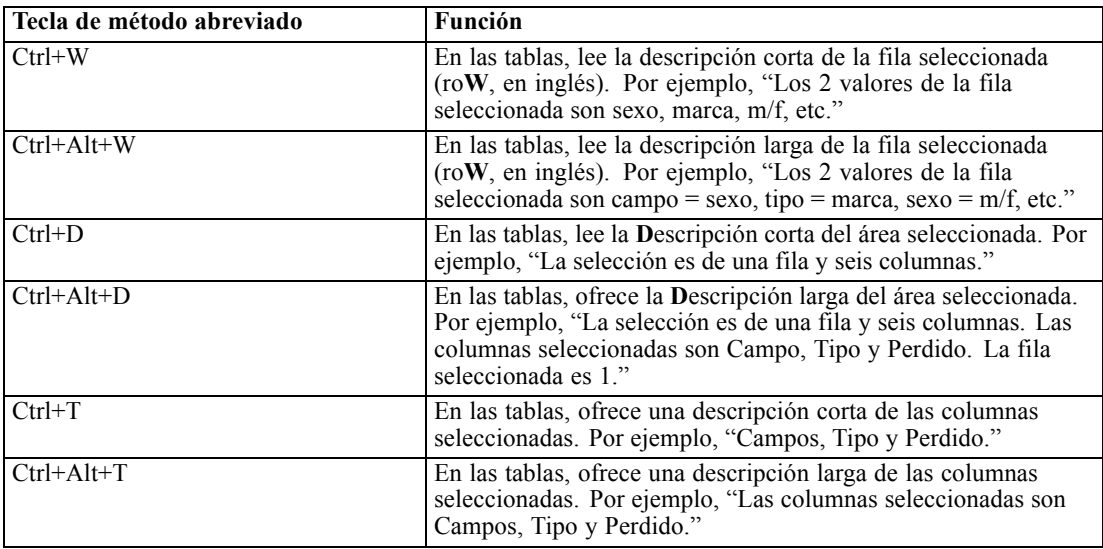

## <span id="page-267-0"></span>*Apéndice A*

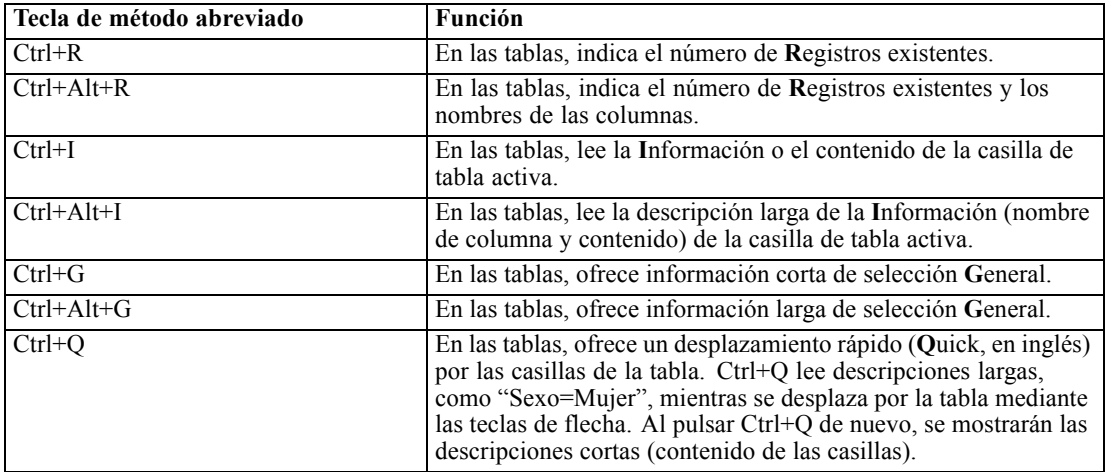

## *Métodos abreviados para comentarios*

Si trabaja con comentarios en pantalla, puede utilizar los siguientes métodos abreviados.

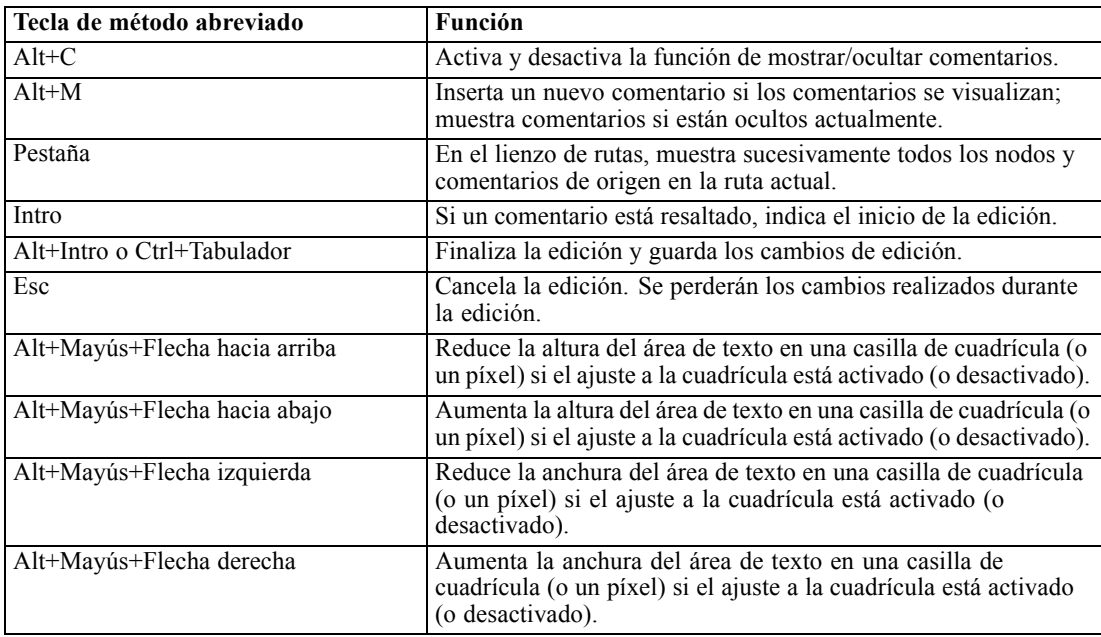

# *Métodos abreviados para Cluster Viewer y Model Viewer*

Las teclas de método abreviado están disponible para navegar en las ventanas de Cluster Viewer y Model Viewer.

259

| Tecla de método abreviado   | Función                                                                                                    |
|-----------------------------|----------------------------------------------------------------------------------------------------|
| Pestaña                     | Se desplaza al siguiente control de pantalla.                                                                                                    |
| Mayús+Tabulador             | Se desplaza al control de pantalla anterior.                                                                                                    |
| Flecha hacia abajo          | Si una lista desplegable está activa, abre la lista o se desplaza al<br>siguiente elemento de la lista.<br>Si un menú está activo, se desplaza al siguiente elemento del<br>menú<br>Si un gráfico en miniatura está seleccionado, cambia al<br>siguiente del conjunto (o al primero si es el último el que está<br>seleccionado). |
| Flecha hacia arriba         | Si hay una lista desplegable abierta, se desplaza al elemento<br>anterior de la lista.<br>Si un menú está activo, se desplaza al elemento anterior del<br>menú.<br>Si un gráfico en miniatura está seleccionado, cambia al<br>anterior del conjunto (o al último si es el primero el que está<br>seleccionado).                   |
| Intro                       | Cierra una lista desplegable abierta o hace una selección en un<br>menú abierto.                                                                                                    |
| F <sub>6</sub>              | Cambia la activación entre los paneles izquierdo y derecho de<br>la ventana.                                                                                                    |
| Flechas izquierda y derecha | Si una pestaña está activa, se desplaza a la pestaña siguiente<br>o anterior.<br>Si un menú está activo, se desplaza al menú siguiente o anterior.                                                                                                    |
| $Alt+letra$                 | Selecciona el botón o el menú que tiene esta letra subrayada<br>en su nombre                                                                                                    |
| Esc                         | Cierra un menú o lista desplegable abierto.                                                                                                    |

*General: Cluster Viewer y Model Viewer*

#### *Sólo para Cluster Viewer*

Cluster Viewer tiene una visión de conglomerados que contiene una cuadrícula de conglomerados por funciones. [Si desea obtener más información, consulte el tema Vista de conglomerados en el](#page-0-0) capítulo 11 en *[Nodos de modelado de IBM SPSS Modeler 14.2](#page-0-0)*.

Para seleccionar la vista de conglomerados en vez de la vista de resumen de modelos:

- E Pulse la tecla Tabulador repetidamente hasta que se seleccione el botón Ver.
- E Pulse la flecha hacia abajo dos veces para seleccionar Conglomerados.

Desde aquí puede seleccionar una celda individual dentro de la cuadrícula:

E Pulse Tabulador repetidamente hasta que llegue al último icono de la barra de herramientas de visualización.

```
Figura A-1
Mostrar el icono de árbol de visualización
L.
```
E Pulse Tabulador una vez más, la barra espaciadora y, a continuación, la tecla de flecha.

<span id="page-269-0"></span>*Apéndice A*

**Tecla de método abreviado Función** Tecla de flecha Se desplaza por las celdas individuales de la cuadrícula. La visualización de la distribución de celdas del panel derecho cambia a medida que se desplaza la activación. Ctrl+, (coma) Selecciona o anula la selección de la columna completa de la cuadrícula en la que una celda tiene la activación. Para añadir una columna a la selección, utilice las teclas de flecha para navegar hasta una celda en esa columna y pulse Ctrl+, de nuevo. Pestaña Desplaza el control de la cuadrícula al siguiente control de pantalla. Mayús+Tabulador Desplaza el control de la cuadrícula y vuelve al control de pantalla anterior. F2 Abre el modo de edición (sólo para etiquetas y celdas de descripción). Intro Guarda los cambios de edición y sale del modo de edición ((sólo para etiquetas y celdas de descripción). Esc Sale del modo de edición sin guardar los cambios (sólo para etiquetas y celdas de descripción).

Los siguientes métodos abreviados de teclado están ahora disponibles:

#### *Ejemplo de teclas de método abreviado: Generación de rutas*

Para que el proceso de generación de rutas sea más claro para los usuarios que dependen del teclado o de un lector de pantallas, a continuación se ofrece un ejemplo de creación de rutas sin utilizar el ratón. En este ejemplo, creará una ruta que contiene un nodo Archivo var., un nodo Derivar y un nodo Histograma siguiendo estos pasos:

- ► Inicie SPSS Modeler. Cuando se inicia IBM® SPSS® Modeler por primera vez, activa la pestaña Favoritos de la paleta de nodos.
- E **Ctrl+Flecha hacia abajo.** Se desplaza del contenido de la pestaña al cuerpo de ésta.
- E **Flecha derecha.** Se desplaza al nodo Archivo var.
- E **Barra espaciadora.** Selecciona el nodo Archivo var.
- **► Ctrl+Intro.** Añade el nodo Archivo de variable al lienzo de rutas. Esta combinación de teclas también mantiene la selección en el nodo Archivo var. de forma que el siguiente nodo que se añade se conecta a éste.
- E **Tabulador.** Devuelve la activación a la paleta de nodos.
- E **Flecha derecha 4 veces.** Se desplaza al nodo Derivar.
- E **Barra espaciadora.** Selecciona el nodo Derivar.
- ► Alt+Intro. Añade el nodo Derivar al lienzo y desplaza la selección al nodo Derivar. Este nodo ya está listo para conectarse al siguiente nodo que se añada.
- E **Tabulador.** Devuelve la activación a la paleta de nodos.
- E **Flecha derecha 5 veces.** Se desplaza al nodo Histograma en la paleta.
- <span id="page-270-0"></span>E **Barra espaciadora.** Selecciona el nodo Histograma.
- E **Intro.** Añade el nodo al lienzo y activa el lienzo de rutas.

Pasa al siguiente ejemplo, o guarda la ruta si desea probar el siguiente ejemplo más adelante.

### *Ejemplo de teclas de método abreviado: Edición de nodos*

En este ejemplo, utilizará la ruta creada en el ejemplo anterior. La ruta consiste en un nodo Archivo var., un nodo Derivar y un nodo Histograma. Las instrucciones comienzan con el tercer nodo de la ruta activado, el nodo Histograma.

- ► Ctrl+Flecha izquierda 2 veces. Vuelve a activar el nodo Archivo var.
- E **Intro.** Abre el cuadro de diálogo Archivo var. Pasa por el campo Archivo e introduce una ruta de archivo de texto y nombre para seleccionar ese archivo. Pulse Ctrl+Tabulador para navegar por la parte inferior del cuadro de diálogo, y pase con el tabulador hasta el botón Aceptar y pulse Intro para cerrar el cuadro de diálogo.
- ► Ctrl+Flecha derecha. Se activa el segundo nodo: Derivar.
- E **Intro.** Abre el cuadro de diálogo del nodo Derivar. Pulse el tabulador para seleccionar los campos y especificar las condiciones de derivación. Pulse Ctrl+Tabulador para navegar hasta el botón Aceptar y pulse Intro para cerrar el cuadro de diálogo.
- ► Ctrl+Flecha derecha. Se activa el tercer nodo: Histograma.
- E **Intro.** Abre el cuadro de diálogo del nodo Histograma. Pulse el tabulador para seleccionar los campos y especificar las opciones de gráfico. Para las listas desplegables, pulse la flecha hacia abajo para abrir la lista y resaltar un elemento de lista, a continuación, pulse Intro para seleccionar el elemento de lista. Pulse el tabulador para llegar al botón Aceptar y pulse Intro para cerrar el cuadro de diálogo.

En este punto, puede añadir nodos adicionales o ejecutar la ruta actual. Recuerde las siguientes sugerencias cuando esté generando rutas:

- Cuando se conectan nodos manualmente, utilice F2 para crear el punto inicial de una conexión, pulse el tabulador para pasar al punto final y utilice a continuación Mayús+Barra espaciadora para finalizar la conexión.
- Utilice F3 para destruir todas las conexiones de un nodo seleccionado en el lienzo.
- Una vez que haya creado una ruta, utilice Ctrl+E para ejectuar la ruta actual.

Existe una lista completa de teclas de método abreviado a su disposición. [Si desea obtener más](#page-263-0) [información, consulte el tema Métodos abreviados para desplazarse por la ventana principal](#page-263-0) [el p. 254.](#page-263-0)

<span id="page-271-0"></span>*Apéndice A*

## *Utilización de un lector de pantallas*

Hay disponibles en el mercado varios lectores de pantallas. IBM® SPSS® Modeler está configurado para ser compatible con JAWS para Windows utilizando el Java Access Bridge que se instala junto con SPSS Modeler. Si ya tiene JAWS instalado, basta con iniciar JAWS antes de iniciar SPSS Modeler para utilizar este producto.

Debido a la naturaleza de la exclusiva representación gráfica del proceso de minería de datos de SPSS Modeler, los gráficos y los diagramas se utilizan visualmente de forma óptima. No obstante, es posible comprender y tomar decisiones en función de resultados y modelos visualizados textualmente mediante un lector de pantallas.

*Nota*: Con máquinas cliente de 64 bits, algunas funciones de tecnología asistivas no funcionan. Esto se debe a que el puente de acceso Java no está diseñado para el funcionamiento de 64 bits.

#### *Utilización del archivo de diccionario de IBM SPSS Modeler*

Existe un archivo de diccionario de SPSS Modeler (*Awt.JDF*) disponible que incluir con JAWS. Para utilizar este archivo:

- E Desplácese al subdirectorio /*accessibility* de la carpeta de instalación de SPSS Modeler y copie el archivo de diccionario (*Awt.JDF*).
- E A continuación, péguelo en el directorio que contiene los procesos de JAWS.

Puede que ya exista un archivo denominado *Awt.JDF* en su equipo si está ejecutando otras aplicaciones de JAVA. En ese caso, tal vez no pueda utilizar este archivo de diccionario si no lo modifica manualmente.

#### *Utilización de un lector de pantallas con resultados en formato HTML*

Al visualizar los resultados en formato HTML en IBM® SPSS® Modeler mediante un lector de pantallas, puede que surjan algunas dificultades. Se pueden ver afectados varios tipos de resultados, como:

- Resultados visualizados en la pestaña Avanzado para los nodos Regresión, Logística y PCA/Factorial
- Resultados del nodo Informe

En cada una de estas ventanas o cuadros de diálogo, hay una opción de la barra de herramientas que se puede utilizar para abrir los resultados en el explorador por defecto, que ofrece soporte de lector de pantallas estándar. Puede utilizar entonces el lector de pantallas para visualizar la información de resultados.

## *Accesibilidad en la ventana Árbol interactivo*

La visualización estándar de un modelo de árbol de decisión en la ventana Árbol interactivo puede causar problemas a las personas que lean los resultados en pantalla. Para acceder a una versión más inteligible, en los menús de Árbol interactivo pulse:

Ver > Ventana Accesible

<span id="page-272-0"></span>Muestra una vista similar al mapa de árbol estándar, pero que JAWS puede leer correctamente. Puede desplazarse hacia arriba, abajo, derecha o izquierda usando las teclas de flecha. A medida que explora la ventana de acceso, el foco de la ventana Árbol interactivo se desplaza consecuentemente. Utilice la barra espaciadora para cambiar la selección o pulse Ctrl+barra espaciadora para ampliar la selección actual.

# *Sugerencias de utilización*

Existen algunas sugerencias que hacen que el entorno de IBM® SPSS® Modeler resulte más accesible. A continuación se detallan sugerencias generales para trabajar en SPSS Modeler.

- **Cierre de los cuadros de texto extendidos.** Utilice Ctrl+Tabulador para salir de los cuadros de texto extendidos. *Nota*: Ctrl+Tabulador también se utiliza para salir de los controles de tabla.
- **Utilización del Tabulador en lugar de las teclas de flecha.** Al seleccionar las opciones de un cuadro de diálogo, utilice el Tabulador para desplazarse por los botones de opción. En este contexto no funcionarán las teclas de flecha.
- **Listas desplegables.** En una lista desplegable de un cuadro de diálogo puede utilizar tanto la tecla Escape como la barra espaciadora para seleccionar un elemento y cerrar la lista. También puede utilizar la tecla Escape para cerrar las listas desplegables que no se cierran cuando se desplaza a otro control con el Tabulador.
- **Estado de ejecución**. Al ejecutar una ruta en una base de datos grande, JAWS puede retardar la lectura del estado de la ruta. Pulse la tecla Ctrl de forma periódica para actualizar el informe de estado.
- **Utilización de las paletas de nodos.** Al entrar por primera vez en una pestaña de las paletas de nodos, JAWS leerá a veces "groupbox" en lugar del nombre del nodo. En ese caso, puede utilizar Ctrl+Flecha derecha y, a continuación, Ctrl+Flecha izquierda para restablecer el lector de pantallas y escuchar el nombre del nodo.
- **Lectura de menús.** En ocasiones, cuando se abre un menú por primera vez, puede que JAWS no lea el primer elemento del menú. Si sospecha que puede haber ocurrido esto, utilice la flecha hacia abajo y, a continuación, la flecha hacia arriba para escuchar el primer elemento del menú.
- **Menús en cascada.** JAWS no lee el primer nivel de un menú en cascada. Si nota una pausa en el discurso al desplazarse por el menú, pulse la tecla de flecha derecha para escuchar los elementos filiales del menú.

Además, si ha instalado IBM® SPSS® Text Analytics, las siguientes sugerencias pueden conseguir que la interfaz de trabajo interactiva resulte más accesible.

- **Cuadros de diálogo de edición.** Tal vez necesite pulsar el Tabulador para cambiar el foco al primer control al entrar en un cuadro de diálogo.
- **Cierre de los cuadros de texto extendidos.** Utilice Ctrl+Tabulador para salir de los cuadros de texto extendidos y pasar al siguiente control. *Nota*: Ctrl+Tabulador también se utiliza para salir de los controles de tabla.
- <span id="page-273-0"></span> **Escribir la primera letra para buscar un elemento en una lista de árbol.** Al buscar un elemento en el panel de categorías, el panel de resultados extraídos o el árbol de bibliotecas, puede escribir la primera letra de un elemento si el panel está enfocado. Al hacerlo, se seleccionará la siguiente instancia de un elemento que comience por la letra que ha escrito.
- **Listas desplegables.** En una lista desplegable de cuadros de diálogo, puede utilizar la barra espaciadora para seleccionar un elemento y cerrar la lista.

En los siguientes temas, se comentan con detalle ciertos consejos adicionales de uso.

## *Interferencias con otro software*

Al probar IBM® SPSS® Modeler con lectores de pantallas, como JAWS, nuestro equipo de desarrollo descubrió que la utilización de un servidor de administración de sistemas (SMS, del inglés 'Systems Management Server) en su empresa puede interferir en la capacidad de JAWS para leer aplicaciones basadas en Java, como SPSS Modeler. Al desactivar SMS se corrige esta situación. Visite el sitio Web de Microsoft si desea obtener más información sobre SMS.

## *JAWS y Java*

Distintas versiones de JAWS ofrecen diversos niveles de soporte para aplicaciones de software basadas en Java. Aunque IBM® SPSS® Modeler funciona con todas las versiones recientes de JAWS, algunas pueden producir pequeños problemas al utilizarlas con sistemas basados en Java. Visite el sitio Web de JAWS para Windows en *<http://www.FreedomScientific.com>*.

## *Utilización de gráficos en IBM SPSS Modeler*

Las visualizaciones de información (como los histogramas, diagramas de evaluación, gráficos múltiples y diagramas de dispersión) son difíciles de interpretar para un lector de pantallas. Recuerde, sin embargo, que las distribuciones y los gráficos de malla se pueden visualizar utilizando un resumen textual disponible desde la ventana de resultados.

# <span id="page-274-0"></span>*Compatibilidad con Unicode*

# *Compatibilidad con Unicode en IBM SPSS Modeler*

IBM® SPSS® Modeler es totalmente compatible con Unicode, tanto en IBM® SPSS® Modeler como IBM® SPSS® Modeler Server. Esto posibilita el intercambio de datos con otras aplicaciones que admiten Unicode, incluidas las bases de datos multilingües, sin pérdida de información que pudiera haberse originado por la conversión desde o a una combinación de codificación específicas de la configuración regional.

- SPSS Modeler almacena los datos Unicode internamente y puede leer y escribir datos multilingües almacenados como Unicode en bases de datos sin peligro de pérdida.
- SPSS Modeler puede leer y escribir archivo de texto codificados con UTF-8. La importación y exportación de archivos de texto se configura por defecto con codificación regional, pero admite UTF-8 como alternativa. Esta configuración se puede especificar en los nodos de importación y exportación de archivos, pero también se puede cambiar la configuración por defecto en el cuadro de diálogo de propiedades de la ruta. [Si desea obtener más información,](#page-61-0) [consulte el tema Opciones de configuración de las rutas en el capítulo 5 el p. 52.](#page-61-0)
- Los archivos de datos de texto, Statistics y SAS almacenados con codificación regional se convierten en UTF-8 al importarse y volverse a exportar. Al escribir en cualquier archivo, si hay caracteres Unicode que no existen en el conjunto de caracteres de la configuración regional, esto se sustituye previa aparición de una advertencia. Esto debería ocurrir únicamente en el caso en que los datos se hayan importado de un origen de datos compatible con Unicode (una base de datos o un archivo de texto UTF-8) que contenga caracteres de un conjunto de caracteres de una o varias configuraciones regionales diferentes.
- Las imágenes de IBM® SPSS® Modeler Solution Publisher tienen codificación UTF-8 y son totalmente intercambiables entre plataformas y configuraciones regionales.

#### *Acerca de Unicode*

El propósito del estándar Unicode es proporcionar una forma coherente de codificar texto multilingüe para que se pueda visualizar correctamente a través de diferentes fronteras, configuraciones locales y aplicaciones. El estándar Unicode, ahora en su versión 4.0.1, define un conjunto de caracteres formado por un superconjunto de todos los conjuntos de caracteres de uso común en el mundo actual en el que se asigna a cada carácter un nombre y punto de código exclusivo. Los caracteres y sus puntos de codificación son idénticos a los del conjunto de caracteres universales (UCS, del inglés Universal Character Set) definidos por ISO-10646. Si desea obtener más información, consulte la [página de inicio de Unicode \(](http://www.unicode.org)*http://www.unicode.org*).

# <span id="page-275-0"></span>*Avisos*

This information was developed for products and services offered worldwide.

IBM may not offer the products, services, or features discussed in this document in other countries. Consult your local IBM representative for information on the products and services currently available in your area. Any reference to an IBM product, program, or service is not intended to state or imply that only that IBM product, program, or service may be used. Any functionally equivalent product, program, or service that does not infringe any IBM intellectual property right may be used instead. However, it is the user's responsibility to evaluate and verify the operation of any non-IBM product, program, or service.

IBM may have patents or pending patent applications covering subject matter described in this document. The furnishing of this document does not grant you any license to these patents. You can send license inquiries, in writing, to:

*IBM Director of Licensing, IBM Corporation, North Castle Drive, Armonk, NY 10504-1785, U.S.A.*

For license inquiries regarding double-byte character set (DBCS) information, contact the IBM Intellectual Property Department in your country or send inquiries, in writing, to:

*Intellectual Property Licensing, Legal and Intellectual Property Law, IBM Japan Ltd., 1623-14, Shimotsuruma, Yamato-shi, Kanagawa 242-8502 Japan.*

**El párrafo siguiente no se aplica en el Reino Unido ni en cualquier otro país en los que dichas provisiones sean contrarias a la legislación local:** SPSS INC., AN IBM COMPANY, PROPORCIONA ESTA PUBLICACIÓN "TAL CUAL" SIN GARANTÍAS DE NINGÚN TIPO, YA SEA EXPRESAS O IMPLÍCITAS, INCLUYENDO, SIN LIMITAR LA GENERALIDAD DE LAS GARANTÍAS IMPLÍCITAS DE NO INFRACCIÓN, COMERCIALIZACIÓN O IDONEIDAD PARA UN FIN DETERMINADO. Algunos estados no permiten el descargo de responsabilidad de garantías expresas o implícitas en determinadas transacciones, por lo que esta declaración no será aplicable.

Esta información puede incluir imprecisiones técnicas o errores tipográficos. La información que se contiene se puede modificar periódicamente; estos cambios se incorporarán en las nuevas ediciones de la publicación. SPSS Inc. puede realizar mejoras y/o cambios en el producto(s) y/o el programa(s) descrito en esta publicación en cualquier momento sin notificación.

Las referencias a esta información en sitios web ajenos a SPSS y a IBM se proporcionan únicamente por motivos de comodidad y no servirán de ninguna forma como aprobación de esos sitios web. Los materiales de esos sitios web no forman parte de los materiales de este producto de SPSS Inc. y el uso de esos siitios web se realiza bajo su responsabilidad.

Al enviar información a IBM o SPSS, el usuario concede a IBM y a SPSS el derecho no exclusivo de utilizar o distribuir la información de la forma que estime adecuada sin incurrir en obligaciones con el usuario.

<span id="page-276-0"></span>La información relacionada con productos ajenos a productos SPSS se ha obtenido de los proveedores de esos productos, de sus anuncios publicados u otros orígenes disponibles de forma pública. SPSS no ha comprobado esos productos y no puede confirmar la precisión del rendimiento, compatibilidad o cualquier otras reclamaciones relacionadas con productos ajenos a SPSS. Las cuestiones sobre las responsabilidades de productos ajenos a SPSS se deben dirigir a los proveedores de esos productos.

Licensees of this program who wish to have information about it for the purpose of enabling: (i) the exchange of information between independently created programs and other programs (including this one) and (ii) the mutual use of the information which has been exchanged, should contact:

*IBM Software Group, Attention: Licensing, 233 S. Wacker Dr., Chicago, IL 60606, USA*.

Such information may be available, subject to appropriate terms and conditions, including in some cases, payment of a fee.

The licensed program described in this document and all licensed material available for it are provided by IBM under terms of the IBM Customer Agreement, IBM International Program License Agreement or any equivalent agreement between us.

Any performance data contained herein was determined in a controlled environment. Therefore, the results obtained in other operating environments may vary significantly. Some measurements may have been made on development-level systems and there is no guarantee that these measurements will be the same on generally available systems. Furthermore, some measurements may have been estimated through extrapolation. Actual results may vary. Users of this document should verify the applicable data for their specific environment.

Information concerning non-IBM products was obtained from the suppliers of those products, their published announcements or other publicly available sources. IBM has not tested those products and cannot confirm the accuracy of performance, compatibility or any other claims related to non-IBM products. Questions on the capabilities of non-IBM products should be addressed to the suppliers of those products.

All statements regarding IBM's future direction or intent are subject to change or withdrawal without notice, and represent goals and objectives only.

Esta información contiene ejemplos de datos e informes utilizados en operaciones comerciales habituales. Para ilustrarlas de la forma más completa posible, los ejemplos incluyen los nombres de personas, empresas, marcas y productos. Todos estos nombres son inventados y cualquier similitud con los nombres y direcciones de una empresa real es una coincidencia.

If you are viewing this information softcopy, the photographs and color illustrations may not appear.

#### *Marcas comerciales*

IBM, el logotipo de IBM e ibm.com son marcas comerciales de IBM Corporation, registradas en múltiples jurisdicciones en todo el mundo. Existe una lista actualizada de las marcas comerciales de IBM disponible en Internet en *<http://www.ibm.com/legal/copytrade.shmtl>*.

SPSS es una marca comercial de SPSS Inc., an IBM Company, registradas en múltiples jurisdicciones en todo el mundo.

*Apéndice C*

Adobe, el logotipo de Adobe, PostScript y el logotipo de PostScript son marcas comerciales registradas o marcas comerciales de Adobe Systems Incorporated en los Estados Unidos y/o en otros países.

IT Infrastructure Library es una marca comercial registrada de la Agencia central de telecomunicaciones y computación central que ahora forma parte de la Oficina de comercio gubernamental.

Intel, el logotipo de Intel logo, Intel Inside, el logotipo de Intel, Intel Centrino, el logotipo de Intel Centrino, Celeron, Intel Xeon, Intel SpeedStep, Itanium y Pentium son marcas comerciales o marcas comerciales registradas de Intel Corporation o de sus filiales en los Estados Unidos y en otros países.

Linux es una marca comercial registrada de Linus Torvalds en los Estados Unidos, en otros países o ambos.

Microsoft, Windows, Windows NT y el logotipo de Windows son marcas comerciales de Microsoft Corporation en los Estados Unidos, en otros países o ambos.

ITIL es una marca comercial registrada y una marca comercial comunitaria registrada de la Oficina de Comercio Gubernamental y está registrada en la Oficina de patentes y marcas comerciales de los Estados Unidos.

UNIX es una marca comercial registrada de The Open Group en los Estados Unidos y en otros países.

Cell Broadband Engine es una marca comercial de Sony Computer Entertainment, Inc. en los Estados Unidos, en otros países o ambos y se utiliza con licencia.

Java y todas las marcas comerciales y logotipos basados en Java son marcas comerciales de Sun Microsystems, Inc. en los Estados Unidos, en otros países o ambos.

Linear Tape-Open, LTO, the LTO Logo, Ultrium, and the Ultrium logo are trademarks of HP, IBM Corp. and Quantum in the U.S. and other countries.

Otros nombres de productos y servicios pueden ser marcas comerciales de IBM, SPSS u otras empresas.

accesibilidad, [252,](#page-261-0) [264](#page-273-0) ejemplo, [260](#page-269-0)–[261](#page-270-0) funciones de IBM SPSS Modeler, [252](#page-261-0) sugerencias en IBM SPSS Modeler, [263](#page-272-0) activar nodos , [44](#page-53-0) actualización nodos de origen, [52](#page-61-0) actualización de modelos, [187](#page-196-0), [192](#page-201-0) adición a un proyecto, [214](#page-223-0) adición de conexiones de IBM SPSS Modeler Server, [11,](#page-20-0) [13](#page-22-0) administradores, [17](#page-26-0) admisión de fecha, [54](#page-63-0) advertencias, [57](#page-66-0) opciones de configuración, [230](#page-239-0) ajuste del tamaño, [21](#page-30-0) almacenamiento estados, [81–](#page-90-0)[82](#page-91-0) nodos, [81](#page-90-0) objetos de resultados, [82](#page-91-0) rutas, [81](#page-90-0) varios objetos, [82](#page-91-0) almacenamiento de objeto en IBM SPSS Collaboration and Deployment Services Repository, [164](#page-173-0) almacenamiento en caché del nodo activación, [48,](#page-57-0) [247](#page-256-0) análisis basado en árboles aplicaciones típicas, [26](#page-35-0) Análisis Champion/Challenger, [159](#page-168-0), [187](#page-196-0) anotación nodos, [71](#page-80-0), [79](#page-88-0) rutas, [71](#page-80-0), [79](#page-88-0) anotaciones carpeta, [220](#page-229-0) conversión en comentarios, [78](#page-87-0) proyecto, [219](#page-228-0) apertura estados, [84](#page-93-0) modelos, [84](#page-93-0) nodos, [84](#page-93-0) proyectos, [214](#page-223-0) resultados, [84](#page-93-0) rutas, [84](#page-93-0) aplicaciones, [26](#page-35-0) aplicaciones de minería de datos, [27](#page-36-0) Aplicaciones predictivas, [187](#page-196-0) aplicaciones típicas, [26](#page-35-0) aprendizaje de las máquinas, [25](#page-34-0) árboles de decisión accesibilidad, [262](#page-271-0) archivo de diccionario, [262](#page-271-0) archivos datos de texto encoding, [265](#page-274-0)

archivos de copia de seguridad de rutas restauración, [81](#page-90-0) archivos de PowerPoint, [214](#page-223-0) archivos de registro presentación del SQL generado, [237](#page-246-0) archivos de resultados almacenamiento, [82](#page-91-0) archivos de SAS encoding, [265](#page-274-0) archivosStatistics encoding, [265](#page-274-0) asignación de nombres a nodos y rutas, [79](#page-88-0) Asistente para Predictive Applications, [160](#page-169-0), [199](#page-208-0), [201](#page-210-0) requisitos previos de la ruta, [200](#page-209-0) atributo, [25](#page-34-0) automatización, [99](#page-108-0) avisos legales, [266](#page-275-0) barra de herramientas, [19](#page-28-0) bloqueo de nodos , [51](#page-60-0) bloqueo de objetos de IBM SPSS Collaboration and Deployment Services Repository, [178](#page-187-0) botón central del ratón simulación, [22,](#page-31-0) [41](#page-50-0)

búsqueda de nodos en una ruta, [64](#page-73-0) búsqueda de conexiones en COP, [13](#page-22-0) búsqueda de objetos en IBM SPSS Collaboration and Deployment Services Repository, [175](#page-184-0) búsqueda de texto, [117](#page-126-0)

#### caché

activación, [48](#page-57-0), [229](#page-238-0), [247](#page-256-0) almacenamiento, [50](#page-59-0) configuración de una caché, [46](#page-55-0) opciones de los nodos, [48](#page-57-0), [247](#page-256-0) vaciado, [50,](#page-59-0) [52](#page-61-0) cadenas, [121](#page-130-0), [123](#page-132-0) coincidencia, [107](#page-116-0) manipulación de expresiones CLEM, [107](#page-116-0) sustitución, [107](#page-116-0) cambio del nombre nodos, [79](#page-88-0) rutas, [66](#page-75-0) campos en expresiones CLEM, [115](#page-124-0) presentación de valores, [115](#page-124-0) campos de correspondencia, [84](#page-93-0) campos de plantilla, [89](#page-98-0) campos de tiempo conversión , [147](#page-156-0) campos esenciales, [84,](#page-93-0) [88](#page-97-0) campos obligatorios, [89](#page-98-0) cancelación de correspondencia de campos, [84](#page-93-0) carácter de barra invertida en expresiones CLEM, [123](#page-132-0)

#### 270

*Índice*

caracteres, [121,](#page-130-0) [123](#page-132-0) caracteres especiales eliminación de cadenas, [107](#page-116-0) carga estados, [84](#page-93-0) nodos, [84](#page-93-0) carpetas, IBM SPSS Collaboration and Deployment Services Repository, [178](#page-187-0), [180](#page-189-0) caso, [25](#page-34-0) cifras decimales formatos de presentación, [54](#page-63-0) clases , [18,](#page-27-0) [212](#page-221-0), [214](#page-223-0) CLEM, [112](#page-121-0) comprobación de expresiones, [117](#page-126-0) ejemplos, [102](#page-111-0) expresiones, [105](#page-114-0), [121](#page-130-0) funciones, [114](#page-123-0) generación de expresiones, [113](#page-122-0) introducción, [24,](#page-33-0) [99](#page-108-0) lengua, [121](#page-130-0) tipos de datos, [122](#page-131-0)[–123](#page-132-0) CLEM expresiones parámetros, [59,](#page-68-0) [106](#page-115-0) CLEM funciones a nivel de bit, [136](#page-145-0) aleatorio, [137](#page-146-0) comparación, [131](#page-140-0) fecha y hora, [143](#page-152-0) funciones especiales, [155](#page-164-0) globales, [153](#page-162-0) información, [129](#page-138-0) lógicas, [133](#page-142-0) numéricos, [134](#page-143-0) probabilidad, [135](#page-144-0) secuencia, [148](#page-157-0)[–149](#page-158-0) string, [138](#page-147-0) trigonométricas, [135](#page-144-0) vacíos y nulos, [154](#page-163-0) valores perdidos, [97](#page-106-0) cliente directorio por defecto, [229](#page-238-0) codificación de textos, [54](#page-63-0) codificación por defecto de la ruta, [54](#page-63-0) codificación UTF-8, [54,](#page-63-0) [265](#page-274-0) colores configuración, [233](#page-242-0) coma, [52](#page-61-0) comando set, [59](#page-68-0), [106](#page-115-0) comentarios en nodos y rutas, [71](#page-80-0) incluir todos en una ruta, [77](#page-86-0) métodos abreviados de teclado, [258](#page-267-0) compatibilidad con Unicode., [265](#page-274-0) comprobación de expresiones CLEM, [117](#page-126-0) concatenación de cadenas, [130](#page-139-0) condiciones, [105](#page-114-0)

conexiones al IBM SPSS Collaboration and Deployment Services Repository, [160](#page-169-0), [162](#page-171-0) al IBM SPSS Modeler Server, [10–](#page-19-0)[11,](#page-20-0) [13](#page-22-0) conglomerado de servidores, [13](#page-22-0) configuración regional opciones, [228](#page-237-0) conformidad 508, [252](#page-261-0) conjuntos, [52](#page-61-0) conjuntos de categorías múltiples en expresiones CLEM, [111](#page-120-0) conjuntos de dicotomía múltiple en expresiones CLEM, [111](#page-120-0) conjuntos de reglas evaluación, [52](#page-61-0) conjuntos de respuestas múltiples en expresiones CLEM, [111](#page-120-0), [115](#page-124-0) convenciones, [128](#page-137-0) Coordinator of Processes, [13](#page-22-0) COP, [13](#page-22-0) copiar, [19](#page-28-0) correspondencia de datos, [88](#page-97-0) cortar, [19](#page-28-0) count non nulls function, [131](#page-140-0) creación de paleta personalizada, [241](#page-250-0) creación de una subpaleta, [244](#page-253-0) CRISP-DM, [18](#page-27-0), [212](#page-221-0) vista de proyectos, [213](#page-222-0) cuadro de diálogo de arranque, [234](#page-243-0) cuadro de diálogo de bienvenida, [234](#page-243-0)

#### datos

vista previa, [51](#page-60-0) datos con ruido, [27](#page-36-0) desactivar nodos , [44](#page-53-0), [46](#page-55-0) desbloqueo de objetos de IBM SPSS Collaboration and Deployment Services Repository, [178](#page-187-0) descripciones de ruta, [66](#page-75-0), [69](#page-78-0) deshacer, [19](#page-28-0) desplazamiento opciones de configuración, [55](#page-64-0) detener ejecución, [19](#page-28-0) directorio default, [229](#page-238-0) directorio temporal, [14](#page-23-0) distribución chi-cuadrado funciones de probabilidad, [135](#page-144-0) distribución de casos, [187](#page-196-0) distribución *f* funciones de probabilidad, [135](#page-144-0) distribución normal funciones de probabilidad, [135](#page-144-0) distribución *t* funciones de probabilidad, [135](#page-144-0) documentación, [2](#page-11-0) DTD, [208](#page-217-0)

ejecución de rutas, [69](#page-78-0) ejemplos conceptos básicos, [4](#page-13-0) Manual de aplicaciones, [2](#page-11-0) ejemplos de aplicaciones, [2](#page-11-0) encoding, [54](#page-63-0), [265](#page-274-0) enteros, [121](#page-130-0)[–122](#page-131-0) escenarios, [185](#page-194-0) definido, [159](#page-168-0) opciones de distribución, [187](#page-196-0) espacio en blanco eliminación de cadenas, [107](#page-116-0), 138 espacios eliminación de cadenas, [107](#page-116-0), 138 estados almacenamiento, [81](#page-90-0)–[82](#page-91-0) carga, [84](#page-93-0) etiquetas presentación, [55](#page-64-0) resumen, [208](#page-217-0) value, [208](#page-217-0) etiquetas de versión, objeto de IBM SPSS Collaboration and Deployment Services Repository, [185](#page-194-0) etiquetas, objeto de IBM SPSS Collaboration and Deployment Services Repository, [185](#page-194-0) exportación descripciones de ruta, [69](#page-78-0) PMML, [207](#page-216-0), [210](#page-219-0) expresiones, [121](#page-130-0) expresiones CLEM búsqueda y reemplazo de texto, [117](#page-126-0) performance, [251](#page-260-0) factor, [262](#page-271-0) fechas conversión, [147](#page-156-0) gestión, [147](#page-156-0) fields, [25](#page-34-0), [121,](#page-130-0) [123](#page-132-0) formato de presentación de las monedas, [54](#page-63-0) formatos de fecha, [53,](#page-62-0) [124–](#page-133-0)[125](#page-134-0) formatos de hora, [53,](#page-62-0) [124](#page-133-0)[–125](#page-134-0) formatos de presentación científica, [54](#page-63-0) cifras decimales, [54](#page-63-0) moneda, [54](#page-63-0) números, [54](#page-63-0) símbolo de agrupación, [54](#page-63-0) formatos de presentación de los números, [54](#page-63-0) fuentes, [233](#page-242-0) función @BLANK, [97](#page-106-0), [129](#page-138-0), [154](#page-163-0) función @DIFF, [148–](#page-157-0)[149](#page-158-0) función @FIELD, [97](#page-106-0), [155](#page-164-0) función @FIELDS\_BETWEEN, [97](#page-106-0), [110](#page-119-0), [155](#page-164-0) función @FIELDS\_MATCHING, [97](#page-106-0), [110,](#page-119-0) [155](#page-164-0) función @INDEX, [148–](#page-157-0)[149](#page-158-0) función @LAST\_NON\_BLANK, [148](#page-157-0)[–149](#page-158-0), [154](#page-163-0) función @MAX, [148](#page-157-0)[–149](#page-158-0)

función @MEAN, [148–](#page-157-0)[149](#page-158-0) función @MIN, [148](#page-157-0)–[149](#page-158-0) Función @MULTI\_RESPONSE\_SET, [111,](#page-120-0) [155](#page-164-0) función @NULL, [97](#page-106-0), [129](#page-138-0), [154](#page-163-0) función @OFFSET, [148–](#page-157-0)[149](#page-158-0) consideraciones sobre el rendimiento, [251](#page-260-0) función @PARTITION\_FIELD, [155](#page-164-0) función @PREDICTED, [155](#page-164-0) función @SDEV, [148](#page-157-0)[–149](#page-158-0) función @SINCE, [148](#page-157-0)–[149](#page-158-0) función @TARGET, [155](#page-164-0) función @TESTING\_PARTITION, [155](#page-164-0) función @THIS, [148](#page-157-0)[–149](#page-158-0) función @TODAY, [143](#page-152-0) función @TRAINING\_PARTITION, [155](#page-164-0) función @VALIDATION\_PARTITION, [155](#page-164-0) función abs, [134](#page-143-0) función allbutfirst, [138](#page-147-0) función allbutlast, [138](#page-147-0) función alphabefore, [138](#page-147-0) función arccos, [135](#page-144-0) función arccosh, [135](#page-144-0) función arcsin, [135](#page-144-0) función arcsinh, [135](#page-144-0) función arctan, [135](#page-144-0) función arctan2, [135](#page-144-0) función arctanh, [135](#page-144-0) función cdf\_chisq, [135](#page-144-0) función cdf f, [135](#page-144-0) función cdf\_normal, [135](#page-144-0) función edf t, [135](#page-144-0) función cos, [135](#page-144-0) función cosh, [135](#page-144-0) función count\_equal, [110,](#page-119-0) [131](#page-140-0) función count\_greater\_than, [110,](#page-119-0) [131](#page-140-0) función count\_less\_than, [110,](#page-119-0) [131](#page-140-0) función count\_not\_equal, [110,](#page-119-0) [131](#page-140-0) función count\_nulls, [97](#page-106-0), [110](#page-119-0), [131](#page-140-0) función count substring, [138](#page-147-0) función date\_before, [131](#page-140-0) Función datetime date, [130](#page-139-0) función DIFF, [149](#page-158-0) función div, [134](#page-143-0) función endstring, [138](#page-147-0) función exponential, [134](#page-143-0) Función first\_index, [111](#page-120-0), [131](#page-140-0) Función first\_non\_null, [111](#page-120-0), [131](#page-140-0) Función first non null index, [111,](#page-120-0) [131](#page-140-0) función fracof, [134](#page-143-0) función hasendstring, [138](#page-147-0) función hasmidstring, [138](#page-147-0) función hasstartstring, [138](#page-147-0) función hassubstring, [138](#page-147-0) función INDEX, [149](#page-158-0) función integer\_bitcount, [136](#page-145-0) función integer\_leastbit, [136](#page-145-0) función integer\_length, [136](#page-145-0)

función intof, [134](#page-143-0) Función is\_date, [129](#page-138-0) Función is\_datetime, [129](#page-138-0) Función is\_integer, [129](#page-138-0) Función is\_number, [129](#page-138-0) Función is\_real, [129](#page-138-0) Función is\_string, [129](#page-138-0) Función is\_time, [129](#page-138-0) Función is\_timestamp, [129](#page-138-0) función isalphacode, [138](#page-147-0) función isendstring, [138](#page-147-0) función islowercode, [138](#page-147-0) función ismidstring, [138](#page-147-0) función isnumbercode, [138](#page-147-0) función isstartstring, [138](#page-147-0) función issubstring, [138](#page-147-0) función issubstring\_count, [138](#page-147-0) función issubstring lim, [138](#page-147-0) función isuppercode, [138](#page-147-0) Función last\_index, [111](#page-120-0), [131](#page-140-0) función LAST\_NON\_BLANK, [149](#page-158-0) Función last\_non\_null, [111,](#page-120-0) [131](#page-140-0) Función last non null index, [111](#page-120-0), [131](#page-140-0) función length, [138](#page-147-0) función locchar, [138](#page-147-0) función locchar\_back, [138](#page-147-0) función log, [134](#page-143-0) función log10, [134](#page-143-0) función lowertoupper, [138](#page-147-0) función matches, [138](#page-147-0) función max, [131](#page-140-0) función MAX, [149](#page-158-0) Función max\_index, [111](#page-120-0), [131](#page-140-0) función max\_n, [110](#page-119-0), [131](#page-140-0) función MEAN, [148–](#page-157-0)[149](#page-158-0) función mean\_n, [110](#page-119-0), [134](#page-143-0) función member, [131](#page-140-0) función min, [131](#page-140-0) función MIN, [149](#page-158-0) Función min\_index, [111,](#page-120-0) [131](#page-140-0) función min\_n, [110,](#page-119-0) [131](#page-140-0) función mod, [134](#page-143-0) función negate, [134](#page-143-0) función OFFSET, [149](#page-158-0) función oneof, [137](#page-146-0) función pi, [135](#page-144-0) función power (exponential), [134](#page-143-0) función random, [137](#page-146-0) función random0, [137](#page-146-0) función rem, [134](#page-143-0) función replace, [138](#page-147-0) función replicate, [138](#page-147-0) función round, [134](#page-143-0) función SDEV, [149](#page-158-0) función sdev\_n, [110](#page-119-0), [134](#page-143-0) función sign, [134](#page-143-0) función sin, [135](#page-144-0)

función SINCE, [149](#page-158-0) función sinh, [135](#page-144-0) función skipchar, [138](#page-147-0) función skipchar\_back, [138](#page-147-0) función soundex, [142](#page-151-0) función soundex\_difference, [142](#page-151-0) función sqrt, [134](#page-143-0) función startstring, [138](#page-147-0) función stripchar, [138](#page-147-0) función strmember, [138](#page-147-0) función subscrs, [138](#page-147-0) función substring, [138](#page-147-0) función substring\_between, [138](#page-147-0) función SUM, [149](#page-158-0) función sum\_n, [110,](#page-119-0) [134](#page-143-0) función tan, [135](#page-144-0) función tanh, [135](#page-144-0) función tesbit, [136](#page-145-0) función THIS, [149](#page-158-0) función time\_before, [131](#page-140-0) función to date, [130,](#page-139-0) [143](#page-152-0) función to datetime, 143 Función to datetime, [130](#page-139-0) Función to\_integer, [130](#page-139-0) Función to\_number, [130](#page-139-0) Función to<sup>real</sup>, [130](#page-139-0) Función to\_string, [130](#page-139-0) función to time, [130](#page-139-0), 143 función to timestamp, [130,](#page-139-0) [143](#page-152-0) función trim, [138](#page-147-0) función trim\_start, [138](#page-147-0) función trimend, 138 función undef, [154](#page-163-0) función unicode\_char, 138 función unicode\_value, 138 función uppertolower, 138 Función value\_at, [111,](#page-120-0) [131](#page-140-0) funciones, [124](#page-133-0)–[125](#page-134-0), [128](#page-137-0)[–129](#page-138-0), [148](#page-157-0) @BLANK, [96](#page-105-0) ejemplos, [102](#page-111-0) en expresiones CLEM, [114](#page-123-0) @FIELD, [112](#page-121-0), [155](#page-164-0) gestión de valores perdidos, [97](#page-106-0) @GLOBAL\_MAX, [153](#page-162-0) @GLOBAL\_MEAN, [153](#page-162-0) @GLOBAL\_MIN, [153](#page-162-0) @GLOBAL\_SDEV, [153](#page-162-0) @GLOBAL\_SUM, [153](#page-162-0) @PARTITION, [155](#page-164-0) @PREDICTED, [112](#page-121-0), [155](#page-164-0) @TARGET, [112,](#page-121-0) [155](#page-164-0) funciones a nivel de bit, [136](#page-145-0) funciones de cadena, [138](#page-147-0) Funciones de CLEM de conversión, [130](#page-139-0) lista de funciones disponibles, [127](#page-136-0) funciones de comparación, [131](#page-140-0)

funciones de conversión, [130](#page-139-0) funciones de distribución, [135](#page-144-0) funciones de fecha, [124](#page-133-0)[–125](#page-134-0) date\_before, [131](#page-140-0), [143](#page-152-0) date days difference, [143](#page-152-0) date\_in\_days, [143](#page-152-0) date\_in\_months, [143](#page-152-0) date\_in\_weeks, [143](#page-152-0) date\_in\_years, [143](#page-152-0) date months difference, [143](#page-152-0) date weeks difference, [143](#page-152-0) date years difference, [143](#page-152-0) función @TODAY, [143](#page-152-0) funciones de fecha y hora datetime\_date, [143](#page-152-0) datetime\_day, [143](#page-152-0) datetime\_day\_name, [143](#page-152-0) datetime\_day\_short\_name, [143](#page-152-0) datetime\_hour, [143](#page-152-0) datetime\_in\_seconds, [143](#page-152-0) datetime minute, [143](#page-152-0) datetime\_month, [143](#page-152-0) datetime\_month\_name, [143](#page-152-0) datetime\_month\_short\_name, [143](#page-152-0) datetime\_now datetime\_second, [143](#page-152-0) datetime time, [143](#page-152-0) datetime<sup>timestamp</sup>, [143](#page-152-0) datetime\_weekday , [143](#page-152-0) datetime<sup>year</sup>, [143](#page-152-0) funciones de hora, [124–](#page-133-0)[125](#page-134-0) time\_before, [131](#page-140-0), [143](#page-152-0) time\_hours\_difference, [143](#page-152-0) time in hours, [143](#page-152-0) time in mins, [143](#page-152-0) time in secs, [143](#page-152-0) time\_mins\_difference, [143](#page-152-0) time\_secs\_difference, [143](#page-152-0) funciones de hora y fecha, [124](#page-133-0)–[125](#page-134-0) funciones de información, [129](#page-138-0) funciones de probabilidad, [135](#page-144-0) funciones de secuencia, [148–](#page-157-0)[149](#page-158-0) funciones especiales, [155](#page-164-0) funciones globales, [153](#page-162-0) funciones if, then, else, [133](#page-142-0) funciones lógicas, [133](#page-142-0) funciones numéricas, [134](#page-143-0) funciones trigonométricas, [135](#page-144-0) generación de SQL, [235](#page-244-0) presentación preliminar, [237](#page-246-0) registro, [237](#page-246-0) Generador de expresiones, [257](#page-266-0)

acceso, [113](#page-122-0) búsqueda y reemplazo de texto, [117](#page-126-0) conceptos básicos, [112](#page-121-0) utilización, [113](#page-122-0)

grados unidades de medida, [53](#page-62-0) gráficos adición a proyectos, [214](#page-223-0) almacenamiento de resultados, [82](#page-91-0) herramienta de correspondencia de datos, [84,](#page-93-0) [86](#page-95-0) IBM InfoSphere Warehouse (ISW) Exportar PMML, [210](#page-219-0) IBM SPSS Collaboration and Deployment Services, [159](#page-168-0) IBM SPSS Collaboration and Deployment Services Enterprise View, [159,](#page-168-0) [187](#page-196-0) IBM SPSS Collaboration and Deployment Services Repository, [157,](#page-166-0) [159](#page-168-0) almacenamiento de objetos, [164](#page-173-0) bloqueo y desbloqueo de objetos, [178](#page-187-0) búsqueda en, [175](#page-184-0) carpetas, [178,](#page-187-0) [180](#page-189-0) conexión con, [160](#page-169-0), [162](#page-171-0) eliminación de objetos y versiones, [179](#page-188-0) explorar, [162](#page-171-0) inicio único de sesión, [160](#page-169-0) propiedades de objeto, [182](#page-191-0) recuperación de objetos, [172](#page-181-0) transferencia de proyectos a, [217](#page-226-0) IBM SPSS Modeler, [1](#page-10-0), [15](#page-24-0) conceptos básicos, [8,](#page-17-0) [228](#page-237-0) documentación, [2](#page-11-0) ejecución desde la línea de comandos, [9](#page-18-0) funciones de accesibilidad, [252](#page-261-0) opciones, [228](#page-237-0) primeros pasos, [8](#page-17-0) sugerencias y métodos abreviados, [90](#page-99-0) IBM SPSS Modeler Advantage, [159](#page-168-0), [185](#page-194-0) IBM SPSS Modeler Server ID de usuario, [10](#page-19-0) nombre de dominio (Windows), [10](#page-19-0) nombre de host, [10](#page-19-0)–[11](#page-20-0) número de puerto, [10](#page-19-0)[–11](#page-20-0) password, [10](#page-19-0) IBM SPSS Text Analytics, [2](#page-11-0) iconos opciones de configuración, [55](#page-64-0) ID de usuario IBM SPSS Modeler Server, [10](#page-19-0) importación PMML, [208,](#page-217-0) [210](#page-219-0) impresión, [23](#page-32-0) rutas, [46](#page-55-0) incluir todos los comentarios de una ruta, [77](#page-86-0) información sobre herramientas anotación de nodos, [79](#page-88-0) informes adición a proyectos, [214](#page-223-0) almacenamiento de resultados, [82](#page-91-0) configuración de propiedades, [222](#page-231-0)

274

*Índice*

generación, [222](#page-231-0) inicio de sesión en IBM SPSS Modeler Server, [10](#page-19-0) inicio único de sesión, [11](#page-20-0), [161](#page-170-0) inicio único de sesión, IBM SPSS Collaboration and Deployment Services Repository, [157](#page-166-0), [160](#page-169-0) introducción, [121](#page-130-0) IBM SPSS Modeler, [8](#page-17-0), [228](#page-237-0) investigación de los conocimientos, [25](#page-34-0) Java, [264](#page-273-0) JAWS, [252,](#page-261-0) [262](#page-271-0), [264](#page-273-0) keywords anotación de nodos, [79](#page-88-0) lectores de pantallas, [254](#page-263-0), [257,](#page-266-0) [262](#page-271-0) ejemplo, [260](#page-269-0)–[261](#page-270-0) lenguaje opciones, [228](#page-237-0) lienzo, [15](#page-24-0) lienzo de rutas configuración, [55](#page-64-0) línea de comandos inicio de IBM SPSS Modeler, [9](#page-18-0) listas, [121,](#page-130-0) [123](#page-132-0) marcas comerciales, [267](#page-276-0) memoria administración, [228–](#page-237-0)[229](#page-238-0) mensajes presentación del SQL generado, [237](#page-246-0) mensajes de error, [57](#page-66-0) método de diferencia conversión de confianzas a puntuaciones de propensión, [201](#page-210-0) modelos de red neuronal, [201](#page-210-0) método softmax conversión de confianzas a puntuaciones de propensión, [201](#page-210-0) modelos de red neuronal, [201](#page-210-0) métodos abreviados teclado, [22](#page-31-0), [254](#page-263-0), [257–](#page-266-0)[258](#page-267-0) uso general, [90](#page-99-0) métodos abreviados de teclado, [254,](#page-263-0) [257](#page-266-0)–[258](#page-267-0) minería de datos, [25](#page-34-0) ejemplos de aplicaciones, [38](#page-47-0) estrategia, [28](#page-37-0) minimizar, [21](#page-30-0) modelado rama, [71](#page-80-0) modelo del proceso CRISP-DM, [28](#page-37-0)–[29](#page-38-0) modelos, [70](#page-79-0) actualización, [192](#page-201-0) adición a proyectos, [214](#page-223-0) almacenamiento en IBM SPSS Collaboration and Deployment Services Repository, [172](#page-181-0)

exportación, [238](#page-247-0) sustitución, [232](#page-241-0) modelos de árboles de decisión puntuaciones de propensión, [201](#page-210-0) modelos de conjuntos de reglas puntuaciones de propensión, [201](#page-210-0) Modelos de IBM SPSS Statistics, [37](#page-46-0) modelos de oferta, [201](#page-210-0) modelos de red neuronal puntuaciones de propensión, [201](#page-210-0) modelos de regresión logística puntuaciones de propensión, [201](#page-210-0) Modelos de Statistics, [37](#page-46-0) modelos de valor, [201](#page-210-0) modelos PMML regresión lineal, [239](#page-248-0) regresión logística, [239](#page-248-0) navegación métodos abreviados de teclado, [254](#page-263-0) nodo Agregar performance, [250](#page-259-0) nodo Auditar datos uso en la exploración, [25](#page-34-0) Nodo Auditar datos uso en la minería de datos, [27](#page-36-0) nodo Calidad valores perdidos, [95](#page-104-0) nodo de archivo caché carga, [84](#page-93-0) nodo de creación de regla carga, [84](#page-93-0) nodo Distinguir performance, [250](#page-259-0) nodo Enterprise View, [187](#page-196-0) nodo Evaluación performance, [250](#page-259-0) nodo Fundir performance, [250](#page-259-0) nodo Intervalos performance, [249](#page-258-0) nodo K-medias conjuntos grandes, [52](#page-61-0) performance, [251](#page-260-0) nodo Kohonen conjuntos grandes, [52](#page-61-0) performance, [250](#page-259-0) nodo Ordenar performance, [249](#page-258-0) nodo Red neuronal conjuntos grandes, [52](#page-61-0) performance, [250](#page-259-0) nodo Rellenar valores perdidos, [96](#page-105-0) nodo Selección de características valores perdidos, [95](#page-104-0)

275

*Índice*

nodo Tipo performance, [250](#page-259-0) valores perdidos, [96](#page-105-0) nodos, [8](#page-17-0) activación, [44](#page-53-0) adición, [41,](#page-50-0) [44](#page-53-0) adición a proyectos, [214](#page-223-0)[–215](#page-224-0) adición de comentarios a, [71](#page-80-0) almacenamiento, [81](#page-90-0) almacenamiento en IBM SPSS Collaboration and Deployment Services Repository, [171](#page-180-0) anotación, [71,](#page-80-0) [79](#page-88-0) bloqueo, [51](#page-60-0) búsqueda de, [64](#page-73-0) carga, [84](#page-93-0) conexión en una ruta, [41](#page-50-0) creación de paleta personalizada, [241](#page-250-0) creación de una subpaleta personalizada, [244](#page-253-0) desactivación, [44](#page-53-0), [46](#page-55-0) desactivación en una ruta, [44](#page-53-0) duplicado, [46](#page-55-0) edición, [46](#page-55-0) eliminación, [41](#page-50-0) eliminación de conexiones, [45](#page-54-0) eliminación de la paleta, [242](#page-251-0) introducción, [40](#page-49-0) omisión en una ruta, [43](#page-52-0) opciones de configuración, [46](#page-55-0) orden de, [246](#page-255-0) performance, [249](#page-258-0)[–250](#page-259-0) personalización de la pestaña de paleta, [245](#page-254-0) vista previa de datos, [51](#page-60-0) visualización de la paleta, [242](#page-251-0) nodos de modelado, [31,](#page-40-0) [40](#page-49-0) performance, [250](#page-259-0) personalización de la pestaña de paleta de modelado, [245](#page-254-0) nodos de origen, [40](#page-49-0) actualización, [52](#page-61-0) correspondencia de datos, [86](#page-95-0) nodos de proceso, [40](#page-49-0) performance, [249](#page-258-0) nodos de resultados, [40](#page-49-0) nodos púrpura, [235](#page-244-0) nodos terminales, [40](#page-49-0) nombre de dominio (Windows) IBM SPSS Modeler Server, [10](#page-19-0) nombre de host IBM SPSS Modeler Server, [10](#page-19-0)[–11](#page-20-0) nombres de nodos, [79](#page-88-0) nombres de rutas, [79](#page-88-0) notación científica formato de presentación, [54](#page-63-0) notificaciones opciones de configuración, [230](#page-239-0) nuevas funciones, [6](#page-15-0)[–7](#page-16-0) nugget, [70](#page-79-0) definido, [17](#page-26-0)

nuggets de modelo, [70](#page-79-0) nulos, [93](#page-102-0), [108](#page-117-0) número de puerto IBM SPSS Modeler Server, [10](#page-19-0)[–11](#page-20-0) números, [108](#page-117-0), [122](#page-131-0) objetos propiedades, [221](#page-230-0) objetos de resultados almacenamiento en IBM SPSS Collaboration and Deployment Services Repository, [171](#page-180-0) opciones, [228](#page-237-0) de IBM SPSS Modeler, [228](#page-237-0) display, [233](#page-242-0) PMML, [238](#page-247-0) propiedades de ruta, [52,](#page-61-0) [55](#page-64-0), [57](#page-66-0) usuario, [230](#page-239-0) opciones de distribución escenarios, [187](#page-196-0) opciones de usuario, [230](#page-239-0) operador and, [133](#page-142-0) operador equals, [131](#page-140-0) operador greater than, [131](#page-140-0) operador less than, [131](#page-140-0) operador not, [133](#page-142-0) operador not equal, [131](#page-140-0) operador or, [133](#page-142-0) operadores unión de cadenas, [130](#page-139-0) optimización, [235](#page-244-0) paleta de modelos generados, [17](#page-26-0) paleta modelos, [172](#page-181-0) paletas, [15](#page-24-0) personalización, [239](#page-248-0) parámetros en expresiones CLEM, [115](#page-124-0) generación de modelos, [190](#page-199-0) puntuación, [190](#page-199-0) ruta, [59,](#page-68-0) [61–](#page-70-0)[62,](#page-71-0) [106](#page-115-0) sesión, [59,](#page-68-0) [61](#page-70-0)[–62,](#page-71-0) [106](#page-115-0) solicitudes en tiempo de ejecución, [61](#page-70-0) tipo, [62](#page-71-0) uso en escenarios, [190](#page-199-0) parámetros de ruta, [59,](#page-68-0) [61](#page-70-0)–[62](#page-71-0), [106](#page-115-0) parámetros de sesión, [59](#page-68-0), [61–](#page-70-0)[62](#page-71-0), [106](#page-115-0) password IBM SPSS Modeler Server, [10](#page-19-0) pegar, [19](#page-28-0) performance almacenamiento en caché del nodo, [48](#page-57-0), [247](#page-256-0) de nodos de modelado, [250](#page-259-0) de nodos de proceso, [249](#page-258-0)

expresiones CLEM, [251](#page-260-0) personalización de la pestaña de paleta, [245](#page-254-0) plantillas, [86](#page-95-0)

PMML exportación de modelos, [207](#page-216-0), [210](#page-219-0) importación de modelos, [208,](#page-217-0) [210](#page-219-0) opciones de exportación, [238](#page-247-0) por defecto fase del proyecto, [213](#page-222-0) PredictiveMarketing, [199](#page-208-0) prioridad, [125](#page-134-0) prioridad del operador, [125](#page-134-0) probabilidades aplicaciones predictivas, [201](#page-210-0) procesamiento paralelo activación, [235](#page-244-0) procesos, [24](#page-33-0), [99](#page-108-0) búsqueda y reemplazo de texto, [117](#page-126-0) programación visual, [15](#page-24-0) propiedades carpeta de proyecto, [220](#page-229-0) de rutas de datos, [52](#page-61-0) fases de informe, [222](#page-231-0) propiedades de objeto, IBM SPSS Collaboration and Deployment Services Repository, [182](#page-191-0) proyectos, [18](#page-27-0), [212](#page-221-0) adición de objetos, [215](#page-224-0) almacenamiento en IBM SPSS Collaboration and Deployment Services Repository, [170](#page-179-0) anotación, [219](#page-228-0) cierre, [222](#page-231-0) configuración de propiedades, [217](#page-226-0) creación de nuevos, [215](#page-224-0) en IBM SPSS Collaboration and Deployment Services Repository, [217](#page-226-0) establecimiento de una carpeta por defecto, [213](#page-222-0) generación, [214](#page-223-0) generación de informes, [222](#page-231-0) propiedades de carpeta, [220](#page-229-0) propiedades de objeto, [221](#page-230-0) Vista Clases, [214](#page-223-0) vista CRISP-DM, [213](#page-222-0) punto, [52](#page-61-0) puntos de retrotracción, [235](#page-244-0) puntuación rama, [71,](#page-80-0) [190](#page-199-0)–[191](#page-200-0), [196](#page-205-0) puntuaciones de propensión aplicaciones predictivas, [201](#page-210-0)

radianes unidades de medida, [53](#page-62-0) ramas, modelado y puntuación, [71,](#page-80-0) [190–](#page-199-0)[191,](#page-200-0) [196](#page-205-0) ratón uso en IBM SPSS Modeler, [22](#page-31-0), [41](#page-50-0) reales, [121](#page-130-0)–[122](#page-131-0) recuperación de objetos desde IBM SPSS Collaboration and Deployment Services Repository, [172](#page-181-0) reemplazo de texto, [117](#page-126-0) reescritura de rutas activación, [235](#page-244-0)

registros, [25](#page-34-0) valores perdidos, [95](#page-104-0) regresión, [262](#page-271-0) regresión lineal exportar como PMML, [239](#page-248-0) regresión logística, [262](#page-271-0) exportar como PMML, [239](#page-248-0) resultado en formato HTML lector de pantallas, [262](#page-271-0) resultados, [17](#page-26-0) ruta, [15](#page-24-0) rutas, [8](#page-17-0) adición a proyectos, [214](#page-223-0)–[215](#page-224-0) adición de comentarios, [71](#page-80-0) adición de nodos, [41,](#page-50-0) [44](#page-53-0) almacenamiento, [81](#page-90-0) almacenamiento en IBM SPSS Collaboration and Deployment Services Repository, [170](#page-179-0) anotación, [71](#page-80-0), [79](#page-88-0) archivos de copia de seguridad, [81](#page-90-0) cambio del nombre, [66,](#page-75-0) [79](#page-88-0) carga, [84](#page-93-0) conexión de nodos, [41](#page-50-0) desactivación de nodos, [44](#page-53-0) ejecución, [69](#page-78-0) generación, [39](#page-48-0) omisión de nodos, [43](#page-52-0) opciones, [52](#page-61-0) opciones de distribución, [187](#page-196-0) rutas de datos generación, [39](#page-48-0)

selección de paleta de nodos, [242](#page-251-0) servidor adición de conexiones, [11](#page-20-0) búsqueda de servidores en COP, [13](#page-22-0) directorio por defecto, [229](#page-238-0) inicio de sesión, [10](#page-19-0) símbolo de agrupación formatos de presentación de los números, [54](#page-63-0) símbolo decimal, [52](#page-61-0) formatos de presentación de los números, [54](#page-63-0) sistema opciones, [228](#page-237-0) solicitudes, tiempo de ejecución, [61](#page-70-0) SPSS Modeler Server, [1](#page-10-0) subpaleta creación, [244](#page-253-0) eliminación de la pestaña de paleta, [243](#page-252-0) visualización en pestaña de paleta, [243](#page-252-0) sugerencias para accesibilidad, [263](#page-272-0) uso general, [90](#page-99-0) Supernodo parámetros, [59](#page-68-0), [106](#page-115-0) sustitución de modelos, [232](#page-241-0)

277

*Índice*

tablas, [257](#page-266-0) adición a proyectos, [214](#page-223-0) almacenamiento de resultados, [82](#page-91-0) teclas de aceleración, [22](#page-31-0) tipo de distribución, [187](#page-196-0) tipos de datos, [104](#page-113-0) en parámetros, [62](#page-71-0) tratamiento de los elementos vacíos Funciones de CLEM, [154](#page-163-0) vacíos, [93–](#page-102-0)[94,](#page-103-0) [108](#page-117-0) valores adición a expresiones CLEM, [115](#page-124-0) presentación desde una auditoría de datos, [115](#page-124-0) valores de fecha/hora, [109](#page-118-0) valores globales en expresiones CLEM, [115](#page-124-0) valores perdidos, [94–](#page-103-0)[95](#page-104-0), [108](#page-117-0) en registros, [95](#page-104-0) expresiones CLEM, [97](#page-106-0) gestión, [93](#page-102-0) relleno, [93](#page-102-0) valores perdidos del sistema, [93](#page-102-0) valores perdidos por el usuario, [93](#page-102-0) values, [104](#page-113-0) variables, [25](#page-34-0) varias sesiones de IBM SPSS Modeler, [14](#page-23-0) Ventana Árbol interactivo accesibilidad, [262](#page-271-0) ventana principal, [15](#page-24-0) vista previa datos de nodo, [51](#page-60-0)

zoom, [19](#page-28-0)